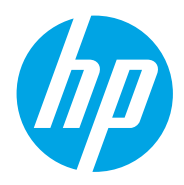

Panduan Pengguna

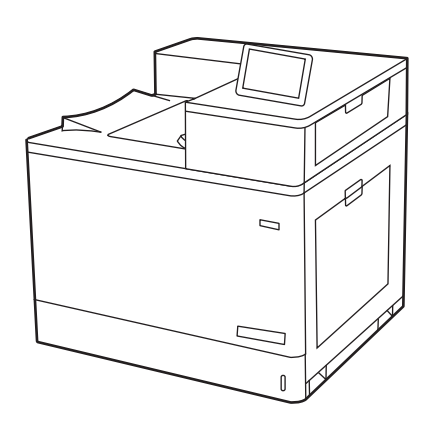

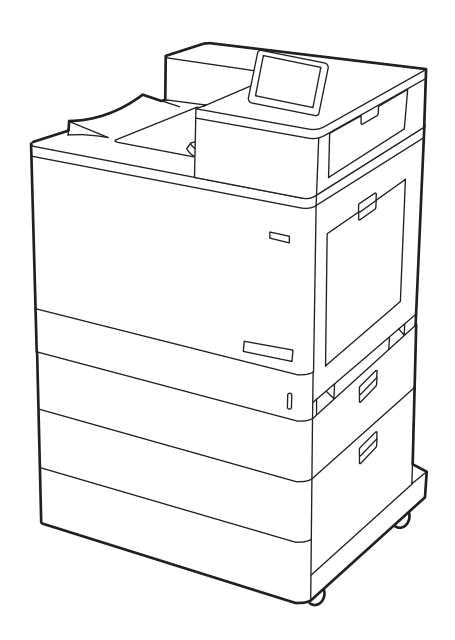

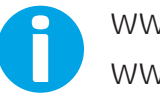

www.hp.com/videos/LaserJet www.hp.com/support/colorljM856

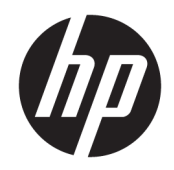

HP Color LaserJet Enterprise M856 Panduan Pengguna

#### Hak Cipta dan Lisensi

© Copyright 2019 HP Development Company, L.P.

Dilarang memperbanyak, menyadur, atau menerjemahkan tanpa izin tertulis sebelumnya, kecuali jika dibolehkan menurut undang-undang hak cipta.

Informasi yang dimuat dalam dokumen ini dapat berubah tanpa pemberitahuan sebelumnya.

Satu-satunya jaminan untuk produk dan layanan HP tercantum dalam pernyataan jaminan yang ditegaskan dan menyertai produk serta layanan tersebut. Tidak ada bagian apa pun dalam dokumen ini yang dapat dianggap sebagai jaminan tambahan. HP tidak bertanggung jawab atas kesalahan atau kekurangan teknis atau editorial yang terdapat dalam dokumen ini.

Edition 1, 10/2019

#### Pernyataan Merek Dagang

Adobe® , Adobe Photoshop® , Acrobat® , dan PostScript® adalah merek dagang dari Adobe Systems Incorporated.

Apple dan logo Apple adalah merek dagang dari Apple Inc., yang terdaftar di AS dan negara/ kawasan lainnya.

macOS adalah merek dagang Apple Inc., yang terdaftar di AS dan negara lainnya.

AirPrint adalah merek dagang dari Apple Inc., yang terdaftar di AS dan negara lainnya.

Google™ adalah merek dagang dari Google Inc.

Microsoft®, Windows®, Windows® XP, dan Windows Vista® adalah merek dagang terdaftar di AS dari Microsoft Corporation.

UNIX® adalah merek dagang terdaftar dari The Open Group.

# **Isi**

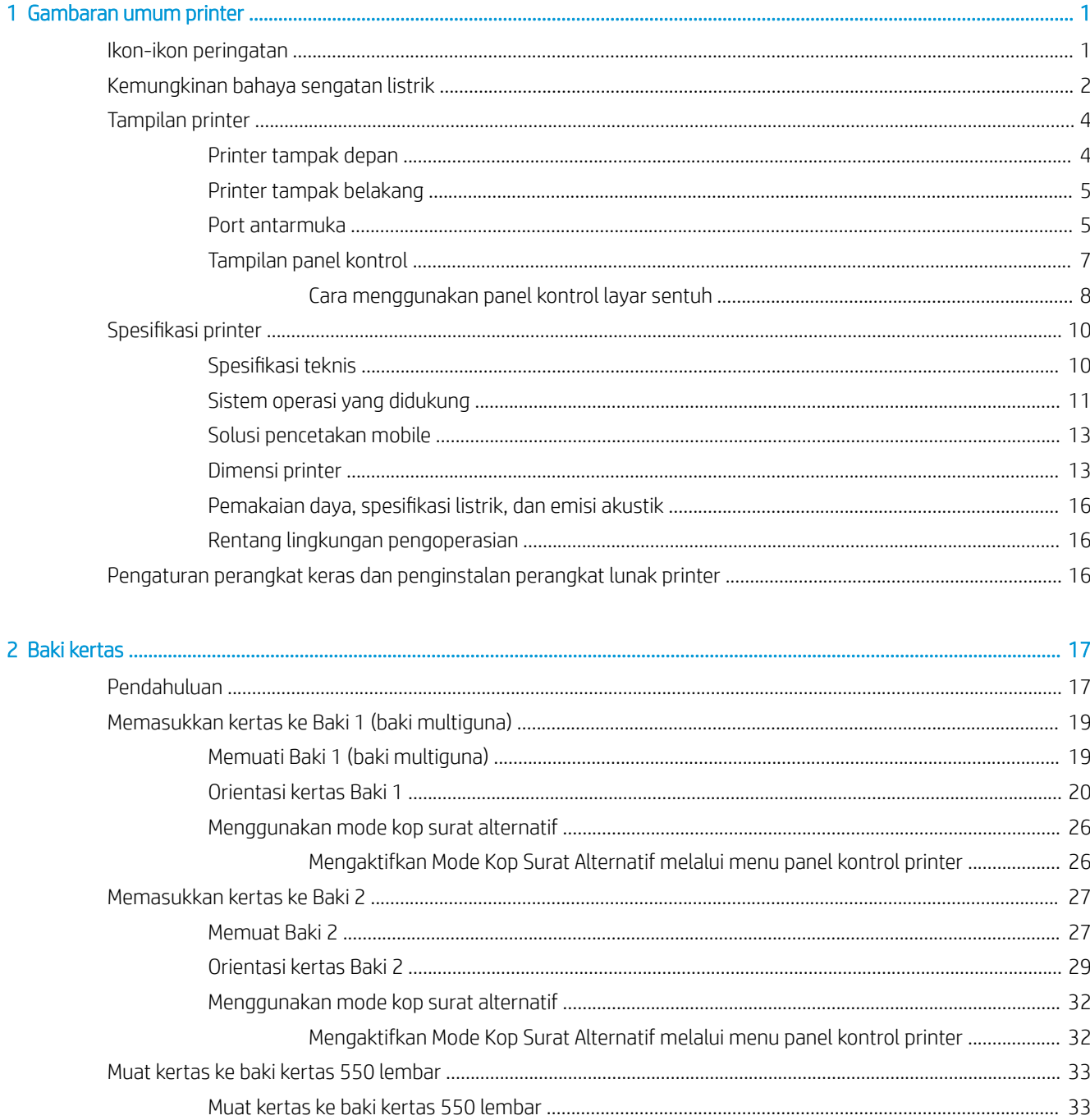

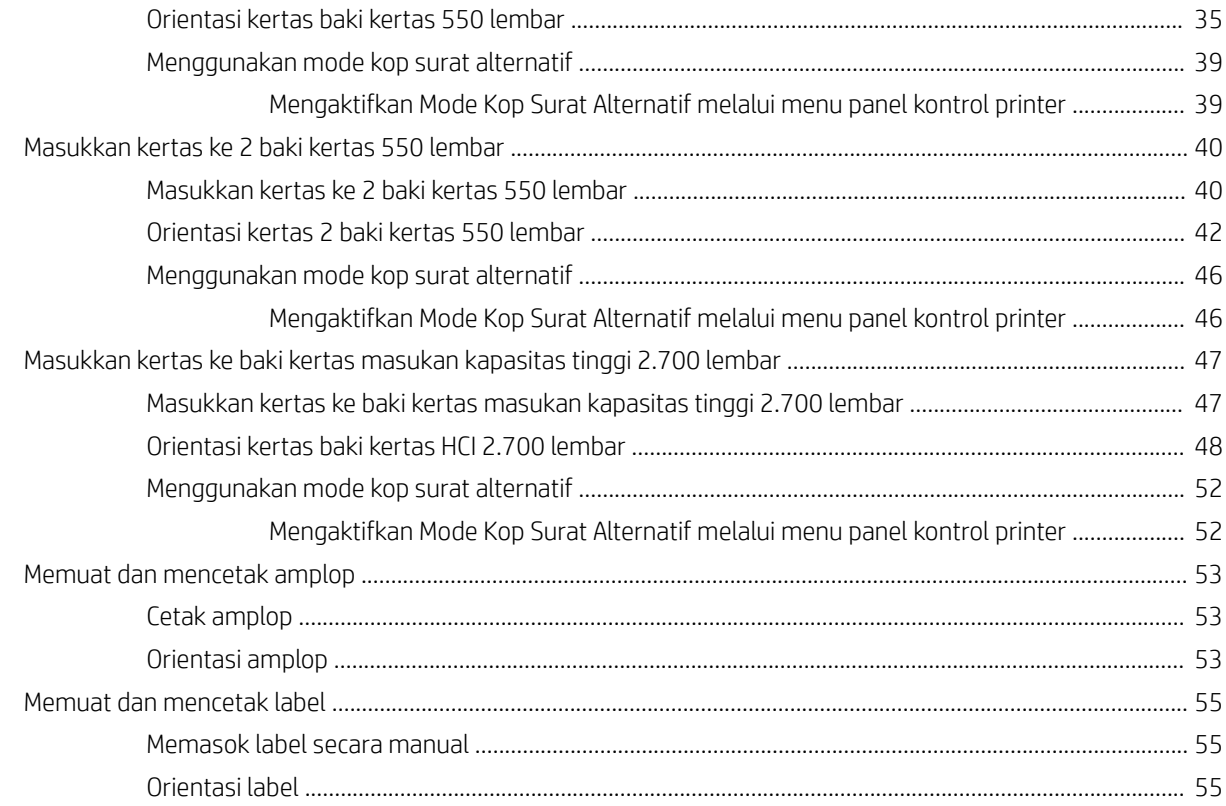

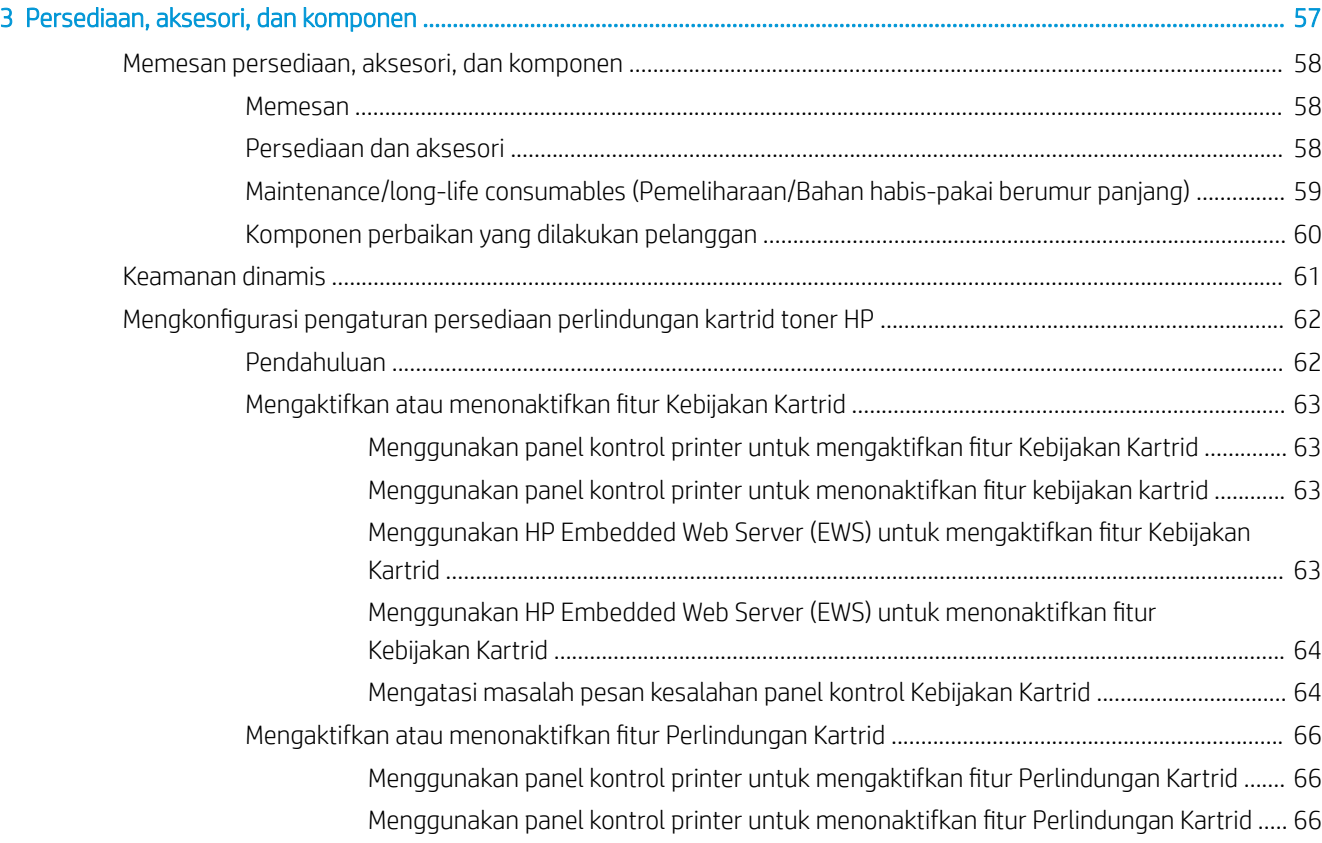

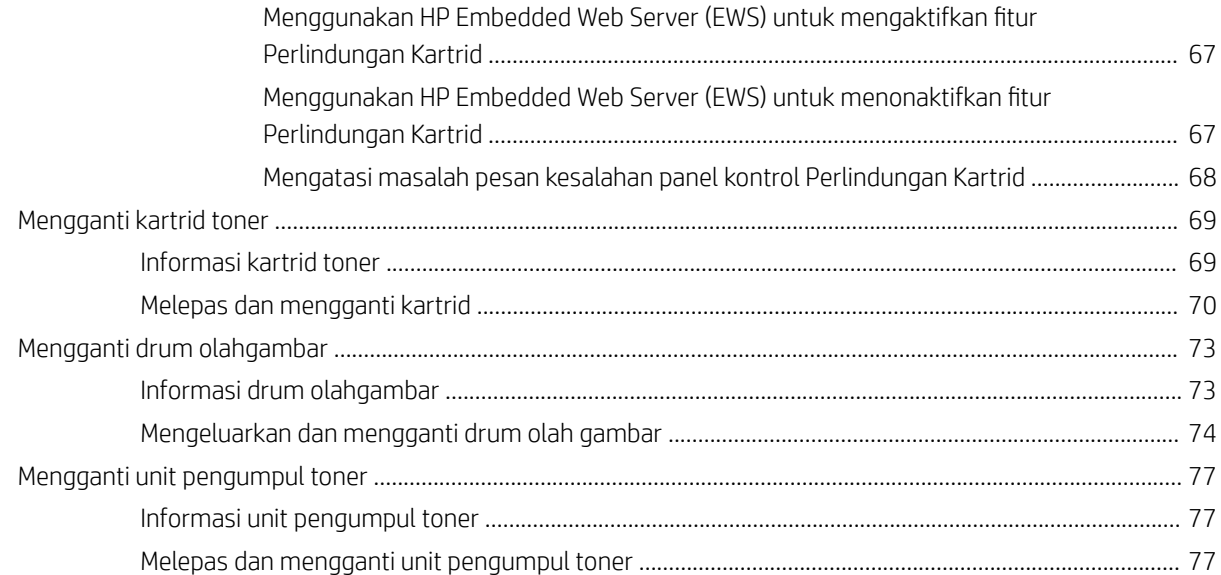

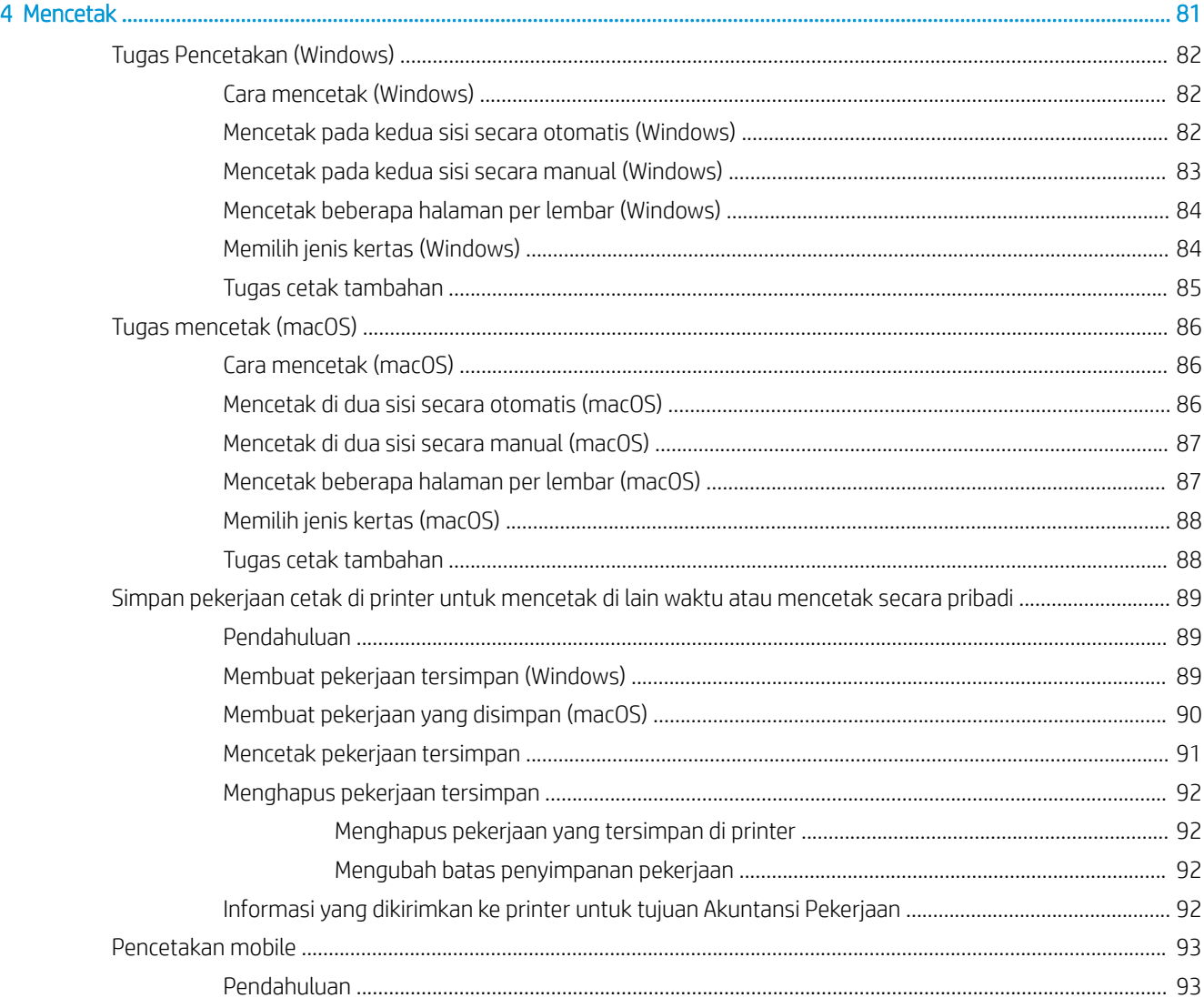

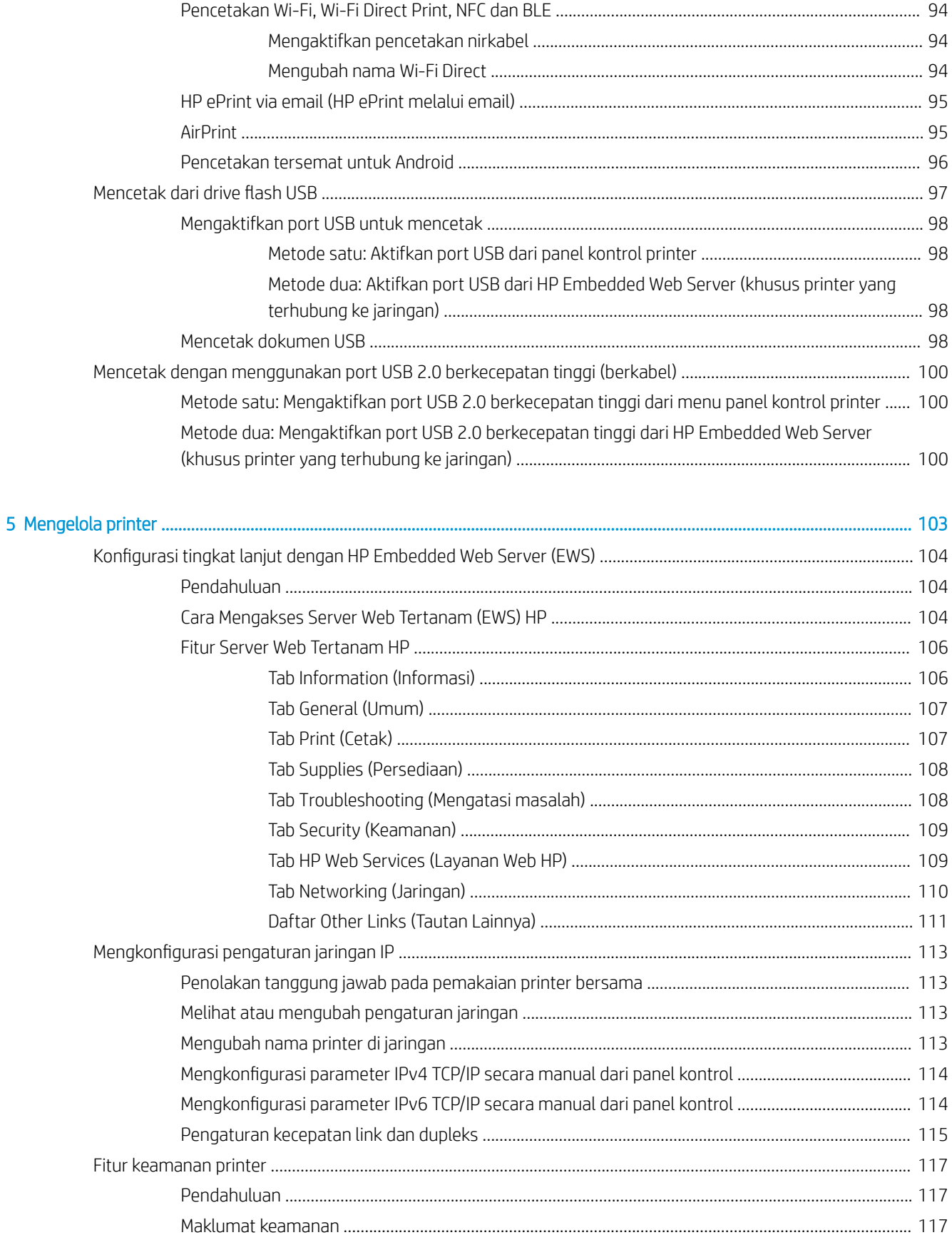

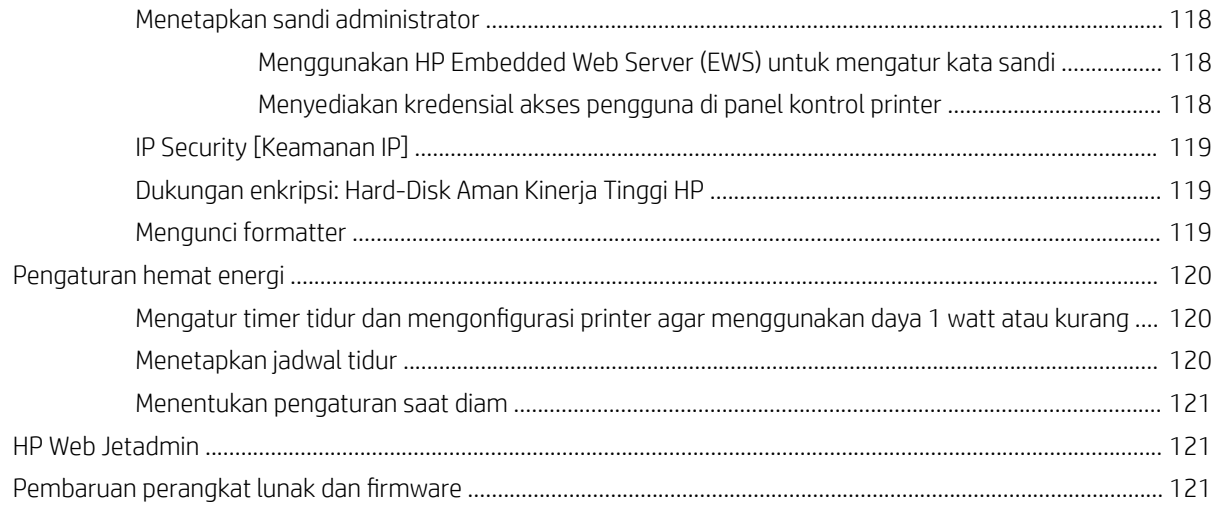

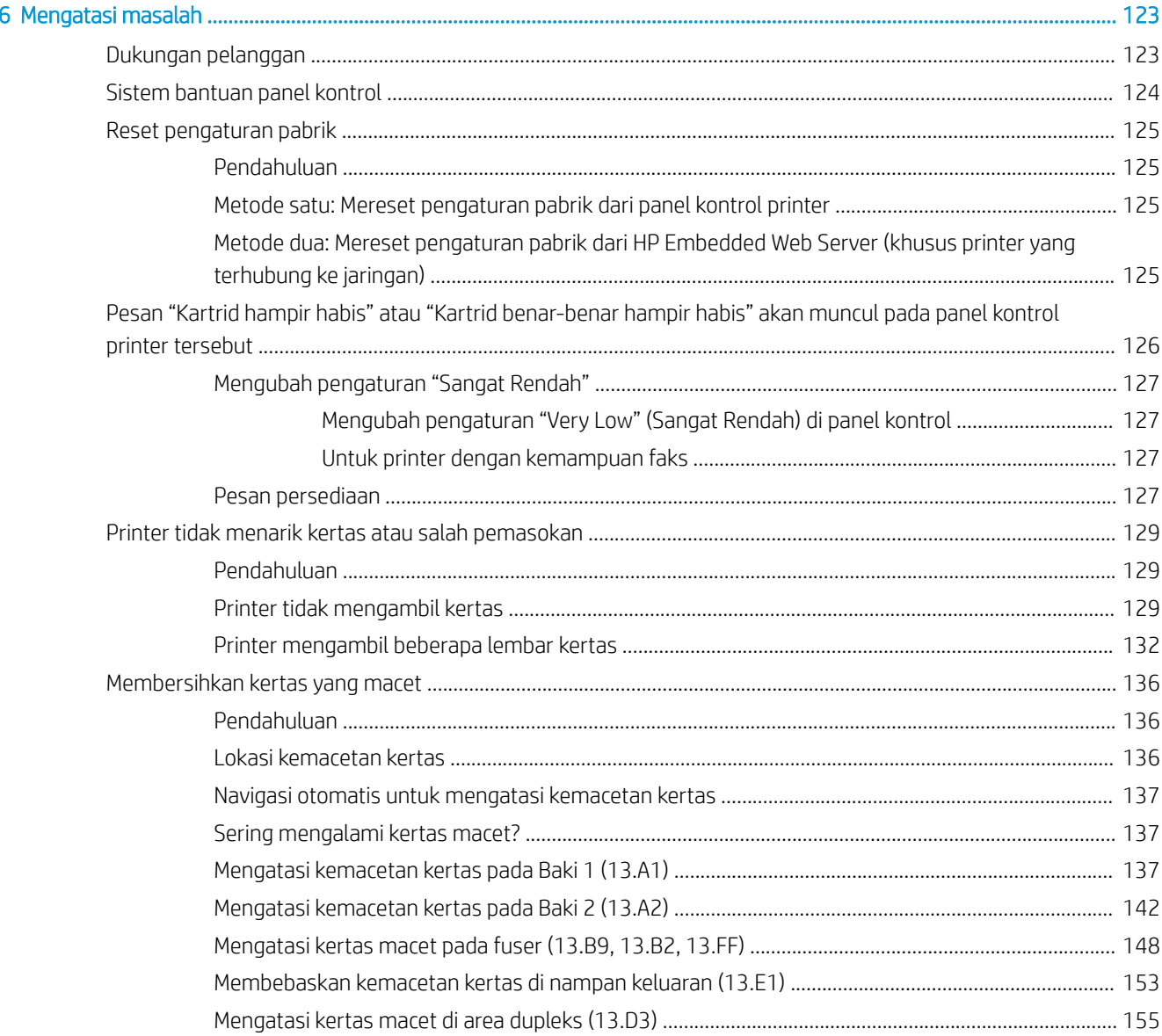

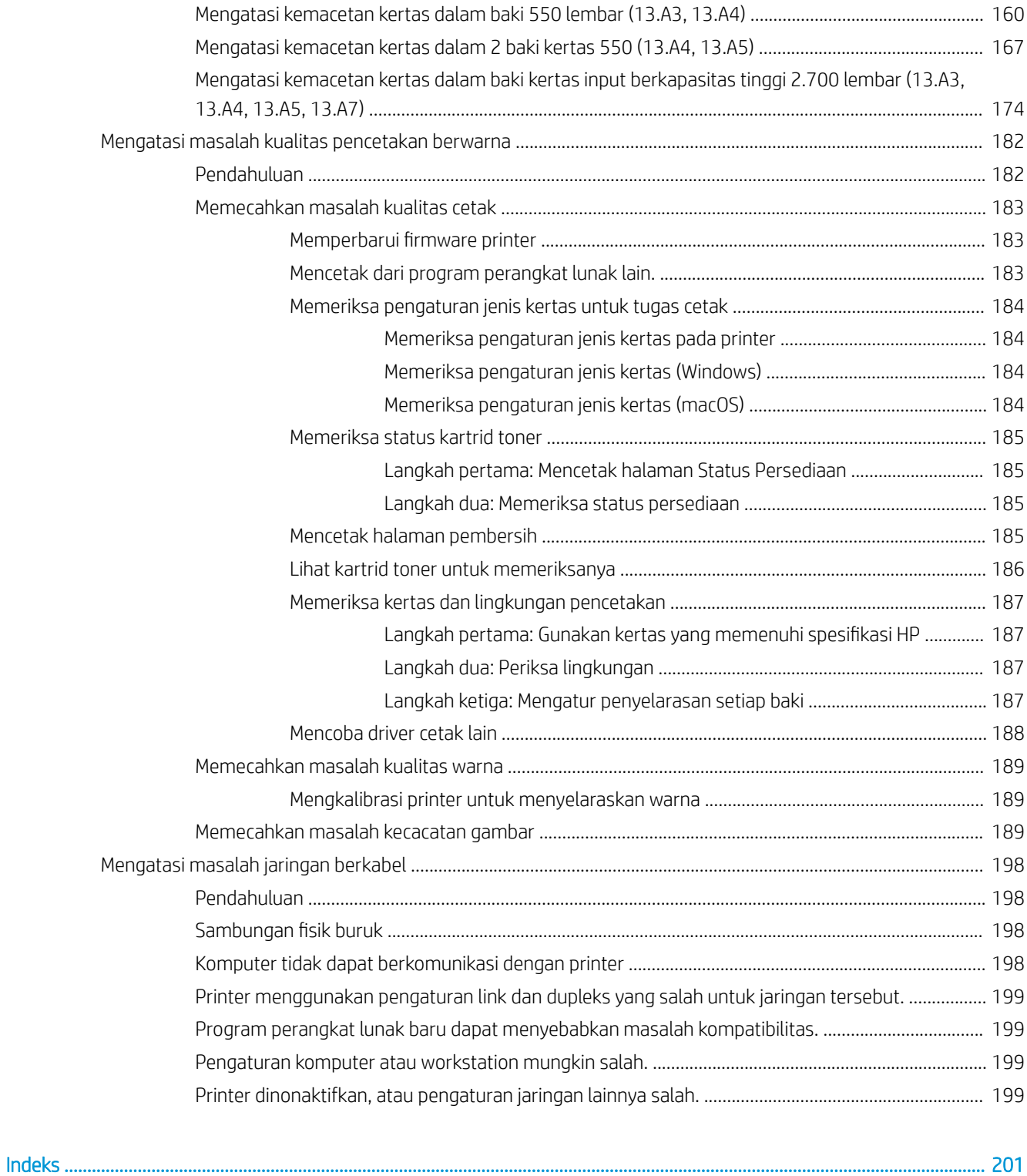

# <span id="page-10-0"></span>1 Gambaran umum printer

Pelajari lokasi fitur pada printer, spesifikasi fisik dan teknis printer, dan di mana menemukan informasi pengaturan.

- Ikon-ikon peringatan
- [Kemungkinan bahaya sengatan listrik](#page-11-0)
- **•** [Tampilan printer](#page-13-0)
- **•** Spesifikasi printer
- [Pengaturan perangkat keras dan penginstalan perangkat lunak printer](#page-25-0)

Untuk mendapat bantuan melalui video, lihat [www.hp.com/videos/LaserJet.](http://www.hp.com/videos/LaserJet)

Informasi berikut ini dinyatakan benar pada saat publikasi. Untuk informasi saat ini, lihat [www.hp.com/support/](http://www.hp.com/support/colorljM856) [colorljM856](http://www.hp.com/support/colorljM856).

#### Untuk informasi lebih lanjut:

Bantuan menyeluruh HP untuk printer mencakup informasi berikut:

- Menginstal dan mengonfigurasi
- Mempelajari dan menggunakan
- Mengatasi masalah
- Mengunduh pembaruan perangkat lunak dan firmware
- Mengikuti forum dukungan
- Mencari informasi jaminan dan peraturan

## Ikon-ikon peringatan

Hati-hati jika Anda melihat ikon peringatan pada printer HP, seperti yang ditunjukkan pada definisi ikon.

Perhatian: Sengatan listrik

<span id="page-11-0"></span>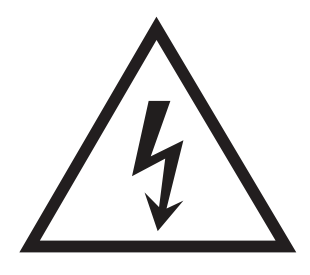

● Perhatian: Permukaan panas

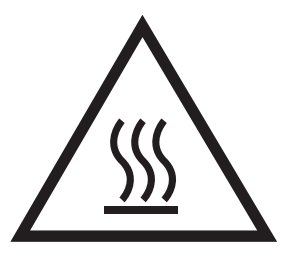

● Perhatian: Jauhkan tubuh dari komponen bergerak

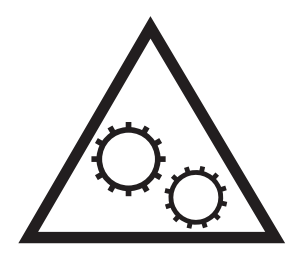

● Perhatian: Jarak tepi tajam cukup dekat

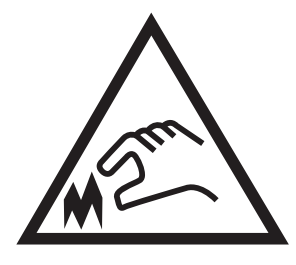

Peringatan

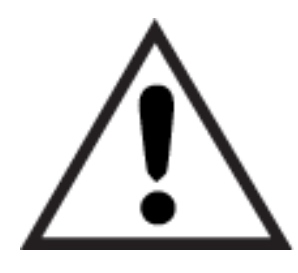

# Kemungkinan bahaya sengatan listrik

Pelajari informasi penting tentang keselamatan ini.

- Baca dan pahami pernyataan keselamatan ini untuk menghindari bahaya sengatan listrik.
- Selalu patuhi tindakan pencegahan keselamatan dasar ketika menggunakan produk ini untuk mengurangi risiko cedera dari kebakaran atau sengatan listrik.
- Baca dan pahami semua petunjuk dalam panduan pengguna.
- Patuhi semua peringatan dan petunjuk yang ditandai pada produk.
- Hanya gunakan stopkontak listrik yang diarde saat menghubungkan produk ke sumber listrik. Jika Anda tidak tahu apakah stopkontak listrik telah diarde, tanyakan kepada teknisi listrik yang berkualifikasi.
- Jangan sentuh kontak pada soket mana pun di produk. Segera ganti kabel yang rusak.
- Cabut colokan produk ini dari stopkontak dinding sebelum membersihkannya.
- Jangan memasang atau menggunakan produk ini di dekat air atau bila Anda basah.
- Pasang produk dengan aman pada permukaan yang stabil.
- Pasang produk di lokasi yang terlindungi di mana tidak seorang pun dapat menginjak atau tersandung kabel listrik.

# <span id="page-13-0"></span>Tampilan printer

Mengenali komponen-komponen tertentu pada printer dan panel kontrol.

- Printer tampak depan
- [Printer tampak belakang](#page-14-0)
- [Port antarmuka](#page-14-0)
- [Tampilan panel kontrol](#page-16-0)

### Printer tampak depan

Cari fitur-fitur di bagian depan printer.

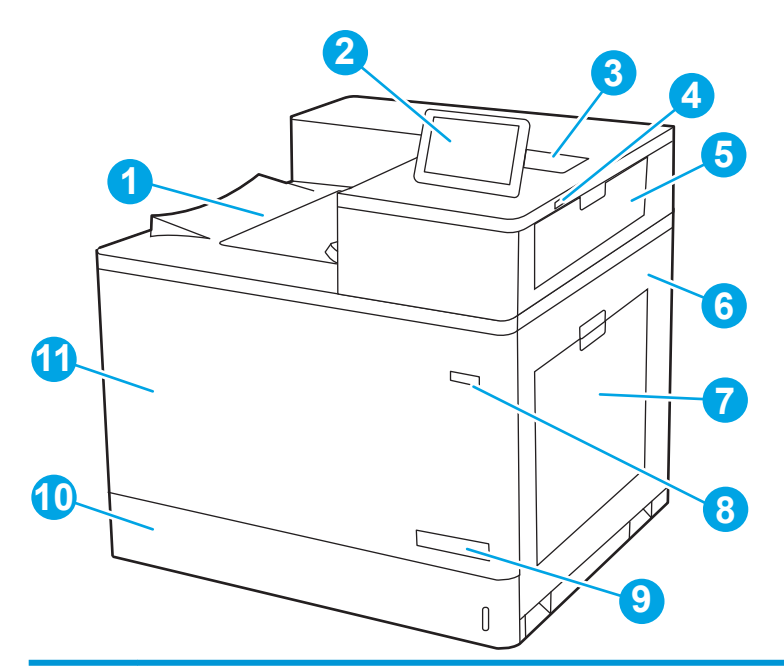

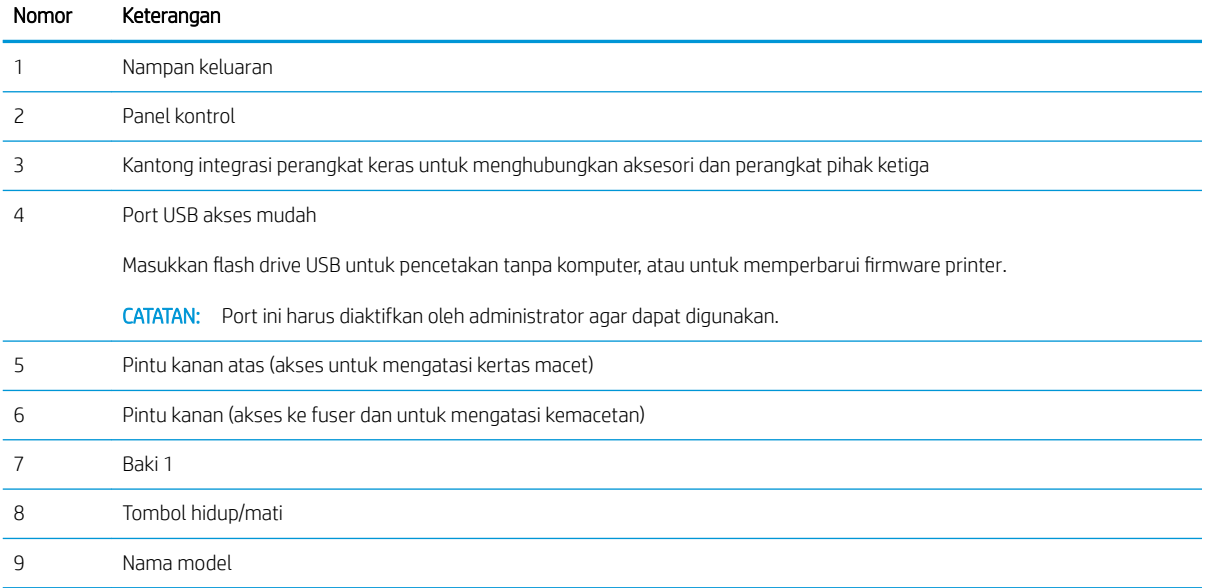

<span id="page-14-0"></span>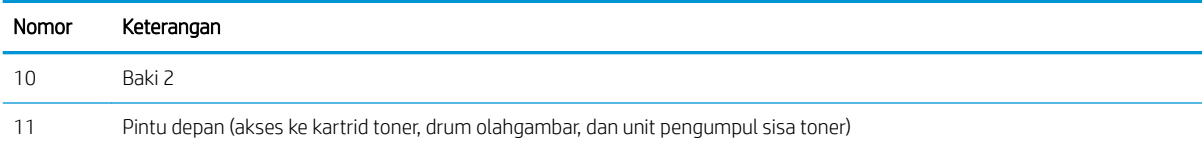

# Printer tampak belakang

Cari fitur-fitur di bagian belakang printer.

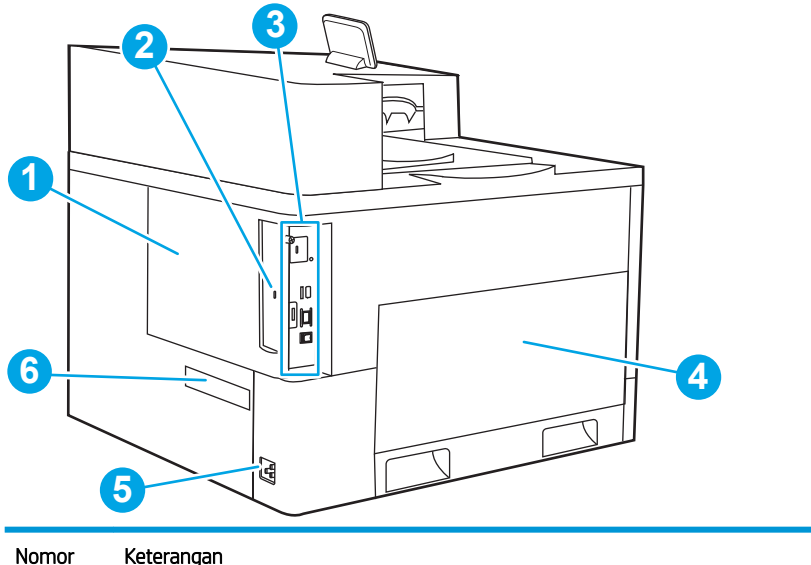

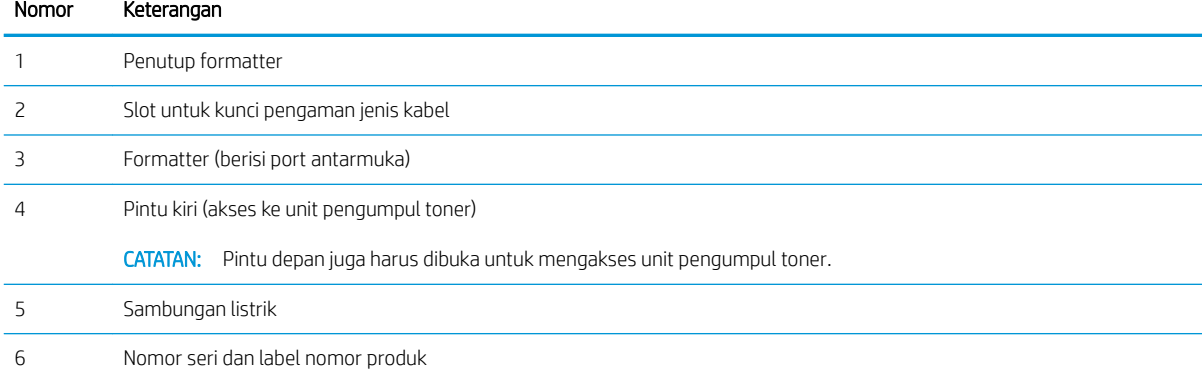

### Port antarmuka

Cari port antarmuka pada pemformat printer.

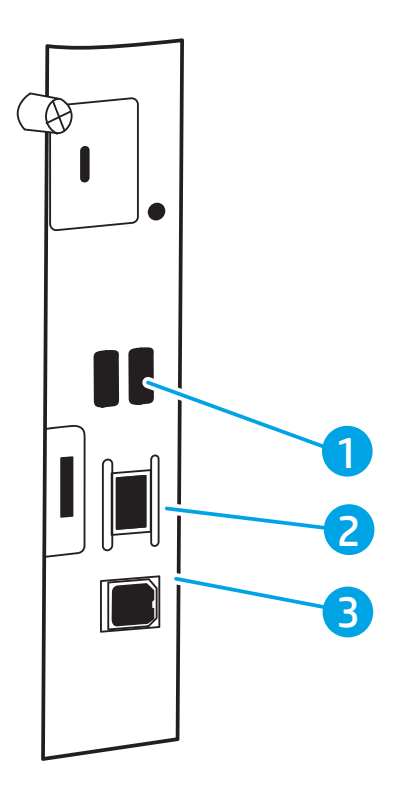

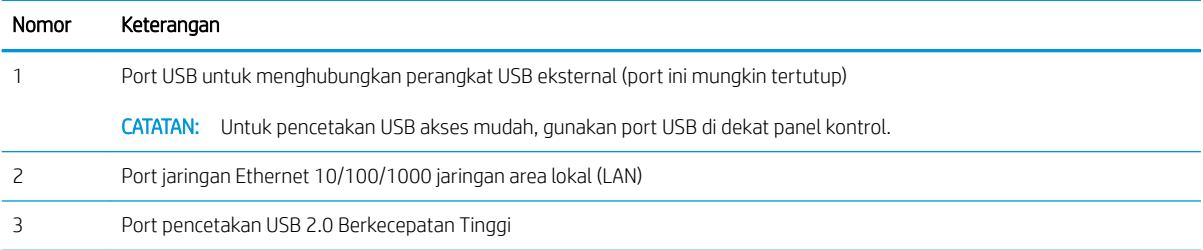

### <span id="page-16-0"></span>Tampilan panel kontrol

Gunakan panel kontrol layar sentuh untuk mendapatkan informasi printer dan status pekerjaan serta mengonfigurasi printer.

- [Cara menggunakan panel kontrol layar sentuh](#page-17-0)
- **EX CATATAN:** Miringkan panel kontrol agar dapat melihat lebih mudah.

Kembali ke layar Awal setiap saat dengan menyentuh tombol Awal tombol di bawah panel kontrol printer.

- **EX** CATATAN: Untuk informasi lebih lanjut tentang fitur-fitur panel kontrol printer, masuklah ke [www.hp.com/](http://www.hp.com/support/colorljM856) [support/colorljM856](http://www.hp.com/support/colorljM856). Pilih Manuals (Manual), lalu pilih General reference (Referensi umum).
- **EX CATATAN:** Fitur yang muncul pada layar Awal dapat berbeda, tergantung pada konfigurasi printer.

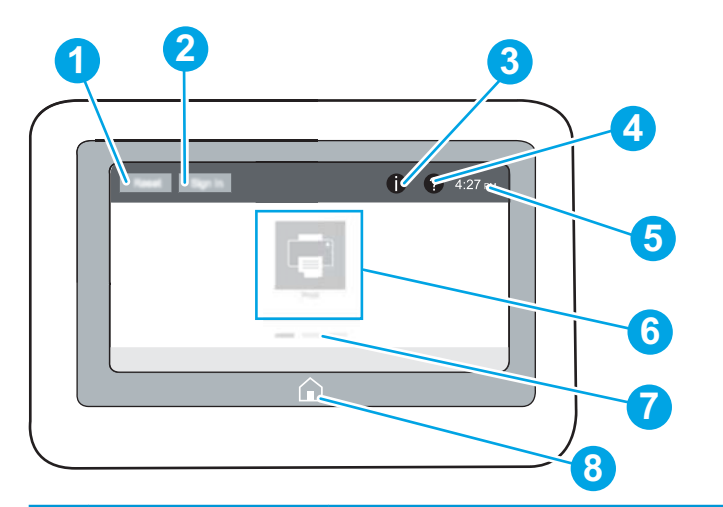

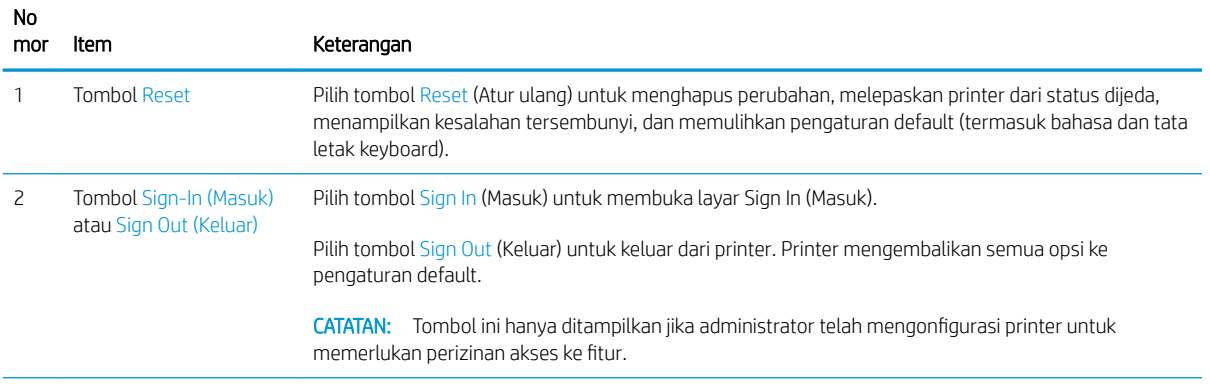

<span id="page-17-0"></span>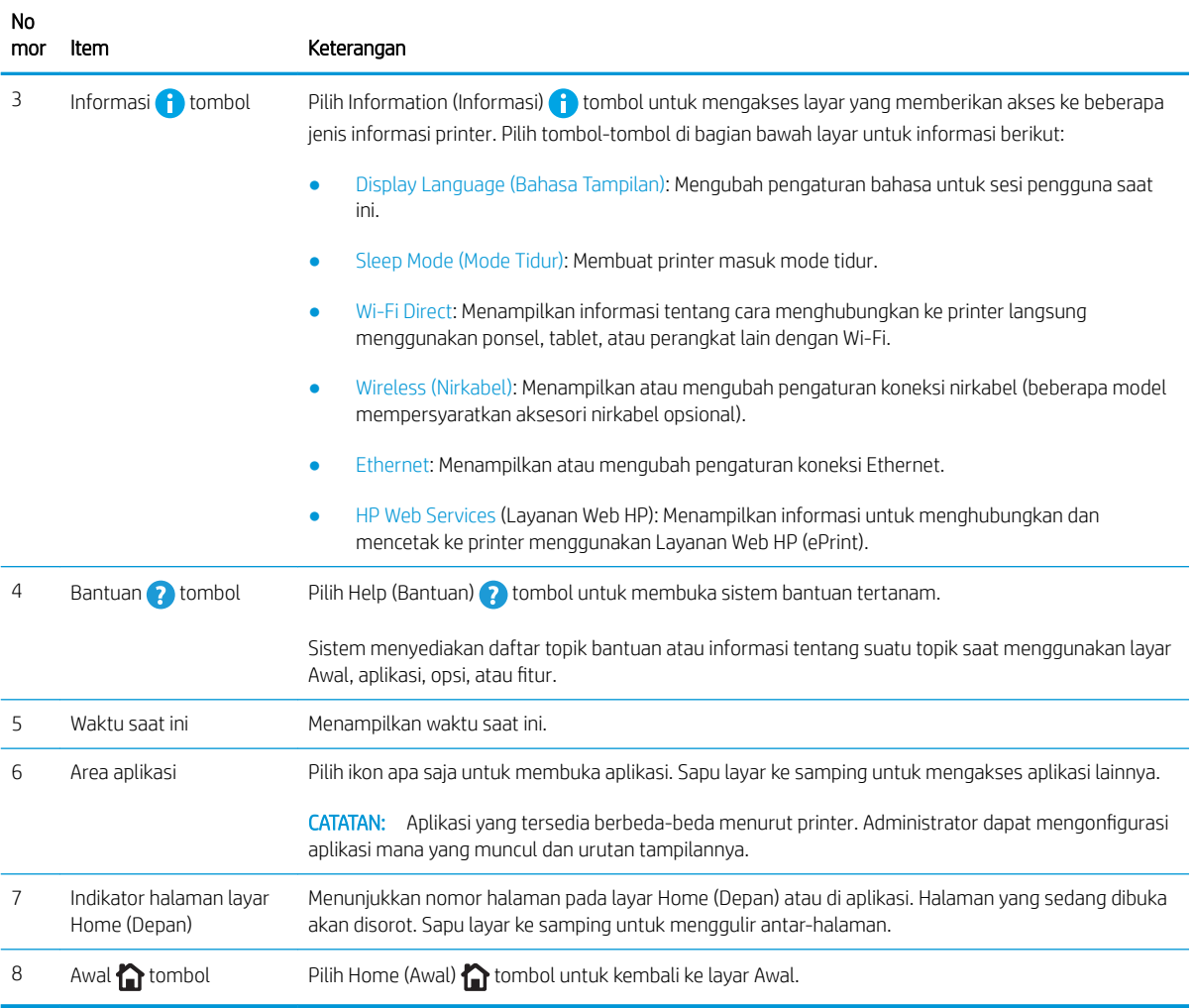

### Cara menggunakan panel kontrol layar sentuh

Lakukan tindakan berikut untuk menggunakan panel kontrol layar sentuh printer.

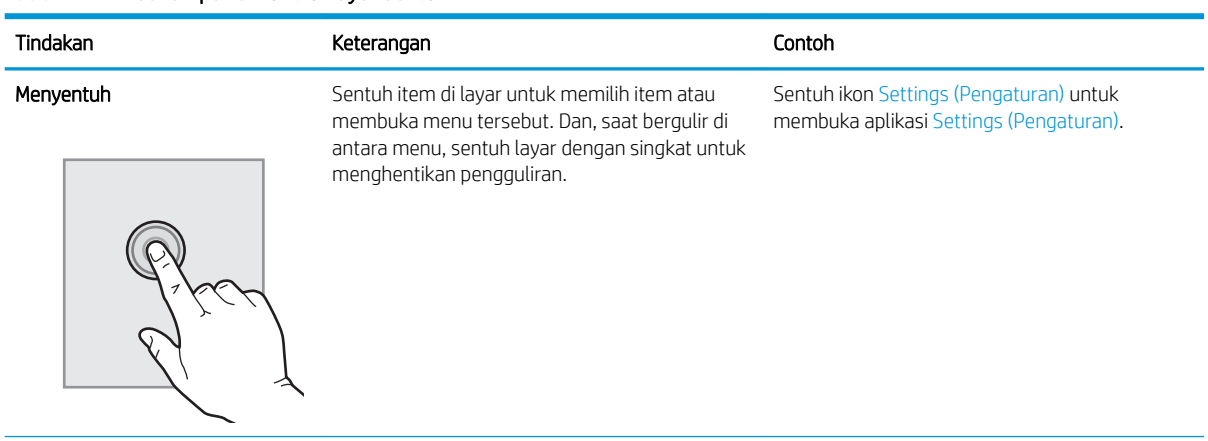

#### Tabel 1-1 Tindakan panel kontrol layar sentuh

#### Tabel 1-1 Tindakan panel kontrol layar sentuh (Lanjutan)

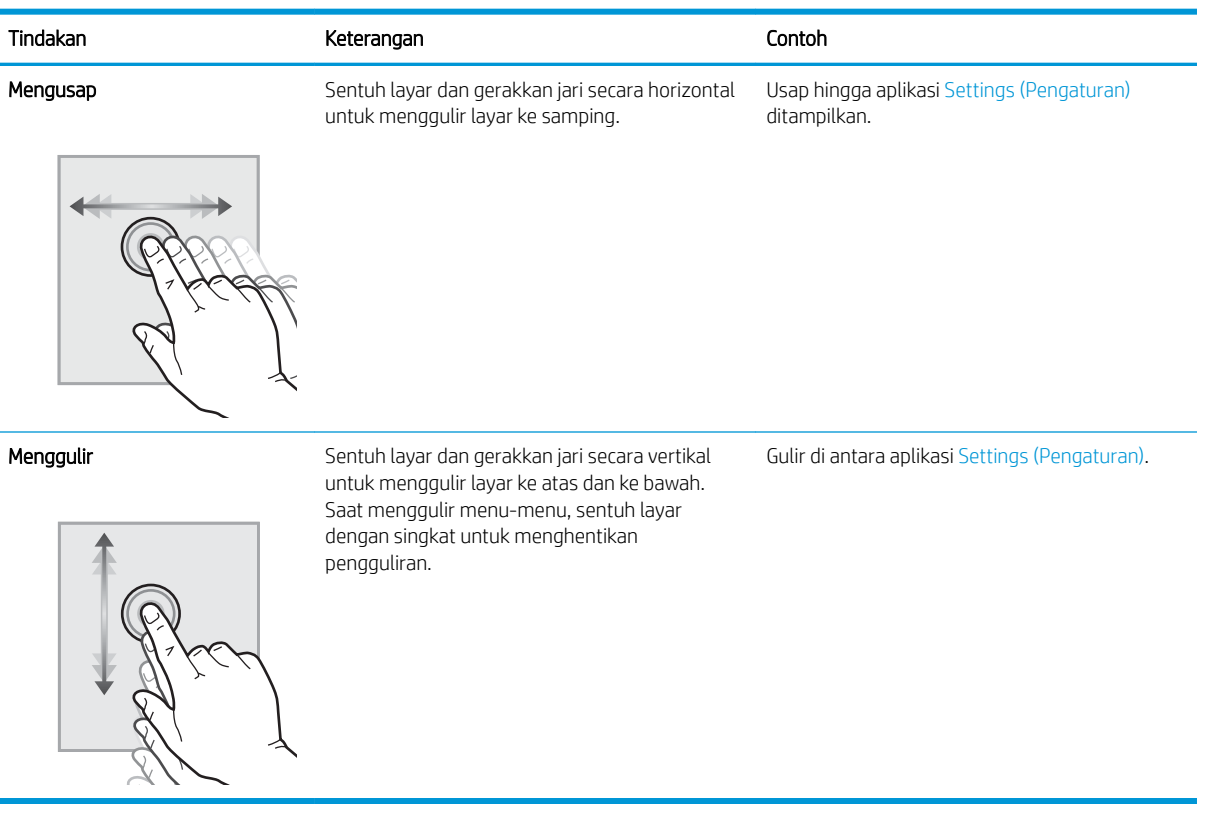

# <span id="page-19-0"></span>6pesifikasi printer

Tentukan spesifikasi untuk model printer Anda.

- Spesifikasi teknis
- [Sistem operasi yang didukung](#page-20-0)
- [Solusi pencetakan mobile](#page-22-0)
- [Dimensi printer](#page-22-0)
- [Pemakaian daya, spesifikasi listrik, dan emisi akustik](#page-25-0)
- [Rentang lingkungan pengoperasian](#page-25-0)

PENTING: Spesifikasi berikut benar pada saat publikasi, namun dapat berubah sewaktu-waktu. Untuk informasi saat ini, lihat [www.hp.com/support/colorljM856.](http://www.hp.com/support/colorljM856)

### 6pesifikasi teknis

Tinjau spesifikasi teknis printer.

Lihat [www.hp.com/support/colorljM856](http://www.hp.com/support/colorljM856) untuk informasi terkini.

#### Nomor produk untuk masing-masing model

- M856dn #T3U51A
- M856x #T3U52A

#### Tabel 1-2 6pesifikasi penanganan kertas

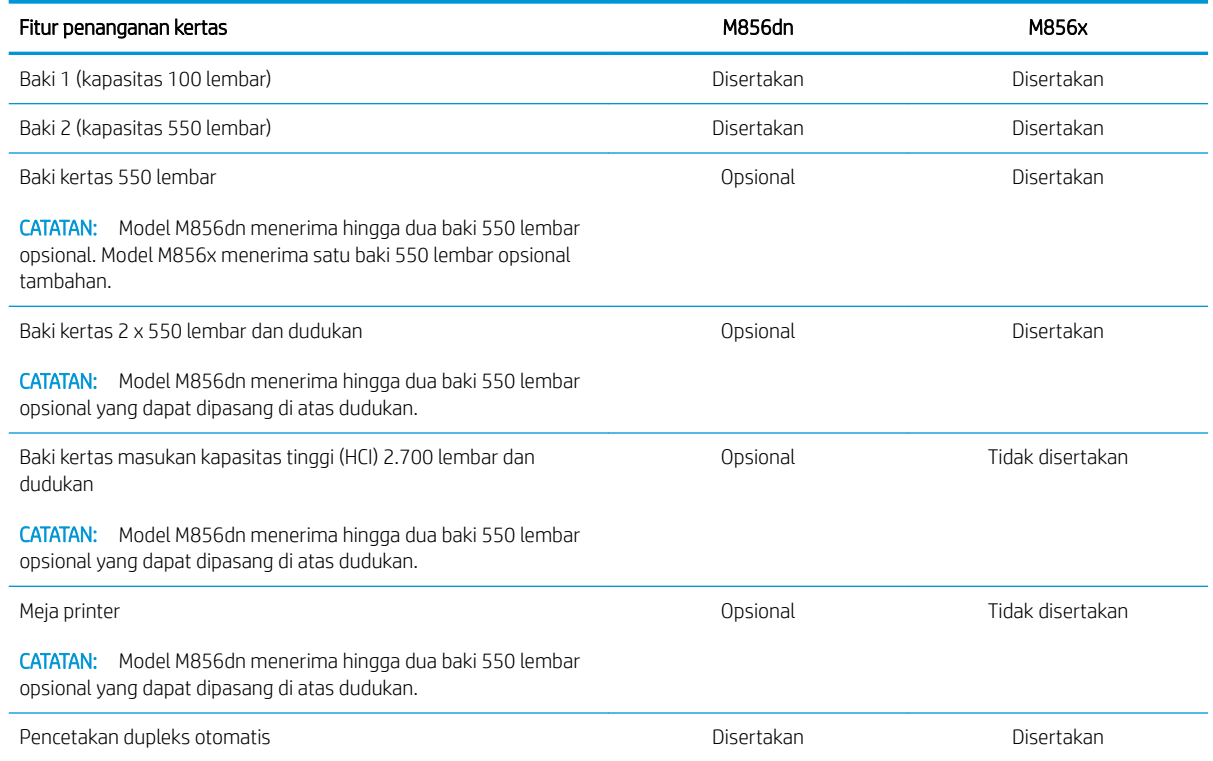

#### <span id="page-20-0"></span>Tabel 1-3 6pesifikasi konektivitas

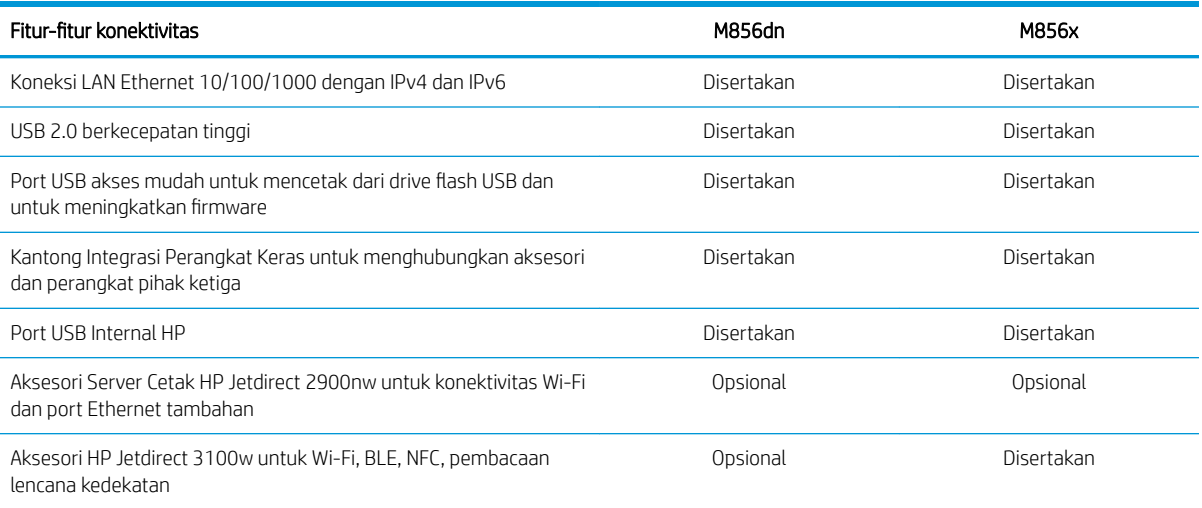

#### Tabel 1-4 6pesifikasi pencetakan

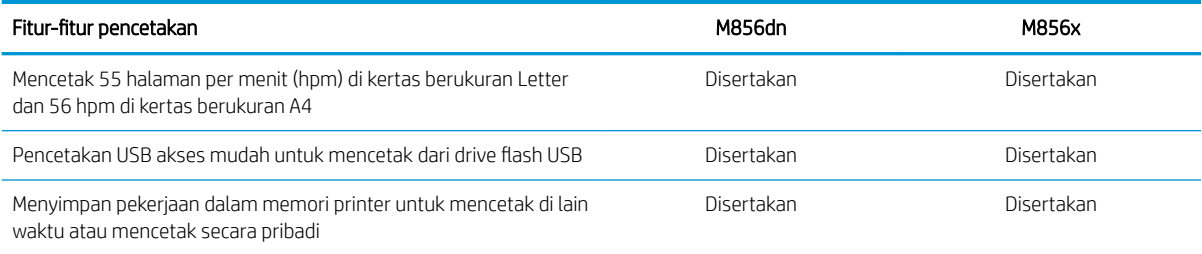

#### Tabel 1-5 6pesifikasi penyimpanan massal

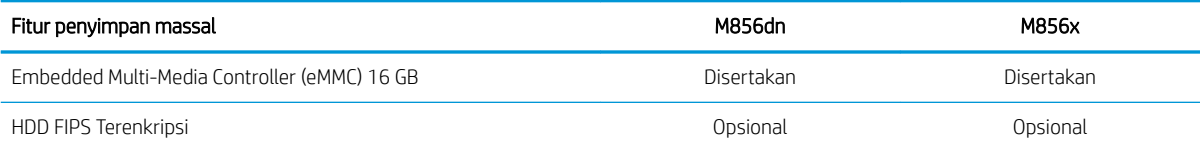

#### Tabel 1-6 Spesifikasi lainnya

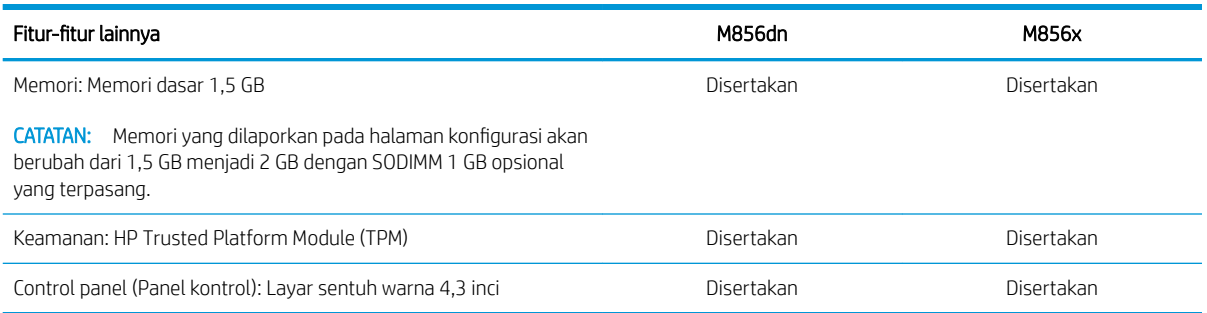

### Sistem operasi yang didukung

Gunakan informasi berikut untuk memastikan kompatibilitas printer dengan sistem operasi komputer Anda.

Linux: Untuk informasi dan driver cetak Linux, kunjungi [www.hp.com/go/linuxprinting](http://www.hp.com/go/linuxprinting).

UNIX: Untuk informasi dan driver cetak UNIX®, buka [www.hp.com/go/unixmodelscripts](http://www.hp.com/go/unixmodelscripts).

Informasi berikut berlaku untuk driver cetak HP PCL 6 khusus printer Windows, driver cetak HP untuk macOS, dan untuk penginstal perangkat lunak.

Windows: Unduh HP Easy Start dari [123.hp.com/LaserJet](http://123.hp.com/laserjet) untuk menginstal driver cetak HP. Atau kunjungi situs web dukungan printer untuk printer ini: [www.hp.com/support/colorljM856](http://www.hp.com/support/colorljM856) untuk mengunduh driver cetak atau penginstal perangkat lunak untuk menginstal driver cetak HP.

macOS: Komputer Mac didukung dengan printer ini. Unduh HP Easy Start dari [123.hp.com/LaserJet](http://123.hp.com/laserjet) atau dari halaman Dukungan Printer, lalu gunakan HP Easy Start untuk menginstal driver cetak HP.

- 1. Kunjungi [123.hp.com/LaserJet.](http://123.hp.com/laserjet)
- 2. Ikuti langkah yang diberikan untuk mengunduh perangkat lunak printer.

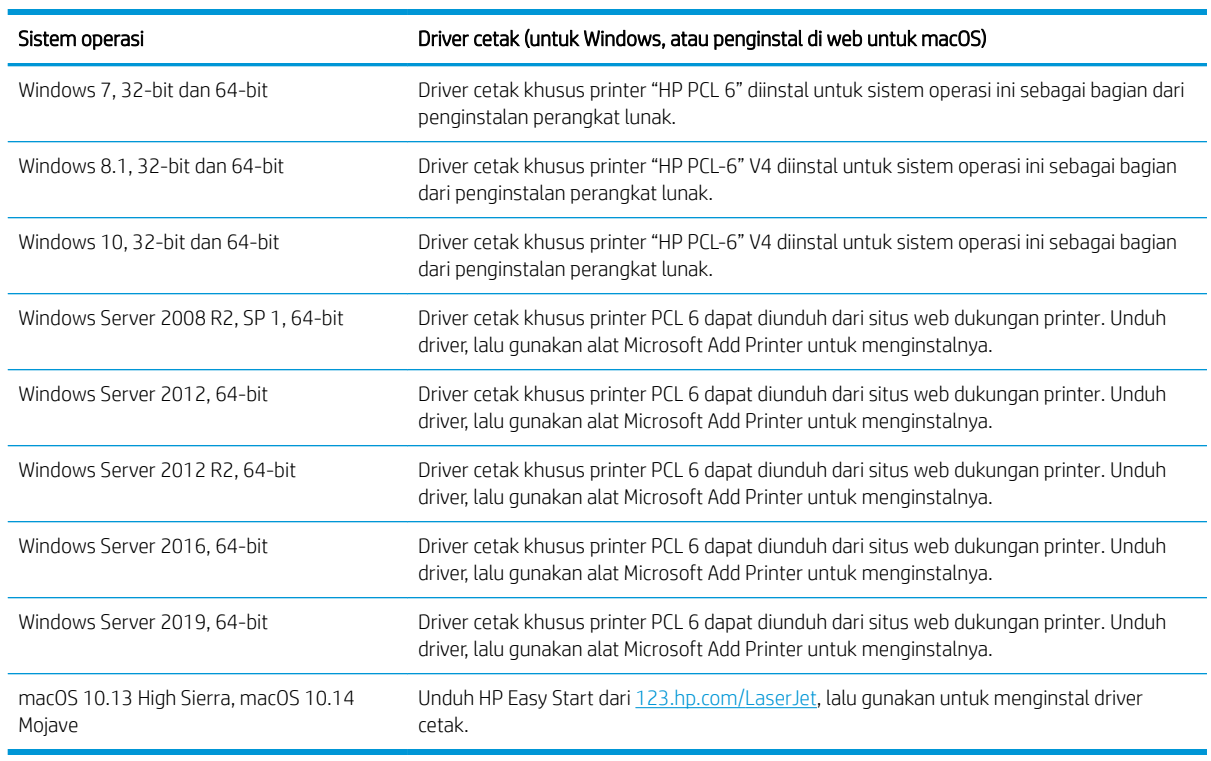

#### Tabel 1-7 Sistem operasi dan driver cetak yang didukung

**EX** CATATAN: Sistem operasi yang didukung dapat berubah.

CATATAN: Untuk daftar sistem operasi yang didukung saat ini dan untuk bantuan HP selengkapnya tentang printer kunjungi [www.hp.com/support/colorljM856](http://www.hp.com/support/colorljM856).

**EX CATATAN:** Untuk rincian tentang sistem operasi klien dan server serta dukungan driver HP UPD untuk printer ini, kunjungi [www.hp.com/go/upd.](http://www.hp.com/go/upd) Di bagian Additional information (Informasi tambahan), klik Spesifikasi (6pecifications).

#### <span id="page-22-0"></span>Tabel 1-8 Persyaratan sistem minimum

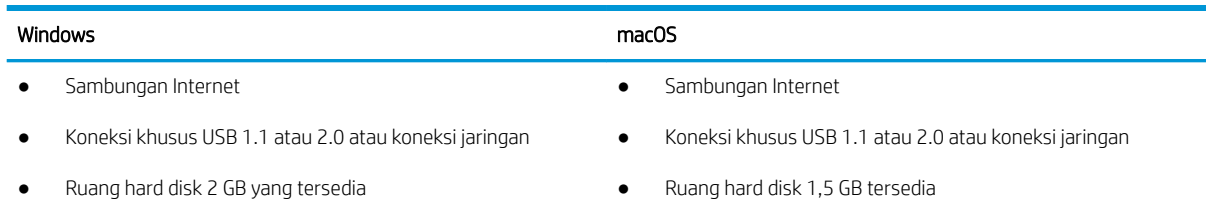

RAM 1 GB (32-bit) atau RAM 2 GB (64-bit)

**EY** CATATAN: Penginstal perangkat lunak Windows menginstal layanan HP Smart Device Agent Base. Ukuran file kurang dari 100 kb. Fungsinya hanya memeriksa printer yang tersambung melalui USB setiap jam. Tidak ada data yang dikumpulkan. Jika printer USB ditemukan, layanan ini akan mencoba menemukan instans JAMc (JetAdvantage Management Connector atau Konektor Manajemen JetAdvantage) di jaringan. Jika JAMc ditemukan, HP Smart Device Agent Base akan ditingkatkan ke Smart Device Agent versi lengkap dari JAMc dengan aman yang selanjutnya memungkinkan halaman yang dicetak diperhitungkan untuk akun MPS (Managed Print Services/Layanan Pencetakan Terkelola). Paket web hanya driver yang diunduh dari [www.hp.com](http://www.hp.com)  untuk printer dan diinstal melalui wizard Tambah Printer tidak menginstal layanan ini.

Untuk menghapus instalan layanan, buka Panel Kontrol, pilih Program atau Program dan Fitur, lalu pilih Tambah/ Hapus Program atau Hapus Instalan Program untuk menghapus layanan tersebut. Nama file adalah HPSmartDeviceAgentBase.

### Solusi pencetakan mobile

HP menawarkan beberapa solusi mobile untuk memudahkan pencetakan ke printer HP dari laptop, tablet, ponsel cerdas, atau perangkat seluler lainnya.

Untuk melihat daftar lengkap dan menentukan pilihan terbaik, kunjungi [www.hp.com/go/MobilePrinting](http://www.hp.com/go/MobilePrinting).

**EX CATATAN:** Perbarui firmware printer untuk memastikan semua kemampuan pencetakan mobile didukung.

- Wi-Fi Direct (hanya model nirkabel, dengan Aksesori BLE/NFC/nirkabel HP Jetdirect 3100w terpasang)
- HP ePrint via email (Layanan Web HP harus diaktifkan dan printer harus didaftarkan dengan HP Connected)
- HP Smart app
- Google Cloud Print
- **AirPrint**
- Pencetakan Android
- HP Roam

### Dimensi printer

Pastikan lingkungan printer Anda cukup besar untuk mengakomodasi printer.

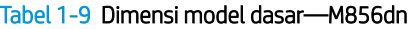

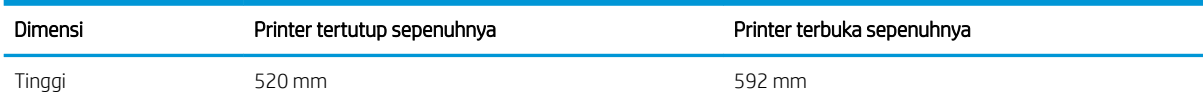

#### Tabel 1-9 Dimensi model dasar—M856dn (Lanjutan)

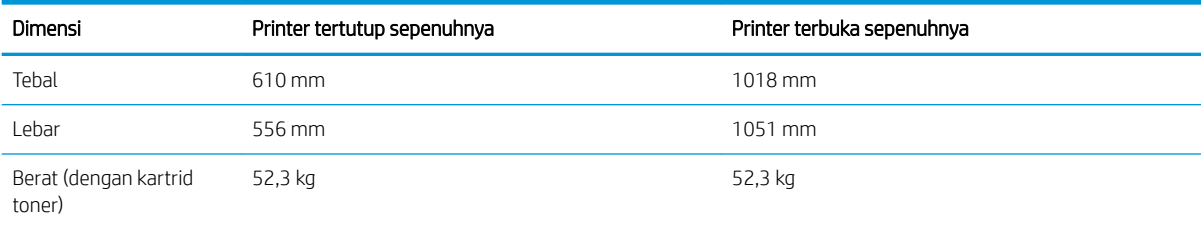

#### Tabel 1-10 Dimensi printer M856x

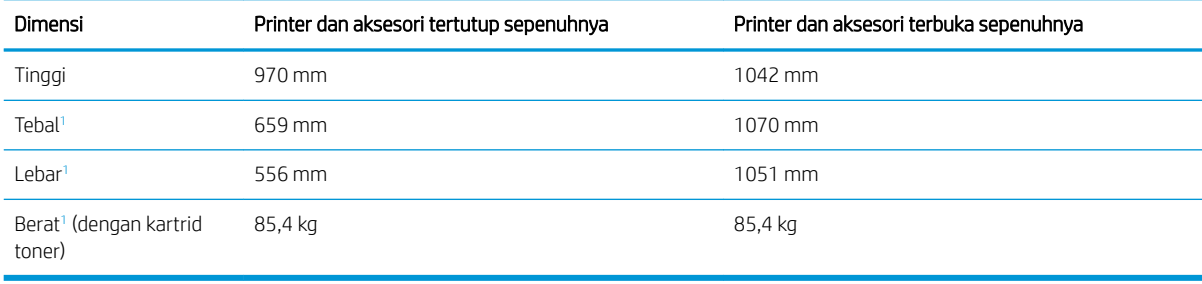

1 Tidak termasuk kaki stabilitas.

#### Tabel 1-11 Dimensi untuk baki kertas 550 lembar

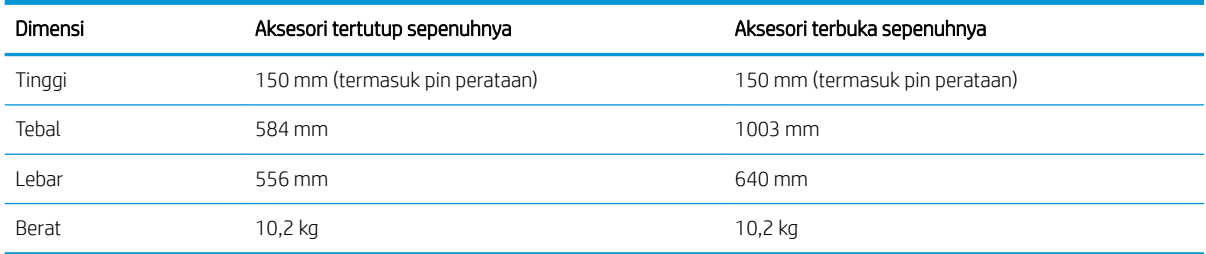

#### Tabel 1-12 Dimensi printer dengan satu baki kertas 550 lembar

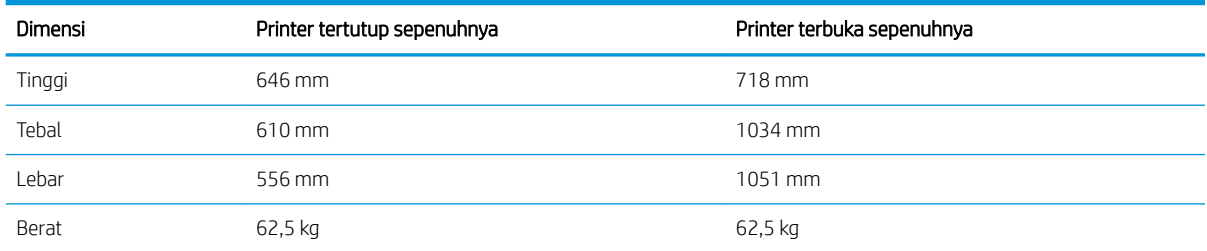

#### Tabel 1-13 Dimensi untuk baki kertas 2 x 550 lembar dan dudukan

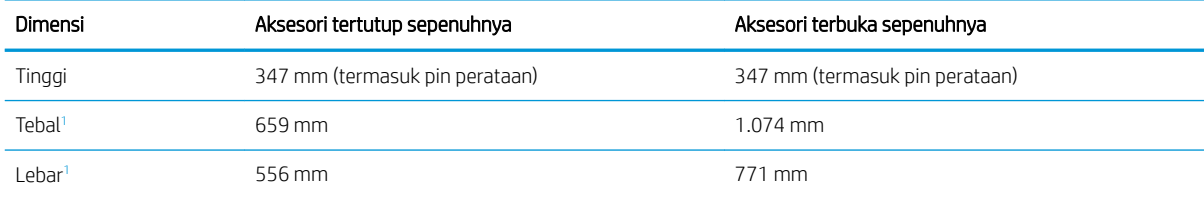

<span id="page-24-0"></span>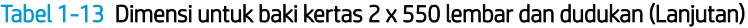

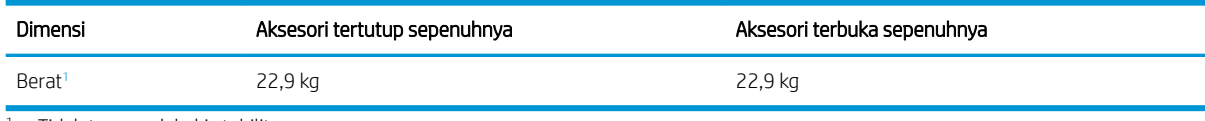

<sup>1</sup> Tidak termasuk kaki stabilitas.

#### Tabel 1-14 Dimensi printer dengan 2 baki kertas 550 lembar dan dudukan

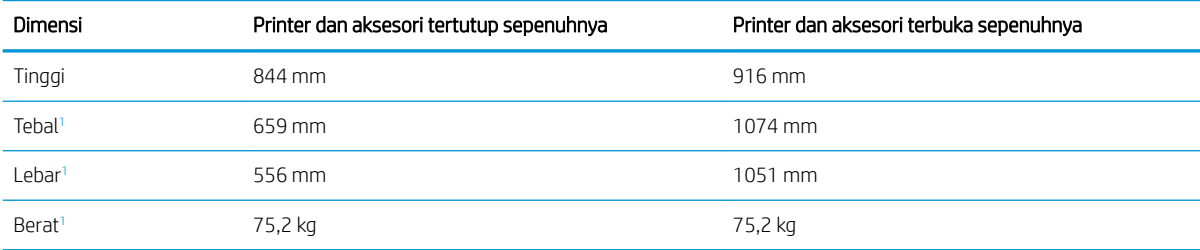

<sup>1</sup> Tidak termasuk kaki stabilitas.

#### Tabel 1-15 Dimensi baki kertas masukan kapasitas tinggi dan dudukan

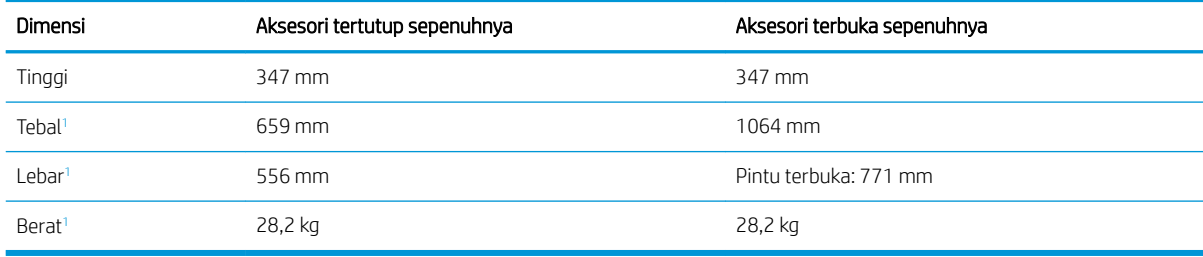

<sup>1</sup> Tidak termasuk kaki stabilitas.

#### Tabel 1-16 Dimensi printer dengan baki kertas masukan kapasitas tinggi dan dudukan

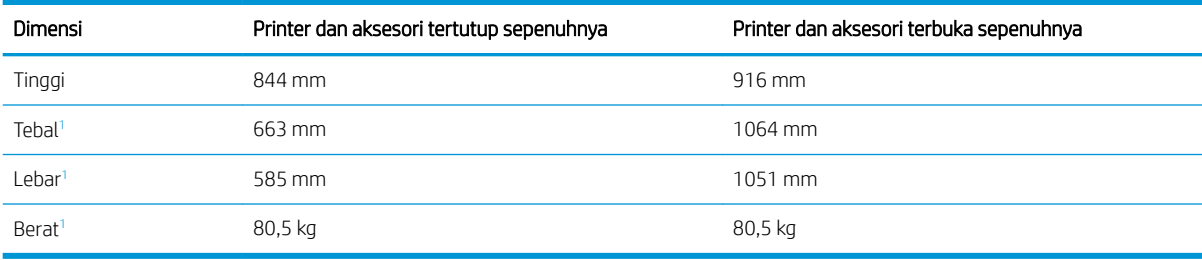

1 Tidak termasuk kaki stabilitas.

#### Tabel 1-17 Dimensi dudukan

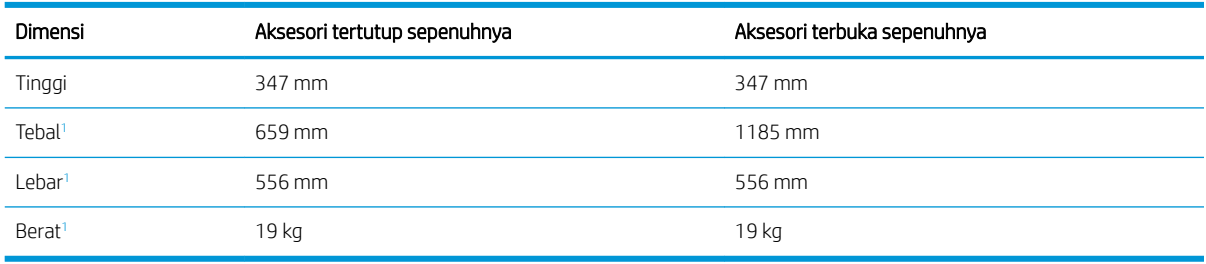

<sup>1</sup> Tidak termasuk kaki stabilitas.

#### <span id="page-25-0"></span>Tabel 1-18 Dimensi printer dengan dudukan

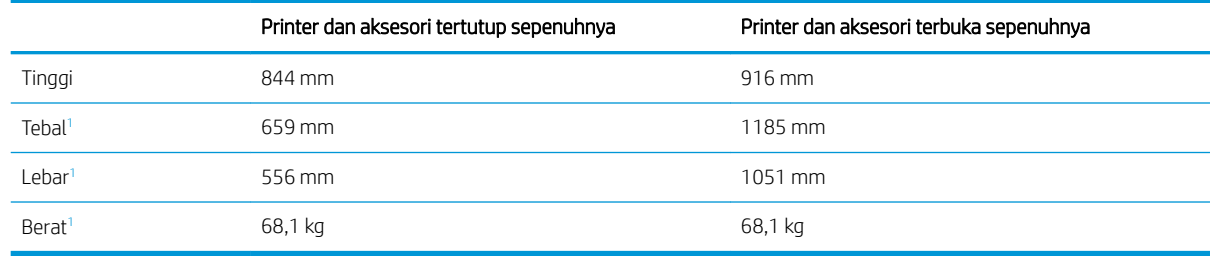

<sup>1</sup> Tidak termasuk kaki stabilitas.

### Pemakaian daya, spesifikasi listrik, dan emisi akustik

Agar dapat beroperasi dengan benar, printer harus berada di lingkungan yang memenuhi spesifikasi daya tertentu.

Lihat [www.hp.com/support/colorljM856](http://www.hp.com/support/colorljM856) untuk informasi terkini.

 $\triangle$  PERHATIAN: Persyaratan daya berdasarkan pada negara/wilayah tempat penjualan printer. Jangan mengubah tegangan pengoperasian. Hal ini dapat merusak printer dan membatalkan garansi printer.

### Rentang lingkungan pengoperasian

Agar dapat beroperasi dengan benar, printer harus berada di lingkungan yang memenuhi spesifikasi tertentu.

#### Tabel 1-19 6pesifikasi lingkungan pengoperasian

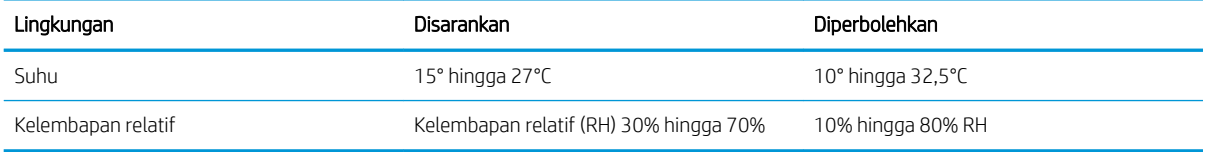

## Pengaturan perangkat keras dan penginstalan perangkat lunak printer

Untuk petunjuk pengaturan dasar, lihat Panduan Pemasangan Perangkat Keras yang disertakan bersama printer. Untuk petunjuk tambahan, kunjungi dukungan HP di web.

Buka [www.hp.com/support/colorljM856](http://www.hp.com/support/colorljM856) untuk mendapat bantuan HP yang menyeluruh terkait printer, yang mencakup informasi berikut:

- Menginstal dan mengonfigurasi
- Mempelajari dan menggunakan
- Mengatasi masalah
- Mengunduh pembaruan perangkat lunak dan firmware
- Mengikuti forum dukungan
- Mencari informasi jaminan dan peraturan
- Temukan petunjuk tentang cara menggunakan alat Microsoft Add Printer

# <span id="page-26-0"></span>2 Baki kertas

Temukan cara memuat dan menggunakan baki kertas, termasuk cara memuat item khusus seperti amplop dan label.

- Pendahuluan
- [Memasukkan kertas ke Baki 1 \(baki multiguna\)](#page-28-0)
- [Memasukkan kertas ke Baki 2](#page-36-0)
- [Muat kertas ke baki kertas 550 lembar](#page-42-0)
- [Masukkan kertas ke 2 baki kertas 550 lembar](#page-49-0)
- [Masukkan kertas ke baki kertas masukan kapasitas tinggi 2.700 lembar](#page-56-0)
- [Memuat dan mencetak amplop](#page-62-0)
- [Memuat dan mencetak label](#page-64-0)

Untuk mendapat bantuan melalui video, lihat [www.hp.com/videos/LaserJet.](http://www.hp.com/videos/LaserJet)

Informasi berikut ini dinyatakan benar pada saat publikasi. Untuk informasi saat ini, lihat [www.hp.com/support/](http://www.hp.com/support/colorljM856) [colorljM856](http://www.hp.com/support/colorljM856).

#### Untuk informasi lebih lanjut:

Bantuan menyeluruh HP untuk printer mencakup informasi berikut:

- Menginstal dan mengonfigurasi
- Mempelajari dan menggunakan
- Mengatasi masalah
- Mengunduh pembaruan perangkat lunak dan firmware
- **•** Mengikuti forum dukungan
- Mencari informasi jaminan dan peraturan

# Pendahuluan

Hati-hati saat memuat baki kertas.

PERHATIAN: Jangan rentangkan lebih dari satu baki kertas sekaligus.

Jangan gunakan baki kertas sebagai pijakan.

Jauhkan tangan dari baki kertas saat menutup.

Semua baki harus ditutup saat memindahkan printer.

# <span id="page-28-0"></span>Memasukkan kertas ke Baki 1 (baki multiguna)

Informasi berikut ini menjelaskan cara memuat kertas ke dalam Baki 1.

- Memuati Baki 1 (baki multiguna)
- [Orientasi kertas Baki 1](#page-29-0)
- [Menggunakan mode kop surat alternatif](#page-35-0)

### Memuati Baki 1 (baki multiguna)

Lakukan proses berikut untuk memasukkan kertas ke dalam Baki 1.

1. Buka Baki 1.

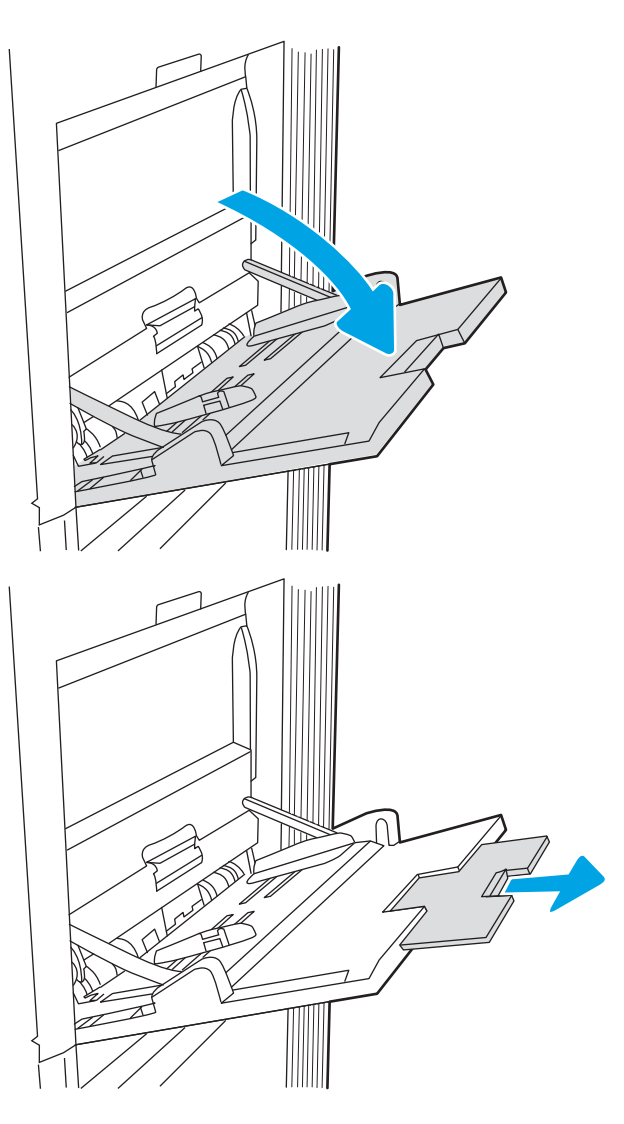

2. Tarik keluar perpanjangan baki untuk menahan kertas.

<span id="page-29-0"></span>3. Gunakan pengunci pengatur berwarna biru untuk merentangkan pemandu kertas ke ukuran yang sesuai, lalu masukkan kertas ke dalam baki. Untuk informasi mengenai cara mengarahkan orientasi kertas, lihat Orientasi kertas Baki 1 pada hal. 20.

Pastikan bahwa kertas berada di bawah batas pengisian pada pemandu kertas.

CATATAN: Tinggi tumpukan maksimum adalah 10 mm, atau sekitar 100 lembar kertas 75 g/m20 lb.

4. Dengan pengunci pengatur berwarna biru, sesuaikan pemandu samping hingga sedikit menyentuh tumpukan kertas, tetapi tidak sampai menekuknya.

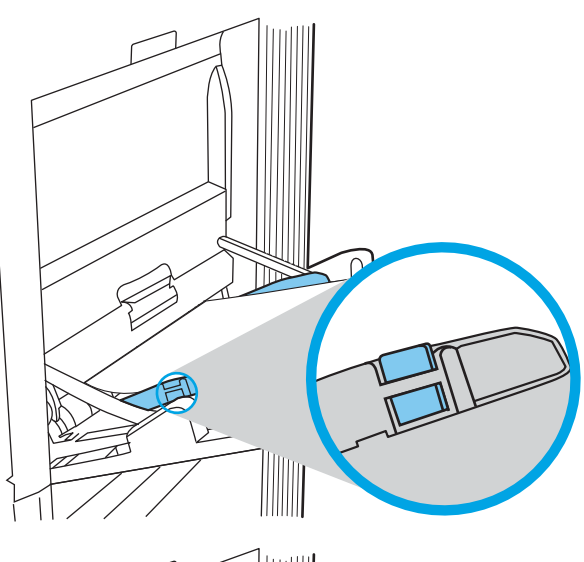

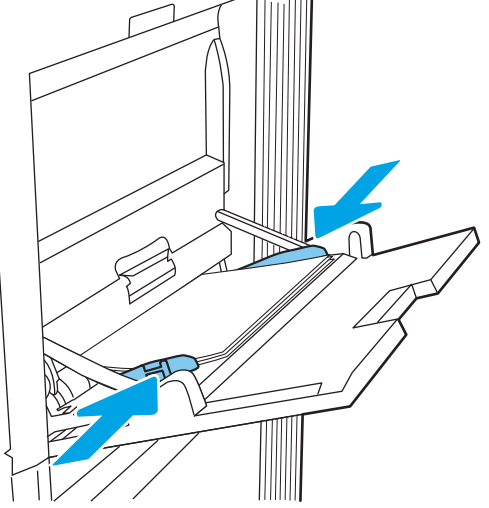

### Orientasi kertas Baki 1

Posisikan kertas dengan benar pada Baki 1 untuk memastikan kualitas cetak terbaik.

Tabel 2-1 Kop surat atau pracetak — potret

| Mode dupleks      | Ukuran kertas                                                                                                    | Cara memuat kertas             |
|-------------------|----------------------------------------------------------------------------------------------------|--------------------------------|
| Pencetakan 1-sisi | 12x18, 11x17, RA3, SRA3, A3, 8K<br>(273x394 mm), 8K (270x390 mm), 8K<br>(260x368 mm), B4 (JIS), Legal, Oficio<br>(8,5x13), Oficio (216x340 mm), SRA4, RA4, | Hadap ke bawah                 |
|                   |                                                                                                    | Tepi bawah mengarah ke printer |
|                   | A4, Letter                                                                                                    |                                |

#### Tabel 2-1 Kop surat atau pracetak — potret (Lanjutan)

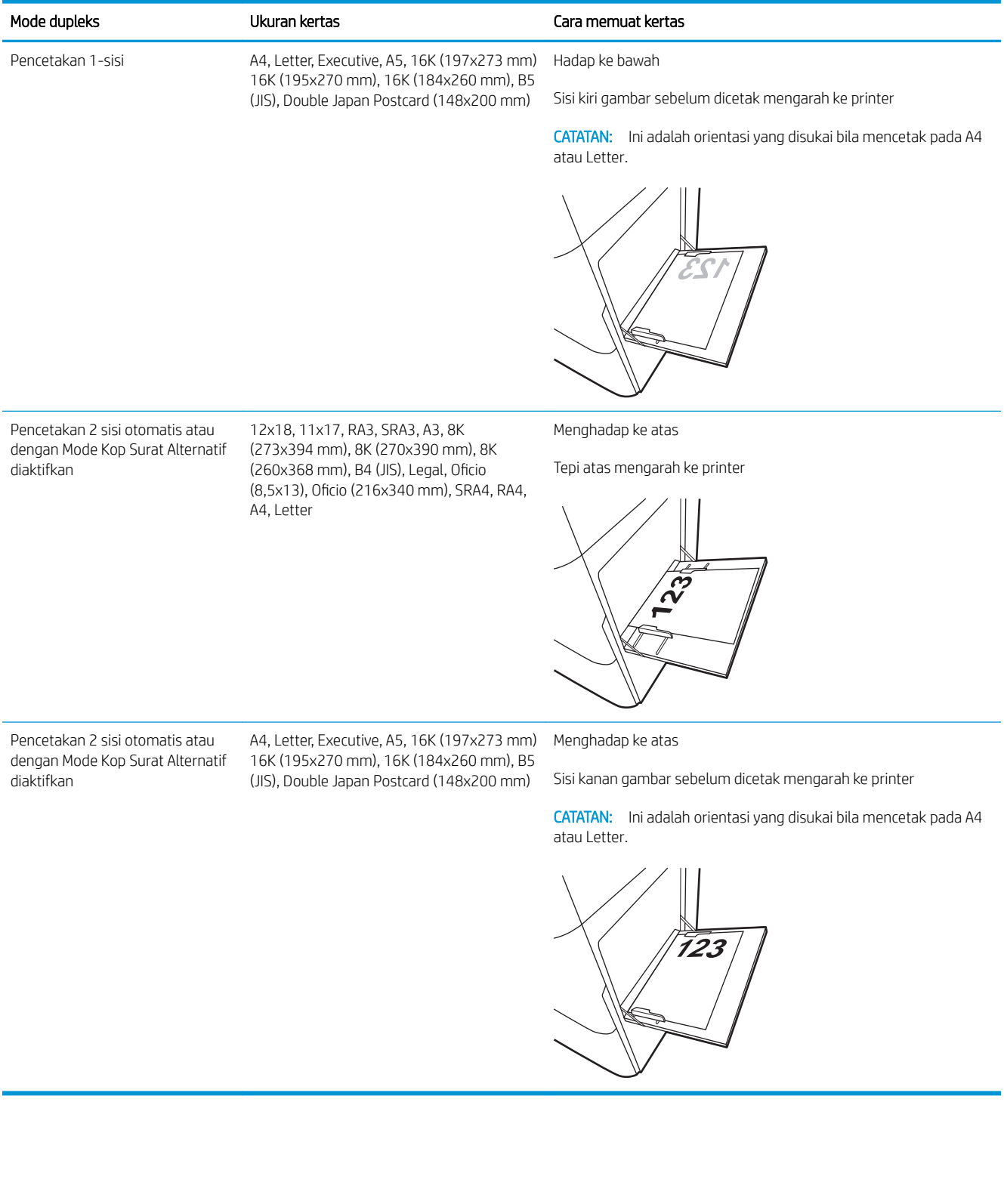

#### Tabel 2-2 Kop surat atau pracetak — lanskap

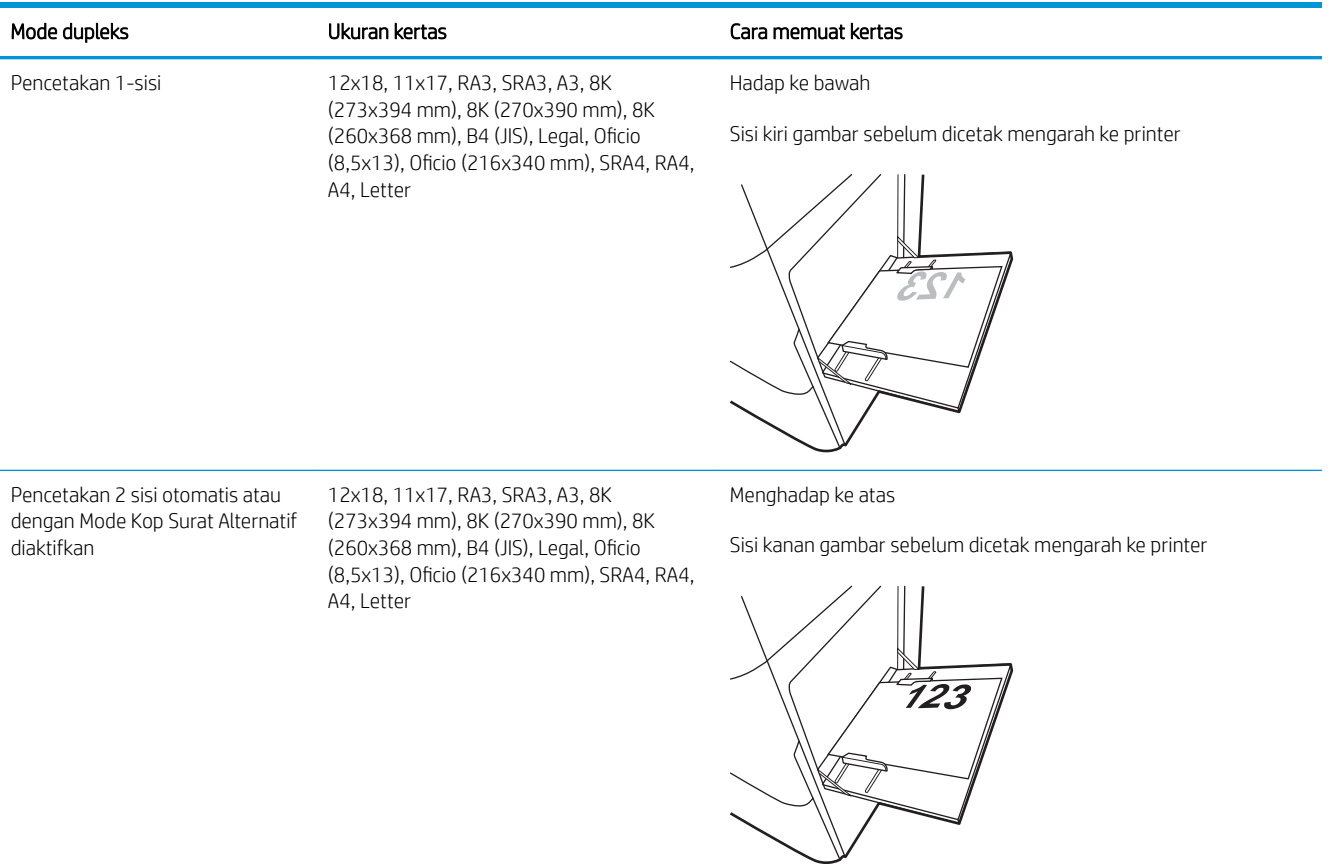

#### Tabel 2-2 Kop surat atau pracetak — lanskap (Lanjutan)

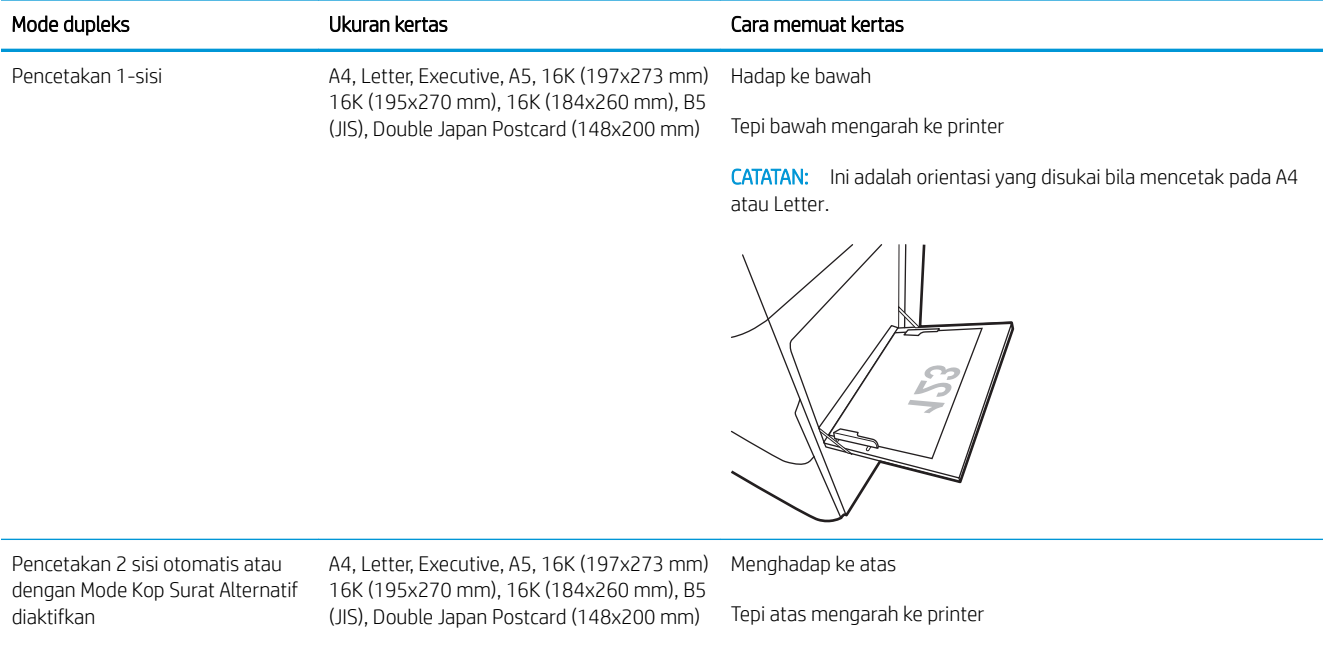

CATATAN: Ini adalah orientasi yang disukai bila mencetak pada A4 atau Letter.

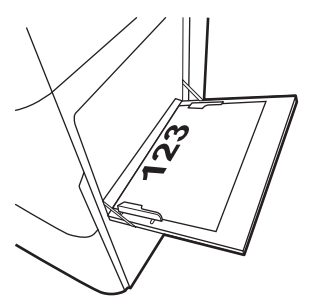

#### Tabel 2-3 Kertas berlubang — potret

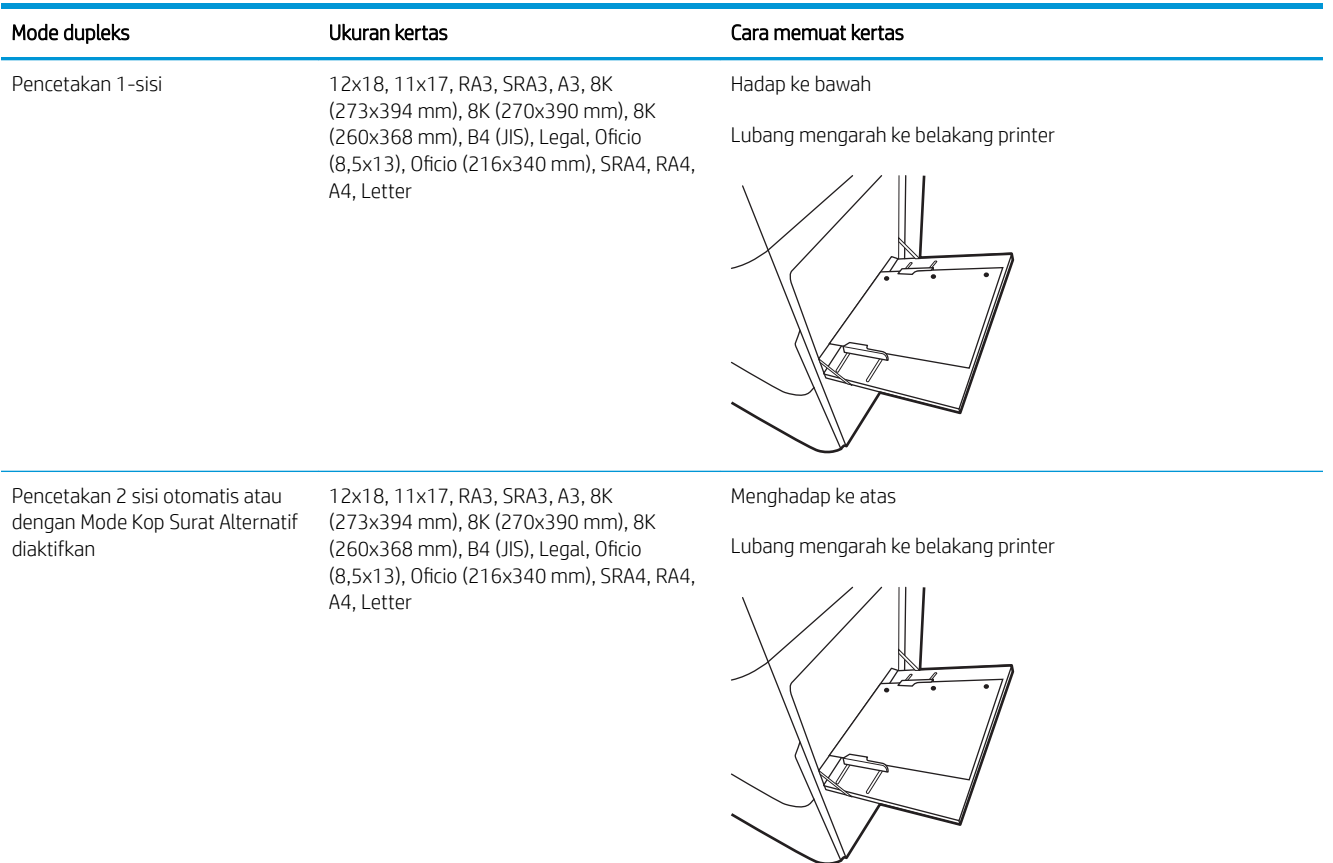

#### Tabel 2-4 Kertas berlubang — lanskap

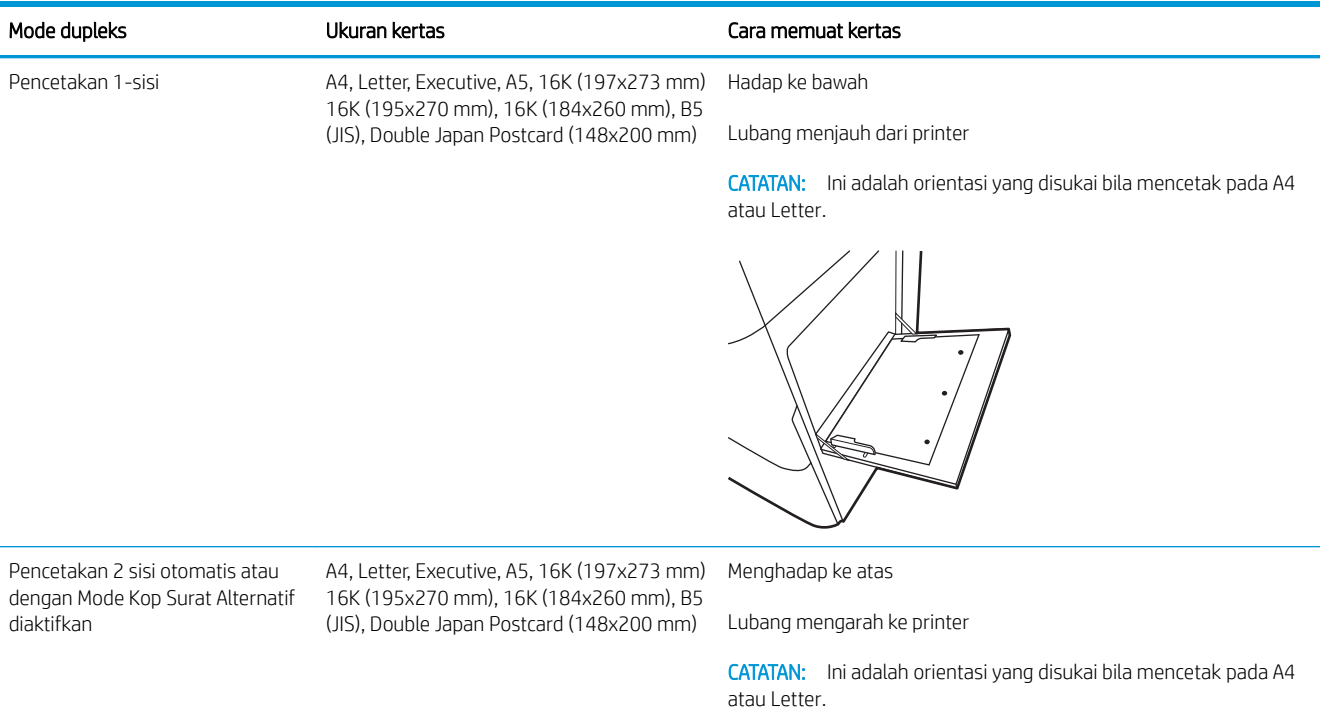

### <span id="page-35-0"></span>Menggunakan mode kop surat alternatif

Gunakan fitur Mode Kop Surat Alternatif untuk memasukkan kertas kop surat atau pracetak ke baki dengan cara yang sama untuk semua pekerjaan cetak, baik Anda mencetak ke satu sisi lembar kertas atau pada kedua sisinya. Apabila menggunakan mode ini, masukkan kertas seperti saat mencetak dupleks otomatis.

● Mengaktifkan Mode Kop Surat Alternatif melalui menu panel kontrol printer

#### Mengaktifkan Mode Kop Surat Alternatif melalui menu panel kontrol printer

Gunakan menu Settings (Pengaturan) untuk mengatur Alternative Letterhead Mode (Mode Kop Surat Alternatif).

- 1. Dari layar Awal di panel kontrol printer, buka menu Settings (Pengaturan).
- 2. Buka menu berikut:
	- a. Copy/Print (Salin/Cetak) atau Print (Cetak)
	- b. Kelola Baki
	- c. Alternative Letterhead Mode (Mode Kop Surat Alternatif)
- 3. Pilih On (Aktif).
## Memasukkan kertas ke Baki 2

Informasi berikut ini menjelaskan cara memuat kertas ke dalam Baki 2.

- Memuat Baki 2
- [Orientasi kertas Baki 2](#page-38-0)
- [Menggunakan mode kop surat alternatif](#page-41-0)

### Memuat Baki 2

Lakukan proses berikut untuk memasukkan kertas ke dalam Baki 2.

1. Buka baki.

CATATAN: Jangan buka baki ini saat printer sedang mencetak.

2. Sebelum memuat kertas, atur pemandu lebar kertas dengan menekan pengunci pengatur berwarna biru dan menggeser pemandu ke ukuran kertas yang digunakan.

3. Atur pemandu panjang kertas dengan menekan pengunci pengatur dan menggeser pemandu ke ukuran kertas yang digunakan.

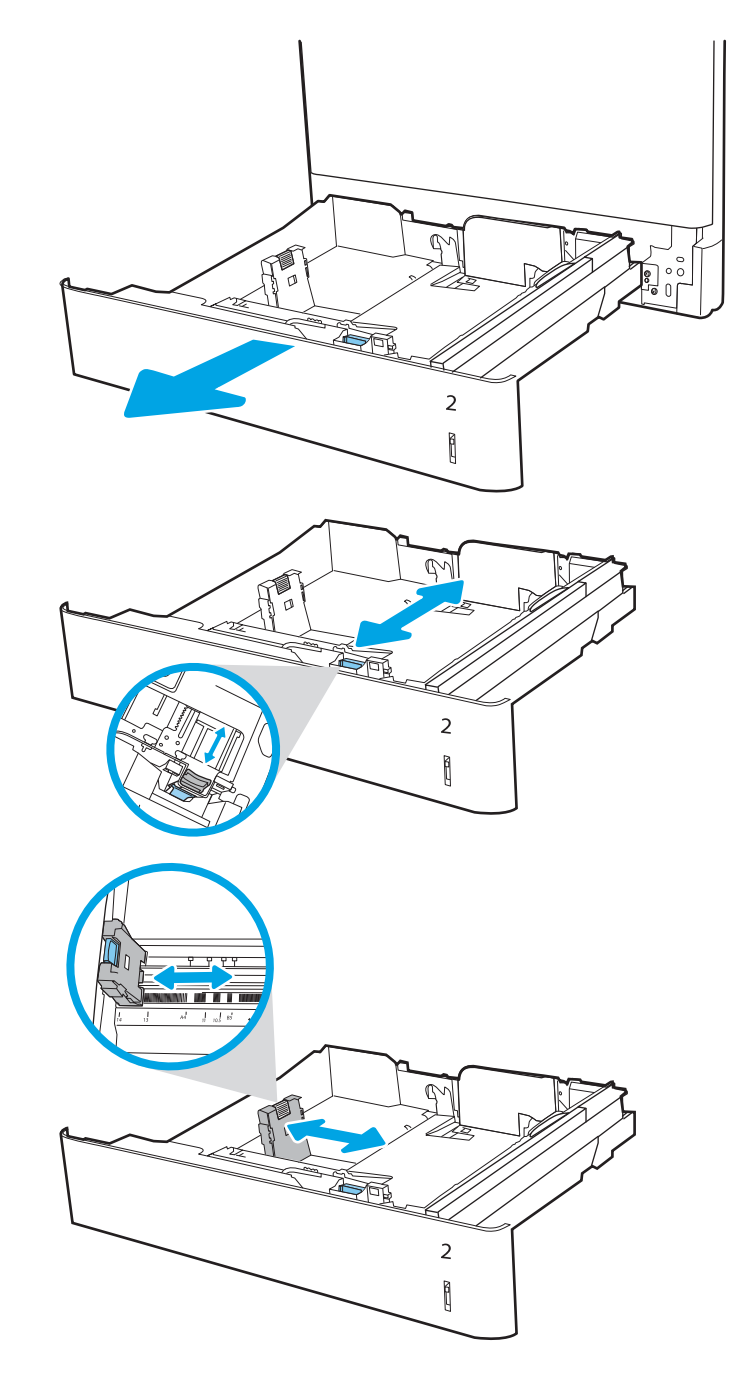

4. Masukkan kertas ke dalam baki. Untuk informasi mengenai cara mengubah orientasi kertas, lihat [Orientasi kertas Baki 2 pada hal. 29](#page-38-0).

CATATAN: Untuk mencegah kemacetan, jangan mengisi baki hingga berlebihan. Pastikan bagian atas tumpukan kertas berada di bawah indikator baki penuh.

5. Periksa kertas untuk memastikan pemandunya agak menyentuh tumpukan, tetapi tidak sampai menekuk kertas.

CATATAN: Jangan sesuaikan pemandu kertas terlalu rapat dengan tumpukan kertas. Sesuaikan dengan indentasi atau tanda pada baki.

6. Tutup baki.

- 7. Pesan konfigurasi baki ditampilkan di panel kontrol printer.
- 8. Tekan tombol OK untuk menerima jenis dan ukuran yang terdeteksi, atau pilih Ubah untuk memilih ukuran atau jenis kertas lain.

Untuk kertas berukuran kustom, tentukan dimensi X dan Y kertas ketika permintaan ditampilkan pada panel kontrol printer.

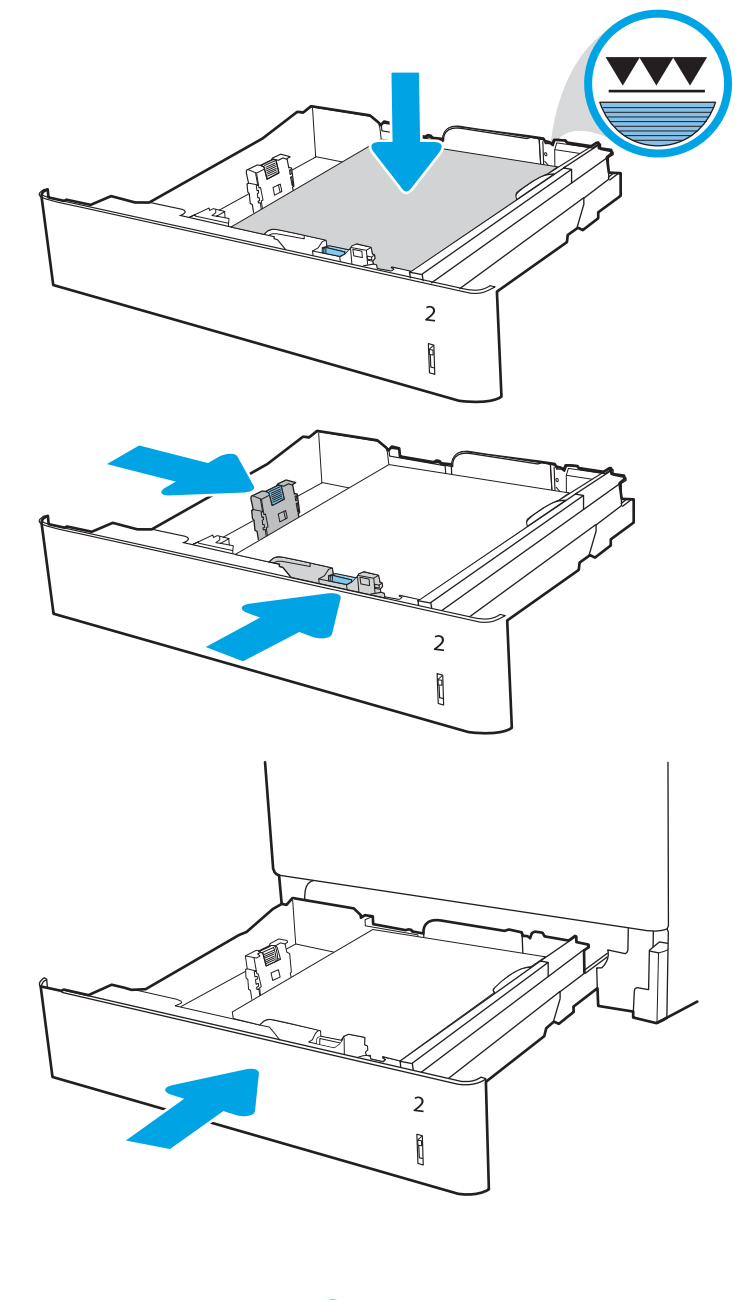

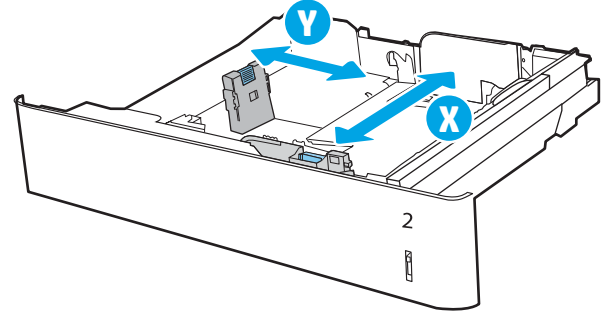

### <span id="page-38-0"></span>Orientasi kertas Baki 2

Posisikan kertas dengan benar pada Baki 2 untuk memastikan kualitas cetak terbaik.

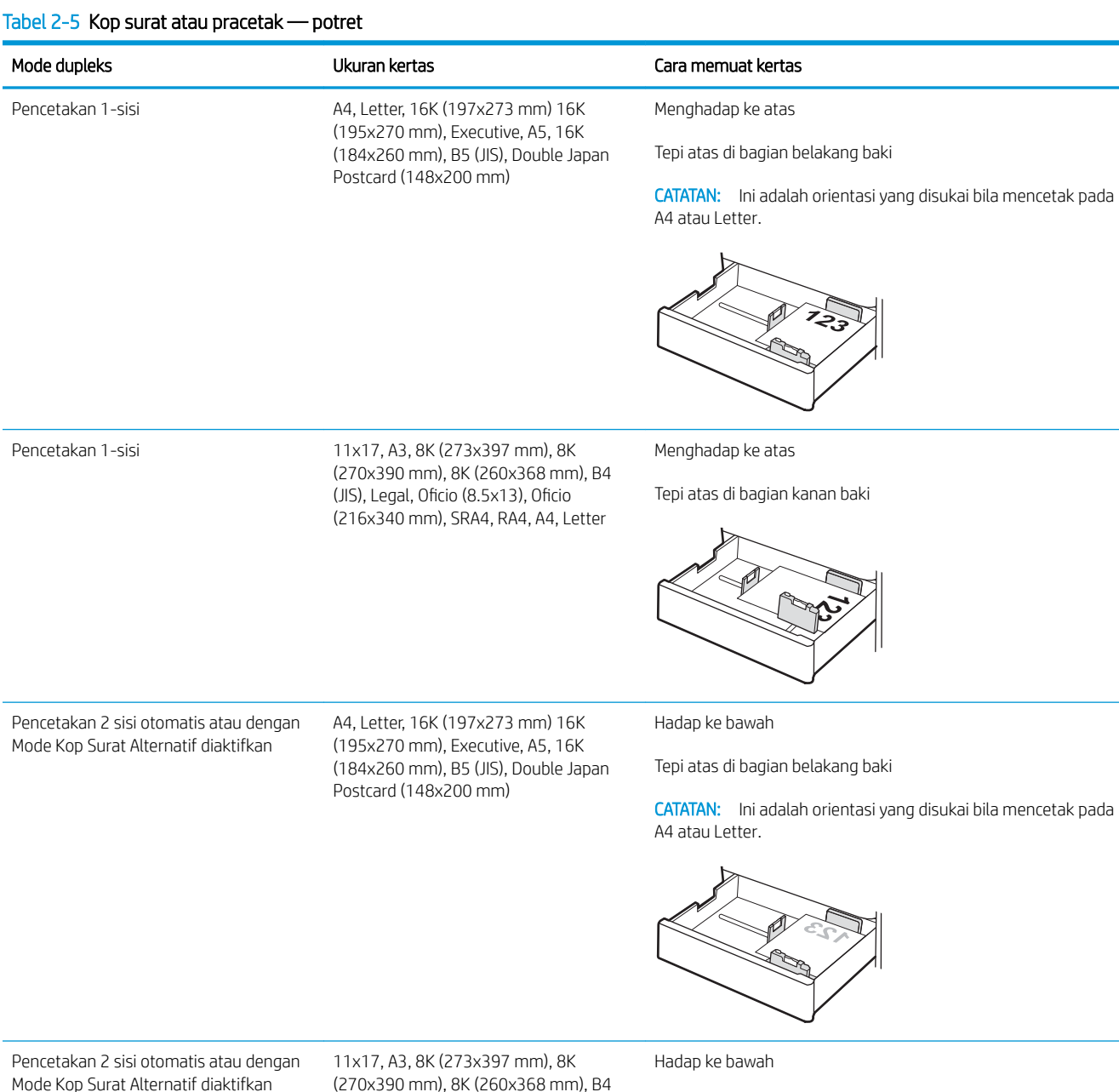

Mode Kop Surat Alternatif diaktifkan

(270x390 mm), 8K (260x368 mm), B4 (JIS), Legal, 2ficio (8.5x13), 2ficio (216x340 mm), SRA4, RA4, A4, Letter

Tepi atas di bagian kiri baki

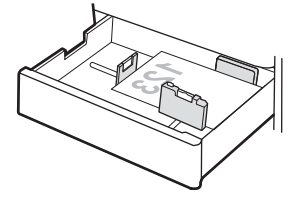

#### Tabel 2-6 Kop surat atau pracetak — lanskap

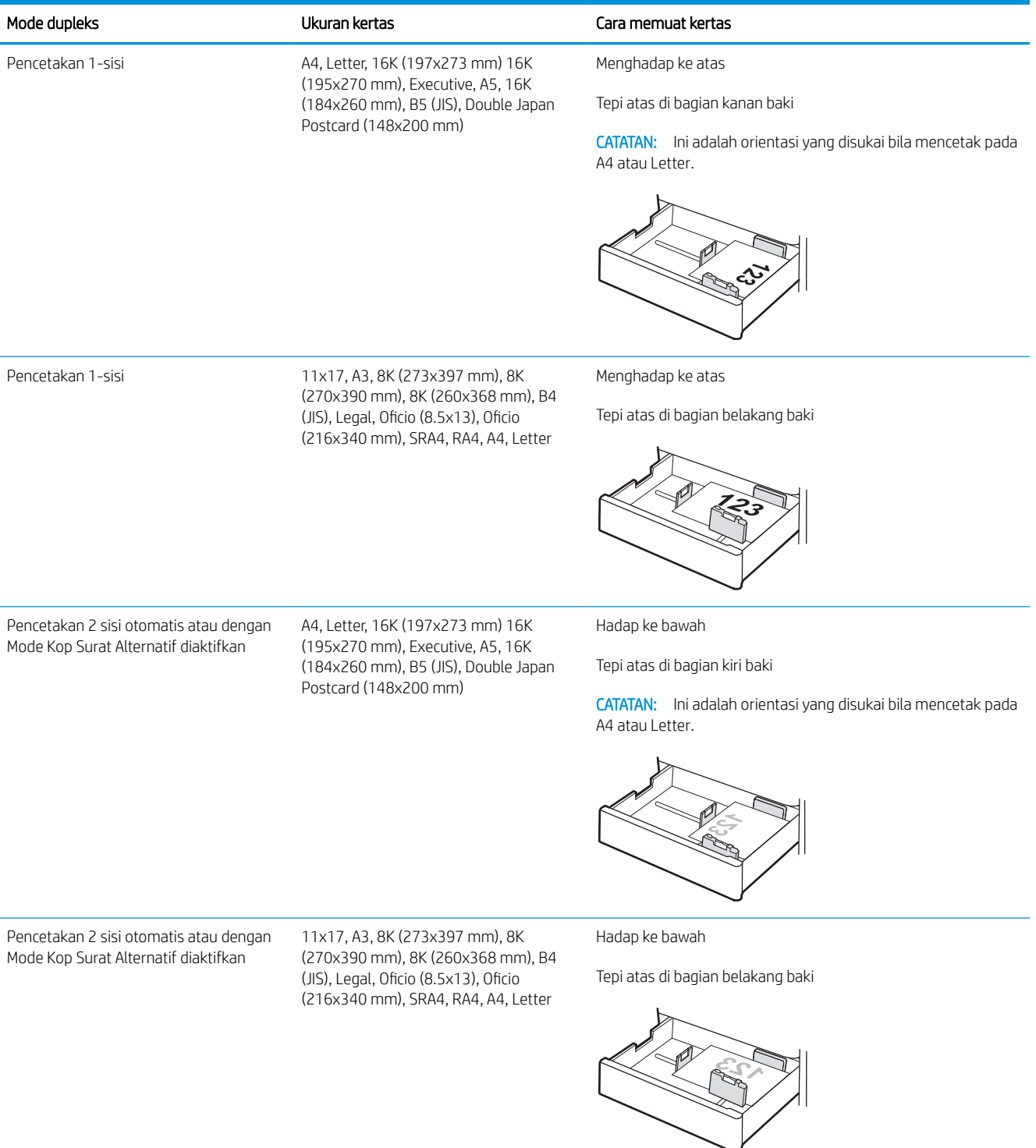

#### Tabel 2-7 Kertas berlubang — potret

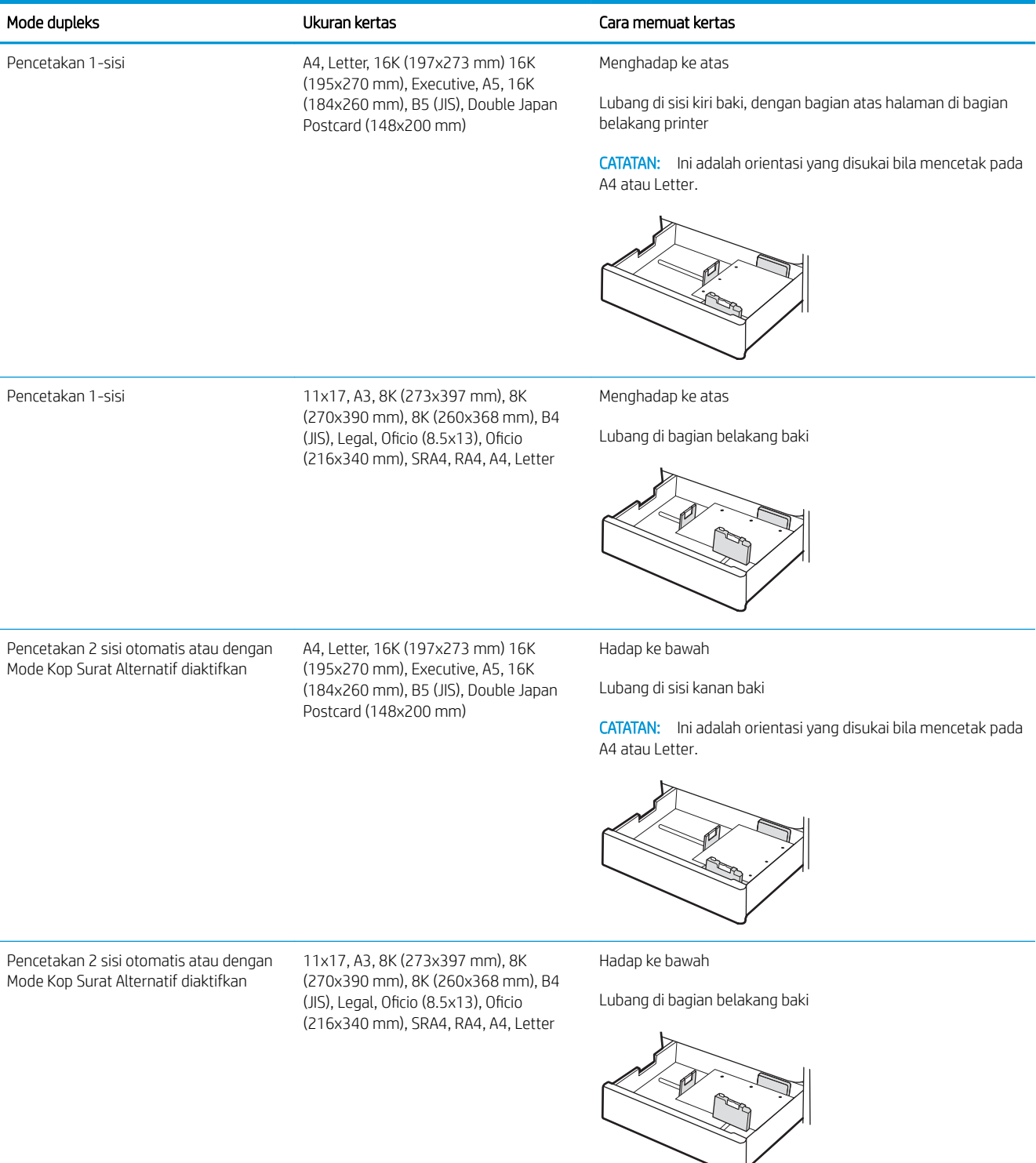

### <span id="page-41-0"></span>Menggunakan mode kop surat alternatif

Gunakan fitur Mode Kop Surat Alternatif untuk memasukkan kertas kop surat atau pracetak ke baki dengan cara yang sama untuk semua pekerjaan cetak, baik Anda mencetak ke satu sisi lembar kertas atau pada kedua sisinya. Apabila menggunakan mode ini, masukkan kertas seperti saat mencetak dupleks otomatis.

● Mengaktifkan Mode Kop Surat Alternatif melalui menu panel kontrol printer

#### Mengaktifkan Mode Kop Surat Alternatif melalui menu panel kontrol printer

Gunakan menu Settings (Pengaturan) untuk mengatur Alternative Letterhead Mode (Mode Kop Surat Alternatif).

- 1. Dari layar Awal di panel kontrol printer, buka menu Settings (Pengaturan).
- 2. Buka menu berikut:
	- a. Copy/Print (Salin/Cetak) atau Print (Cetak)
	- b. Kelola Baki
	- c. Alternative Letterhead Mode (Mode Kop Surat Alternatif)
- 3. Pilih On (Aktif).

## Muat kertas ke baki kertas 550 lembar

Informasi berikut menjelaskan cara memasukkan kertas ke dalam baki kertas 550 lembar.

- Muat kertas ke baki kertas 550 lembar
- [Orientasi kertas baki kertas 550 lembar](#page-44-0)
- [Menggunakan mode kop surat alternatif](#page-48-0)

### Muat kertas ke baki kertas 550 lembar

Gunakan proses berikut ini untuk memasukkan kertas ke dalam baki 550 lembar kertas.

1. Buka baki.

CATATAN: Jangan buka baki ini saat printer sedang mencetak.

2. Sebelum memuat kertas, atur pemandu lebar kertas dengan menekan pengunci pengatur berwarna biru dan menggeser pemandu ke ukuran kertas yang digunakan.

3. Atur pemandu panjang kertas dengan menekan pengunci pengatur dan menggeser pemandu ke ukuran kertas yang digunakan.

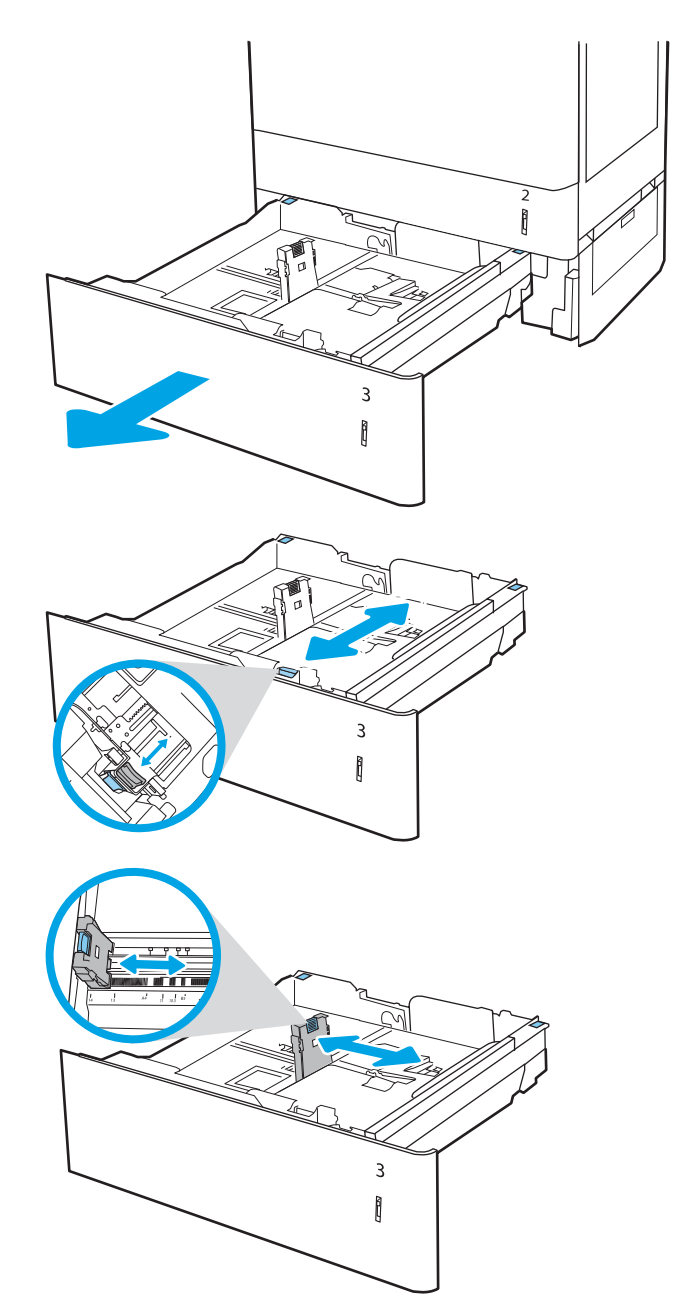

- 4. Untuk ukuran kertas apapun berikut ini, atur juga tuas biru penahan kertas di sudut kiri belakang baki ke posisi yang benar, seperti ditunjukkan pada label dalam baki:
	- $12 \times 18$
	- RA3
	- $-11 \times 17$
	- A3
	- SRA3
- 5. Masukkan kertas ke dalam baki. Untuk informasi mengenai cara mengubah orientasi kertas, lihat [Orientasi kertas baki kertas 550 lembar](#page-44-0)  [pada hal. 35.](#page-44-0)

CATATAN: Untuk mencegah kemacetan, jangan mengisi baki hingga berlebihan. Pastikan bagian atas tumpukan kertas berada di bawah indikator baki penuh.

6. Periksa kertas untuk memastikan pemandunya agak menyentuh tumpukan, tetapi tidak sampai menekuk kertas.

CATATAN: Jangan sesuaikan pemandu kertas terlalu rapat dengan tumpukan kertas. Sesuaikan dengan indentasi atau tanda pada baki.

7. Tutup baki.

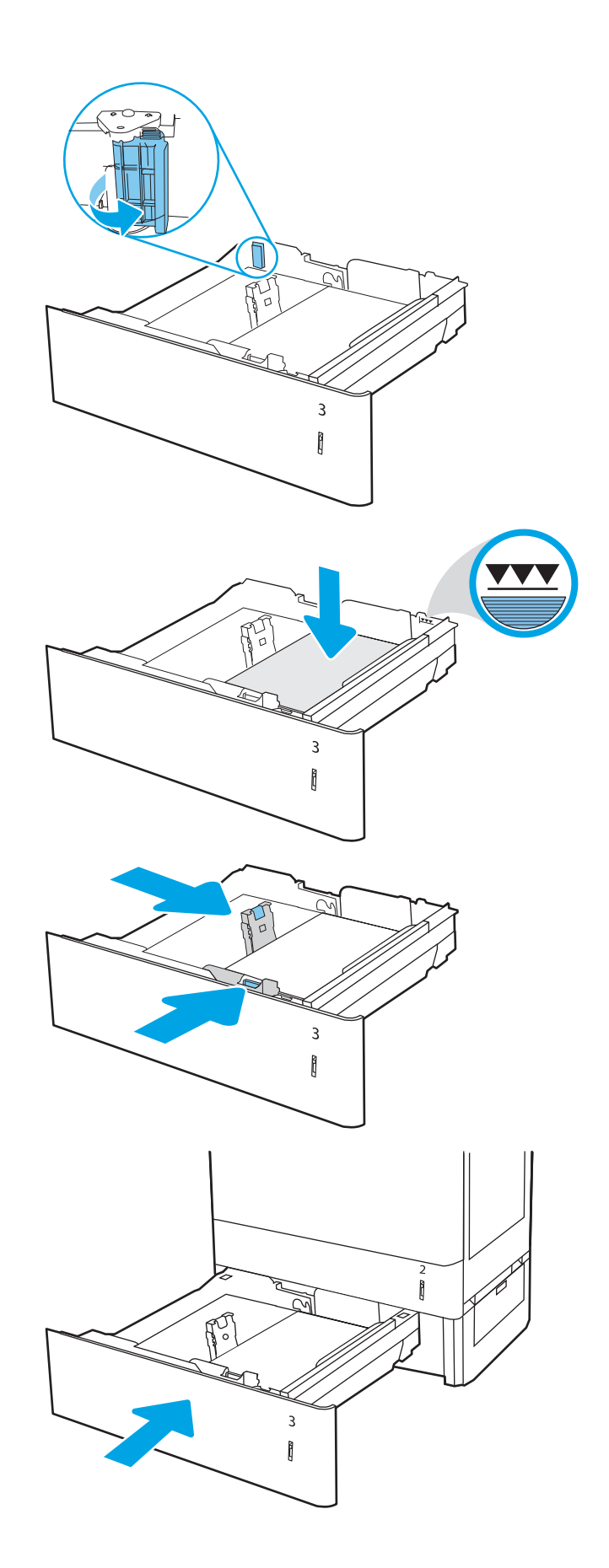

- <span id="page-44-0"></span>8. Pesan konfigurasi baki ditampilkan di panel kontrol printer.
- 9. Tekan tombol OK untuk menerima jenis dan ukuran yang terdeteksi, atau pilih Ubah untuk memilih ukuran atau jenis kertas lain.

Untuk kertas berukuran kustom, tentukan dimensi X dan Y kertas ketika permintaan ditampilkan pada panel kontrol printer.

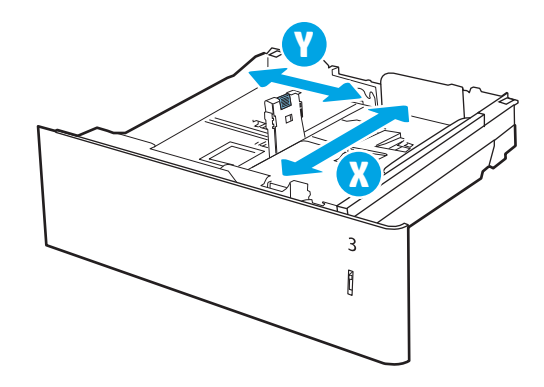

### Orientasi kertas baki kertas 550 lembar

Posisikan kertas dengan benar pada baki 550 lembar untuk memastikan kualitas cetak terbaik.

#### Tabel 2-8 Kop surat atau pracetak — potret

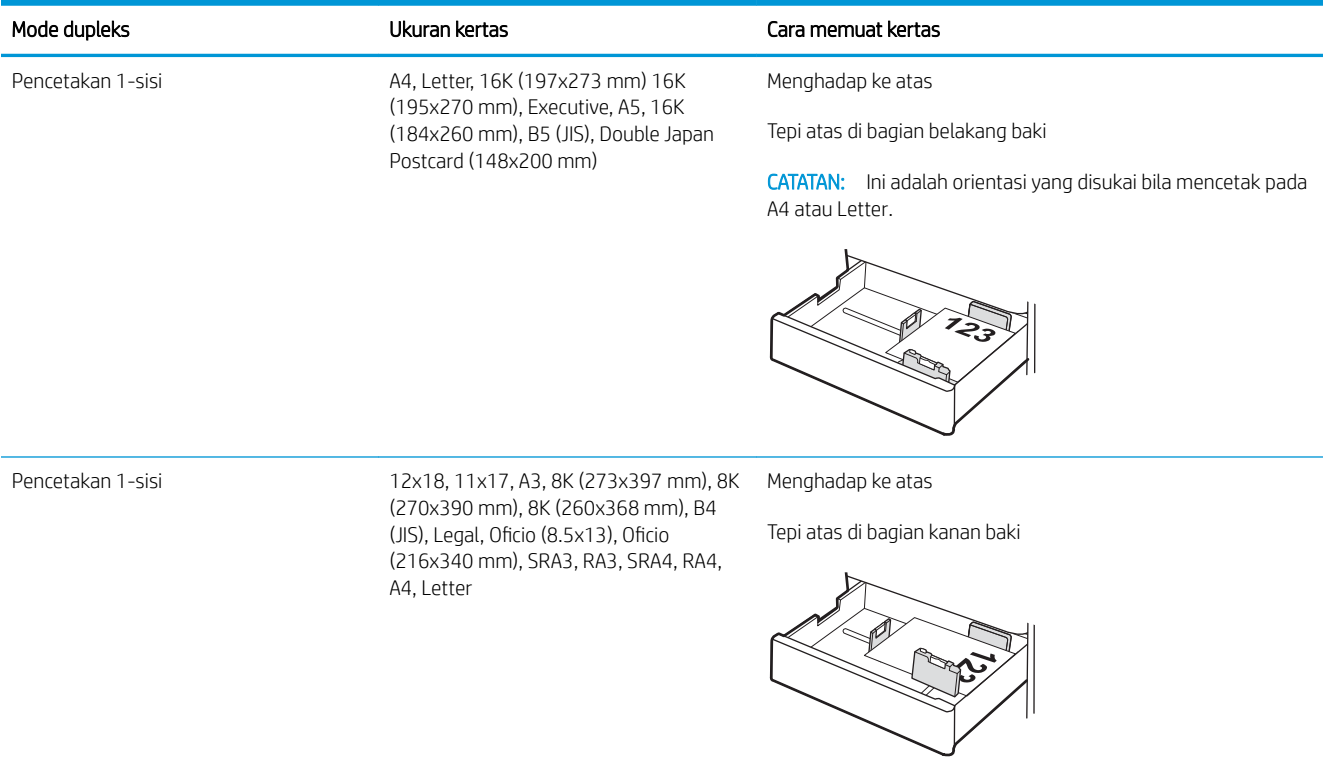

#### Tabel 2-8 Kop surat atau pracetak — potret (Lanjutan)

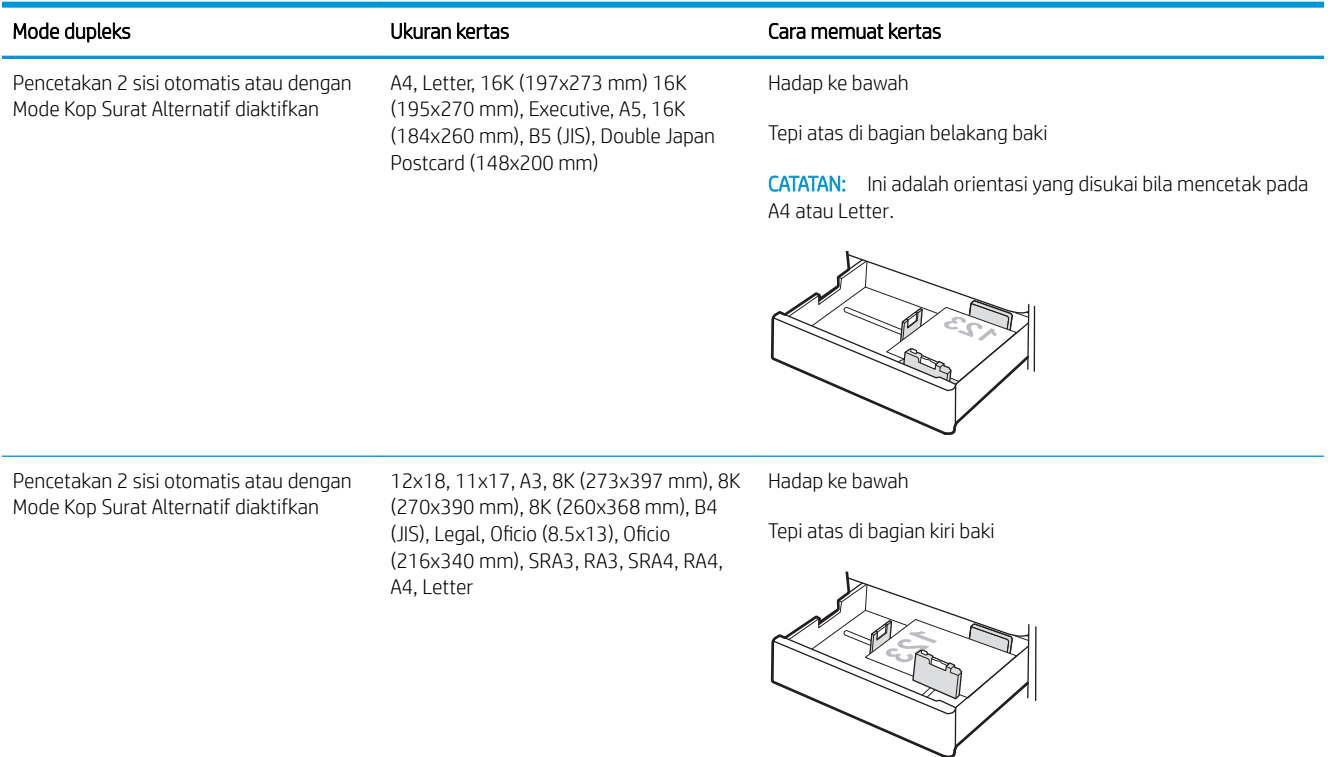

### Tabel 2-9 Kop surat atau pracetak — lanskap

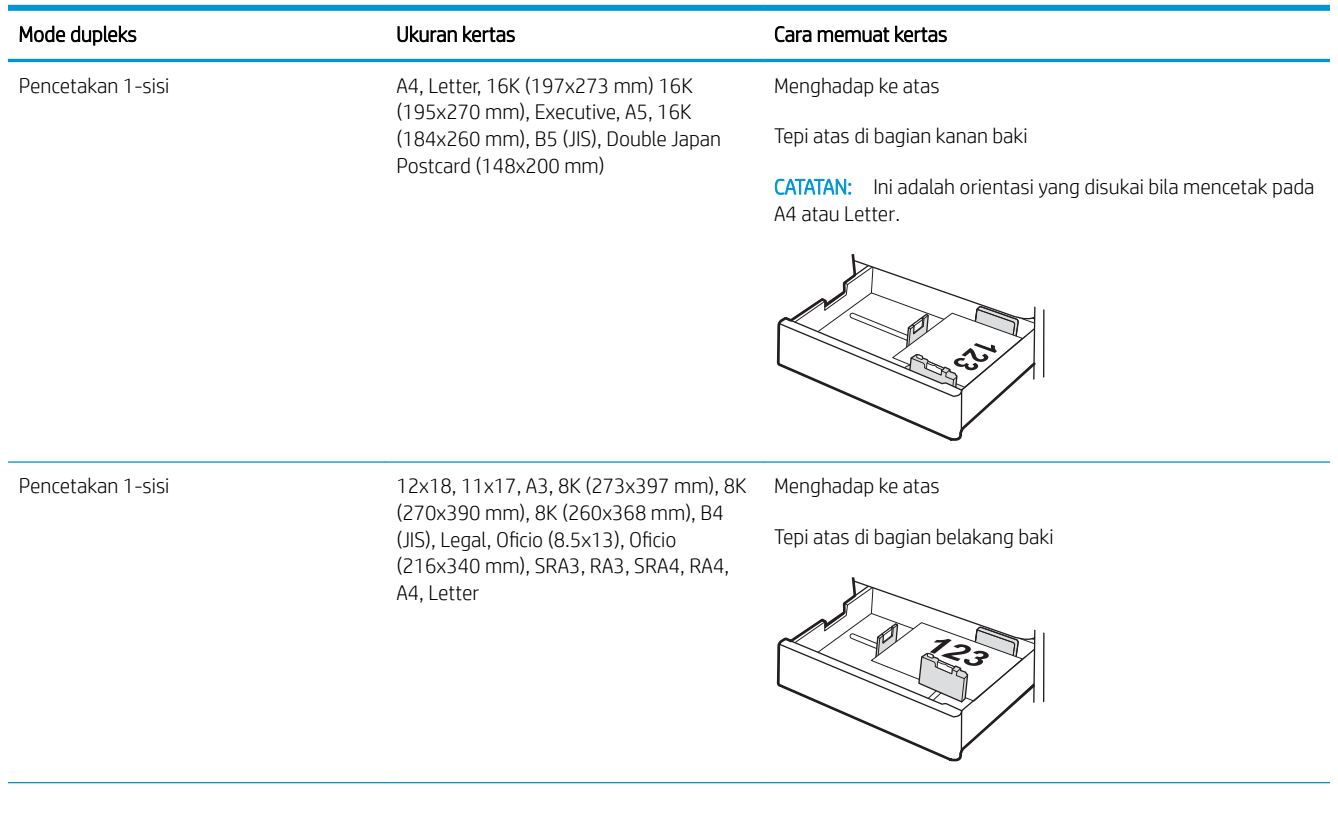

#### Tabel 2-9 Kop surat atau pracetak — lanskap (Lanjutan)

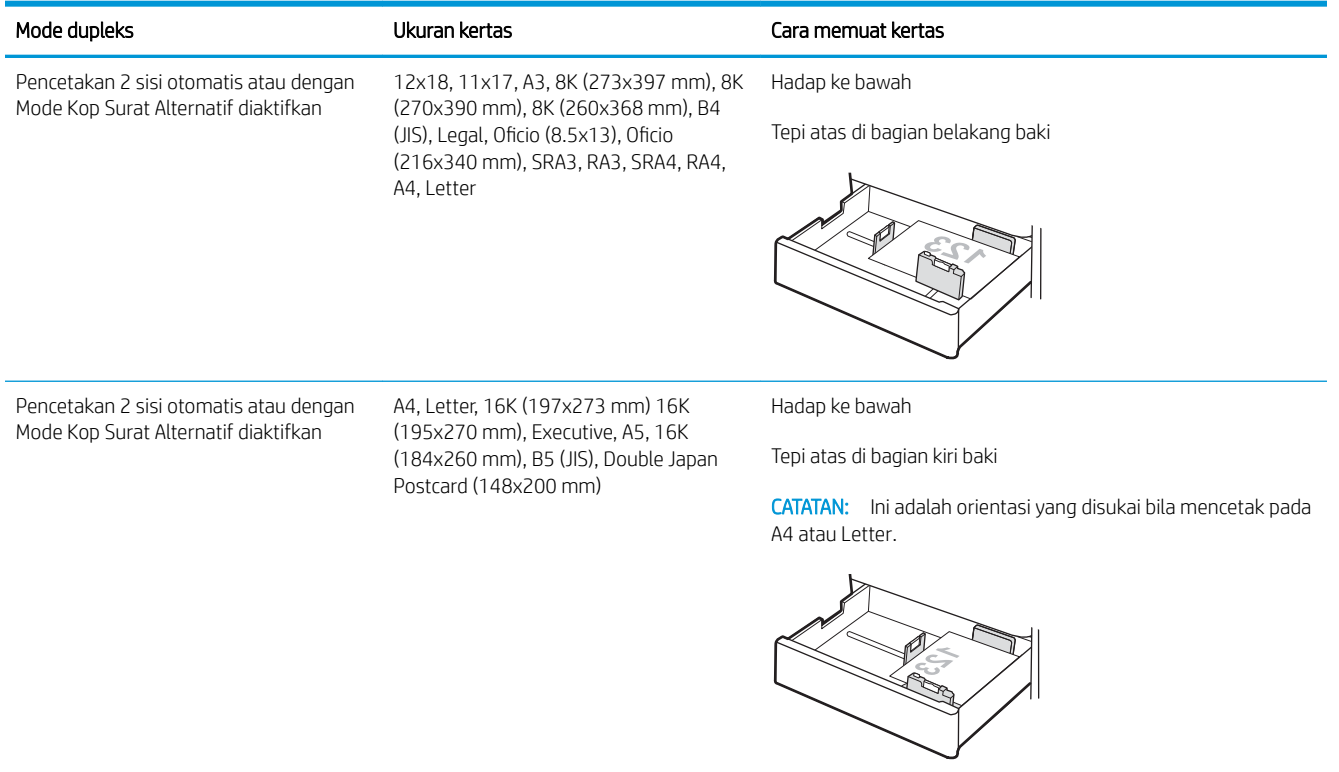

### Tabel 2-10 Kertas berlubang — potret

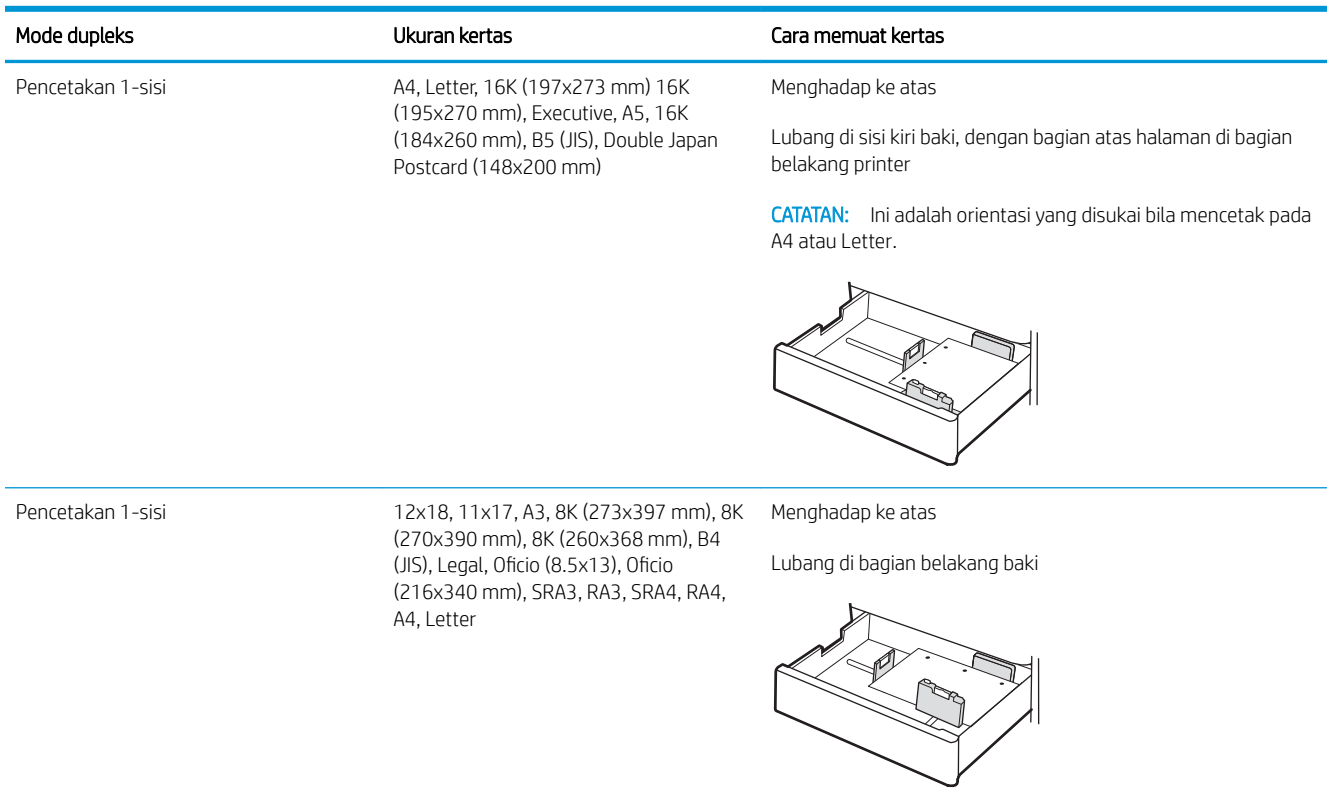

#### Tabel 2-10 Kertas berlubang — potret (Lanjutan)

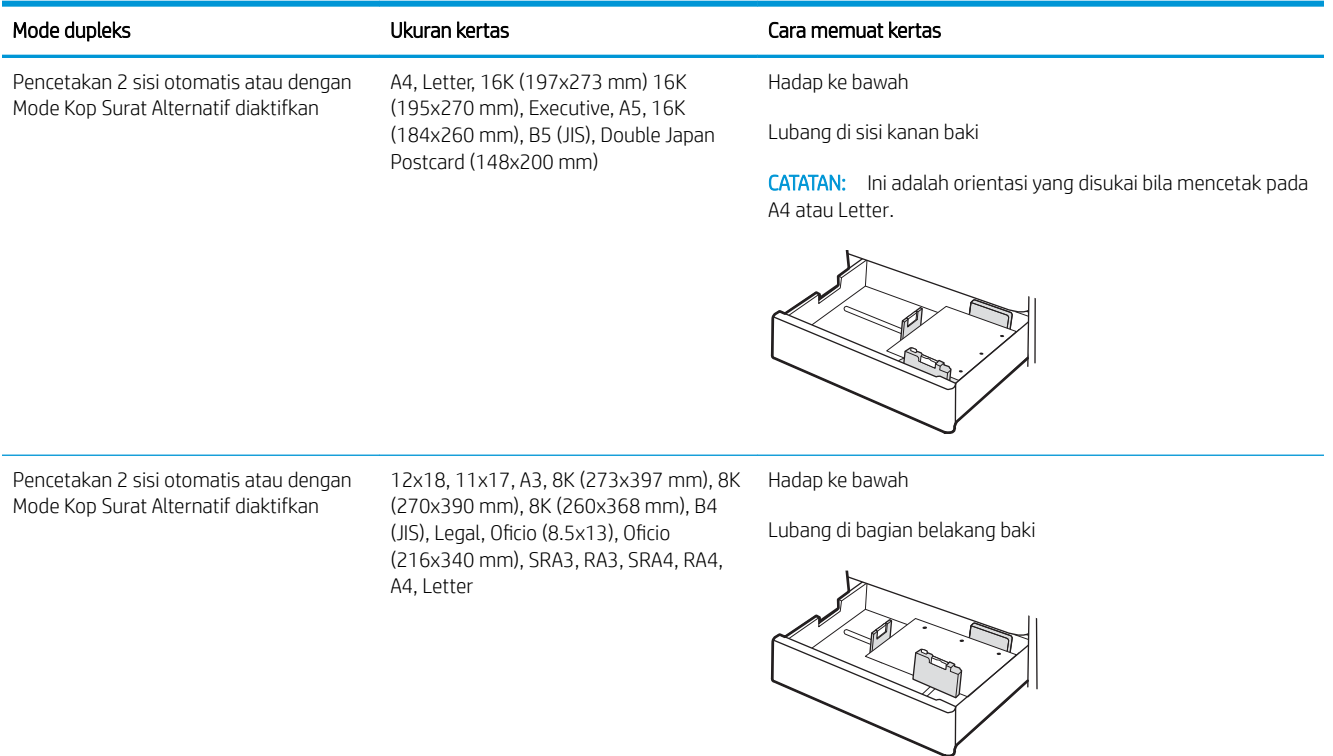

### <span id="page-48-0"></span>Menggunakan mode kop surat alternatif

Gunakan fitur Mode Kop Surat Alternatif untuk memasukkan kertas kop surat atau pracetak ke baki dengan cara yang sama untuk semua pekerjaan cetak, baik Anda mencetak ke satu sisi lembar kertas atau pada kedua sisinya. Apabila menggunakan mode ini, masukkan kertas seperti saat mencetak dupleks otomatis.

Mengaktifkan Mode Kop Surat Alternatif melalui menu panel kontrol printer

#### Mengaktifkan Mode Kop Surat Alternatif melalui menu panel kontrol printer

Gunakan menu Settings (Pengaturan) untuk mengatur Alternative Letterhead Mode (Mode Kop Surat Alternatif).

- 1. Dari layar Awal di panel kontrol printer, buka menu Settings (Pengaturan).
- 2. Buka menu berikut:
	- a. Copy/Print (Salin/Cetak) atau Print (Cetak)
	- b. Kelola Baki
	- c. Alternative Letterhead Mode (Mode Kop Surat Alternatif)
- 3. Pilih On (Aktif).

## Masukkan kertas ke 2 baki kertas 550 lembar

Informasi berikut menjelaskan cara memasukkan kertas ke dalam baki kertas 2 x 550 lembar.

- Masukkan kertas ke 2 baki kertas 550 lembar
- [Orientasi kertas 2 baki kertas 550 lembar](#page-51-0)
- [Menggunakan mode kop surat alternatif](#page-55-0)

### Masukkan kertas ke 2 baki kertas 550 lembar

Gunakan proses berikut ini untuk memasukkan kertas ke dalam baki 2 x 550 lembar kertas.

1. Buka baki.

CATATAN: Jangan buka baki ini saat printer sedang mencetak.

2. Sebelum memuat kertas, atur pemandu lebar kertas dengan menekan pengunci pengatur berwarna biru dan menggeser pemandu ke ukuran kertas yang digunakan.

3. Atur pemandu panjang kertas dengan menekan pengunci pengatur dan menggeser pemandu ke ukuran kertas yang digunakan.

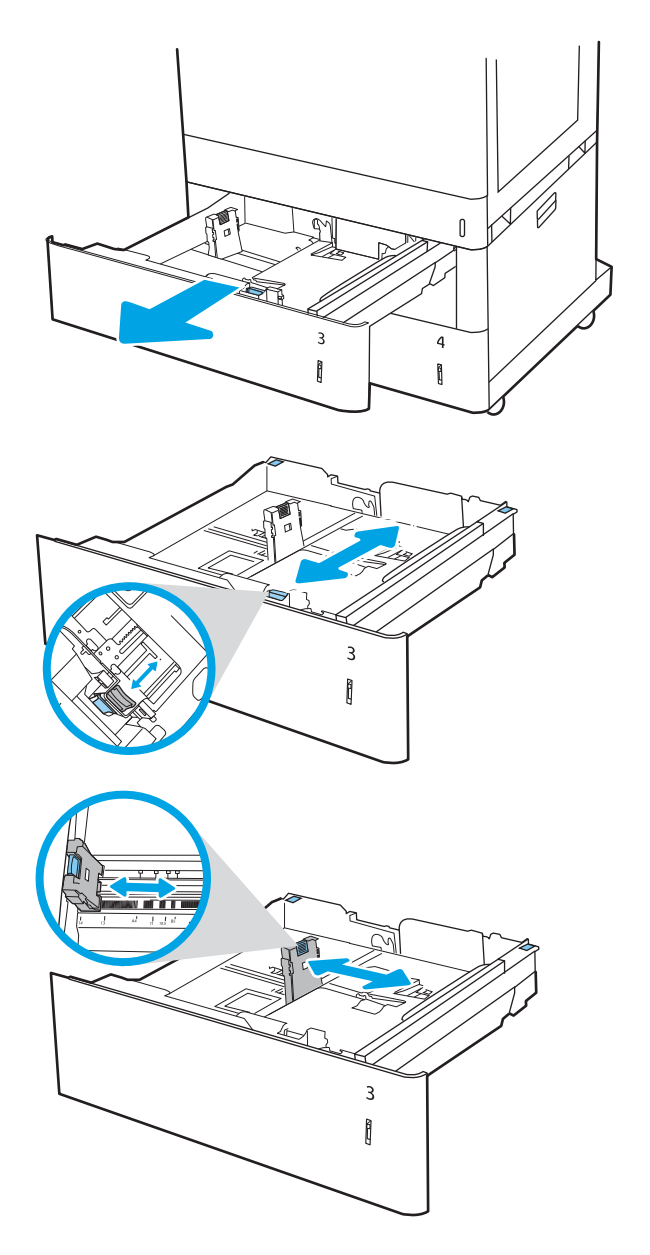

- 4. Untuk ukuran kertas apapun berikut ini, atur juga tuas biru penahan kertas di sudut kiri belakang baki ke posisi yang benar, seperti ditunjukkan pada label dalam baki:
	- 12 x 18
	- RA3
	- 11 x 17
	- A3
	- SRA3
- 5. Masukkan kertas ke dalam baki. Untuk informasi mengenai cara mengarahkan orientasi kertas, lihat [Orientasi kertas 2 baki kertas 550 lembar](#page-51-0) [pada hal. 42.](#page-51-0)

CATATAN: Untuk mencegah kemacetan, jangan mengisi baki hingga berlebihan. Pastikan bagian atas tumpukan kertas berada di bawah indikator baki penuh.

6. Periksa kertas untuk memastikan pemandunya agak menyentuh tumpukan, tetapi tidak sampai menekuk kertas.

> CATATAN: Jangan sesuaikan pemandu kertas terlalu rapat dengan tumpukan kertas. Sesuaikan dengan indentasi atau tanda pada baki.

7. Tutup baki.

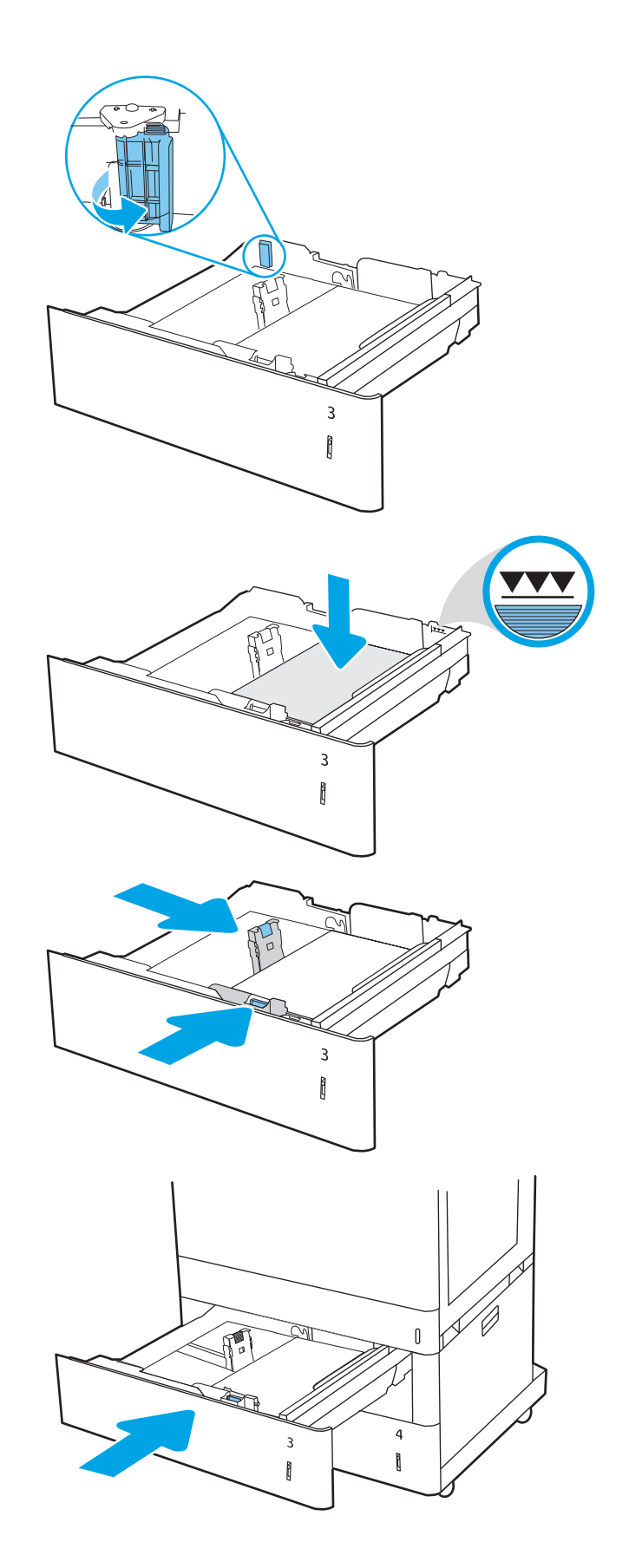

- <span id="page-51-0"></span>8. Pesan konfigurasi baki ditampilkan di panel kontrol printer.
- 9. Tekan tombol OK untuk menerima jenis dan ukuran yang terdeteksi, atau pilih Ubah untuk memilih ukuran atau jenis kertas lain.

Untuk kertas berukuran kustom, tentukan dimensi X dan Y kertas ketika permintaan ditampilkan pada panel kontrol printer.

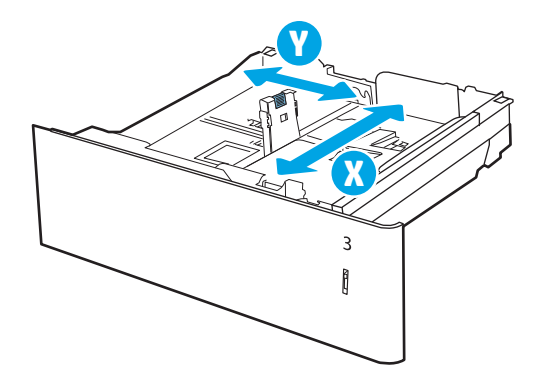

### Orientasi kertas 2 baki kertas 550 lembar

Posisikan kertas dengan benar pada baki 2 x 550 lembar untuk memastikan kualitas cetak terbaik.

#### Tabel 2-11 Kop surat atau pracetak — potret

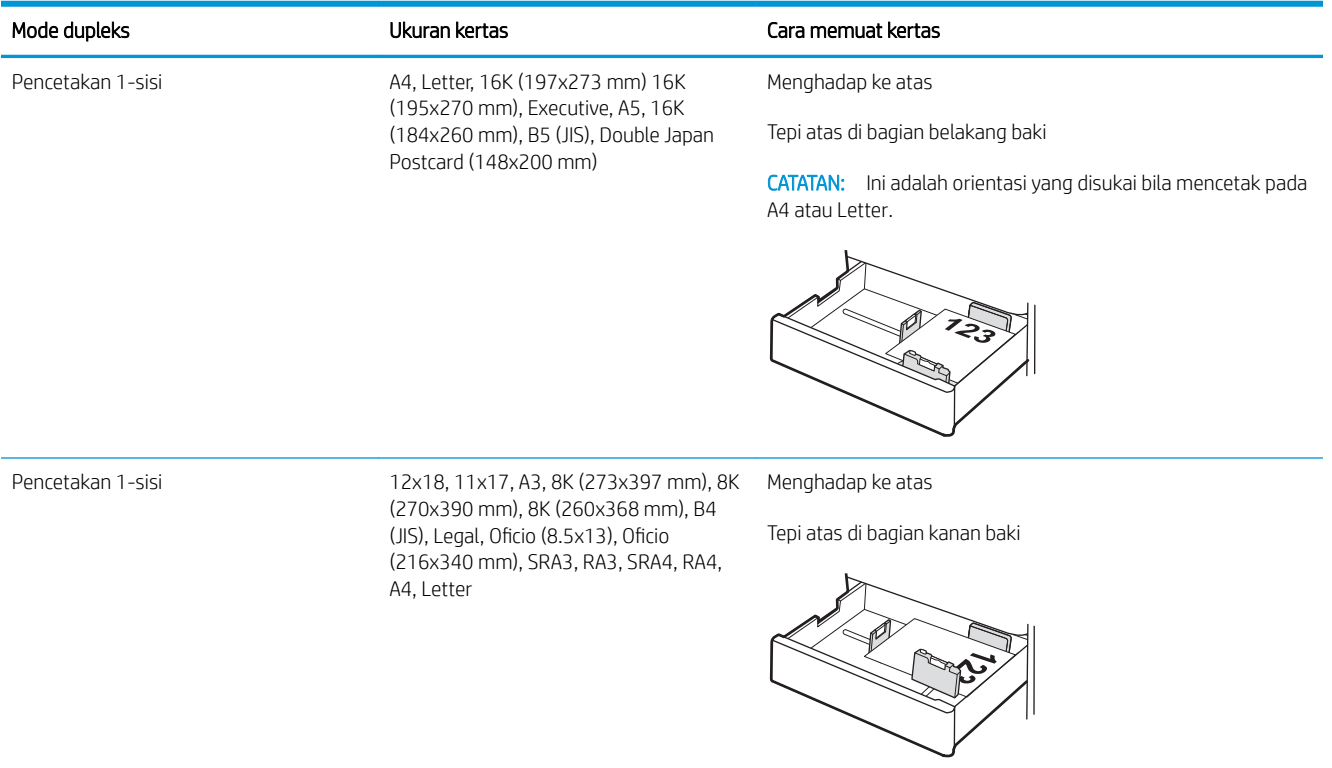

#### Tabel 2-11 Kop surat atau pracetak — potret (Lanjutan)

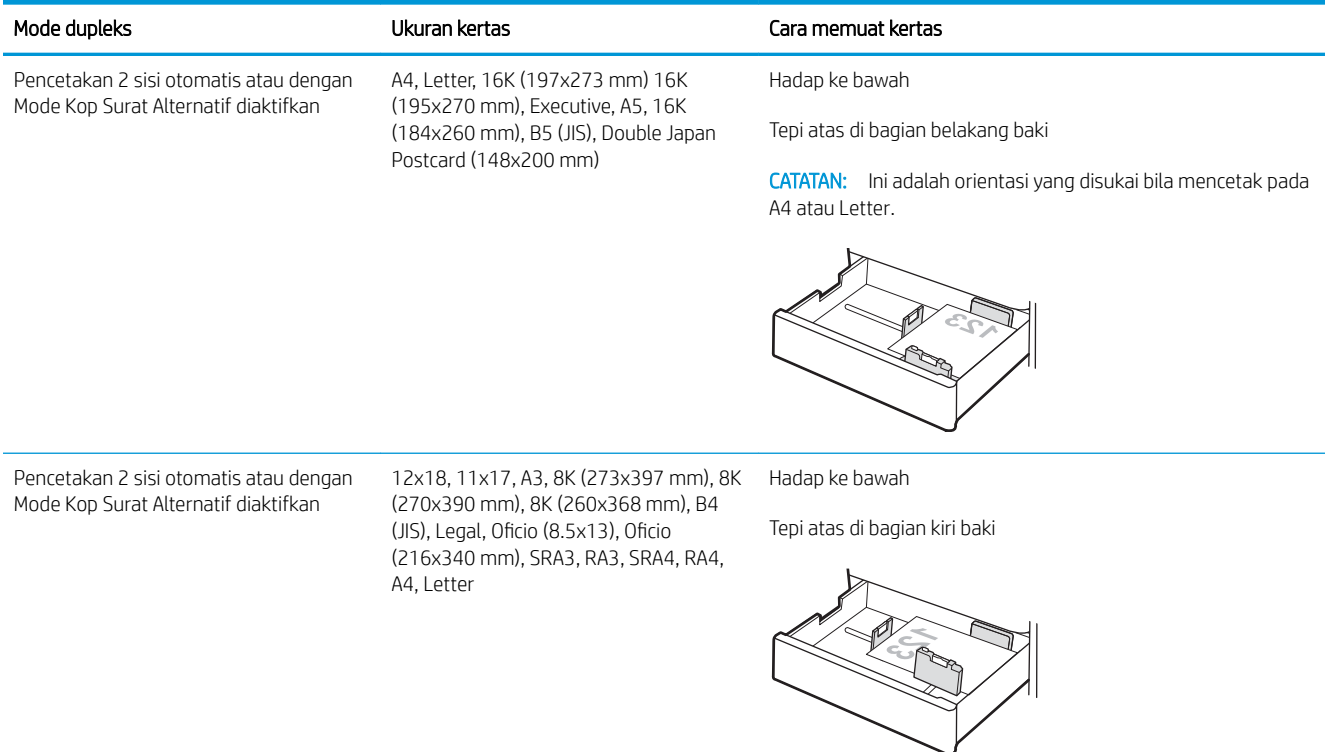

#### Tabel 2-12 Kop surat atau pracetak — lanskap

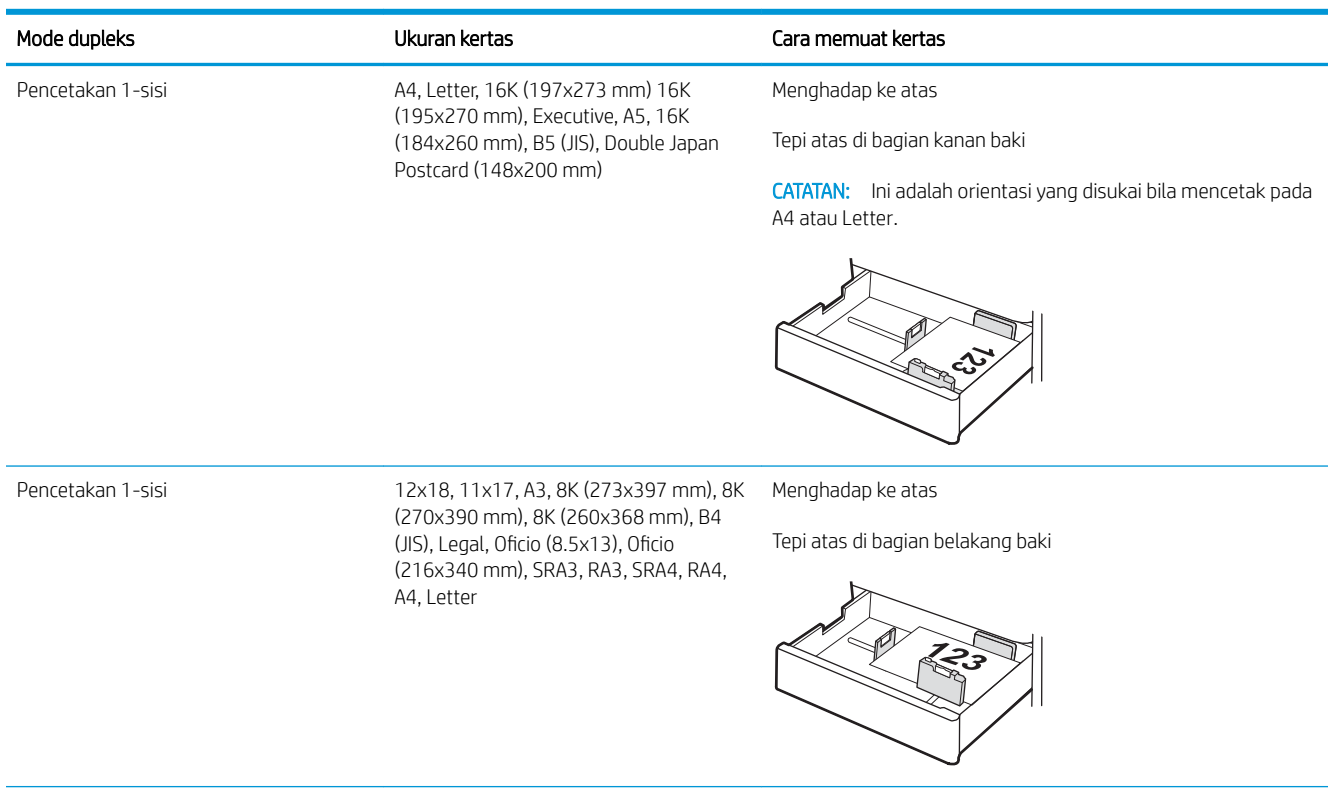

#### Tabel 2-12 Kop surat atau pracetak — lanskap (Lanjutan)

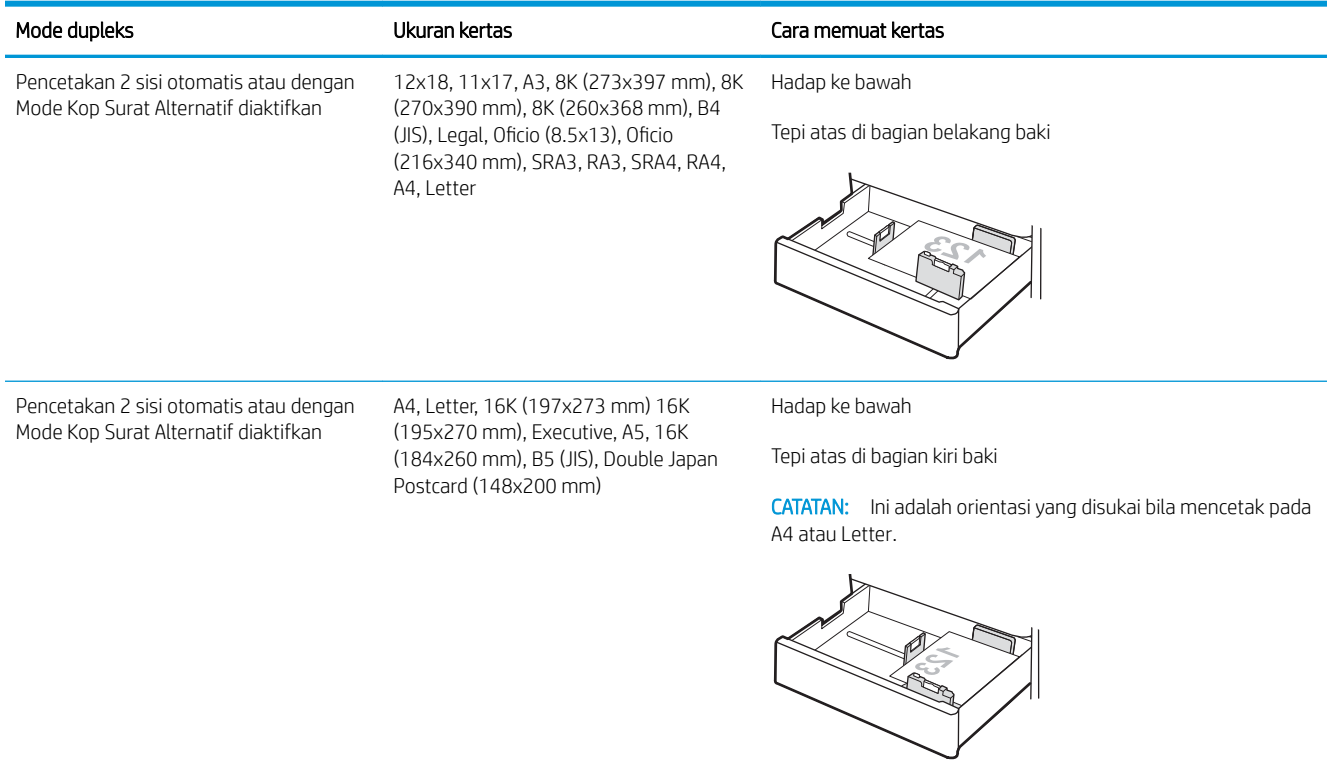

#### Tabel 2-13 Kertas berlubang — potret

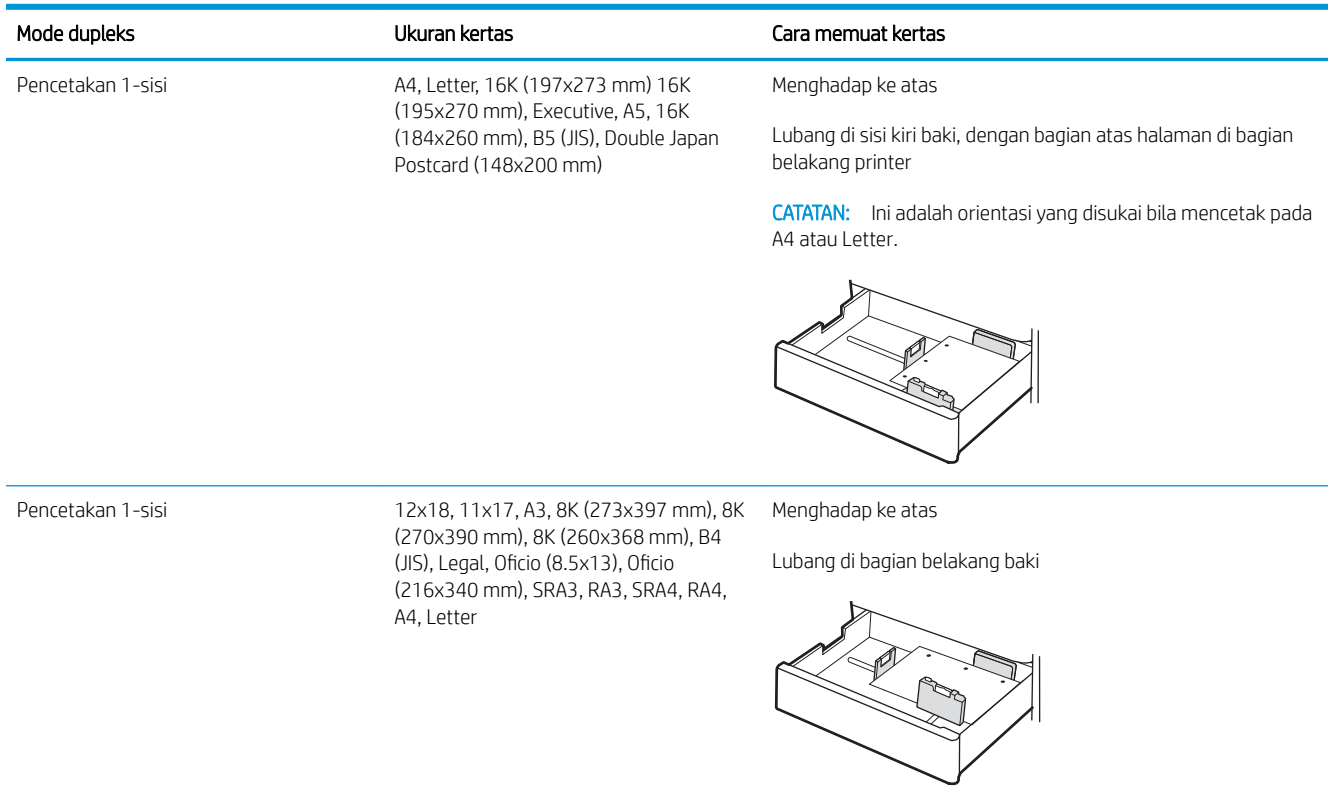

#### Tabel 2-13 Kertas berlubang — potret (Lanjutan)

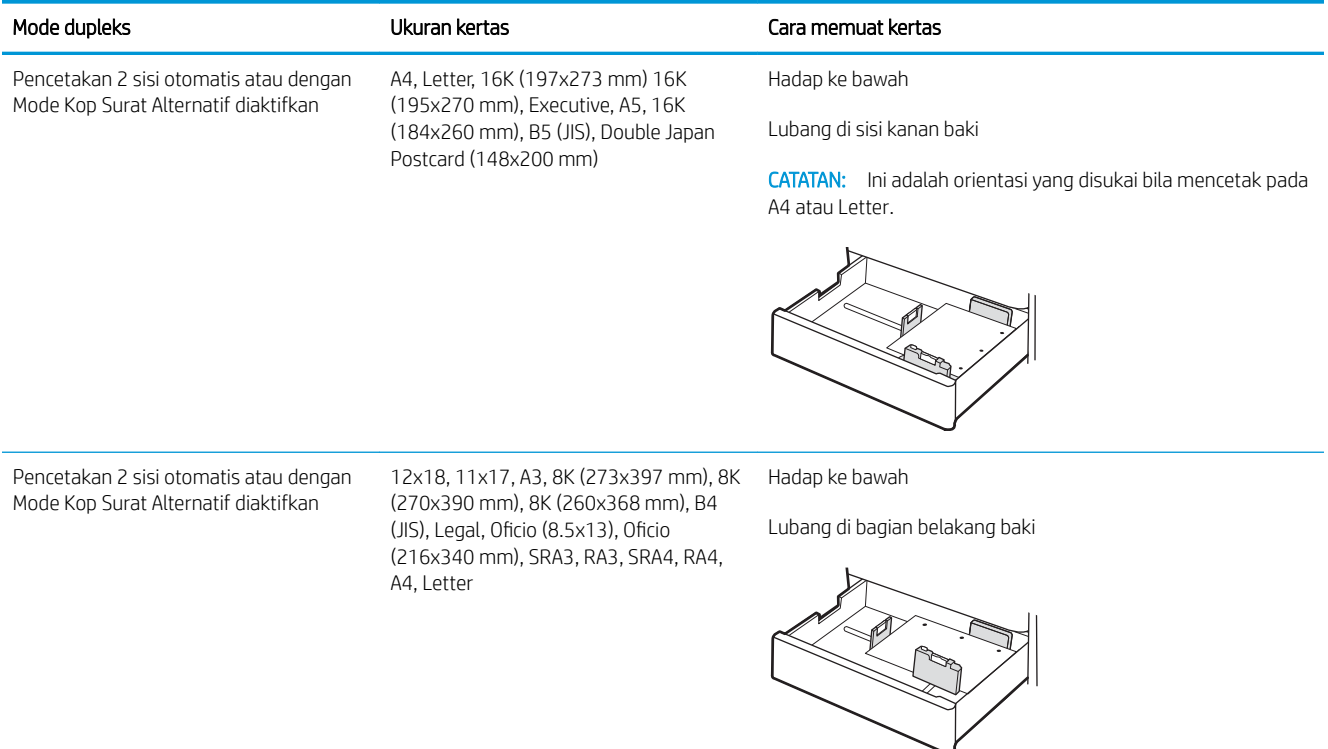

### <span id="page-55-0"></span>Menggunakan mode kop surat alternatif

Gunakan fitur Mode Kop Surat Alternatif untuk memasukkan kertas kop surat atau pracetak ke baki dengan cara yang sama untuk semua pekerjaan cetak, baik Anda mencetak ke satu sisi lembar kertas atau pada kedua sisinya. Apabila menggunakan mode ini, masukkan kertas seperti saat mencetak dupleks otomatis.

● Mengaktifkan Mode Kop Surat Alternatif melalui menu panel kontrol printer

#### Mengaktifkan Mode Kop Surat Alternatif melalui menu panel kontrol printer

Gunakan menu Settings (Pengaturan) untuk mengatur Alternative Letterhead Mode (Mode Kop Surat Alternatif).

- 1. Dari layar Awal di panel kontrol printer, buka menu Settings (Pengaturan).
- 2. Buka menu berikut:
	- a. Copy/Print (Salin/Cetak) atau Print (Cetak)
	- b. Kelola Baki
	- c. Alternative Letterhead Mode (Mode Kop Surat Alternatif)
- 3. Pilih On (Aktif).

## Masukkan kertas ke baki kertas masukan kapasitas tinggi 2.700 lembar

Informasi berikut menjelaskan cara memasukkan kertas ke dalam baki kertas HCI.

- Masukkan kertas ke baki kertas masukan kapasitas tinggi 2.700 lembar
- [Orientasi kertas baki kertas HCI 2.700 lembar](#page-57-0)
- [Menggunakan mode kop surat alternatif](#page-61-0)

### Masukkan kertas ke baki kertas masukan kapasitas tinggi 2.700 lembar

Gunakan proses berikut untuk memasukkan kertas ke dalam baki kertas HCI.

1. Lepaskan kait baki, kemudian geser baki dari printer untuk membukanya.

> CATATAN: Jangan buka baki ini saat printer sedang mencetak.

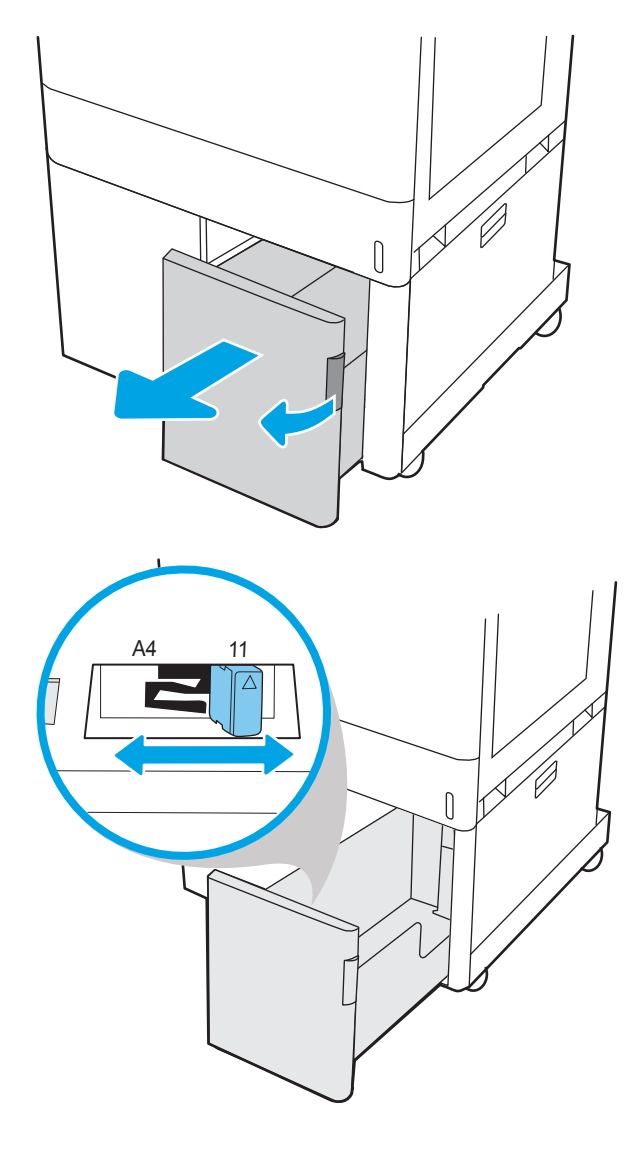

2. Sesuaikan pemandu ukuran kertas ke posisi yang tepat untuk kertas.

<span id="page-57-0"></span>3. Masukkan kertas ke dalam baki. Periksa kertas untuk memastikan pemandunya agak menyentuh tumpukan, tetapi tidak sampai menekuk kertas. Untuk informasi mengenai cara mengarahkan orientasi kertas, lihat Orientasi kertas baki kertas HCI 2.700 lembar pada hal. 48.

CATATAN: Untuk mencegah kemacetan, jangan mengisi baki hingga berlebihan. Pastikan bagian atas tumpukan kertas berada di bawah indikator baki penuh.

CATATAN: Jika baki tidak disesuaikan dengan benar, pesan kesalahan mungkin muncul pada saat pencetakan atau kertas dapat mengalami kemacetan.

4. Tutup baki.

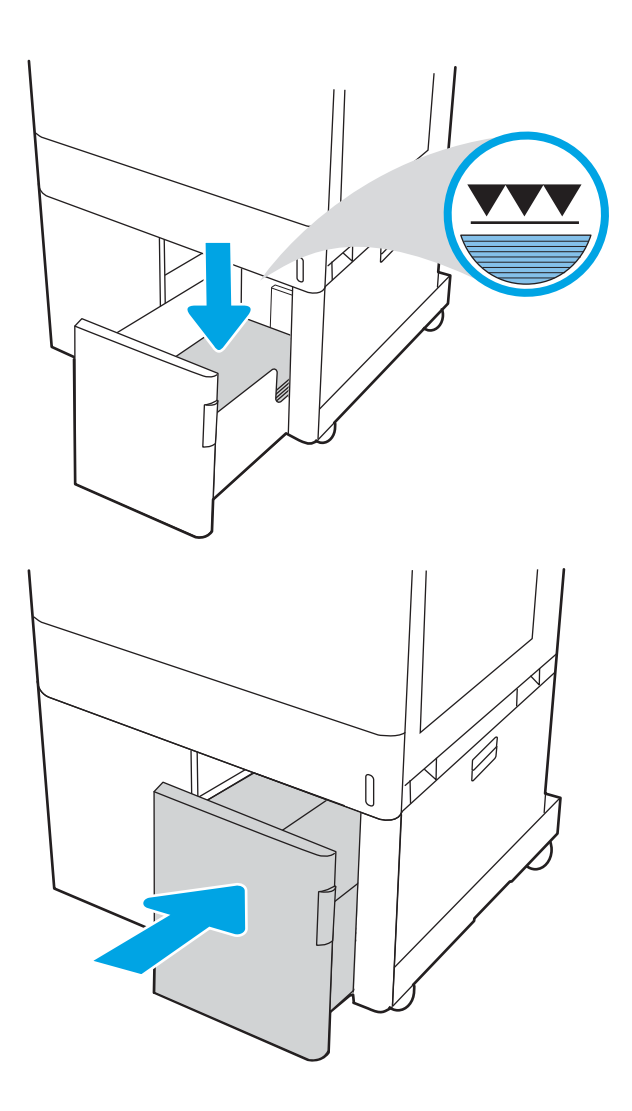

- 5. Pesan konfigurasi baki ditampilkan di panel kontrol printer.
- 6. Tekan tombol OK untuk menerima jenis dan ukuran yang terdeteksi, atau pilih Ubah untuk memilih ukuran atau jenis kertas lain.

### Orientasi kertas baki kertas HCI 2.700 lembar

Posisikan kertas dengan benar pada baki HCI untuk memastikan kualitas cetak terbaik.

#### Tabel 2-14 Kop surat atau pracetak — potret

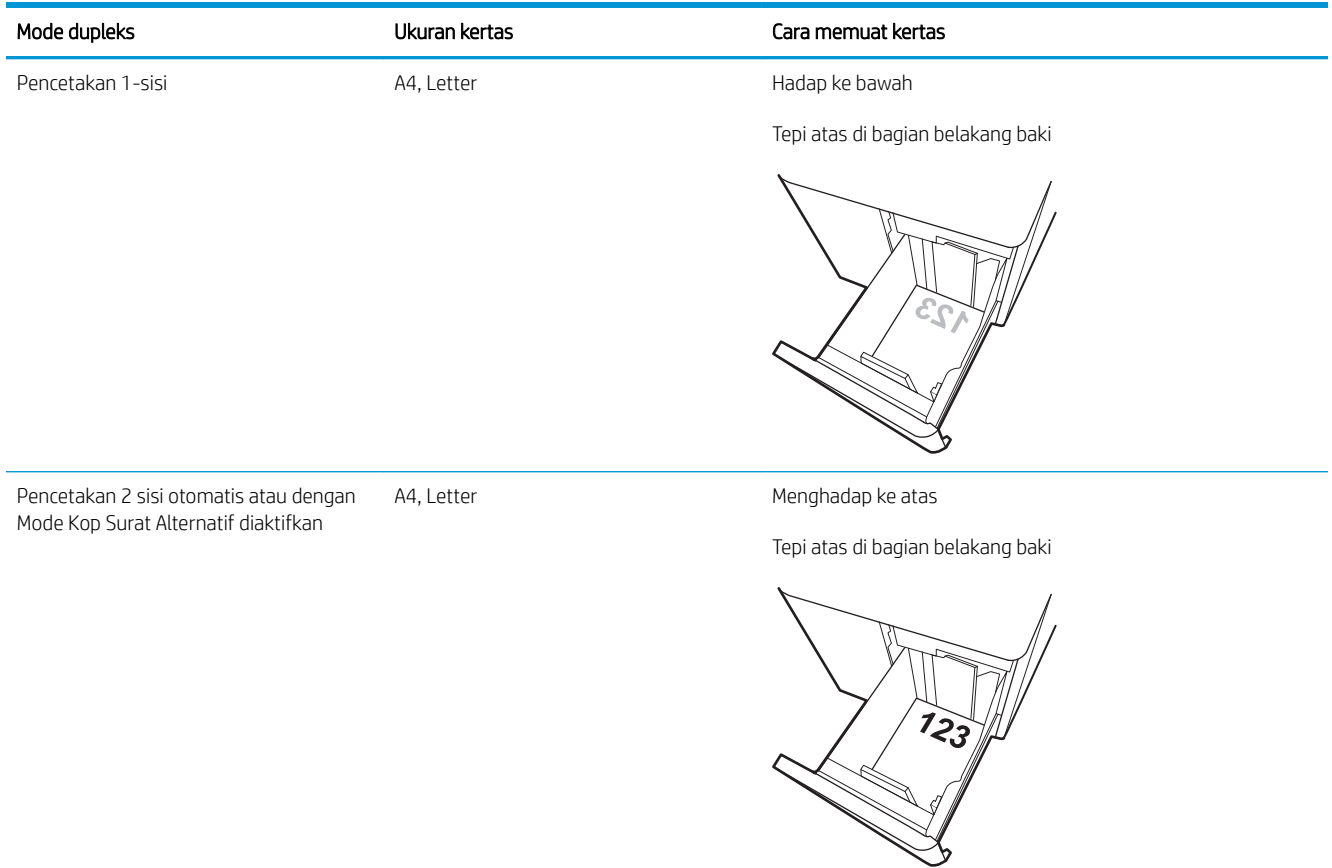

#### Tabel 2-15 Kop surat atau pracetak — lanskap

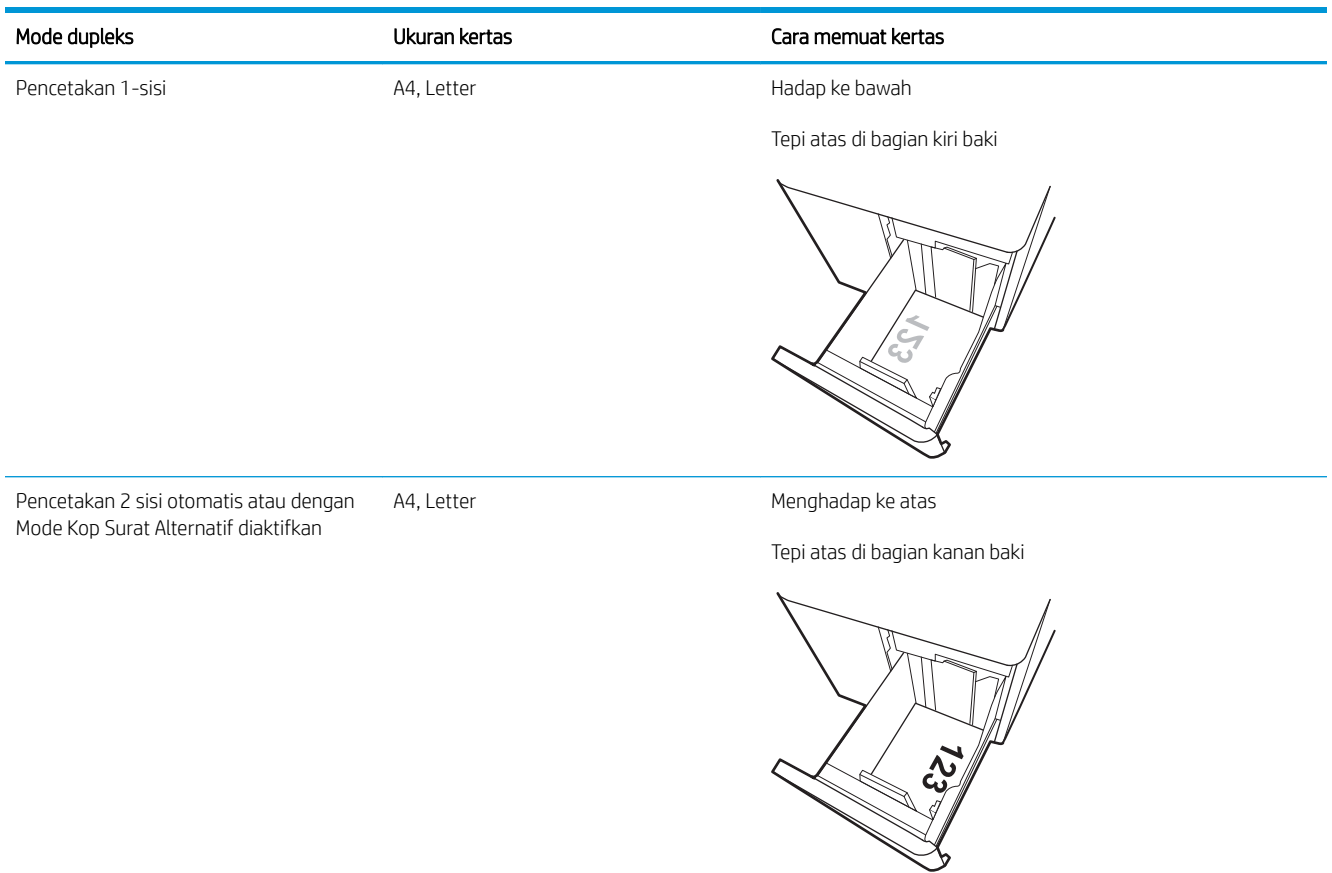

#### Tabel 2-16 Kertas berlubang - lanskap

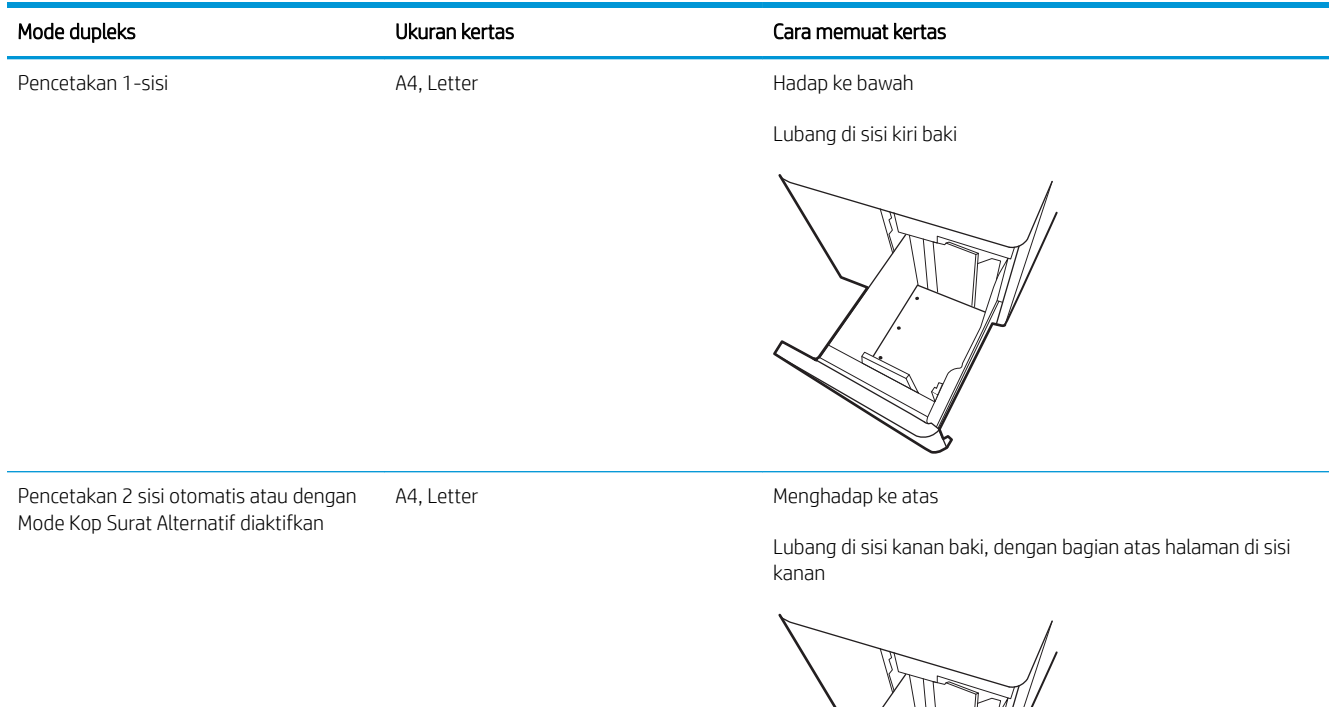

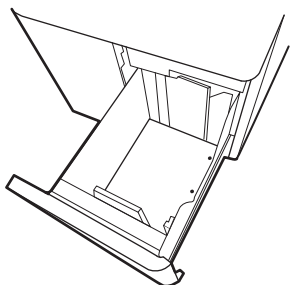

### <span id="page-61-0"></span>Menggunakan mode kop surat alternatif

Gunakan fitur Mode Kop Surat Alternatif untuk memasukkan kertas kop surat atau pracetak ke baki dengan cara yang sama untuk semua pekerjaan cetak, baik Anda mencetak ke satu sisi lembar kertas atau pada kedua sisinya. Apabila menggunakan mode ini, masukkan kertas seperti saat mencetak dupleks otomatis.

● Mengaktifkan Mode Kop Surat Alternatif melalui menu panel kontrol printer

#### Mengaktifkan Mode Kop Surat Alternatif melalui menu panel kontrol printer

Gunakan menu Settings (Pengaturan) untuk mengatur Alternative Letterhead Mode (Mode Kop Surat Alternatif).

- 1. Dari layar Awal di panel kontrol printer, buka menu Settings (Pengaturan).
- 2. Buka menu berikut:
	- a. Copy/Print (Salin/Cetak) atau Print (Cetak)
	- b. Kelola Baki
	- c. Alternative Letterhead Mode (Mode Kop Surat Alternatif)
- 3. Pilih On (Aktif).

## Memuat dan mencetak amplop

Hanya gunakan Baki 1 untuk mencetak di amplop. Baki 1 menampung hingga 10 amplop.

- Cetak amplop
- Orientasi amplop

### Cetak amplop

Untuk mencetak amplop yang menggunakan opsi pengumpanan manual, ikuti langkah-langkah ini untuk memilih pengaturan yang benar di driver cetak, lalu masukkan amplop ke dalam baki setelah mengirim pekerjaan cetak ke printer.

- 1. Dari program perangkat lunak, pilih opsi Print (Cetak).
- 2. Pilih printer dari daftar printer, lalu klik tombol Properties (Properti) atau Preferences (Preferensi) untuk membuka driver cetak.
- **EX** CATATAN: Nama tombol berbeda untuk program perangkat lunak yang berbeda.
- **EX CATATAN:** Untuk mengakses fitur ini dari aplikasi layar Mulai Windows 8.1, pilih Devices (Perangkat), pilih Print (Cetak), lalu pilih printer.
- **EX CATATAN:** Untuk mengakses fitur-fitur ini dari Windows 10, pilih Cetak, kemudian pilih printer.
- 3. Klik tab Paper/Quality (Kertas/Kualitas).
- 4. Dalam daftar menurun Paper size (Ukuran kertas), pilih ukuran yang benar untuk amplop.
- 5. Dalam daftar menurun Paper type (Jenis kertas), pilih Envelope (Amplop).
- 6. Dalam daftar tarik-turun Paper source (Sumber kertas), pilih Manual feed (Umpan manual).
- 7. Klik tombol OK untuk menutup kotak dialog Document Properties (Properti Dokumen).
- 8. Dalam kotak dialog Print (Cetak), klik tombol OK untuk mencetak tugas.

### Orientasi amplop

Amplop harus dimasukkan dengan cara tertentu agar dapat dicetak dengan benar.

**EX** CATATAN: Printer ini tidak mendukung pencetakan dupleks pada amplop.

#### Tabel 2-17 Orientasi amplop

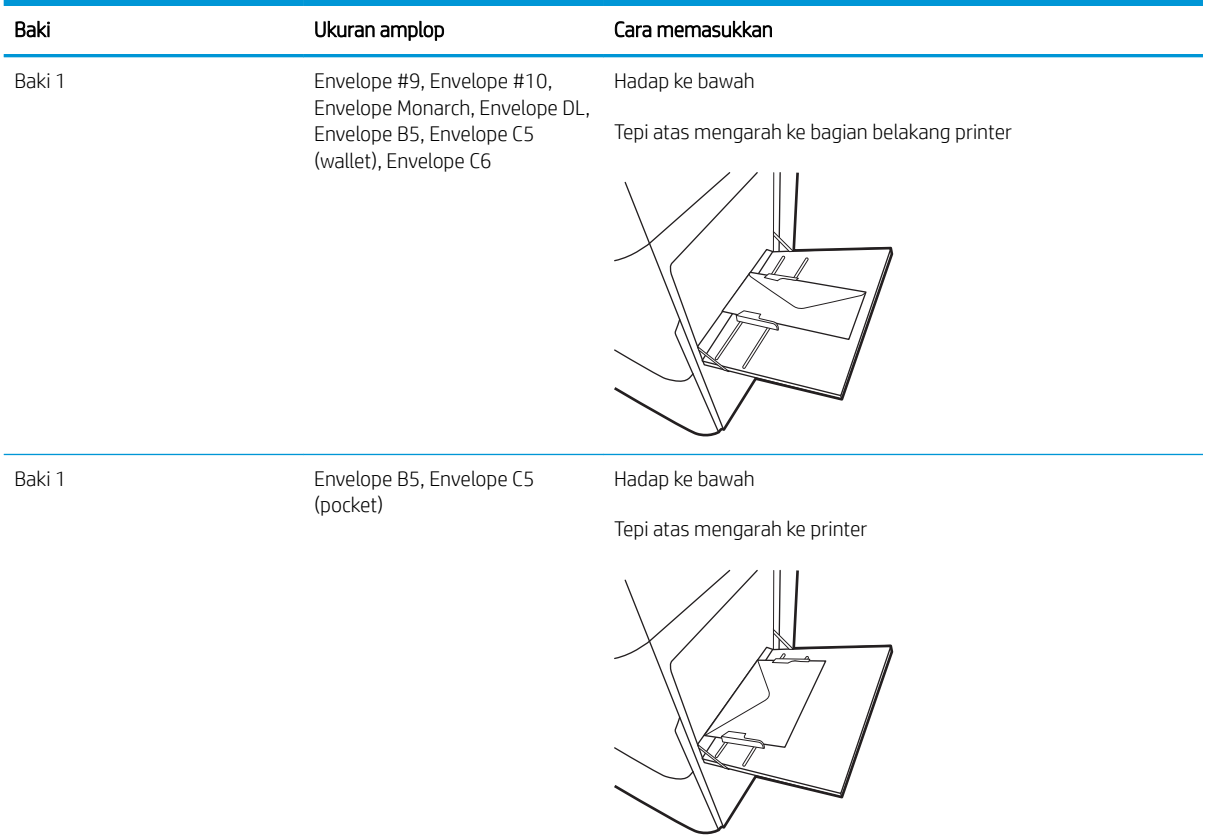

## Memuat dan mencetak label

Untuk mencetak pada lembar label, gunakan Baki 1 atau baki 550 lembar.

- Memasok label secara manual
- Orientasi label

### Memasok label secara manual

Gunakan mode pengumpan manual untuk mencetak lembaran label.

- 1. Dari program perangkat lunak, pilih opsi Print (Cetak).
- 2. Pilih printer dari daftar printer, lalu klik tombol Properties (Properti) atau Preferences (Preferensi) untuk membuka driver cetak.
- **EX** CATATAN: Nama tombol berbeda untuk program perangkat lunak yang berbeda.
- CATATAN: Untuk mengakses fitur ini dari aplikasi layar Mulai Windows 8.1, pilih Devices (Perangkat), pilih Print (Cetak), lalu pilih printer.
- **EX CATATAN:** Untuk mengakses fitur-fitur ini dari Windows 10, pilih Cetak, kemudian pilih printer.
- 3. Klik tab Paper/Quality (Kertas/Kualitas).
- 4. Dalam daftar pilihan menurun Paper size (Ukuran kertas), pilih ukuran yang benar untuk lembar label.
- 5. Dalam daftar pilihan menurun Paper type (Jenis kertas), pilih Labels (Label).
- 6. Dalam daftar tarik-turun Paper source (Sumber kertas), pilih Manual feed (Umpan manual).
- **EX** CATATAN: Bila menggunakan pemasokan manual, printer akan mencetak dari baki dengan nomor terkecil yang telah dikonfigurasi untuk ukuran kertas yang tepat, sehingga Anda tidak perlu menentukan baki tertentu. Misalnya, jika Baki 2 dikonfigurasi untuk label, printer akan mencetak dari Baki 2. Jika Baki 3 telah dipasang dan dikonfigurasi untuk label, tetapi Baki 2 tidak dikonfigurasi untuk label, printer akan mencetak dari Baki 3.
- 7. Klik tombol OK untuk menutup kotak dialog Document Properties (Properti Dokumen).
- 8. Dalam kotak dialog Print (Cetak), klik tombol Print (Cetak) untuk mencetak pekerjaan.

### Orientasi label

Label perlu dimuat dengan cara tertentu agar dapat mencetak dengan benar.

#### Tabel 2-18 Orientasi label

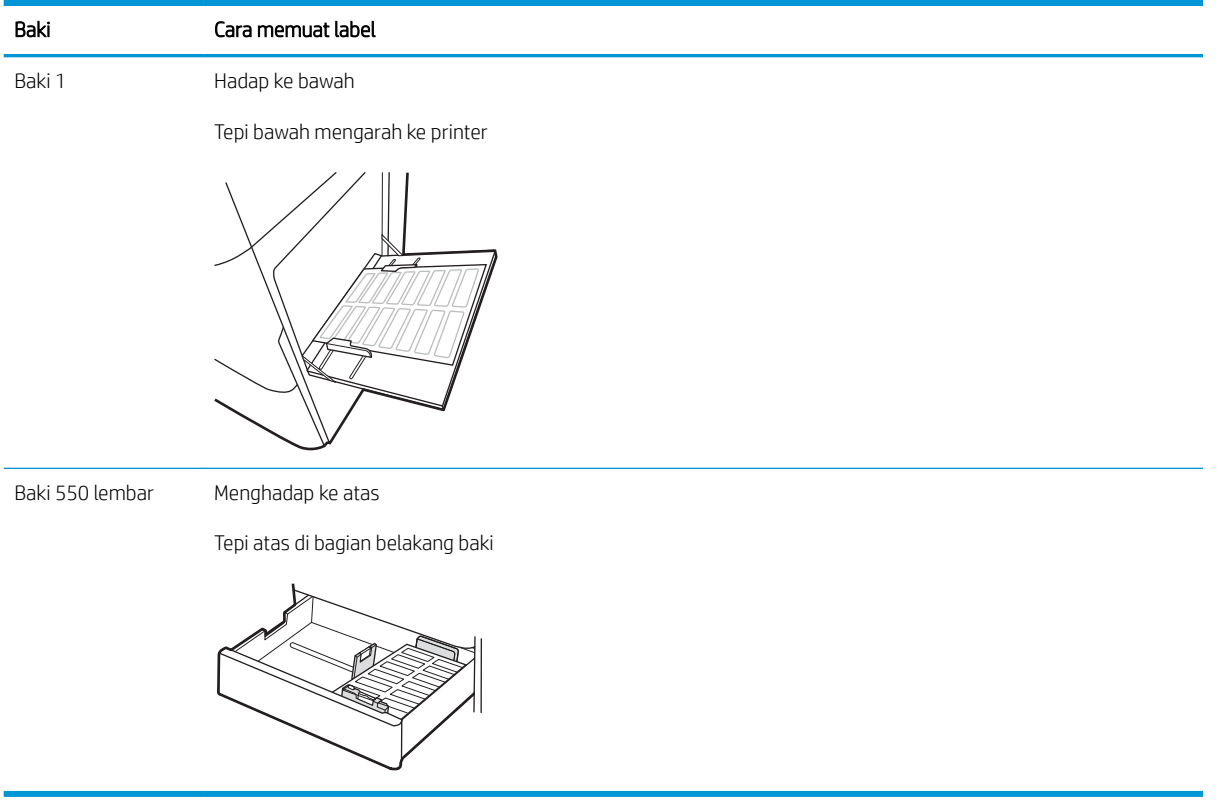

# 3 Persediaan, aksesori, dan komponen

Pesan persediaan atau aksesori, ganti kartrid toner, atau lepas dan ganti komponen lain.

- [Memesan persediaan, aksesori, dan komponen](#page-67-0)
- [Keamanan dinamis](#page-70-0)
- $\bullet$  Mengkonfigurasi pengaturan persediaan perlindungan kartrid toner HP
- [Mengganti kartrid toner](#page-78-0)
- [Mengganti drum olahgambar](#page-82-0)
- [Mengganti unit pengumpul toner](#page-86-0)

Untuk mendapat bantuan melalui video, lihat [www.hp.com/videos/LaserJet.](http://www.hp.com/videos/LaserJet)

Informasi berikut ini dinyatakan benar pada saat publikasi. Untuk informasi saat ini, lihat [www.hp.com/support/](http://www.hp.com/support/colorljM856) [colorljM856](http://www.hp.com/support/colorljM856).

#### Untuk informasi lebih lanjut:

Bantuan menyeluruh HP untuk printer mencakup informasi berikut:

- Menginstal dan mengonfigurasi
- Mempelajari dan menggunakan
- Mengatasi masalah
- Mengunduh pembaruan perangkat lunak dan firmware
- Mengikuti forum dukungan
- Mencari informasi jaminan dan peraturan

## <span id="page-67-0"></span>Memesan persediaan, aksesori, dan komponen

Cari tahu cara memesan persediaan, aksesori, dan komponen pengganti untuk printer.

- **Memesan**
- Persediaan dan aksesori
- [Maintenance/long-life consumables \(Pemeliharaan/Bahan habis-pakai berumur panjang\)](#page-68-0)
- [Komponen perbaikan yang dilakukan pelanggan](#page-69-0)

### Memesan

Pesan komponen, persediaan, atau aksesori melalui salah satu saluran berikut.

#### Tabel 3-1 Opsi pemesanan

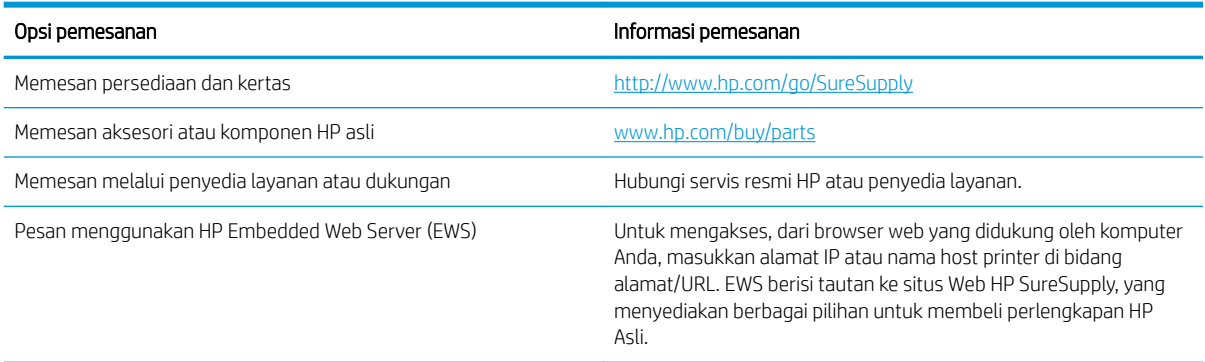

### Persediaan dan aksesori

Untuk memesan persediaan atau aksesori, cari nomor komponen yang benar.

#### Tabel 3-2 Persediaan

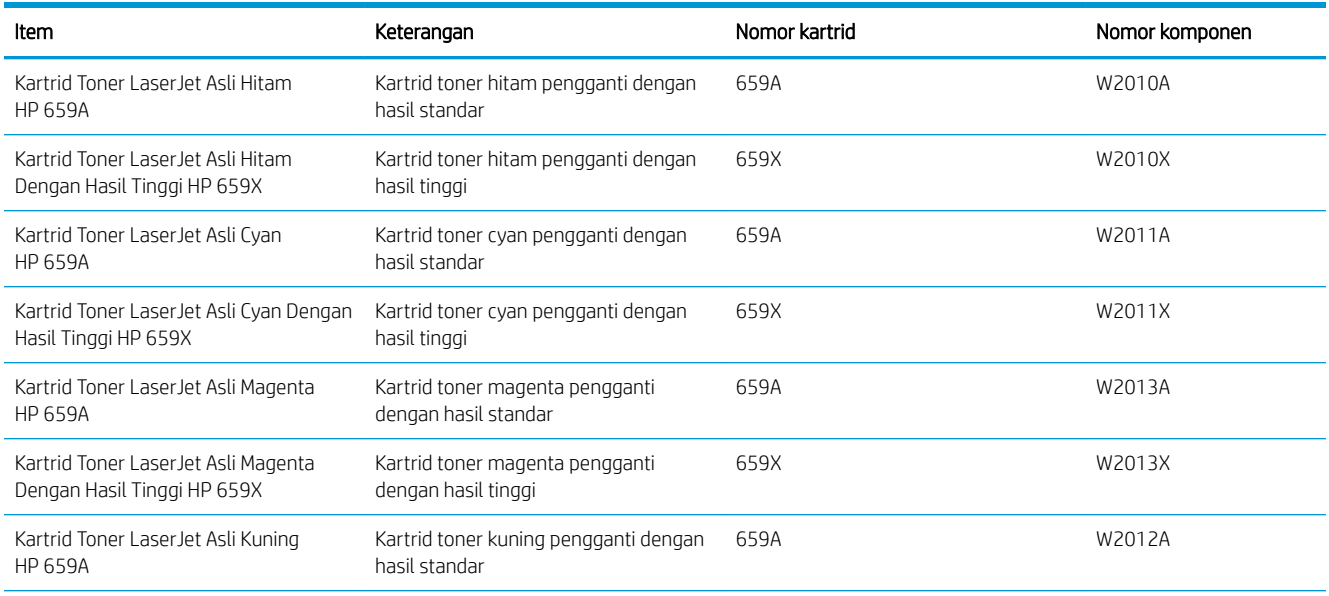

#### <span id="page-68-0"></span>Tabel 3-2 Persediaan (Lanjutan)

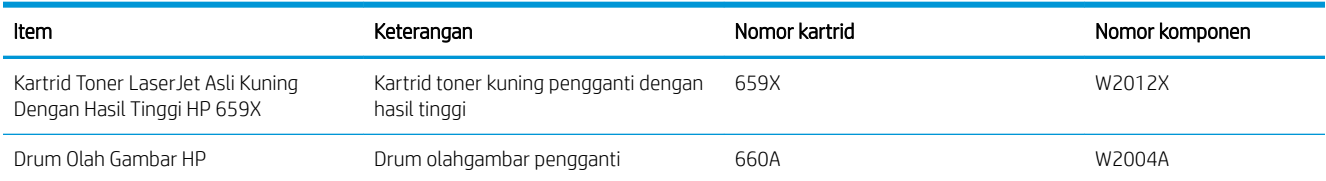

#### Tabel 3-3 Aksesori

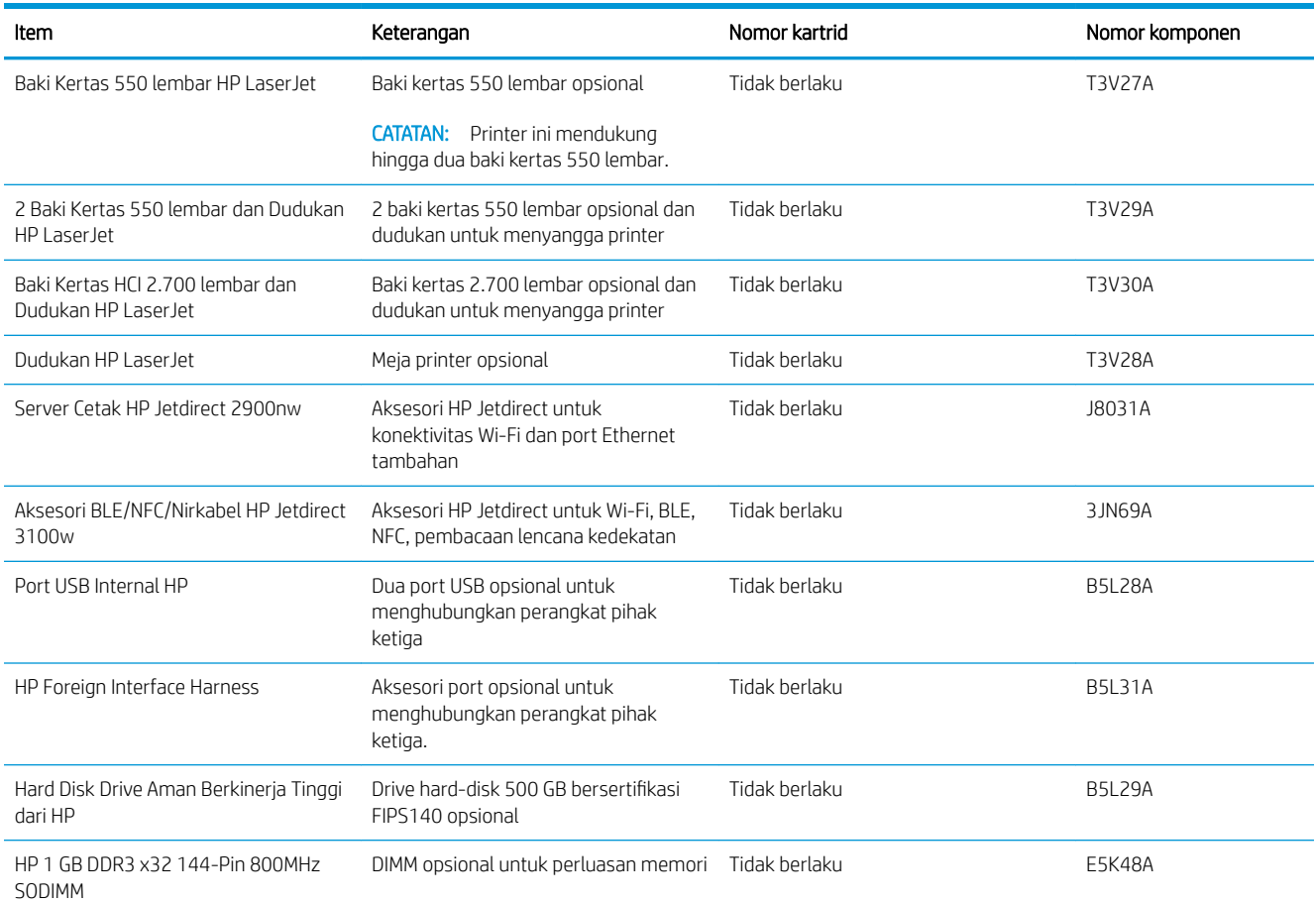

### Maintenance/long-life consumables (Pemeliharaan/Bahan habis-pakai berumur panjang)

Pertahankan kualitas cetak yang optimal dengan HP Genuine Long Life Consumables (LLC) Bersertifikat.

#### Tabel 3-4 Maintenance/long-life consumables (Pemeliharaan/Bahan habis-pakai berumur panjang)

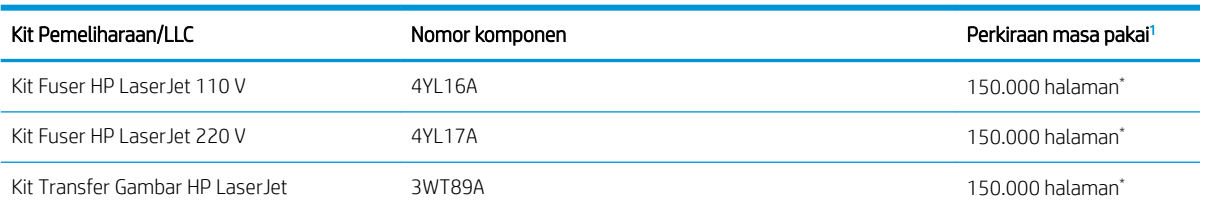

#### <span id="page-69-0"></span>Tabel 3-4 Maintenance/long-life consumables (Pemeliharaan/Bahan habis-pakai berumur panjang) (Lanjutan)

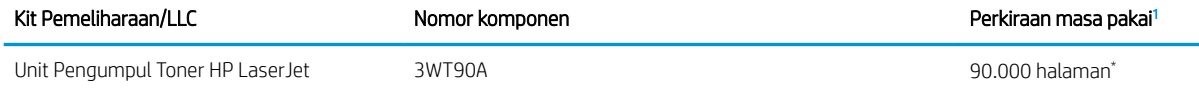

<sup>1</sup> 6pesifikasi masa pakai HP Maintenance/Long Life Consumables (LLC) merupakan estimasi berdasarkan kondisi pengujian masa pakai LLC di bawah ini. Masa pakai/hasil individual yang sesungguhnya selama penggunaan normal berbeda-beda menurut penggunaan, lingkungan, kertas, dan faktor lainnya. Perkiraan masa pakai bukanlah garansi tersirat atau bisa dijamin.

\*Kondisi pengujian masa pakai LLC:

- Cakupan pencetakan: 5% didistribusikan secara merata di seluruh halaman
- Lingkungan: 17° hingga 25°C; kelembapan relatif 30%-70% (RH)
- Ukuran media: Letter/A4
- Berat media: 75 g/m20 lb media polos
- Ukuran pekerjaan: Rata-rata 4 halaman atau lebih
- Umpan tepi panjang (Letter/A4)

Faktor yang dapat mempersingkat masa pakai dari kondisi di atas:

- Media dengan lebar kurang dari Letter/A4 (penurunan kecepatan termal sama artinya dengan lebih banyak putaran)
- Kertas yang lebih berat dari 75 g/m20 lb (media yang berat memberikan tekanan yang lebih besar pada komponen printer)
- Pekerjaan cetak kurang dari 4 halaman (pekerjaan yang kecil akan menimbulkan lebih banyak siklus panas dan rotasi)

### Komponen perbaikan yang dilakukan pelanggan

Perbaikan Mandiri Oleh Pelanggan (CSR) tersedia untuk berbagai printer HP LaserJet untuk mengurangi waktu perbaikan.

**EX** CATATAN: Informasi lebih lanjut tentang program dan keuntungan CSR dapat dilihat di [www.hp.com/go/csr](http://www.hp.com/go/csr-support)[support](http://www.hp.com/go/csr-support) dan [www.hp.com/go/csr-faq](http://www.hp.com/go/csr-faq).

Komponen pengganti HP asli dapat dipesan di [www.hp.com/buy/parts](http://www.hp.com/buy/parts) atau dengan menghubungi layanan resmi HP atau penyedia dukungan. Saat memesan, salah satu hal berikut diperlukan: nomor komponen, nomor seri (ada di belakang printer), nomor produk, atau nama printer.

- Komponen yang tercantum sebagai komponen penggantian sendiri yang Wajib dipasang oleh pelanggan, kecuali jika Anda bersedia membayar staf layanan HP untuk melakukan perbaikan tersebut. Untuk komponen tersebut, dukungan di tempat atau kembalikan-ke-depot tidak tersedia dalam jaminan printer HP.
- Komponen yang tercantum sebagai komponen penggantian sendiri **Opsional** dapat dipasang oleh staf layanan HP sesuai permintaan Anda tanpa biaya tambahan selama masa jaminan printer.

#### <span id="page-70-0"></span>Tabel 3-5 Komponen perbaikan yang dilakukan pelanggan

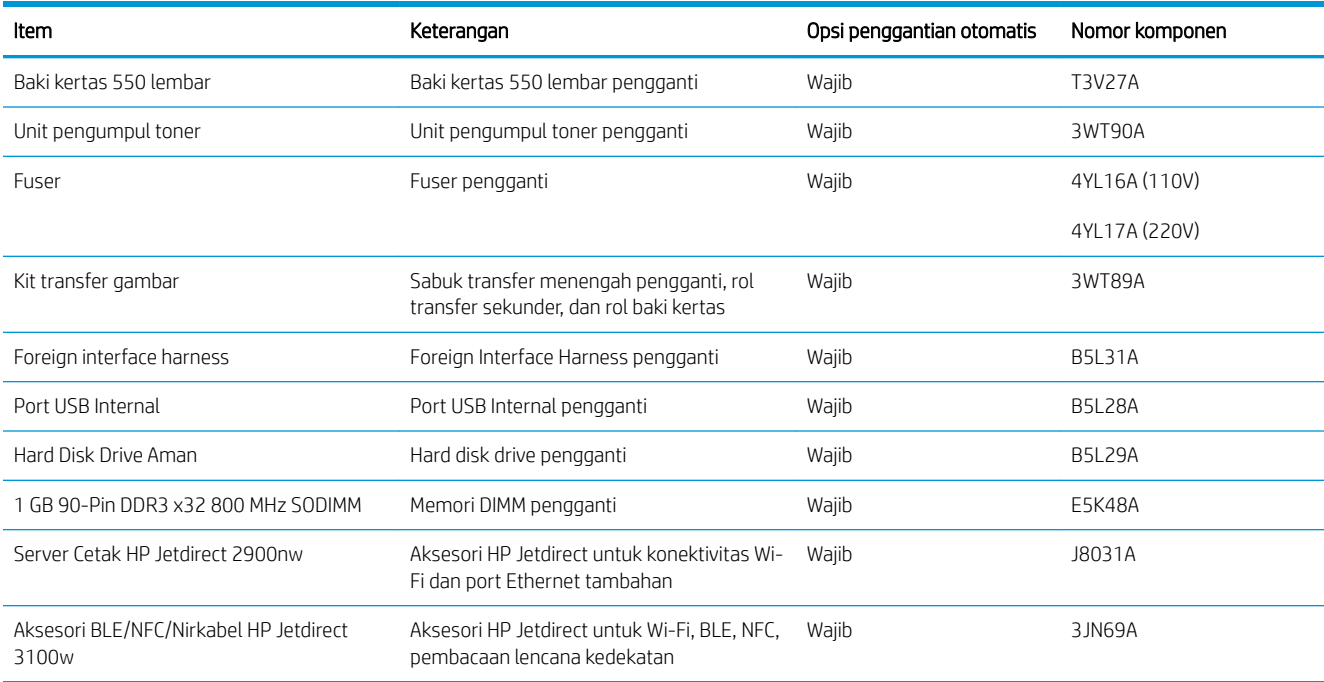

## Keamanan dinamis

Pelajari tentang printer dengan kemampuan keamanan dinamis.

Printer HP tertentu menggunakan kartrid yang memiliki chip keamanan atau sirkuit elektronik. Kartrid yang menggunakan chip non-HP atau sirkuit yang dimodifikasi atau non-HP\* kartrid mungkin tidak berfungsi. Dan kartrid yang saat ini berfungsi mungkin nantinya tidak akan berfungsi.

Karena standar dalam bisnis pencetakan, HP memiliki proses untuk mengautentikasi kartrid. HP akan terus melakukan langkah keamanan untuk melindungi kualitas pengalaman pelanggan kami, memelihara integritas kami dalam sistem pencetakan, dan melindungi kekayaan intelektual kami. Langkah ini mencakup metode autentikasi yang berubah secara berkala dan dapat menyebabkan beberapa persediaan pihak ketiga tidak berfungsi sekarang atau di kemudian hari. Printer dan kartrid asli HP menghasilkan kualitas, keamanan, dan keandalan yang terbaik. Jika menggunakan kartrid tiruan atau palsu, pelanggan bisa mendapatkan kualitas buruk dan berpotensi mengalami risiko keamanan, yang akan memperburuk pengalaman pencetakannya.

\*Chip Non-HP dan sirkuit elektronik yang dimodifikasi atau non-HP tidak dibuat atau divalidasi oleh HP. HP tidak menjamin bahwa chip atau sirkuit ini dapat berfungsi pada printer Anda sekarang atau di kemudian hari. Jika Anda menggunakan kartrid non-asli HP, silakan tanyakan kepada pemasok Anda untuk memastikan kartrid Anda memiliki chip keamanan asli HP atau sirkuit elektronik HP yang tidak dimodifikasi.

## <span id="page-71-0"></span>0engkonfigurasi pengaturan persediaan perlindungan kartrid toner HP

Administrator jaringan dapat mengonfigurasi pengaturan perlindungan kartrid toner menggunakan panel kontrol printer atau HP Embedded Web Server (EWS).

- Pendahuluan
- [Mengaktifkan atau menonaktifkan fitur Kebijakan Kartrid](#page-72-0)
- [Mengaktifkan atau menonaktifkan fitur Perlindungan Kartrid](#page-75-0)

### Pendahuluan

Gunakan Kebijakan Kartrid HP dan Perlindungan Kartrid untuk mengontrol kartrid mana yang akan dipasang dalam printer dan melindungi kartrid yang terpasang dari pencurian.

Dalam HP Web Jetadmin, pengaturan yang berada di bawah panel Device Management (Manajemen Perangkat) dalam rangkaian menu berikut: Config (Konfigurasi) > Supplies (Persediaan) > Cartridge Policy (Kebijakan Kartrid) atau Cartridge Protection (Perlindungan Kartrid).

Fitur ini tersedia dengan HP FutureSmart versi 3 atau lebih baru. Kedua fitur akan mati secara default.

- Kebijakan Kartrid: Fitur ini melindungi printer dari kartrid toner palsu dengan hanya mengizinkan kartrid HP asli untuk digunakan oleh printer. Kartrid HP asli memastikan kualitas cetak terbaik. Ketika seseorang memasang kartrid non HP asli, panel kontrol printer menampilkan pesan bahwa kartrid tersebut tidak sah dan menyediakan informasi tentang cara untuk melanjutkan.
- Perlindungan Kartrid: Secara permanen, fitur ini mengaitkan kartrid toner dengan printer, atau sekumpulan printer tertentu, sehingga tidak dapat digunakan di printer lain. Melindungi kartrid berarti melindungi investasi Anda. Bila fitur ini diaktifkan, jika ada orang yang mencoba untuk memindahkan kartrid terlindung dari printer asli ke dalam printer yang tidak sah, printer tersebut tidak akan mencetak dengan kartrid yang dilindungi. Panel kontrol printer menampilkan pesan bahwa kartrid tersebut dilindungi, dan menyediakan informasi tentang cara untuk melanjutkan.
- **A PERHATIAN:** Setelah mengaktifkan perlindungan kartrid untuk printer, semua kartrid cetak berikutnya yang dipasang dalam printer akan secara otomatis dan *secara permanen* dilindungi. Agar tidak melindungi kartrid yang baru, matikan fitur *sebelum* memasang kartrid baru.

Mematikan fitur ini tidak akan membatalkan perlindungan untuk kartrid yang terpasang saat ini.
## Mengaktifkan atau menonaktifkan fitur Kebijakan Kartrid

Fitur Kebijakan Kartrid dapat diaktifkan atau dinonaktifkan menggunakan panel kontrol atau Embedded Web Server (EWS).

- Menggunakan panel kontrol printer untuk mengaktifkan fitur Kebijakan Kartrid
- Menggunakan panel kontrol printer untuk menonaktifkan fitur kebijakan kartrid
- Menggunakan HP Embedded Web Server (EWS) untuk mengaktifkan fitur Kebijakan Kartrid
- [Menggunakan HP Embedded Web Server \(EWS\) untuk menonaktifkan fitur Kebijakan Kartrid](#page-73-0)
- [Mengatasi masalah pesan kesalahan panel kontrol Kebijakan Kartrid](#page-73-0)

**W** CATATAN: Mengaktifkan atau menonaktifkan fitur ini mungkin perlu memasukkan kata sandi administrator.

Tanyakan kepada administrator untuk menentukan apakah kata sandi administrator telah diatur. Kata sandi EWS tidak dapat dikembalikan.

#### Menggunakan panel kontrol printer untuk mengaktifkan fitur Kebijakan Kartrid

Dari panel kontrol printer, administrator jaringan dapat mengaktifkan fitur Kebijakan Kartrid. Ini memungkinkan penggunaan hanya kartrid HP asli pada printer.

- 1. Dari layar Awal pada panel kontrol printer, navigasikan ke aplikasi Settings (Pengaturan), lalu pilih ikon Settings (Pengaturan).
- 2. Buka menu berikut:
	- a. Kelola Persediaan
	- b. Cartridge Policy (Kebijakan Kartrid)
- 3. Pilih Authorized HP (Resmi HP).

#### Menggunakan panel kontrol printer untuk menonaktifkan fitur kebijakan kartrid

Dari panel kontrol printer, administrator jaringan dapat menonaktifkan fitur Cartridge Policy (Kebijakan Kartrid). Ini akan menghapus pembatasan bahwa yang bisa digunakan hanya kartrid HP asli.

- 1. Dari layar Awal pada panel kontrol printer, navigasikan ke aplikasi Settings (Pengaturan), lalu pilih ikon Settings (Pengaturan).
- 2. Buka menu berikut:
	- a. Kelola Persediaan
	- **b.** Cartridge Policy (Kebijakan Kartrid)
- 3. Pilih Off (Matikan).

#### Menggunakan HP Embedded Web Server (EWS) untuk mengaktifkan fitur Kebijakan Kartrid

Dari EWS, administrator jaringan dapat mengaktifkan fitur Kebijakan Kartrid. Ini memungkinkan penggunaan hanya kartrid HP asli pada printer.

1. Buka HP Embedded Web Server (EWS):

- <span id="page-73-0"></span>a. Dari layar Awal pada panel kontrol printer, sentuh ikon Informasi n, lalu sentuh ikon Ethernet -몼 untuk menampilkan alamat IP atau nama host.
- b. Buka browser web, dan di baris alamat, masukkan alamat IP atau nama host persis seperti yang ditampilkan di panel kontrol printer. Tekan tombol Enter di keyboard komputer. EWS akan terbuka.

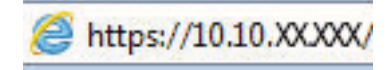

**EX** CATATAN: Jika browser web menampilkan pesan yang menunjukkan bahwa mengakses situs web mungkin tidak aman, pilih opsi untuk melanjutkan ke situs web. Mengakses situs web ini tidak akan membahayakan komputer.

- 2. Klik tab Copy/Print (Salin/Cetak).
- 3. Dari panel navigasi kiri, pilih Manage Supplies (Kelola Persediaan).
- 4. Di area Supply Setting (Pengaturan Persediaan), pilih Authorized HP (HP Resmi) dari daftar tarik-turun Cartridge Policy (Kebijakan Kartrid).
- 5. Klik tombol Apply (Terapkan) untuk menyimpan perubahan.

#### Menggunakan HP Embedded Web Server (EWS) untuk menonaktifkan fitur Kebijakan Kartrid

Dari EWS, administrator jaringan dapat menonaktifkan fitur Kebijakan Kartrid. Ini akan menghapus pembatasan bahwa yang bisa digunakan hanya kartrid HP asli.

- 1. Buka HP Embedded Web Server (EWS):
	- a. Dari layar Awal pada panel kontrol printer, sentuh ikon Informasi $\bigcap$ , lalu sentuh ikon Ethernet  $\frac{R}{2n}$ untuk menampilkan alamat IP atau nama host.
	- b. Buka browser web, dan di baris alamat, masukkan alamat IP atau nama host persis seperti yang ditampilkan di panel kontrol printer. Tekan tombol Enter di keyboard komputer. EWS akan terbuka.

# https://10.10.XXXXX/

- **EX** CATATAN: Jika browser web menampilkan pesan yang menunjukkan bahwa mengakses situs web mungkin tidak aman, pilih opsi untuk melanjutkan ke situs web. Mengakses situs web ini tidak akan membahayakan komputer.
- 2. Klik tab Copy/Print (Salin/Cetak).
- 3. Dari panel navigasi kiri, pilih Manage Supplies (Kelola Persediaan).
- 4. Di area Supply Setting (Pengaturan Persediaan), pilih Off (Matikan) dari daftar tarik-turun Cartridge Policy (Kebijakan Kartrid).
- 5. Klik tombol Apply (Terapkan) untuk menyimpan perubahan.

#### Mengatasi masalah pesan kesalahan panel kontrol Kebijakan Kartrid

Pelajari tindakan yang disarankan untuk pesan kesalahan Kebijakan Kartrid.

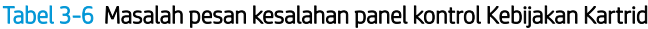

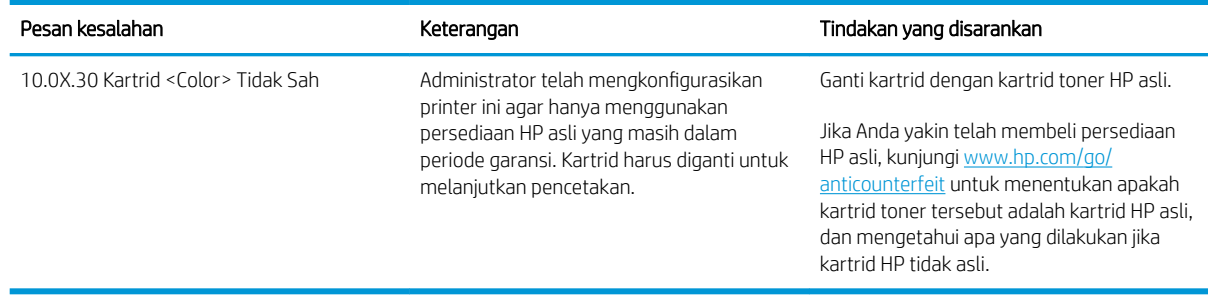

# Mengaktifkan atau menonaktifkan fitur Perlindungan Kartrid

Fitur Cartridge Protection (Perlindungan Kartrid) dapat diaktifkan atau dinonaktifkan menggunakan panel kontrol atau Embedded Web Server (EWS).

- Menggunakan panel kontrol printer untuk mengaktifkan fitur Perlindungan Kartrid
- Menggunakan panel kontrol printer untuk menonaktifkan fitur Perlindungan Kartrid
- [Menggunakan HP Embedded Web Server \(EWS\) untuk mengaktifkan fitur Perlindungan Kartrid](#page-76-0)
- [Menggunakan HP Embedded Web Server \(EWS\) untuk menonaktifkan fitur Perlindungan Kartrid](#page-76-0)
- [Mengatasi masalah pesan kesalahan panel kontrol Perlindungan Kartrid](#page-77-0)

**W** CATATAN: Mengaktifkan atau menonaktifkan fitur ini mungkin perlu memasukkan kata sandi administrator.

Tanyakan kepada administrator untuk menentukan apakah kata sandi administrator telah diatur. Kata sandi EWS tidak dapat dikembalikan.

#### Menggunakan panel kontrol printer untuk mengaktifkan fitur Perlindungan Kartrid

Dari panel kontrol printer, administrator jaringan dapat mengaktifkan fitur Cartridge Protection (Perlindungan Kartrid). Ini melindungi kartrid yang terkait dengan printer dari pencurian dan penggunaan dalam printer lain.

- 1. Dari layar Awal pada panel kontrol printer, navigasikan ke aplikasi Settings (Pengaturan), lalu pilih ikon Settings (Pengaturan).
- 2. Buka menu berikut:
	- a. Kelola Persediaan
	- **b.** Cartridge Protection (Perlindungan Kartrid)
- 3. Pilih Protect Cartridges (Lindungi Kartrid).
- 4. Jika printer meminta konfirmasi, pilih Continue (Lanjutkan) untuk mengaktifkan fitur.

**A PERHATIAN:** Setelah mengaktifkan perlindungan kartrid untuk printer, semua kartrid cetak berikutnya yang dipasang dalam printer akan secara otomatis dan *secara permanen* dilindungi. Agar tidak melindungi kartrid yang baru, matikan fitur *sebelum* memasang kartrid baru.

Mematikan fitur ini tidak akan membatalkan perlindungan untuk kartrid yang terpasang saat ini.

#### Menggunakan panel kontrol printer untuk menonaktifkan fitur Perlindungan Kartrid

Dari panel kontrol printer, administrator jaringan dapat menonaktifkan fitur Perlindungan Kartrid. Ini akan menghapus perlindungan untuk kartrid baru yang diinstal dalam printer.

- 1. Dari layar Awal pada panel kontrol printer, navigasikan ke aplikasi Settings (Pengaturan), lalu pilih ikon Settings (Pengaturan).
- 2. Buka menu berikut:
	- a. Kelola Persediaan
	- **b.** Cartridge Protection (Perlindungan Kartrid)
- 3. Pilih Off (Matikan).

#### <span id="page-76-0"></span>Menggunakan HP Embedded Web Server (EWS) untuk mengaktifkan fitur Perlindungan Kartrid

Dari EWS, administrator jaringan dapat mengaktifkan fitur Perlindungan Kartrid. Ini melindungi kartrid yang terkait dengan printer dari pencurian dan penggunaan dalam printer lain.

- 1. Buka HP Embedded Web Server (EWS):
	- a. Dari layar Awal pada panel kontrol printer, sentuh ikon Informasi n, lalu sentuh ikon Ethernet  $\frac{R}{2n}$ untuk menampilkan alamat IP atau nama host.
	- b. Buka browser web, dan di baris alamat, masukkan alamat IP atau nama host persis seperti yang ditampilkan di panel kontrol printer. Tekan tombol Enter di keyboard komputer. EWS akan terbuka.

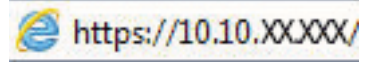

- **EX** CATATAN: Jika browser web menampilkan pesan yang menunjukkan bahwa mengakses situs web mungkin tidak aman, pilih opsi untuk melanjutkan ke situs web. Mengakses situs web ini tidak akan membahayakan komputer.
- 2. Klik tab Copy/Print (Salin/Cetak).
- 3. Dari panel navigasi kiri, pilih Manage Supplies (Kelola Persediaan).
- 4. Di area Supply Setting (Pengaturan Persediaan), pilih Protect cartridges (Lindungi kartrid) dari daftar tarikturun Cartridge Protection (Perlindungan Kartrid).
- 5. Klik tombol Apply (Terapkan) untuk menyimpan perubahan.

 $\triangle$  PERHATIAN: Setelah mengaktifkan perlindungan kartrid untuk printer, semua kartrid cetak berikutnya yang dipasang dalam printer akan secara otomatis dan *secara permanen* dilindungi. Agar tidak melindungi kartrid yang baru, matikan fitur *sebelum* memasang kartrid baru.

Mematikan fitur ini tidak akan membatalkan perlindungan untuk kartrid yang terpasang saat ini.

#### Menggunakan HP Embedded Web Server (EWS) untuk menonaktifkan fitur Perlindungan Kartrid

Dari EWS, administrator jaringan dapat menonaktifkan fitur Perlindungan Kartrid. Ini akan menghapus perlindungan untuk kartrid baru yang diinstal dalam printer.

- 1. Buka HP Embedded Web Server (EWS):
	- **a.** Dari layar Awal pada panel kontrol printer, sentuh ikon Informasi $\bigcap$ , lalu sentuh ikon Ethernet  $\frac{p}{2n}$ untuk menampilkan alamat IP atau nama host.
	- b. Buka browser web, dan di baris alamat, masukkan alamat IP atau nama host persis seperti yang ditampilkan di panel kontrol printer. Tekan tombol Enter di keyboard komputer. EWS akan terbuka.

# https://10.10.XXXXX/

- $\mathbb{B}^n$  CATATAN: Jika browser web menampilkan pesan yang menunjukkan bahwa mengakses situs web mungkin tidak aman, pilih opsi untuk melanjutkan ke situs web. Mengakses situs web ini tidak akan membahayakan komputer.
- 2. Klik tab Copy/Print (Salin/Cetak).
- 3. Dari panel navigasi kiri, pilih Manage Supplies (Kelola Persediaan).
- <span id="page-77-0"></span>4. Di area Supply Setting (Pengaturan Persediaan), pilih Off (Matikan) dari daftar tarik-turun Cartridge Protection (Perlindungan Kartrid).
- 5. Klik tombol Apply (Terapkan) untuk menyimpan perubahan.

#### Mengatasi masalah pesan kesalahan panel kontrol Perlindungan Kartrid

Pelajari tindakan yang disarankan untuk pesan kesalahan Perlindungan Kartrid.

#### Tabel 3-7 Pesan kesalahan panel kontrol Perlindungan Kartrid

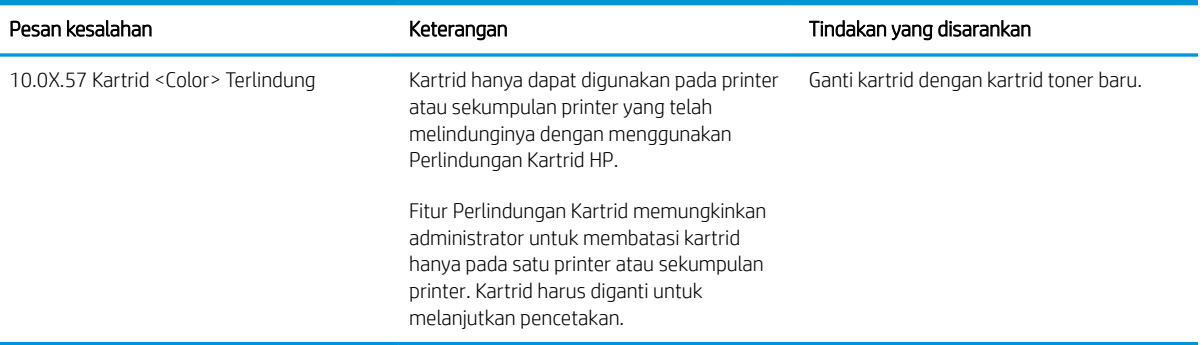

# Mengganti kartrid toner

Ganti kartrid toner jika Anda menerima pesan pada printer, atau jika Anda mengalami masalah kualitas cetak.

- Informasi kartrid toner
- [Melepas dan mengganti kartrid](#page-79-0)

## Informasi kartrid toner

Printer ini menunjukkan bahwa tingkat kartrid toner tinggal sedikit dan hampir habis. Sisa masa pakai kartrid toner yang sebenarnya dapat beragam. Sebaiknya sediakan kartrid pengganti untuk dipasang bila kualitas cetak menjadi buruk.

Untuk membeli kartrid atau memeriksa kompatibilitas kartrid dengan printer, kunjungi HP SureSupply di [www.hp.com/go/suresupply.](http://www.hp.com/go/suresupply) Gulir ke bagian bawah halaman dan pastikan negara/kawasan sudah benar.

Printer menggunakan empat warna dan memiliki kartrid toner yang berbeda-beda untuk masing-masing warna: kuning (Y), magenta (M), cyan (C), dan hitam (K). Kartrid toner di dalam pintu depan.

#### Tabel 3-8 Informasi kartrid toner

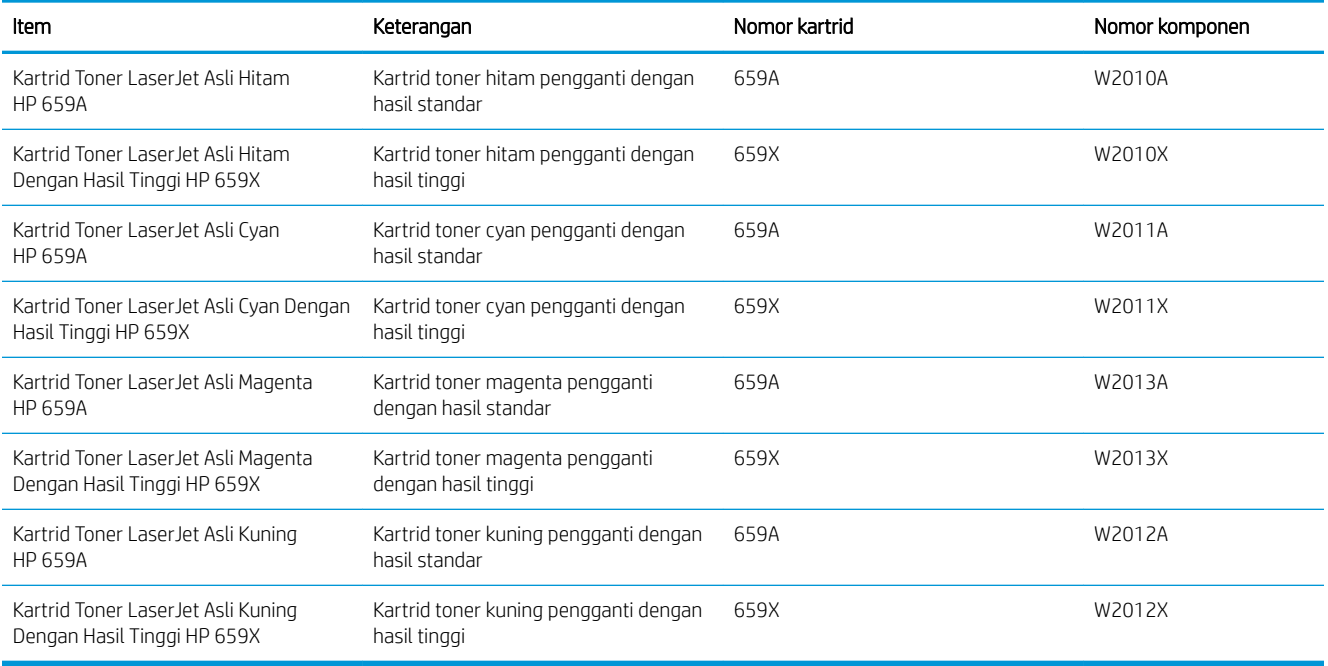

 $\mathbb{F}$  CATATAN: Kartrid toner hasil tinggi berisi lebih banyak toner daripada kartrid standar untuk hasil halaman yang dinaikkan. Untuk informasi lebih lanjut, kunjungi [www.hp.com/go/learnaboutsupplies.](http://www.hp.com/go/learnaboutsupplies)

Jangan keluarkan kartrid toner dari kemasannya hingga sudah waktunya menggantinya.

PERHATIAN: Agar kartrid toner tidak rusak, jangan biarkan kartrid terkena cahaya selama lebih dari beberapa menit. Tutup drum olahgambar hijau jika kartrid toner harus dikeluarkan dari printer untuk jangka waktu yang lama.

PERHATIAN: Jangan sentuh rol pengembang. Sidik jari pada rol pengembang dapat menyebabkan masalah kualitas cetak.

<span id="page-79-0"></span>Ilustrasi berikut menunjukkan komponen kartrid toner.

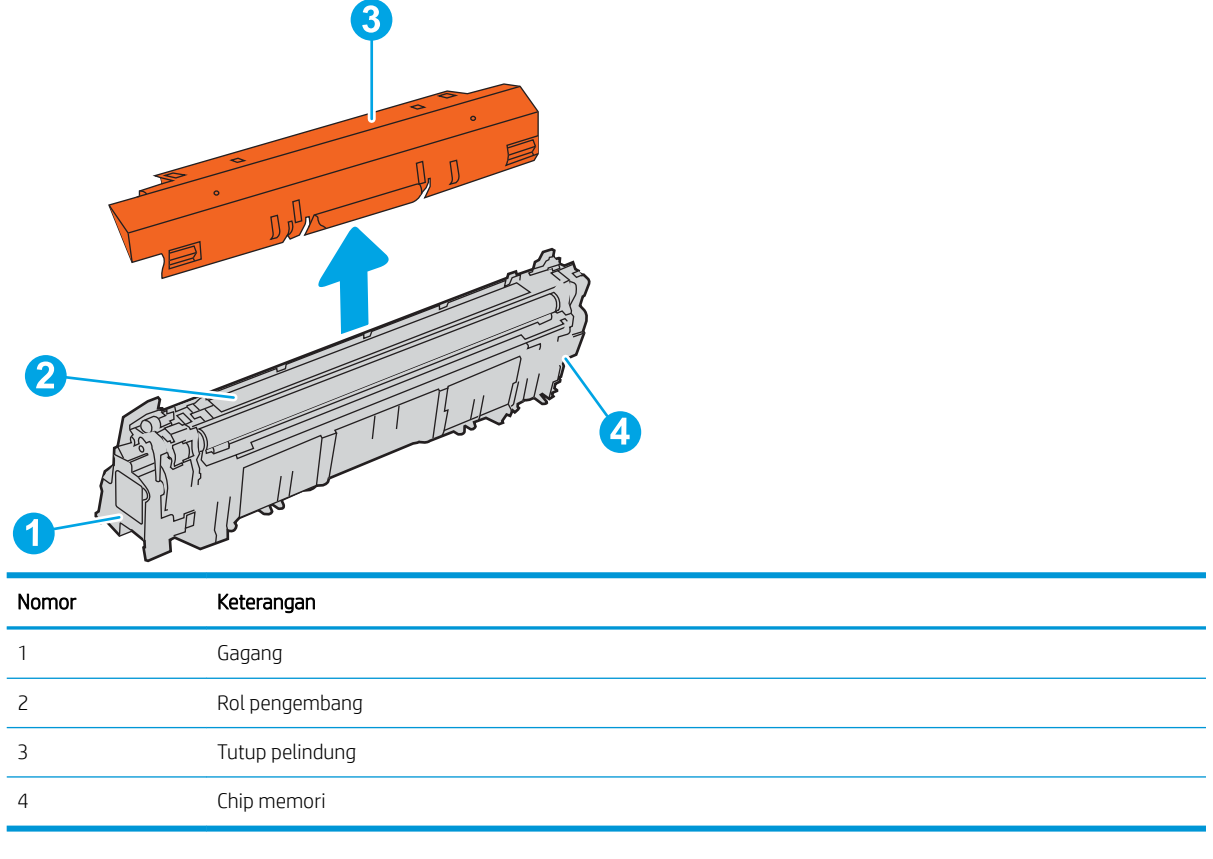

**A PERHATIAN:** Jika pakaian Anda terkena toner, bersihkan dengan lap kering dan cuci dengan air dingin. Air panas akan melekatkan toner pada serat kain.

**EX** CATATAN: Informasi tentang daur ulang kartrid toner bekas terdapat pada kotaknya.

### Melepas dan mengganti kartrid

Ikuti langkah-langkah ini untuk mengganti kartrid toner.

1. Buka pintu depan.

2. Pegang kartrid toner bekas pada pegangannya dan tarik keluar untuk mengeluarkannya.

3. Keluarkan kartrid toner baru dari kemasannya dengan melepas tutup ujung plastik (keterangan 1), mengeluarkan kartrid dari kantung plastik (keterangan 2), lalu melepas lapisan pelindung berwarna oranye (keterangan 3).

CATATAN: Jangan sentuh rol pengembang. Sidik jari pada rol pengembang dapat menyebabkan masalah kualitas cetak.

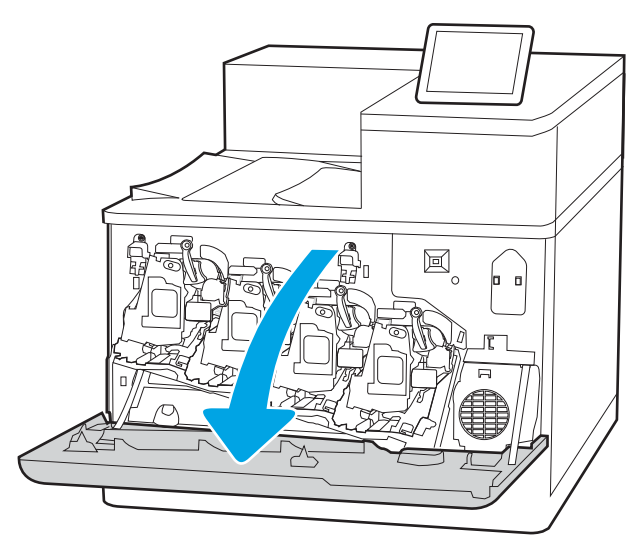

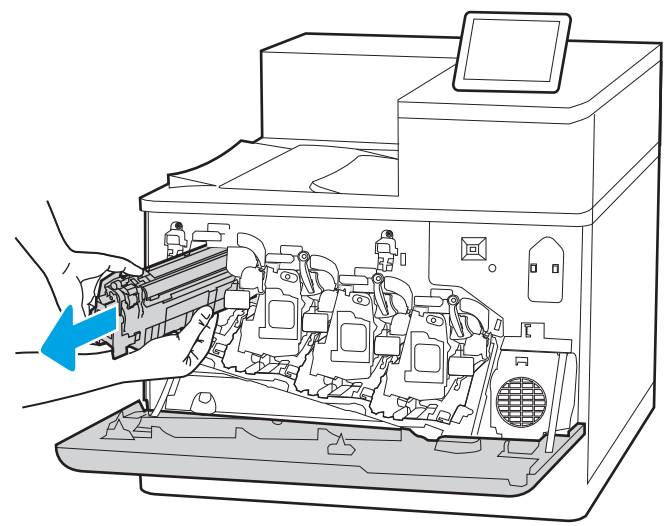

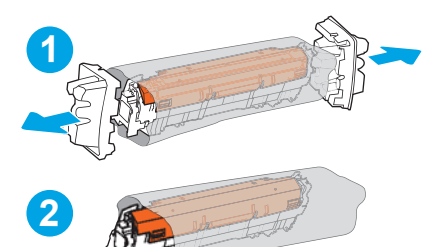

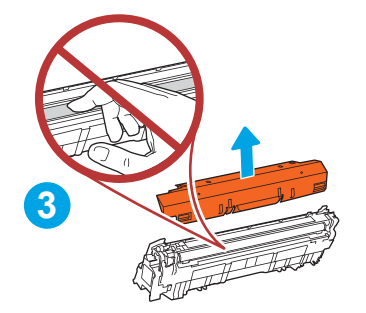

4. Pegang kedua sisi kartrid toner, lalu goyangkan 5-6 kali.

5. Sangga bagian bawah kartrid toner dengan satu tangan sambil menggenggam pegangan kartrid dengan tangan satunya. Sejajarkan kartrid toner dengan slotnya di rak, lalu masukkan kartrid toner ke dalam printer.

CATATAN: Jangan sentuh rol pengembang. Sidik jari pada rol pengembang dapat menyebabkan kecacatan cetak.

6. Tutup pintu depan.

Simpan semua kemasan untuk daur ulang kartrid toner bekas. Untuk mendaur ulang kartrid bekas, ikuti petunjuk yang disertakan bersama kartrid baru.

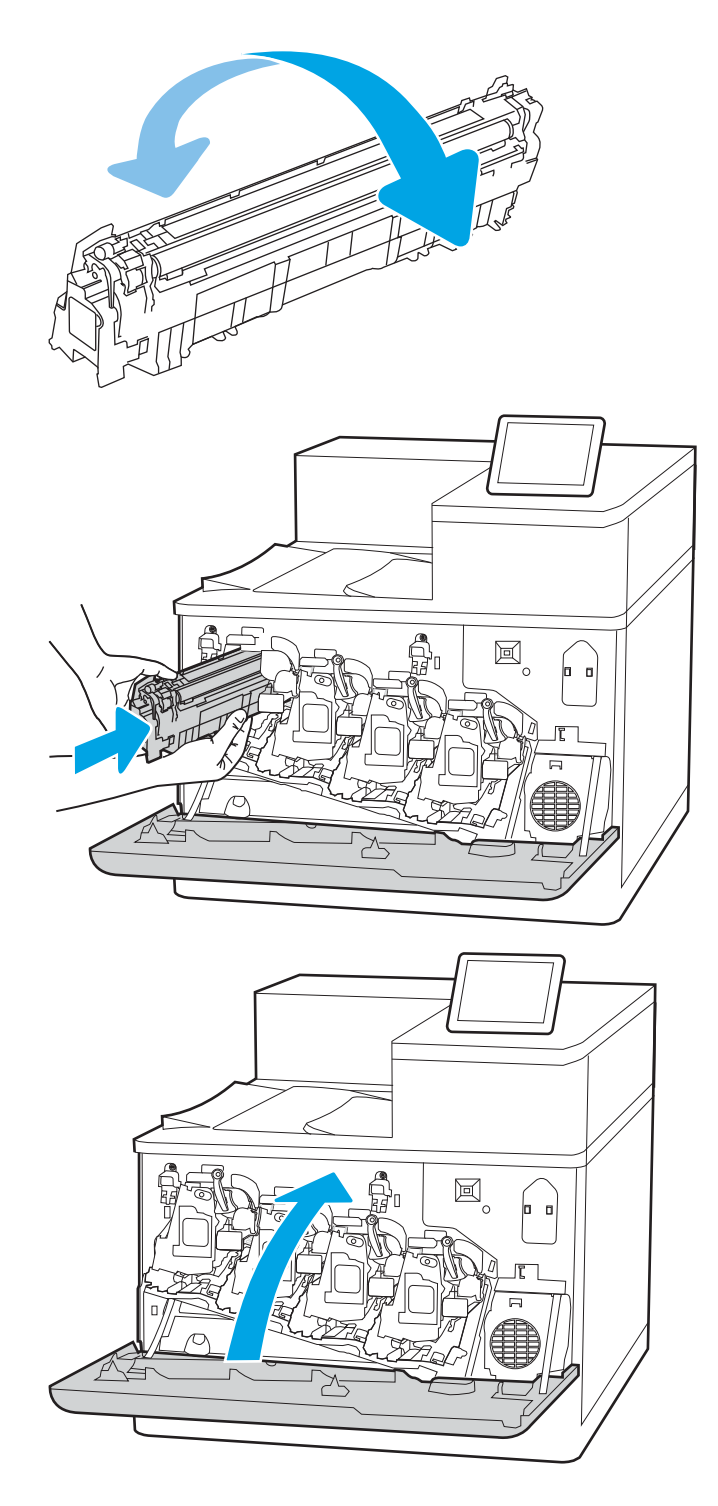

# Mengganti drum olahgambar

Ganti drum olahgambar jika Anda menerima pesan pada printer, atau jika Anda mengalami masalah kualitas cetak.

- Informasi drum olahgambar
- [Mengeluarkan dan mengganti drum olah gambar](#page-83-0)

## Informasi drum olahgambar

Printer ini menunjukkan bila tingkat drum olah gambar rendah dan sangat rendah. Sisa masa pakai drum olahgambar yang sebenarnya dapat beragam. Sebaiknya sediakan drum olahgambar pengganti untuk dipasang bila kualitas cetak menjadi buruk.

Untuk membeli drum olah gambar atau memeriksa kompatibilitas drum olah gambar, kunjungi HP SureSupply di [www.hp.com/go/suresupply.](http://www.hp.com/go/suresupply) Gulir ke bagian bawah halaman dan pastikan negara/kawasan sudah benar.

Printer menggunakan empat drum olah gambar yang dipasang di sebelah setiap kartrid toner. Satu komponen drum olah gambar universal berada di keempat posisinya. Drum olah gambar di dalam pintu depan.

#### Tabel 3-9 Informasi drum olahgambar

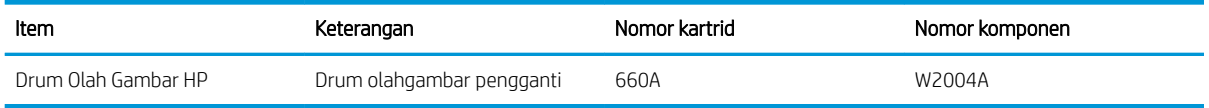

Jangan mengeluarkan drum olahgambar dari kemasannya sebelum waktunya untuk mengganti drum olahgambar.

 $\triangle$  PERHATIAN: Agar drum olahgambar tidak rusak, jangan biarkan terkena cahaya selama lebih dari beberapa menit. Tutup drum olah gambar hijau jika harus dikeluarkan dari printer untuk jangka waktu yang lama. Jangan sentuh drum olahgambar. Sidik jari pada drum pencitraan dapat menyebabkan masalah kualitas cetakan.

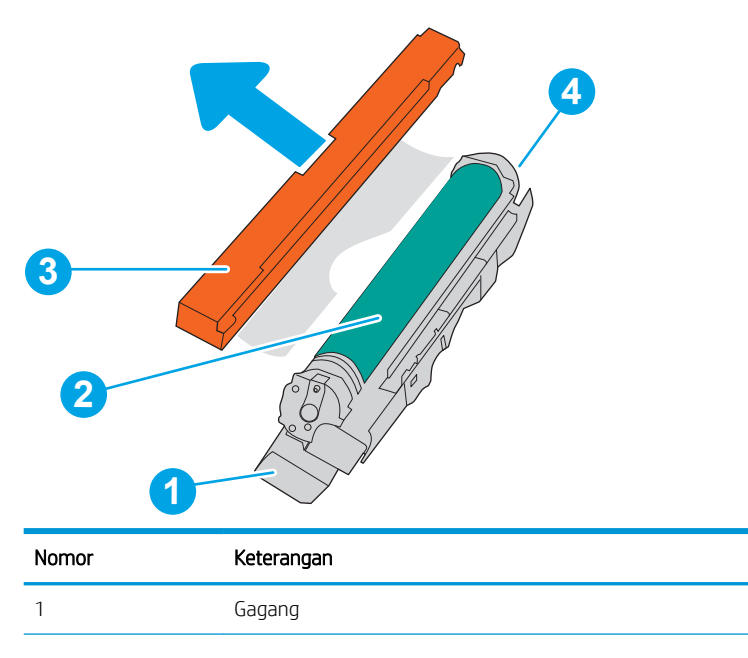

Ilustrasi berikut menunjukkan komponen drum olah gambar.

<span id="page-83-0"></span>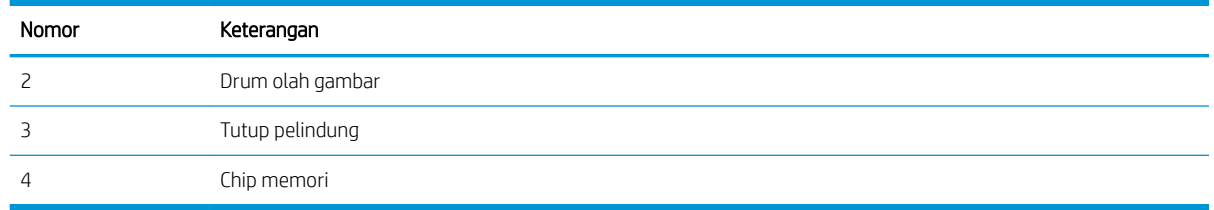

PERHATIAN: Jika pakaian Anda terkena toner, bersihkan dengan lap kering dan cuci dengan air dingin. Air panas akan melekatkan toner pada serat kain.

**EX CATATAN:** Informasi tentang cara mendaur ulang drum olah gambar bekas terdapat pada kotak kemasan drum olah gambar.

# Mengeluarkan dan mengganti drum olah gambar

Ikuti langkah-langkah berikut untuk mengganti drum olahgambar.

1. Buka pintu depan.

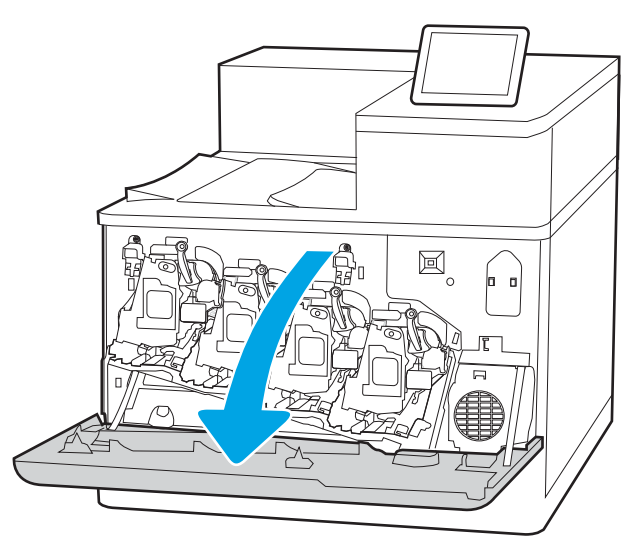

2. Putar tuas biru di depan drum olah gambar ke kiri.

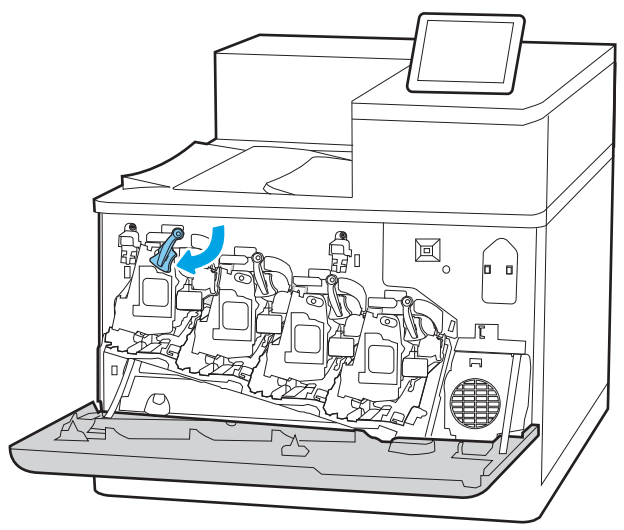

3. Pegang gagang drum olahgambar bekas, lalu tarik keluar untuk mengeluarkannya.

4. Keluarkan drum olahgambar baru dari kemasannya dengan melepas tutup ujung plastik (keterangan 1), mengeluarkan drum olahgambar dari kantung plastik (keterangan 2), lalu melepas lapisan pelindung berwarna oranye (keterangan 3).

CATATAN: Jangan menyentuh drum olahgambar berwarna hijau. Sidik jari pada drum olahgambar dapat menyebabkan kerusakan cetak.

5. Sangga bagian bawah drum olah gambar dengan satu tangan sambil menggenggam pegangan drum dengan tangan satunya. Sejajarkan drum olah gambar dengan slotnya, lalu masukkan drum olah gambar ke dalam produk.

CATATAN: Jangan menyentuh drum olahgambar berwarna hijau. Sidik jari pada drum olahgambar dapat menyebabkan kerusakan cetak.

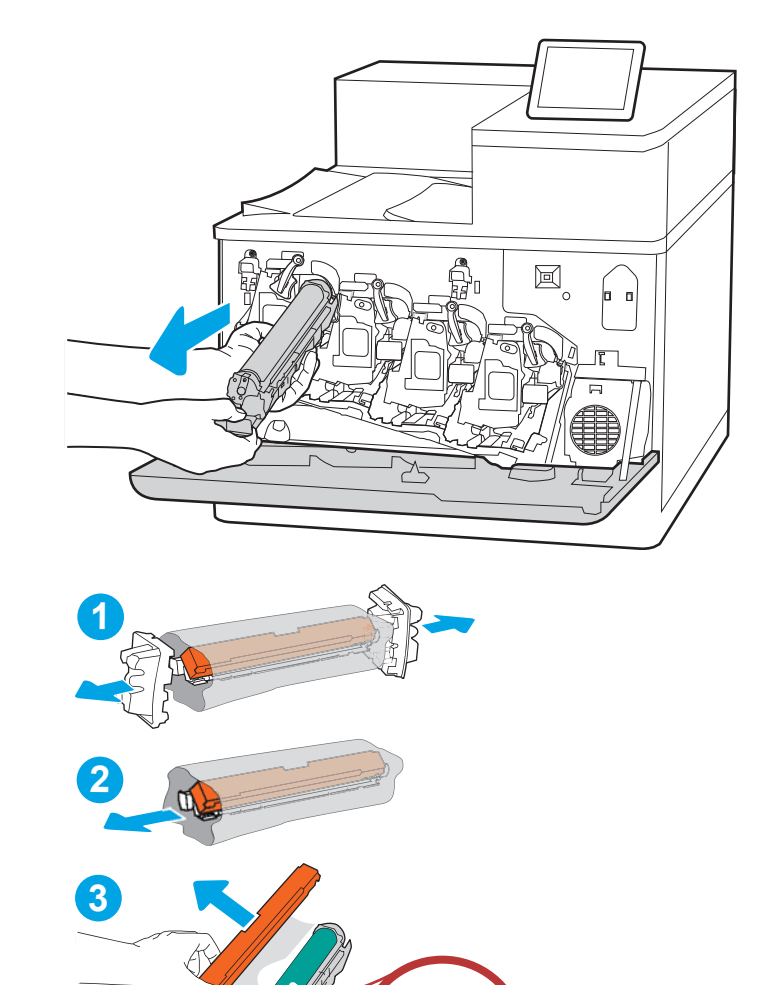

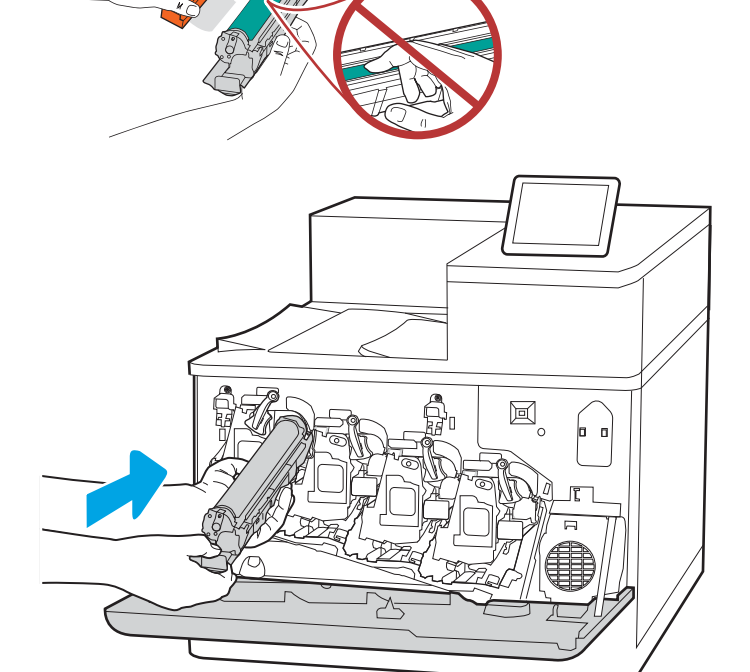

6. Putar tuas biru di depan drum olahgambar kanan.

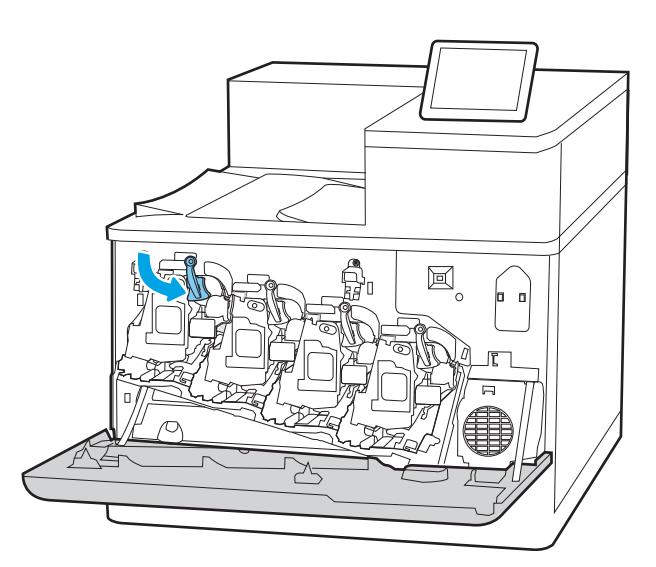

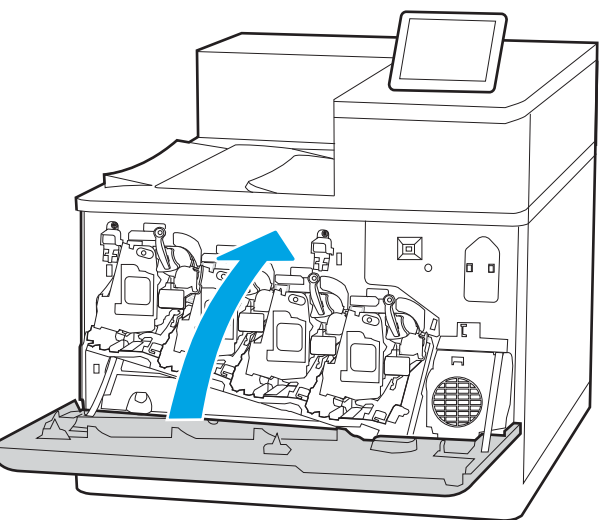

7. Tutup pintu depan.

Simpan semua kemasannya untuk mendaurulang drum olahgambar. Untuk mendaur ulang drum olahgambar bekas, ikuti petunjuk yang disertakan bersama drum olahgambar baru.

# Mengganti unit pengumpul toner

Ganti unit pengumpul toner jika Anda menerima pesan pada printer, atau jika Anda mengalami masalah kualitas cetak.

- Informasi unit pengumpul toner
- Melepas dan mengganti unit pengumpul toner

## Informasi unit pengumpul toner

Ganti unit pengumpul toner saat panel kontrol memerintahkannya.

#### Tabel 3-10 Informasi unit pengumpul toner

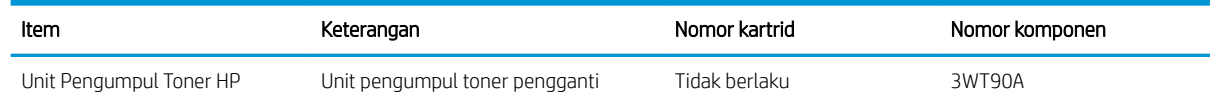

 $\triangle$  PERHATIAN: Jika unit pengumpul toner telah mencapai akhir masa pakainya, printer akan berhenti mencetak untuk menghindari kerusakan komponen bagian dalam. Anda harus mengganti unit pengumpul toner untuk melanjutkan pencetakan.

CATATAN: Unit pengumpul toner dirancang untuk sekali pemakaian. Jangan coba mengosongkan unit pengumpul toner dan menggunakannya kembali. Mengosongkan unit tersebut dapat menyebabkan toner tumpah di dalam printer, yang dapat mengurangi kualitas cetak. Setelah digunakan, kembalikan unit pengumpul toner ke program Planet Partners HP untuk didaur ulang.

A. PERHATIAN: Jika pakaian Anda terkena toner, bersihkan dengan lap kering dan cuci dengan air dingin. Air panas akan melekatkan toner pada serat kain.

# Melepas dan mengganti unit pengumpul toner

Ikuti langkah-langkah ini untuk mengganti unit pengumpul toner.

1. Buka pintu depan.

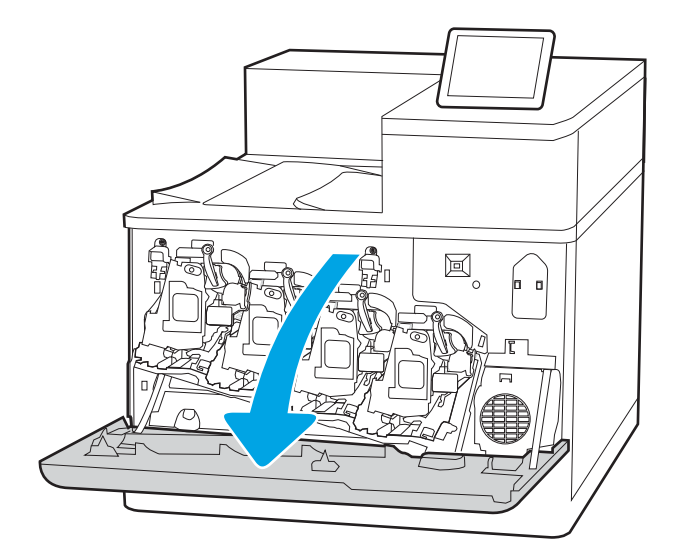

2. Buka pintu kiri.

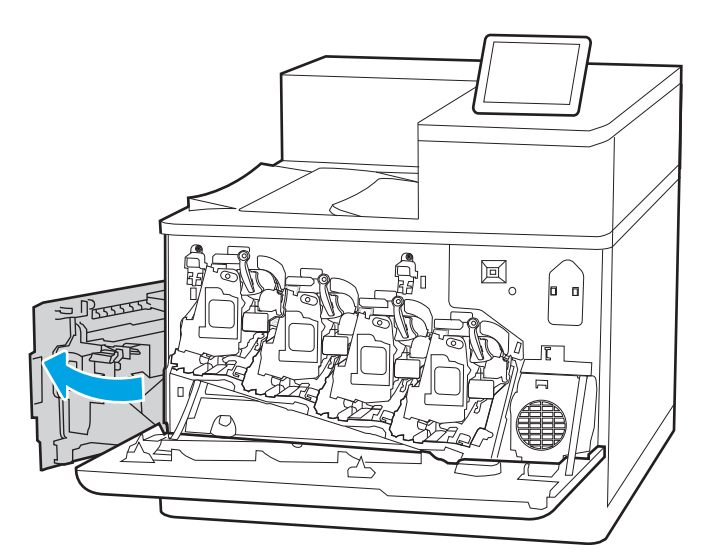

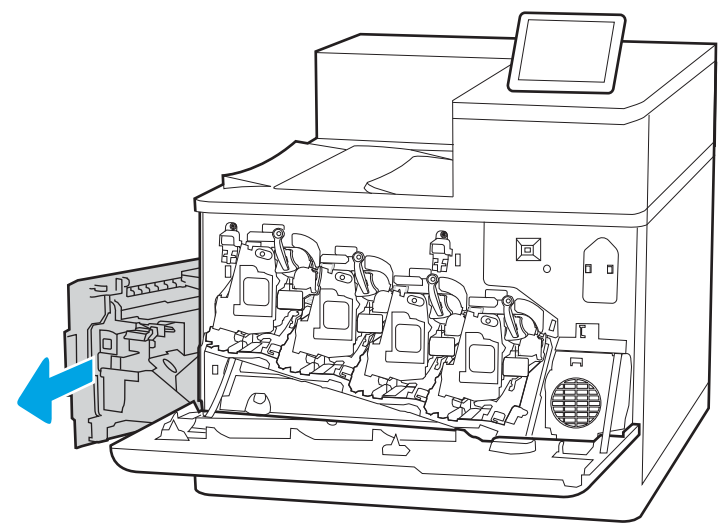

**3.** Pegang bagian atas unit pengumpul toner dan lepaskan dari printer.

4. Lepaskan unit pengumpul toner yang baru dari kemasannya.

5. Pasang unit yang baru ke printer. Pastikan unit pengumpul toner terpasang dengan kencang.

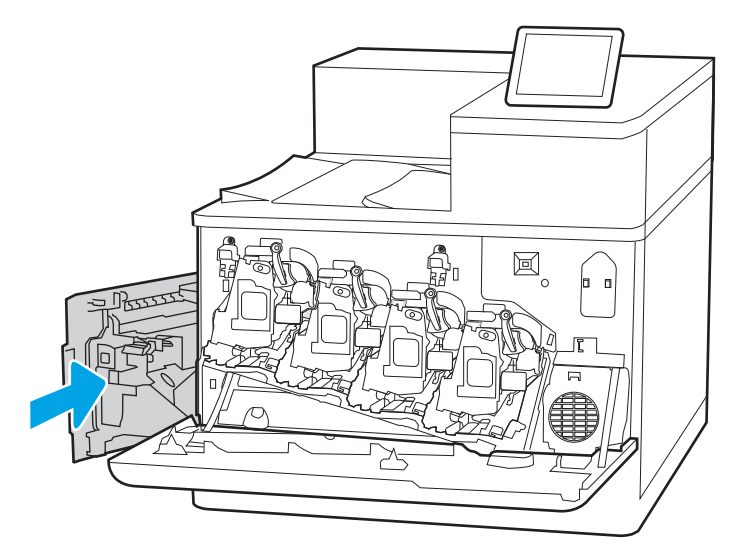

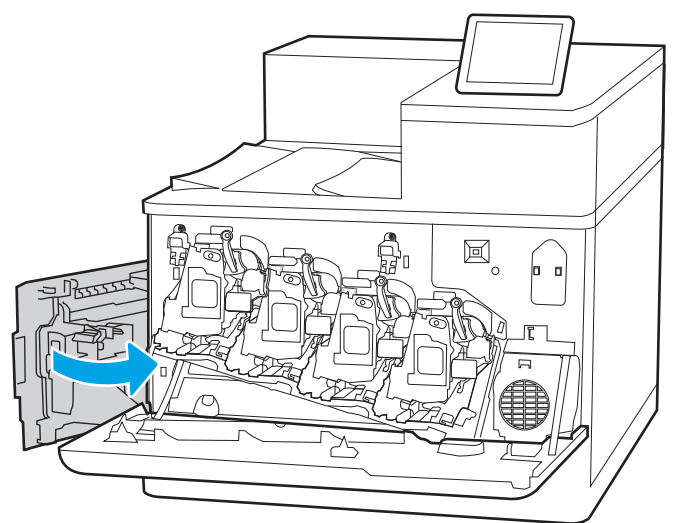

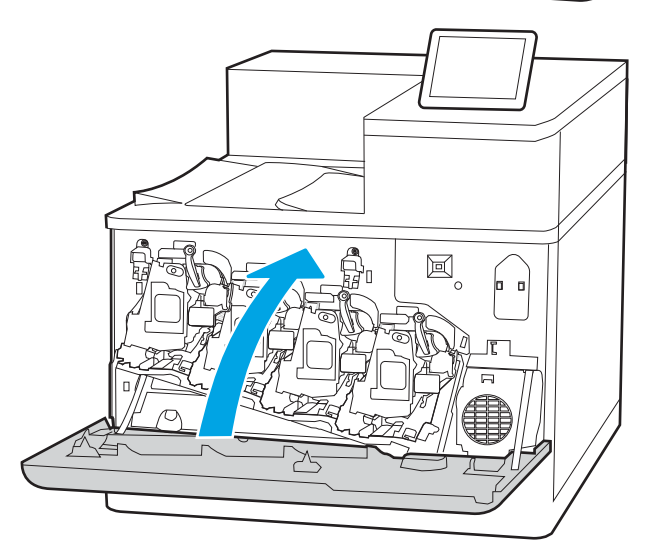

6. Tutup pintu kiri.

CATATAN: Jika unit pengumpul toner tidak terpasang dengan benar, pintu kiri tidak akan tertutup sepenuhnya.

7. Tutup pintu depan.

Simpan semua kemasan untuk mendaur ulang unit pengumpul toner bekas. Untuk mendaur ulang unit pengumpul toner bekas, ikuti petunjuk yang disertakan bersama unit pengumpul toner baru.

# 4 Mencetak

Cetak dengan menggunakan perangkat lunak, atau cetak dari perangkat seluler atau drive flash USB.

- [Tugas Pencetakan \(Windows\)](#page-91-0)
- [Tugas mencetak \(macOS\)](#page-95-0)
- [Simpan pekerjaan cetak di printer untuk mencetak di lain waktu atau mencetak secara pribadi](#page-98-0)
- [Pencetakan mobile](#page-102-0)
- **Mencetak dari drive flash USB**
- [Mencetak dengan menggunakan port USB 2.0 berkecepatan tinggi \(berkabel\)](#page-109-0)

Untuk mendapat bantuan melalui video, lihat [www.hp.com/videos/LaserJet.](http://www.hp.com/videos/LaserJet)

Informasi berikut ini dinyatakan benar pada saat publikasi. Untuk informasi saat ini, lihat [www.hp.com/support/](http://www.hp.com/support/colorljM856) [colorljM856](http://www.hp.com/support/colorljM856).

#### Untuk informasi lebih lanjut:

Bantuan menyeluruh HP untuk printer mencakup informasi berikut:

- Menginstal dan mengonfigurasi
- Mempelajari dan menggunakan
- Mengatasi masalah
- Mengunduh pembaruan perangkat lunak dan firmware
- Mengikuti forum dukungan
- Mencari informasi jaminan dan peraturan

# <span id="page-91-0"></span>Tugas Pencetakan (Windows)

Pelajari tentang tugas pencetakan umum bagi pengguna Windows.

- Cara mencetak (Windows)
- Mencetak pada kedua sisi secara otomatis (Windows)
- [Mencetak pada kedua sisi secara manual \(Windows\)](#page-92-0)
- [Mencetak beberapa halaman per lembar \(Windows\)](#page-93-0)
- [Memilih jenis kertas \(Windows\)](#page-93-0)
- [Tugas cetak tambahan](#page-94-0)

## Cara mencetak (Windows)

Gunakan pilihan Print (Cetak) dari aplikasi perangkat lunak untuk memilih printer dan opsi dasar untuk pekerjaan cetak Anda.

Prosedur berikut menggambarkan proses pencetakan dasar untuk Windows.

- 1. Dari program perangkat lunak, tentukan pilihan Print (Cetak).
- 2. Pilih printer dari daftar printer. Untuk mengubah pengaturan, klik tombol Properties (Properti) atau Preferences (Preferensi) untuk membuka driver cetak.
- **EX** CATATAN: Nama tombol berbeda untuk program perangkat lunak yang berbeda.

Dalam Windows 10, 8.1, dan 8, aplikasi ini akan memiliki tata letak yang berbeda dengan fitur-fitur yang berbeda dengan yang dijelaskan di bawah ini untuk aplikasi desktop. Untuk mengakses fitur cetak dari aplikasi layar Start (Mulai), lakukan langkah-langkah berikut:

- Windows 10: Pilih Print (Cetak), lalu pilih printer.
- Windows 8.1 atau 8: Pilih Devices (Perangkat), pilih Print (Cetak), lalu pilih printer.

Untuk driver HP PCL-6 V4, aplikasi HP AiO Printer Remote mengunduh fitur driver tambahan bila More settings (Pengaturan lainnya) dipilih.

- **EX** CATATAN: Untuk informasi selengkapnya, klik tombol Bantuan (?) di driver cetak.
- 3. Klik tab di driver cetak untuk mengonfigurasi opsi yang tersedia. Contohnya, atur orientasi kertas di tab Finishing (Penuntasan), dan atur sumber kertas, jenis kertas, dan pengaturan kualitas di tab Paper/Quality (Kertas/Kualitas).
- 4. Klik tombol OK untuk kembali ke kotak dialog Print (Cetak). Pilih jumlah salinan yang akan dicetak dari layar.
- 5. Klik tombol Print (Cetak) untuk mencetak pekerjaan.

## Mencetak pada kedua sisi secara otomatis (Windows)

Jika printer Anda dilengkapi duplekser otomatis yang terinstal, Anda dapat secara otomatis mencetak pada kedua sisi kertas. Gunakan ukuran dan jenis kertas yang didukung oleh duplekser.

- <span id="page-92-0"></span>1. Dari program perangkat lunak, tentukan pilihan Print (Cetak).
- 2. Pilih printer dari daftar printer, lalu klik tombol **Properties** (Properti) atau **Preferences** (Preferensi) untuk membuka driver cetak.
	- **EX** CATATAN: Nama tombol berbeda untuk program perangkat lunak yang berbeda.

Dalam Windows 10, 8.1, dan 8, aplikasi ini akan memiliki tata letak yang berbeda dengan fitur-fitur yang berbeda dengan yang dijelaskan di bawah ini untuk aplikasi desktop. Untuk mengakses fitur cetak dari aplikasi layar Start (Mulai), lakukan langkah-langkah berikut:

- Windows 10: Pilih Print (Cetak), lalu pilih printer.
- Windows 8.1 atau 8: Pilih Devices (Perangkat), pilih Print (Cetak), lalu pilih printer.

Untuk driver HP PCL-6 V4, aplikasi HP AiO Printer Remote mengunduh fitur driver tambahan bila More settings (Pengaturan lainnya) dipilih.

- 3. Klik tab Finishing (Penyelesaian).
- 4. Pilih Print on both sides (Cetak di kedua sisi). Klik OK untuk menutup dialog Document Properties (Properti Dokumen).
- 5. Dalam dialog Print (Cetak), klik Print (Cetak) untuk mencetak pekerjaan.

## Mencetak pada kedua sisi secara manual (Windows)

Gunakan prosedur ini untuk printer yang tidak memiliki duplekser otomatis diinstal atau untuk mencetak pada kertas yang tidak mendukung duplekser.

- 1. Dari program perangkat lunak, tentukan pilihan Print (Cetak).
- 2. Pilih printer dari daftar printer, lalu klik tombol Properties (Properti) atau Preferences (Preferensi) untuk membuka driver cetak.
- **EX** CATATAN: Nama tombol berbeda untuk program perangkat lunak yang berbeda.

Dalam Windows 10, 8.1, dan 8, aplikasi ini akan memiliki tata letak yang berbeda dengan fitur-fitur yang berbeda dengan yang dijelaskan di bawah ini untuk aplikasi desktop. Untuk mengakses fitur cetak dari aplikasi layar Start (Mulai), lakukan langkah-langkah berikut:

- Windows 10: Pilih Print (Cetak), lalu pilih printer.
- Windows 8.1 atau 8: Pilih Devices (Perangkat), pilih Print (Cetak), lalu pilih printer.

Untuk driver HP PCL-6 V4, aplikasi HP AiO Printer Remote mengunduh fitur driver tambahan bila More settings (Pengaturan lainnya) dipilih.

- 3. Klik tab Finishing (Penyelesaian).
- 4. Pilih Print on both sides (manually) (Cetak di kedua sisi secara manual), lalu klik OK untuk menutup dialog Document Properties (Properti Dokumen).
- 5. Pada dialog Print (Cetak), klik Print (Cetak) untuk mencetak sisi pertama pekerjaan.
- 6. Ambil tumpukan yang telah dicetak dari nampan keluaran, lalu letakkan di Baki 1.
- 7. Saat diminta, pilih tombol panel kontrol yang sesuai untuk melanjutkan.

# <span id="page-93-0"></span>Mencetak beberapa halaman per lembar (Windows)

Bila Anda mencetak dari aplikasi perangkat lunak menggunakan pilihan Print (Cetak), Anda dapat memilih opsi untuk mencetak beberapa halaman pada selembar kertas. Misalnya, Anda mungkin ingin melakukan ini jika Anda mencetak dokumen yang sangat besar dan ingin menghemat kertas.

- 1. Dari program perangkat lunak, tentukan pilihan Print (Cetak).
- 2. Pilih printer dari daftar printer, lalu klik tombol Properties (Properti) atau Preferences (Preferensi) untuk membuka driver cetak.

**EX** CATATAN: Nama tombol berbeda untuk program perangkat lunak yang berbeda.

Dalam Windows 10, 8.1, dan 8, aplikasi ini akan memiliki tata letak yang berbeda dengan fitur-fitur yang berbeda dengan yang dijelaskan di bawah ini untuk aplikasi desktop. Untuk mengakses fitur cetak dari aplikasi layar Start (Mulai), lakukan langkah-langkah berikut:

- Windows 10: Pilih Print (Cetak), lalu pilih printer.
- Windows 8.1 atau 8: Pilih Devices (Perangkat), pilih Print (Cetak), lalu pilih printer.

Untuk driver HP PCL-6 V4, aplikasi HP AiO Printer Remote mengunduh fitur driver tambahan bila More settings (Pengaturan lainnya) dipilih.

- 3. Klik tab Finishing (Penyelesaian).
- 4. Pilih jumlah halaman per lembar dari tarik-turun Pages per sheet (Halaman per lembar).
- 5. Pilih opsi yang tepat untuk Cetak border halaman, Urutan halaman, dan Orientasi. Klik OK untuk menutup dialog Document Properties (Properti Dokumen).
- 6. Dalam dialog Print (Cetak), klik Print (Cetak) untuk mencetak pekerjaan.

#### Memilih jenis kertas (Windows)

Jika Anda mencetak dari aplikasi perangkat lunak menggunakan opsi Print (Cetak), Anda dapat mengatur jenis kertas yang digunakan untuk pekerjaan cetak Anda. Misalnya, jika jenis kertas default Anda adalah Letter, tetapi Anda menggunakan jenis kertas yang berbeda untuk suatu pekerjaan cetak, pilih jenis kertas tertentu tersebut.

- 1. Dari program perangkat lunak, tentukan pilihan Print (Cetak).
- 2. Pilih printer dari daftar printer, lalu klik tombol Properties (Properti) atau Preferences (Preferensi) untuk membuka driver cetak.

**EX** CATATAN: Nama tombol berbeda untuk program perangkat lunak yang berbeda.

Dalam Windows 10, 8.1, dan 8, aplikasi ini akan memiliki tata letak yang berbeda dengan fitur-fitur yang berbeda dengan yang dijelaskan di bawah ini untuk aplikasi desktop. Untuk mengakses fitur cetak dari aplikasi layar Start (Mulai), lakukan langkah-langkah berikut:

- Windows 10: Pilih Print (Cetak), lalu pilih printer.
- Windows 8.1 atau 8: Pilih Devices (Perangkat), pilih Print (Cetak), lalu pilih printer.

Untuk driver HP PCL-6 V4, aplikasi HP AiO Printer Remote mengunduh fitur driver tambahan bila More settings (Pengaturan lainnya) dipilih.

3. Klik tab Paper/Quality (Kertas/Kualitas).

- <span id="page-94-0"></span>4. Pilih jenis kertas dari daftar pilihan Paper type (Jenis Kertas).
- 5. Klik OK untuk menutup dialog Document Properties (Properti Dokumen). Dalam dialog Print (Cetak), klik Print (Cetak) untuk mencetak pekerjaan.

Jika baki perlu dikonfigurasi, pesan konfigurasi baki ditampilkan di panel kontrol printer.

- 6. Muat baki dengan ukuran dan jenis kertas yang ditentukan, lalu tutup baki tersebut.
- 7. Sentuh tombol OK untuk menerima ukuran dan jenis yang terdeteksi atau sentuh Ubah untuk memilih ukuran atau jenis kertas lain.
- 8. Pilih ukuran dan jenis kertas yang benar, lalu sentuh tombol OK.

## Tugas cetak tambahan

Cari informasi di Web untuk menjalankan tugas pencetakan umum.

Kunjungi [www.hp.com/support/colorljM856](http://www.hp.com/support/colorljM856).

Petunjuk tersedia untuk tugas cetak, seperti yang berikut:

- Membuat dan menggunakan cara pintas atau praatur pencetakan
- Memilih ukuran kertas atau menggunakan ukuran kertas yang disesuaikan
- Memilih orientasi halaman
- Membuat buklet
- Menskalakan dokumen agar pas pada ukuran kertas tertentu
- Mencetak halaman pertama atau terakhir pada kertas berbeda
- Mencetak tanda air pada dokumen

# <span id="page-95-0"></span>Tugas mencetak (macOS)

Mencetak dengan menggunakan perangkat lunak pencetakan HP untuk macOS, termasuk cara mencetak pada kedua sisi atau mencetak beberapa halaman per lembar.

- Cara mencetak (macOS)
- Mencetak di dua sisi secara otomatis (macOS)
- [Mencetak di dua sisi secara manual \(macOS\)](#page-96-0)
- [Mencetak beberapa halaman per lembar \(macOS\)](#page-96-0)
- [Memilih jenis kertas \(macOS\)](#page-97-0)
- [Tugas cetak tambahan](#page-97-0)

## Cara mencetak (macOS)

Gunakan opsi Print (Cetak) dari aplikasi perangkat lunak untuk memilih printer dan opsi dasar untuk pekerjaan cetak Anda.

Prosedur berikut menjelaskan tentang proses pencetakan dasar untuk macOS.

- 1. Klik menu File, lalu klik opsi Print (Cetak).
- 2. Pilih printer.
- 3. Klik Show Details (Tampilkan Detail) atau Copies & Pages (Salinan & Halaman), lalu pilih menu lainnya untuk menyesuaikan pengaturan cetak.

**EX** CATATAN: Nama item berbeda untuk program perangkat lunak yang berbeda.

4. Klik tombol Print (Cetak).

### Mencetak di dua sisi secara otomatis (macOS)

Jika printer Anda terinstal duplekser otomatis, Anda dapat secara otomatis mencetak pada kedua sisi kertas. Gunakan ukuran dan jenis kertas yang didukung duplekser.

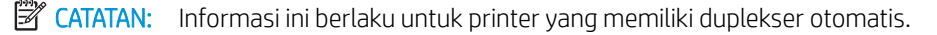

**EX CATATAN:** Fitur ini tersedia jika Anda menginstal driver cetak HP. Ini mungkin tidak tersedia jika Anda menggunakan AirPrint® .

- 1. Klik menu File, lalu klik opsi Print (Cetak).
- 2. Pilih printer.
- 3. Klik Show Details (Tampilkan Detail) atau Copies & Pages (Salinan & Halaman), lalu klik menu Layout (Tata Letak).

macOS 10.14 Mojave dan yang lebih baru: Klik Show Details (Tampilkan Detail), klik Two-Sided (Dua Sisi), lalu klik menu Layout (Tata Letak).

**EX CATATAN:** Nama item berbeda untuk program perangkat lunak yang berbeda.

- <span id="page-96-0"></span>4. Pilih satu opsi penjilidan dari daftar buka bawah Dua Sisi.
- 5. Klik tombol Print (Cetak).

## Mencetak di dua sisi secara manual (macOS)

Gunakan prosedur ini untuk printer yang tidak memiliki duplekser otomatis diinstal atau untuk mencetak pada kertas yang tidak mendukung duplekser.

**EX CATATAN:** Fitur ini tersedia jika Anda menginstal driver cetak HP. Ini mungkin tidak akan tersedia jika Anda menggunakan AirPrint.

- 1. Klik menu File, lalu klik opsi Print (Cetak).
- 2. Pilih printer.
- 3. Klik Show Details (Tampilkan Detail) atau Copies & Pages (Salinan & Halaman), lalu klik menu Manual Duplex (Dupleks Manual).

**EX** CATATAN: Nama item berbeda untuk program perangkat lunak yang berbeda.

- 4. Klik kotak Manual Duplex (Dupleks Manual), lalu pilih salah satu opsi penjilidan.
- 5. Klik tombol Print (Cetak).
- 6. Ke printer dan keluarkan kertas kosong yang ada di dalam Baki 1.
- 7. Ambil tumpukan yang telah dicetak dari nampan keluaran, lalu letakkan dalam baki masukan dengan sisi yang dicetak menghadap ke bawah.
- 8. Saat diminta, tekan tombol panel kontrol yang sesuai untuk melanjutkan.

# Mencetak beberapa halaman per lembar (macOS)

Jika Anda mencetak dari aplikasi perangkat lunak menggunakan opsi Print (Cetak), Anda dapat memilih opsi untuk mencetak beberapa halaman pada selembar kertas. Misalnya, Anda mungkin ingin melakukan ini jika Anda mencetak dokumen yang sangat besar dan ingin menghemat kertas.

- 1. Klik menu File, lalu klik opsi Print (Cetak).
- 2. Pilih printer.
- 3. Klik Show Details (Tampilkan Detail) atau Copies & Pages (Salinan & Halaman), lalu klik menu Layout (Tata Letak).

**EX** CATATAN: Nama item berbeda untuk program perangkat lunak yang berbeda.

- 4. Dari daftar buka-bawah Halaman per Lembar, pilih jumlah halaman yang Anda ingin cetak pada setiap lembar.
- 5. Di area Arah Tata Letak, pilih urutan dan penempatan halaman pada lembaran.
- 6. Dari menu Border, pilih jenis garis tepi yang akan dicetak di sekeliling setiap halaman pada lembaran.
- 7. Klik tombol Print (Cetak).

# <span id="page-97-0"></span>Memilih jenis kertas (macOS)

Jika Anda mencetak dari aplikasi perangkat lunak menggunakan opsi Print (Cetak), Anda dapat mengatur jenis kertas yang digunakan untuk pekerjaan cetak Anda. Misalnya, jika jenis kertas default Anda adalah Letter, tetapi Anda menggunakan jenis kertas yang berbeda untuk suatu pekerjaan cetak, pilih jenis kertas tertentu tersebut.

- 1. Klik menu File, lalu klik opsi Print (Cetak).
- 2. Pilih printer.
- 3. Klik Show Details (Tampilkan Detail) atau Copies & Pages (Salinan & Halaman), lalu klik menu Media & Quality (Media & Kualitas) atau Paper/Quality (Kertas/Kualitas).

**EX** CATATAN: Nama item berbeda untuk program perangkat lunak yang berbeda.

4. Pilih dari opsi Media & Quality (Media & Kualitas) atau Paper/Quality (Kertas/Kualitas).

**TATAN:** Daftar ini berisi master rangkaian opsi yang tersedia. Beberapa opsi tidak tersedia di semua printer.

- Media Type (Jenis Media): Pilih opsi jenis kertas untuk pekerjaan cetak.
- Print Quality (Kualitas Cetak) atau Quality (Kualitas): Pilih tingkat resolusi untuk pekerjaan cetak.
- Edge-To-Edge Printing (Pencetakan Tepi ke Tepi): Pilih opsi ini untuk mencetak hingga hampir ke tepi kertas.
- 5. Klik tombol Print (Cetak).

#### Tugas cetak tambahan

Cari informasi di Web untuk menjalankan tugas pencetakan umum.

Kunjungi [www.hp.com/support/colorljM856](http://www.hp.com/support/colorljM856).

Petunjuk tersedia untuk tugas cetak, seperti yang berikut:

- Membuat dan menggunakan cara pintas atau praatur pencetakan
- Memilih ukuran kertas atau menggunakan ukuran kertas yang disesuaikan
- Memilih orientasi halaman
- Membuat buklet
- Menskalakan dokumen agar pas pada ukuran kertas tertentu
- Mencetak halaman pertama atau terakhir pada kertas berbeda
- Mencetak tanda air pada dokumen

# <span id="page-98-0"></span>Simpan pekerjaan cetak di printer untuk mencetak di lain waktu atau mencetak secara pribadi

Simpan tugas cetak di memori printer untuk dicetak nanti.

- Pendahuluan
- Membuat pekerjaan tersimpan (Windows)
- [Membuat pekerjaan yang disimpan \(macOS\)](#page-99-0)
- [Mencetak pekerjaan tersimpan](#page-100-0)
- [Menghapus pekerjaan tersimpan](#page-101-0)
- [Informasi yang dikirimkan ke printer untuk tujuan Akuntansi Pekerjaan](#page-101-0)

### Pendahuluan

Informasi berikut ini berisi prosedur pembuatan dan pencetakan dokumen yang tersimpan di flash drive USB. Pekerjaan ini dapat dicetak nanti atau secara pribadi.

## Membuat pekerjaan tersimpan (Windows)

Menyimpan pekerjaan di flash drive USB untuk pencetakan pribadi atau tertunda.

- 1. Dari program perangkat lunak, tentukan pilihan Print (Cetak).
- 2. Pilih printer dari daftar printer, lalu pilih Properties (Properti) atau Preferences (Preferensi).

**EX** CATATAN: Nama tombol berbeda untuk program perangkat lunak yang berbeda.

Dalam Windows 10, 8.1, dan 8, aplikasi ini akan memiliki tata letak yang berbeda dengan fitur-fitur yang berbeda dengan yang dijelaskan di bawah ini untuk aplikasi desktop. Untuk mengakses fitur cetak dari aplikasi layar Start (Mulai), lakukan langkah-langkah berikut:

- Windows 10: Pilih Print (Cetak), lalu pilih printer.
- Windows 8.1 atau 8: Pilih Devices (Perangkat), pilih Print (Cetak), lalu pilih printer.

Untuk driver HP PCL-6 V4, aplikasi HP AiO Printer Remote mengunduh fitur driver tambahan bila More settings (Pengaturan lainnya) dipilih.

- 3. Klik tab Job Storage (Penyimpanan Pekerjaan).
- 4. Pilih opsi Job Storage Mode (Mode Penyimpanan Pekerjaan):
	- Proof and Hold (Periksa dan Simpan): Mencetak dan memeriksa satu salinan pekerjaan, lalu mencetak salinan lebih banyak lagi.
	- Personal Job (Pekerjaan Pribadi): Pekerjaan tidak akan dicetak sampai Anda memintanya dari panel kontrol printer. Untuk mode penyimpanan-pekerjaan, Anda dapat memilih salah satu opsi Jadikan Pekerjaan Privat/Aman. Jika Anda menetapkan nomor identifikasi pribadi (PIN) untuk pekerjaan tersebut, Anda harus memasukkan PIN yang diperlukan di panel kontrol. Jika Anda mengenkripsi pekerjaan tersebut, Anda harus memasukkan sandi yang diperlukan di panel kontrol. Pekerjaan cetak dihapus dari memori setelah dicetak dan akan hilang jika printer mati.
- <span id="page-99-0"></span>Salin Cepat: Mencetak jumlah salinan yang diminta dari sebuah pekerjaan dan menyimpan salinan pekerjaan di memori printer sehingga Anda dapat mencetaknya lagi nanti.
- Stored Job (Pekerjaan Tersimpan): Menyimpan pekerjaan di printer dan memungkinkan pengguna lain mencetak pekerjaan tersebut sewaktu-waktu. Untuk mode penyimpanan-pekerjaan, Anda dapat memilih salah satu opsi Jadikan Pekerjaan Privat/Aman. Jika Anda menetapkan nomor identifikasi pribadi (PIN) untuk pekerjaan tersebut, orang yang mencetak pekerjaan itu harus memasukkan PIN yang diperlukan di panel kontrol. Jika Anda mengenkripsi pekerjaan tersebut, orang yang mencetak pekerjaan itu harus memasukkan sandi yang diperlukan di panel kontrol.
- 5. Untuk menggunakan nama pengguna atau nama pekerjaan kustom, klik tombol Kustom, lalu masukkan nama pengguna atau nama pekerjaan.

Pilih opsi mana yang digunakan jika sudah ada pekerjaan tersimpan dengan nama yang sama:

- Use Job Name + (1-99) (Gunakan Nama Pekerjaan + (1-99)): Tambahkan nomor unik ke akhir nama pekerjaan.
- Replace Existing File (Ganti File Yang Ada): Timpa pekerjaan tersimpan yang telah ada dengan yang baru.
- 6. Klik tombol OK untuk menutup kotak dialog Document Properties (Properti Dokumen). Dalam kotak dialog Print (Cetak), klik tombol Print (Cetak) untuk mencetak tugas.

## Membuat pekerjaan yang disimpan (macOS)

Menyimpan pekerjaan di flash drive USB untuk pencetakan pribadi atau tertunda.

- 1. Klik menu File, lalu klik opsi Print (Cetak).
- 2. Dalam menu Printer, pilih printer.
- 3. Klik Show Details (Tampilkan Detail) atau Copies & Pages (Salinan & Halaman), lalu klik menu Job Storage (Penyimpanan Pekerjaan).

**EX** CATATAN: Jika menu **Job Storage** (Penyimpanan Pekerjaan) tidak tampak, ikuti petunjuk di bagian "Nonaktifkan atau aktifkan fitur penyimpanan pekerjaan" untuk mengaktifkan menu.

- 4. Dalam daftar tarik-turun Mode, pilih tipe pekerjaan yang tersimpan.
	- Proof and Hold (Periksa dan Simpan): Mencetak dan memeriksa satu salinan pekerjaan, lalu mencetak salinan lebih banyak lagi. Salinan pertama segera tercetak. Mencetak salinan berikutnya harus dilakukan dari panel kontrol depan perangkat. Misalnya, jika 10 salinan telah terkirim, satu salinan akan segera tercetak, dan sembilan salinan lainnya akan tercetak saat kertas diambil. Pekerjaan yang akan terhapus setelah semua salinan tercetak.
	- Personal Job (Pekerjaan Pribadi): Pekerjaan ini tidak akan dicetak sampai ada yang memintanya dari panel kontrol printer. Jika terdapat nomor identifikasi pribadi (PIN) untuk pekerjaan tersebut, masukkan PIN yang diperlukan di panel kontrol. Pekerjaan cetak akan terhapus dari memori setelah selesai.
	- Quick Copy (Salin Cepat): Mencetak jumlah salinan yang diminta dari sebuah pekerjaan dan menyimpan salinannya dalam memori printer untuk dicetak lagi nanti. Pekerjaan yang akan dihapus secara manual atau sesuai jadwal penyimpanan pekerjaan.
	- Stored Job (Pekerjaan Tersimpan): Menyimpan pekerjaan di printer dan memungkinkan pengguna lain mencetak pekerjaan tersebut sewaktu-waktu. Jika terdapat nomor identifikasi pribadi (PIN) untuk pekerjaan tersebut, orang yang mencetak pekerjaan tersebut harus memasukkan PIN yang

diperlukan di panel kontrol. Pekerjaan yang akan dihapus secara manual atau sesuai jadwal penyimpanan pekerjaan.

- <span id="page-100-0"></span>5. Untuk menggunakan nama pengguna atau nama pekerjaan kustom, klik tombol Custom (Kustom), lalu masukkan nama pengguna atau nama pekerjaan.
- **EX** CATATAN: macOS 10.14 Mojave dan yang lebih baru: Driver cetak tidak lagi disertai tombol Custom (Kustom). Gunakan opsi di bawah daftar tarik-turun Mode untuk mengatur pekerjaan tersimpan.

Pilih opsi mana yang digunakan jika sudah ada pekerjaan tersimpan dengan nama yang sama.

- Use Job Name + (1-99) (Gunakan Nama Pekerjaan + (1-99)): Tambahkan nomor unik ke akhir nama pekerjaan.
- Replace Existing File (Ganti File Yang Ada): Timpa pekerjaan tersimpan yang telah ada dengan yang baru.
- 6. Jika Anda memilih opsi Stored Job (Pekerjaan Tersimpan) atau Personal Job (Pekerjaan Pribadi) dalam daftar tarik-turun Mode, Anda dapat melindungi pekerjaan dengan PIN. Ketik nomor 4-digit dalam bidang Use PIN to Print (Gunakan PIN untuk Mencetak). Bila ada orang lain yang berusaha mencetak pekerjaan ini, printer akan meminta nomor PIN ini dimasukkan.
- 7. Klik tombol Print (Cetak) untuk memproses pekerjaan.

#### Mencetak pekerjaan tersimpan

Gunakan prosedur berikut untuk mencetak tugas yang disimpan di memori printer.

- 1. Dari layar Awal di panel kontrol printer, pilih Print from Job Storage (Cetak dari Penyimpanan Pekerjaan).
- 2. Pilih Choose (Pilih), lalu pilih nama folder penyimpanan pekerjaan.
- 3. Pilih nama pekerjaan. Jika pekerjaan tersebut bersifat pribadi atau dienkripsi, masukkan PIN atau sandi.
- 4. Untuk menyesuaikan jumlah salinan, pilih bidang untuk jumlah salinan. Gunakan keypad untuk memasukkan jumlah salinan yang akan dicetak.
- 5. Pilih Mulai  $\odot$  atau Print (Cetak) untuk mencetak pekerjaan.

# <span id="page-101-0"></span>Menghapus pekerjaan tersimpan

Anda dapat menghapus dokumen yang telah disimpan ke printer jika sudah tidak diperlukan lagi. Anda juga dapat menyesuaikan jumlah maksimum pekerjaan yang dapat disimpan printer.

- Menghapus pekerjaan yang tersimpan di printer
- Mengubah batas penyimpanan pekerjaan

#### Menghapus pekerjaan yang tersimpan di printer

Gunakan panel kontrol untuk menghapus pekerjaan yang disimpan di memori printer.

- 1. Dari layar Awal di panel kontrol printer, pilih ikon Print from Job Storage (Cetak dari Penyimpanan Pekerjaan).
- 2. Pilih Choose (Pilih), lalu pilih nama folder penyimpanan pekerjaan.
- 3. Pilih nama pekerjaan. Jika pekerjaan tersebut bersifat pribadi atau dienkripsi, masukkan PIN atau sandi.
- 4. Pilih tombol Tempat Sampah  $\overline{w}$  untuk menghapus tugas.

#### Mengubah batas penyimpanan pekerjaan

Apabila mengirim pekerjaan yang disimpan ke memori printer, printer akan menimpa pekerjaan sebelumnya dengan nama pengguna dan nama pekerjaan yang sama. Jika tidak ada tugas yang disimpan dengan nama pengguna dan nama tugas yang sama, dan printer memerlukan kapasitas tambahan, printer mungkin akan menghapus tugas lainnya yang disimpan, dimulai dari tugas terlama.

Untuk mengubah jumlah pekerjaan yang dapat disimpan printer, lakukan prosedur berikut:

- 1. Dari layar Awal pada panel kontrol printer, navigasikan ke aplikasi Settings (Pengaturan), lalu pilih ikon Settings (Pengaturan).
- 2. Buka menu berikut:
	- a. Copy/Print (Salin/Cetak) atau Print (Cetak)
	- b. Manage Stored Jobs (Mengelola Pekerjaan Tersimpan)
	- c. Temporary Job Storage Limit (Batas Penyimpanan Pekerjaan Sementara)
- 3. Gunakan keypad untuk memasukkan jumlah pekerjaan yang disimpan printer.
- 4. Pilih OK atau Done (Selesai) untuk menyimpan pengaturan.

### Informasi yang dikirimkan ke printer untuk tujuan Akuntansi Pekerjaan

Mencetak pekerjaan yang dikirim dari driver pada klien (misalnya, PC) dapat mengirim informasi yang bisa diidentifikasi secara pribadi ke perangkat Pencetakan dan Pencitraan HP. Informasi berikut dapat mencakup, namun tidak terbatas pada, nama pengguna dan nama klien asal pekerjaan yang dapat digunakan untuk tujuan akuntansi pekerjaan, sebagaimana ditentukan oleh Administrator perangkat pencetakan. Informasi ini juga dapat disimpan dengan pekerjaan pada perangkat penyimpanan massal (misalnya, disk drive) di perangkat pencetakan saat menggunakan fitur penyimpanan pekerjaan.

# <span id="page-102-0"></span>Pencetakan mobile

Solusi mobile dan ePrint memungkinkan kemudahan pencetakan ke printer HP dari laptop, tablet, smartphone, atau perangkat seluler lainnya.

- Pendahuluan
- [Pencetakan Wi-Fi, Wi-Fi Direct Print, NFC dan BLE](#page-103-0)
- [HP ePrint via email \(HP ePrint melalui email\)](#page-104-0)
- [AirPrint](#page-104-0)
- [Pencetakan tersemat untuk Android](#page-105-0)

## Pendahuluan

HP menawarkan beberapa solusi pencetakan mobile untuk memudahkan pencetakan ke printer HP dari laptop, tablet, ponsel cerdas, atau perangkat mobile lainnya.

Untuk melihat daftar lengkap dan menentukan pilihan terbaik, kunjungi, [www.hp.com/go/](http://www.hp.com/go/LaserJetMobilePrinting) [LaserJetMobilePrinting](http://www.hp.com/go/LaserJetMobilePrinting).

# <span id="page-103-0"></span>Pencetakan Wi-Fi, Wi-Fi Direct Print, NFC dan BLE

HP memberikan pencetakan Wi-Fi Direct Print, Near Field Communication (NFC), dan Bluetooth Low Energy (BLE) untuk printer dengan Aksesori BLE/NFC/Nirkabel HP Jetdirect 3100w yang didukung. Aksesori ini tersedia sebagai opsi untuk printer HP yang mencakup hardware-integration pocket (HIP).

- Mengaktifkan pencetakan nirkabel
- Mengubah nama Wi-Fi Direct

Fitur-fitur ini memungkinkan perangkat (seluler) berkemampuan Wi-Fi membuat sambungan jaringan nirkabel secara langsung ke printer tanpa menggunakan router nirkabel.

Printer tidak harus terhubung ke jaringan agar pencetakan walk-up mobile ini dapat dilakukan.

Gunakan Wi-Fi Direct Print untuk mencetak secara nirkabel dari perangkat berikut:

- iPhone, iPad, atau iPod sentuh menggunakan Apple AirPrint
- Perangkat seluler Android yang menggunakan solusi pencetakan Android yang tertanam

Untuk informasi lebih lanjut tentang pencetakan nirkabel, kunjungi [www.hp.com/go/LaserJetMobilePrinting](http://www.hp.com/go/LaserJetMobilePrinting).

Kemampuan Pencetakan NFC, BLE, dan Wi-Fi Direct dapat diaktifkan atau dinonaktifkan dari panel kontrol printer.

#### Mengaktifkan pencetakan nirkabel

Untuk mencetak secara nirkabel dari perangkat seluler, Wi-Fi Direct harus diaktifkan.

- 1. Dari layar Awal di panel kontrol printer, pilih menu Settings (Pengaturan).
- 2. Pilih menu berikut:
	- a. Jaringan
	- b. Wi-Fi Direct
	- c. Status
- 3. Pilih On (Aktif), kemudian pilih OK untuk mengaktifkan pencetakan nirkabel.

#### Mengubah nama Wi-Fi Direct

Ubah nama Wi-Fi Direct printer menggunakan HP Embedded Web Server (EWS).

**EX** CATATAN: Di lingkungan yang menginstal lebih dari satu model dari printer yang sama, Nama Wi-Fi Direct yang unik untuk tiap printer memudahkan identifikasi printer untuk pencetakan Wi-Fi Direct. Nama jaringan nirkabel, e.g., Nirkabel, Wi-Fi Direct, dll tersedia pada layar Informasi dengan memilih ikon Informasi n, lalu memilih ikon Wi-Fi Direct  $\tilde{\mathbb{H}}$ .

Lakukan prosedur berikut untuk mengubah nama Wi-Fi Direct printer:

- 1. Dari layar Awal di panel kontrol printer, pilih ikon Settings (Pengaturan).
- 2. Buka menu berikut:
- <span id="page-104-0"></span>a. Jaringan
- b. Wi-Fi Direct
- c. Nama Wi-Fi Direct
- 3. Gunakan keypad untuk mengubah nama di bidang teks Wi-Fi Direct Name (Nama Wi-Fi Direct), lalu pilih OK.

# HP ePrint via email (HP ePrint melalui email)

Gunakan HP ePrint via email untuk mencetak dokumen dengan mengirimnya sebagai lampiran email ke alamat email printer dari perangkat apa pun yang mendukung email.

Untuk menggunakan HP ePrint via email, printer harus memenuhi persyaratan berikut ini:

- Printer harus disambungkan ke jaringan berkabel atau nirkabel dan memiliki akses Internet.
- HP Web Services harus diaktifkan pada printer, dan printer harus terdaftar di HP Connected.

Ikuti prosedur ini untuk mengaktifkan Layanan Web HP dan mendaftar ke HP Connected:

- 1. Buka HP Embedded Web Server (EWS):
	- **a.** Dari layar Awal pada panel kontrol printer, sentuh ikon Informasi  $\bigcap$ , lalu sentuh ikon Ethernet  $\frac{R}{2\pi}$ untuk menampilkan alamat IP atau nama host.
	- b. Dari komputer pada jaringan yang sama dengan printer, buka browser web. Di baris alamat, masukkan alamat IP atau nama host persis seperti yang ditampilkan di panel kontrol printer. Tekan tombol Enter di keyboard komputer. EWS akan terbuka.

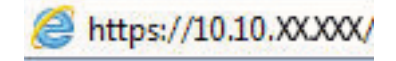

- **EX** CATATAN: Jika browser web menampilkan pesan yang menunjukkan bahwa mengakses situs web mungkin tidak aman, pilih opsi untuk melanjutkan ke situs web. Mengakses situs web ini tidak akan membahayakan komputer.
- 2. Klik tab HP Web Services (Layanan Web HP).
- 3. Pilih opsi untuk mengaktifkan Layanan Web.

**EX** CATATAN: Mengaktifkan Layanan Webmungkin memerlukan waktu beberapa menit.

4. [Kunjungi w](http://www.hpconnected.com)ww.hpconnected.com untuk membuat akun HP ePrint dan menyelesaikan proses konfigurasi.

### **AirPrint**

Pencetakan langsung dengan menggunakan AirPrint Apple didukung untuk iOS dan dari komputer Mac yang menjalankan macOS 10.7 Lion dan yang lebih baru.

Gunakan AirPrint untuk mencetak di printer secara langsung dari iPad, iPhone (3GS atau versi yang lebih baru), atau iPod touch (generasi ketiga atau versi yang lebih baru) dalam aplikasi seluler berikut ini:

- Mail (Surat)
- **Foto**
- **Safari**
- <span id="page-105-0"></span>**iBooks**
- Pilih aplikasi pihak ketiga

Untuk menggunakan AirPrint, printer harus tersambung ke jaringan (sub-net) yang sama dengan perangkat Apple. Untuk informasi lebih lanjut tentang menggunakan AirPrint dan printer HP mana yang kompatibel dengan AirPrint, kunjungi [www.hp.com/go/MobilePrinting](http://www.hp.com/go/MobilePrinting).

**EX CATATAN:** Sebelum menggunakan AirPrint dengan sambungan USB, verifikasi nomor versinya. AirPrint versi 1.3 dan yang lebih lama tidak mendukung sambungan USB.

### Pencetakan tersemat untuk Android

Solusi pencetakan terpadu produk HP untuk Android dan Kindle memungkinkan perangkat bergerak untuk mencari secara otomatis dan mencetak ke printer HP yang berada pada jaringan atau dalam jangkauan nirkabel untuk pencetakan Wi-Fi Direct.

Solusi cetak telah terintegrasi di berbagai versi sistem operasi.

**CATATAN:** Jika pencetakan tidak tersedia pada perangkat Anda, buka [Google Play > Android apps](https://play.google.com/store/apps/details?id=com.hp.android.printservice), lalu instal HP Print Service Plugin (Plugin Layanan Cetak HP).

Untuk informasi selengkapnya tentang cara menggunakan pencetakan yang tersemat dalam Android dan perangkat Android mana saja yang didukung, kunjungi [www.hp.com/go/MobilePrinting.](http://www.hp.com/go/MobilePrinting)

# <span id="page-106-0"></span>Mencetak dari drive flash USB

Printer ini dilengkapi fitur pencetakan USB akses mudah untuk mencetak file tanpa komputer.

- [Mengaktifkan port USB untuk mencetak](#page-107-0)
- [Mencetak dokumen USB](#page-107-0)

Printer menerima drive flash USB standar di port USB di dekat panel kontrol. Produk ini mendukung jenis-jenis file berikut:

- .pdf
- .prn
- .pcl
- .ps
- .cht

# <span id="page-107-0"></span>Mengaktifkan port USB untuk mencetak

Port USB dinonaktifkan secara default. Sebelum menggunakan fitur ini, aktifkan port USB.

- Metode satu: Aktifkan port USB dari panel kontrol printer
- Metode dua: Aktifkan port USB dari HP Embedded Web Server (khusus printer yang terhubung ke jaringan)

Gunakan salah satu metode berikut untuk mengaktifkan port:

#### Metode satu: Aktifkan port USB dari panel kontrol printer

Gunakan panel kontrol printer untuk mengaktifkan port USB untuk pencetakan.

- 1. Dari layar Awal pada panel kontrol printer, navigasikan ke aplikasi Settings (Pengaturan), lalu pilih ikon Settings (Pengaturan).
- 2. Buka menu berikut:
	- a. Copy/Print (Salin/Cetak) atau Print (Cetak)
	- **b.** Aktifkan USB Perangkat
- 3. Pilih Enable Print from USB Drive (Aktifkan Cetak dari Drive USB).

#### Metode dua: Aktifkan port USB dari HP Embedded Web Server (khusus printer yang terhubung ke jaringan)

Gunakan HP Embedded Web Server untuk mengaktifkan port USB untuk pencetakan.

- 1. Dari layar Awal pada panel kontrol printer, sentuh ikon Informasi n, lalu sentuh ikon Ethernet  $\frac{1}{24}$  untuk menampilkan alamat IP atau nama host.
- 2. Buka browser web, dan di baris alamat, masukkan alamat IP persis seperti yang ditampilkan di panel kontrol printer. Tekan tombol Enter di keyboard komputer. EWS akan terbuka.

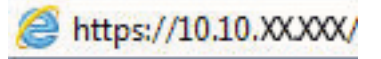

- **EX** CATATAN: Jika browser web menampilkan pesan yang menunjukkan bahwa mengakses situs web mungkin tidak aman, pilih opsi untuk melanjutkan ke situs web. Mengakses situs web ini tidak akan membahayakan komputer.
- 3. Pilih tab Copy/Print (Salin/Cetak) untuk model MFP atau tab Print (Cetak) untuk model SFP.
- 4. Di menu kiri, pilih Print from USB Drive Settings (Cetak dari Pengaturan Drive USB).
- 5. Pilih Enable Print from USB Drive (Aktifkan Cetak dari Drive USB).
- 6. Klik Apply (Terapkan).

### Mencetak dokumen USB

Cetak dokumen dari flash drive USB.

1. Sisipkan drive flash USB ke dalam port USB akses-langsung.
- **EX CATATAN:** Port mungkin tertutup. Untuk sebagian printer, penutup akan membuka. Untuk printer lainnya, tarik penutup langsung keluar untuk melepaskannya.
- 2. Dari layar Awal pada panel kontrol printer, navigasikan ke aplikasi Print (Cetak), lalu pilih ikon Print (Cetak).
- 3. Pilih Print from USB Drive (Cetak dari Drive USB).
- 4. Pilih Choose (Pilih), lalu pilih nama dokumen yang akan dicetak, kemudian pilih Select (Pilih).

**EX** CATATAN: Dokumen mungkin berada dalam folder. Buka folder jika perlu.

- 5. Untuk menyesuaikan jumlah salinan, sentuh kotak di sebelah kiri tombol Print (Cetak), lalu pilih jumlah salinan dari keypad yang terbuka. Untuk menutup keypad, pilih tombol Tutup . ...
- 6. Pilih Print (Cetak) untuk mencetak dokumen.

## Mencetak dengan menggunakan port USB 2.0 berkecepatan tinggi (berkabel)

Aktifkan port USB 2.0 berkecepatan tinggi untuk pencetakan USB berkabel. Port berada di area port antarmuka dan dinonaktifkan secara default.

- Metode satu: Mengaktifkan port USB 2.0 berkecepatan tinggi dari menu panel kontrol printer
- Metode dua: Mengaktifkan port USB 2.0 berkecepatan tinggi dari HP Embedded Web Server (khusus printer yang terhubung ke jaringan)

Gunakan salah satu metode berikut untuk mengaktifkan port USB 2.0 berkecepatan tinggi. Setelah port diaktifkan, instal perangkat lunak produk agar dapat mencetak menggunakan port ini.

### Metode satu: Mengaktifkan port USB 2.0 berkecepatan tinggi dari menu panel kontrol printer

Gunakan panel kontrol untuk mengaktifkan port.

- 1. Dari layar Awal pada panel kontrol printer, navigasikan ke aplikasi Settings (Pengaturan), lalu pilih ikon Settings (Pengaturan).
- 2. Buka menu berikut:
	- a. Umum
	- **b.** Aktifkan USB Perangkat
- 3. Pilih opsi Enable (Aktifkan).

### Metode dua: Mengaktifkan port USB 2.0 berkecepatan tinggi dari HP Embedded Web Server (khusus printer yang terhubung ke jaringan)

Gunakan HP EWS untuk mengaktifkan port.

- 1. Temukan alamat IP printer. Di panel kontrol printer, tekan tombol Informasi. bila pilih ikon Jaringan untuk menampilkan alamat IP atau nama host.
- 2. Buka browser web, dan di baris alamat, masukkan alamat IP persis seperti yang ditampilkan di panel kontrol printer. Tekan tombol Enter di keyboard komputer. EWS akan terbuka.

#### https://10.10.XXXXX/

**EX** CATATAN: Jika browser web menampilkan pesan yang menunjukkan bahwa mengakses situs web mungkin tidak aman, pilih opsi untuk melanjutkan ke situs web. Mengakses situs web ini tidak akan membahayakan komputer.

- 3. Klik tab Security (Keamanan).
- 4. Di sebelah kiri layar, pilih General Security (Keamanan Umum).
- 5. Gulir ke bawah ke Hardware Port (Port perangkat keras), lalu pilih kotak centang berikut:
- a. Aktifkan USB Perangkat
- b. Aktifkan USB Host plug and play
- 6. Klik Apply (Terapkan).

# 5 Mengelola printer

Manfaatkan alat manajemen, konfigurasi pengaturan keamanan dan penghematan energi, serta kelola pembaruan firmware untuk printer.

- Konfigurasi tingkat lanjut dengan HP Embedded Web Server (EWS)
- Mengkonfigurasi pengaturan jaringan IP
- [Fitur keamanan printer](#page-126-0)
- [Pengaturan hemat energi](#page-129-0)
- [HP Web Jetadmin](#page-130-0)
- [Pembaruan perangkat lunak dan firmware](#page-130-0)

Untuk mendapat bantuan melalui video, lihat [www.hp.com/videos/LaserJet.](http://www.hp.com/videos/LaserJet)

Informasi berikut ini dinyatakan benar pada saat publikasi. Untuk informasi saat ini, lihat [www.hp.com/support/](http://www.hp.com/support/colorljM856) [colorljM856](http://www.hp.com/support/colorljM856).

#### Untuk informasi lebih lanjut:

Bantuan menyeluruh HP untuk printer mencakup informasi berikut:

- Menginstal dan mengonfigurasi
- Mempelajari dan menggunakan
- Mengatasi masalah
- Mengunduh pembaruan perangkat lunak dan firmware
- Mengikuti forum dukungan
- Mencari informasi jaminan dan peraturan

## <span id="page-113-0"></span>Konfigurasi tingkat lanjut dengan HP Embedded Web Server (EWS)

Gunakan HP Embedded Web Server untuk mengelola fungsi pencetakan lanjutan.

- Pendahuluan
- Cara Mengakses Server Web Tertanam (EWS) HP
- **[Fitur Server Web Tertanam HP](#page-115-0)**

### Pendahuluan

Gunakan HP Embedded Web Server untuk mengelola fungsi pencetakan dari komputer Anda, bukan dari panel kontrol printer.

- Melihat informasi status printer
- Menentukan sisa masa pakai semua persediaan dan memesan yang baru
- Melihat dan mengubah konfigurasi baki
- Melihat dan mengubah konfigurasi menu panel kontrol printer
- Melihat dan mencetak halaman internal
- Menerima pemberitahuan kejadian mengenai printer dan persediaan
- Menampilkan dan mengubah konfigurasi jaringan

HP Embedded Web Server berfungsi bila printer tersambung ke jaringan berbasis IP. HP Embedded Web Server tidak mendukung sambungan printer berbasis IPX. Akses Internet tidak diperlukan untuk membuka dan menggunakan HP Embedded Web Server.

Bila printer terhubung ke jaringan, HP Embedded Web Server akan tersedia secara otomatis.

**EX** CATATAN: HP Embedded Web Server tidak dapat diakses di luar firewall jaringan.

## Cara Mengakses Server Web Tertanam (EWS) HP

Gunakan langkah-langkah berikut untuk membuka EWS.

- 1. Di panel kontrol printer, tekan tombol Information (Informasi)  $\bigcap$ , kemudian gunakan tombol panah untuk memilih menu Ethernet . Tekan tombol OK untuk membuka menu dan menampilkan alamat IP atau nama host.
- 2. Buka browser web, dan di baris alamat, masukkan alamat IP atau nama host persis seperti yang ditampilkan di panel kontrol printer. Tekan tombol Enter di keyboard komputer. EWS akan terbuka.

### https://10.10.XXXXX/

**EX** CATATAN: Jika browser web menampilkan pesan yang menunjukkan bahwa mengakses situs web mungkin tidak aman, pilih opsi untuk melanjutkan ke situs web. Mengakses situs web ini tidak akan membahayakan komputer.

Untuk menggunakan HP Embedded Web Server, browser harus memenuhi persyaratan berikut:

### Windows® 7

- Internet Explorer (versi 8.x atau di atasnya)
- Google Chrome (versi 34.x atau di atasnya)
- Firefox (versi 20.x atau di atasnya)

### Windows® 8 atau di atasnya

- Internet Explorer (versi 9.x atau di atasnya)
- Google Chrome (versi 34.x atau di atasnya)
- Firefox (versi 20.x atau di atasnya)

### macOS

- Safari (versi 5.x atau di atasnya)
- Google Chrome (versi 34.x atau di atasnya)

### **Linux**

- Google Chrome (versi 34.x atau di atasnya)
- Firefox (versi 20.x atau di atasnya)

## <span id="page-115-0"></span>Fitur Server Web Tertanam HP

Pelajari fitur-fitur HP Embedded Web Server (EWS) yang tersedia pada setiap tab.

- Tab Information (Informasi)
- [Tab General \(Umum\)](#page-116-0)
- [Tab Print \(Cetak\)](#page-116-0)
- [Tab Supplies \(Persediaan\)](#page-117-0)
- [Tab Troubleshooting \(Mengatasi masalah\)](#page-117-0)
- **[Tab Security \(Keamanan\)](#page-118-0)**
- [Tab HP Web Services \(Layanan Web HP\)](#page-118-0)
- [Tab Networking \(Jaringan\)](#page-119-0)
- [Daftar Other Links \(Tautan Lainnya\)](#page-120-0)

### Tab Information (Informasi)

Lihat tabel untuk pengaturan pada tab Information (Informasi).

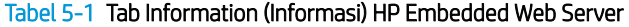

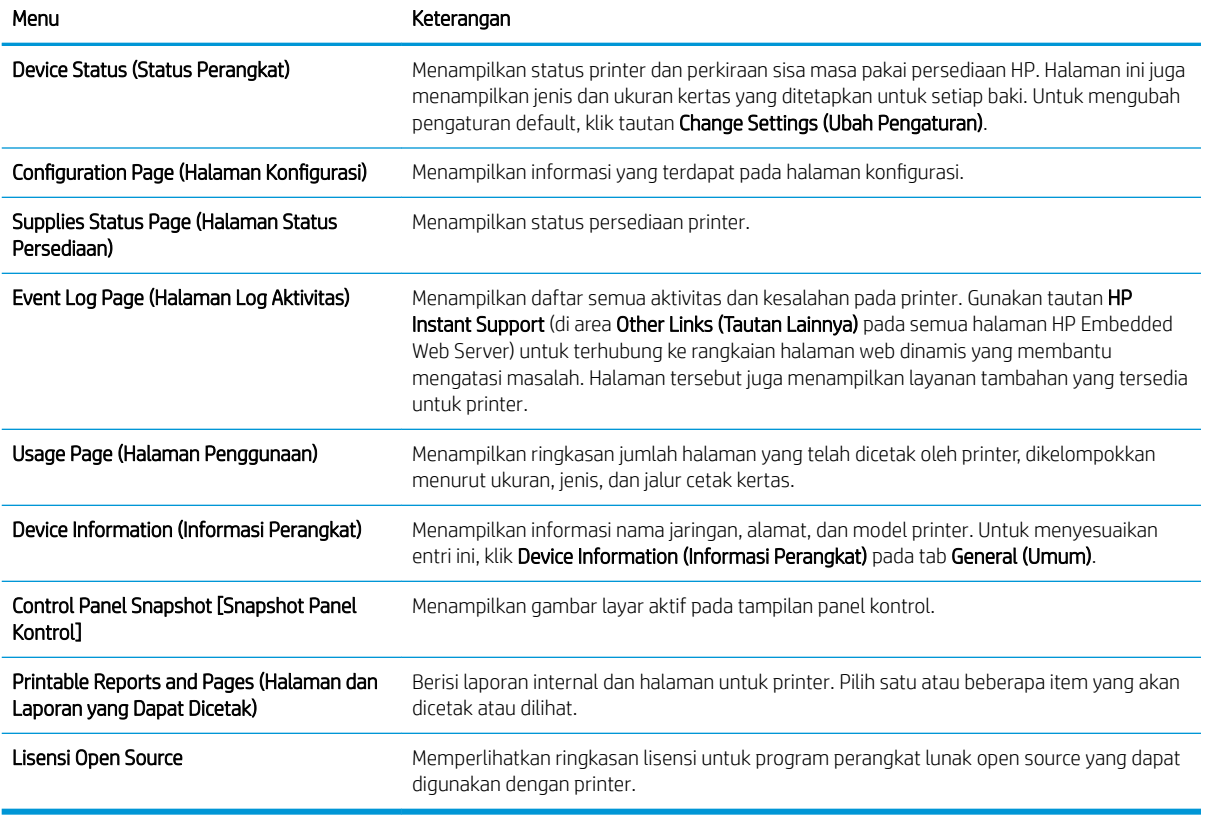

## <span id="page-116-0"></span>Tab General (Umum)

Lihat tabel untuk pengaturan pada tab General (Umum).

### Tabel 5-2 Tab General (Umum) HP Embedded Web Server

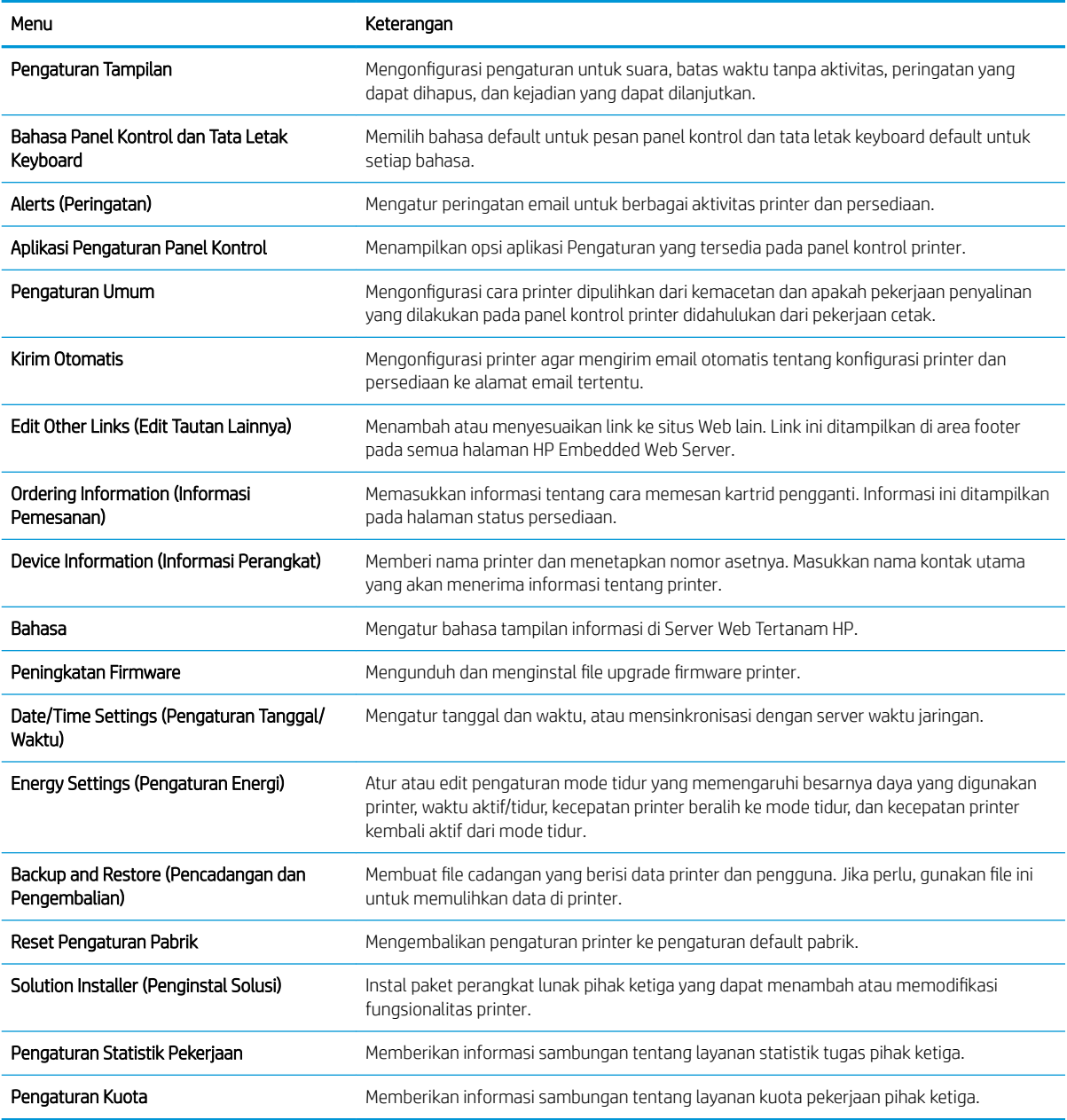

### Tab Print (Cetak)

Lihat tabel untuk pengaturan pada tab Print (Cetak).

### <span id="page-117-0"></span>Tabel 5-3 Tab Print (Cetak) HP Embedded Web Server

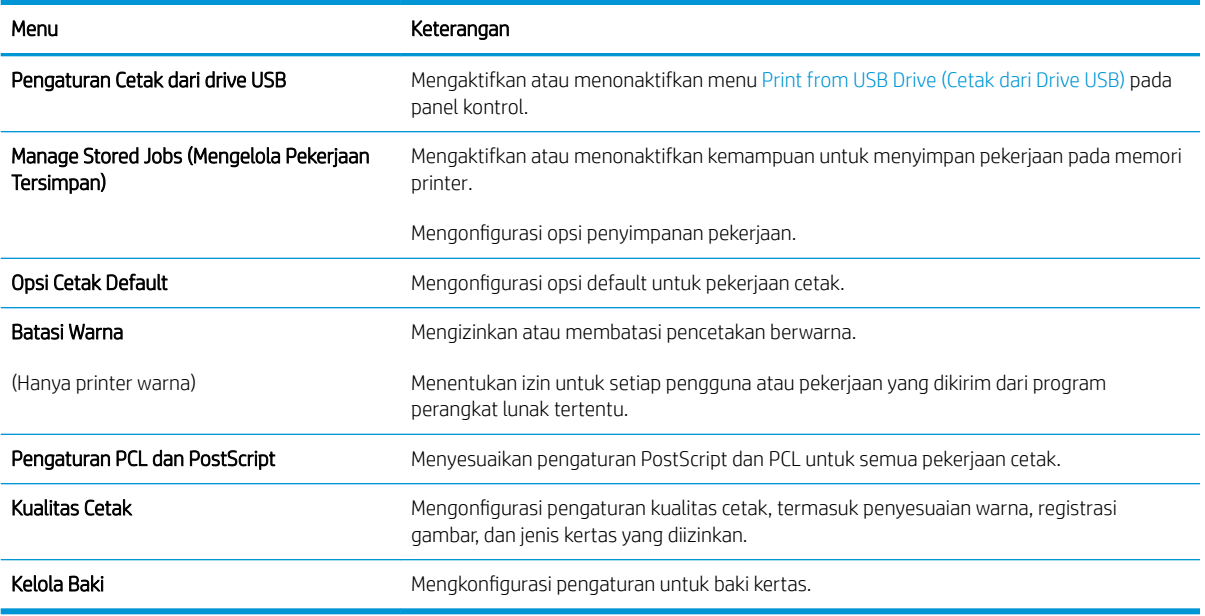

### Tab Supplies (Persediaan)

Lihat tabel untuk pengaturan pada tab Supplies (Persediaan).

#### Tabel 5-4 Tab Persediaan HP Embedded Web Server

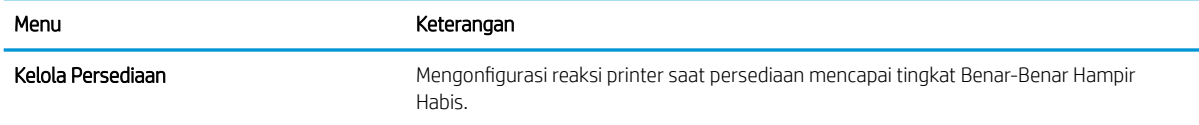

### Tab Troubleshooting (Mengatasi masalah)

Lihat tabel untuk pengaturan pada tab Troubleshooting (Mengatasi masalah).

#### Tabel 5-5 Tab Troubleshooting (Mengatasi masalah) HP Embedded Web Server

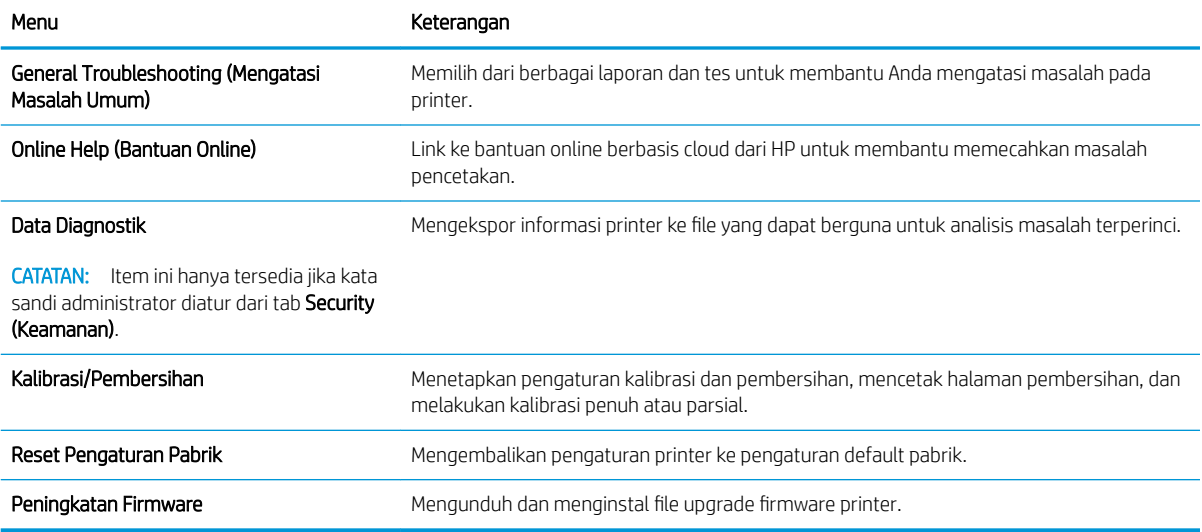

### <span id="page-118-0"></span>Tab Security (Keamanan)

Lihat tabel untuk pengaturan pada tab Security (Keamanan).

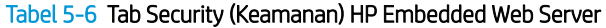

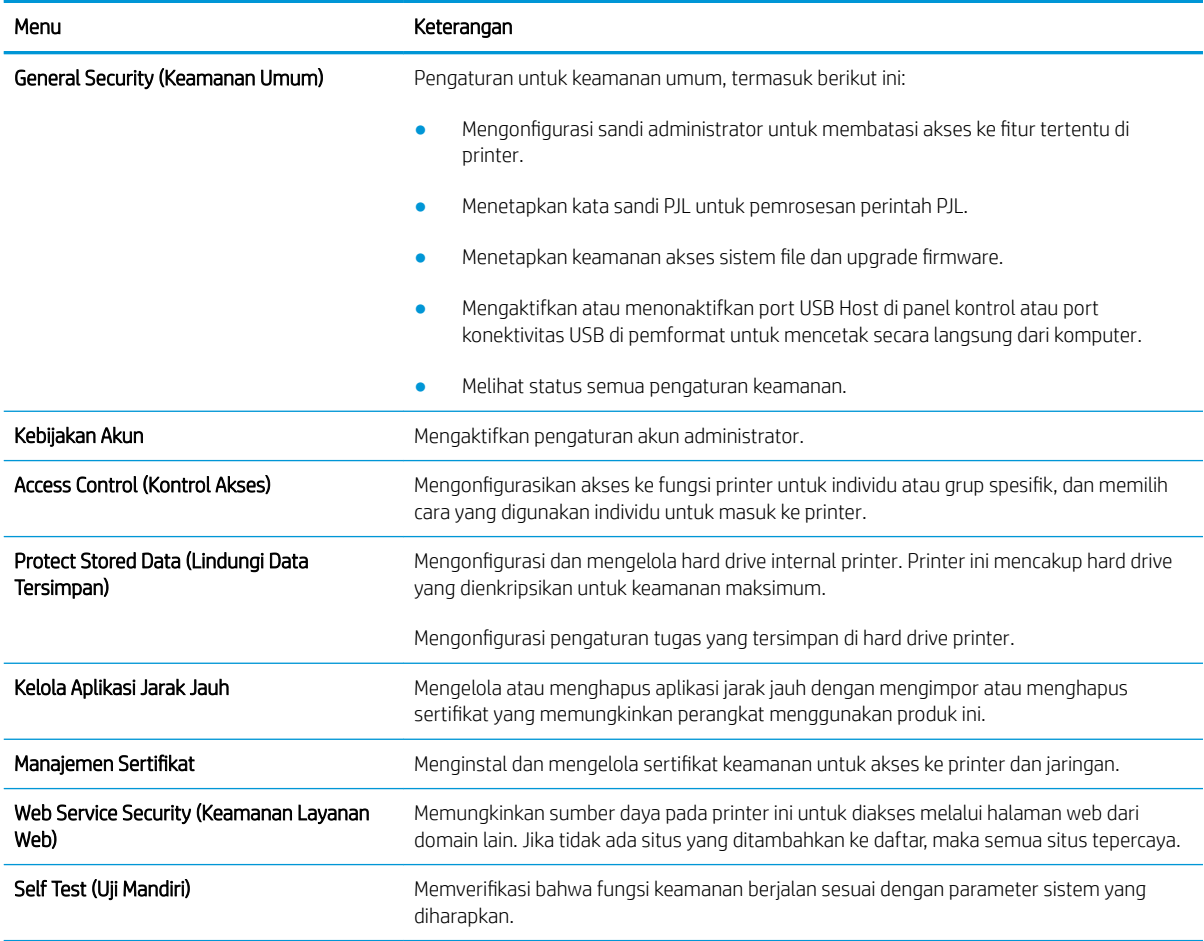

### Tab HP Web Services (Layanan Web HP)

Gunakan tab HP Web Services (Layanan Web HP) untuk mengonfigurasi dan mengaktifkan Layanan Web HP untuk printer ini. Layanan Web HP harus diaktifkan untuk menggunakan fitur HP ePrint.

#### Tabel 5-7 Tab HP Web Services (Layanan Web HP) HP Embedded Web Server

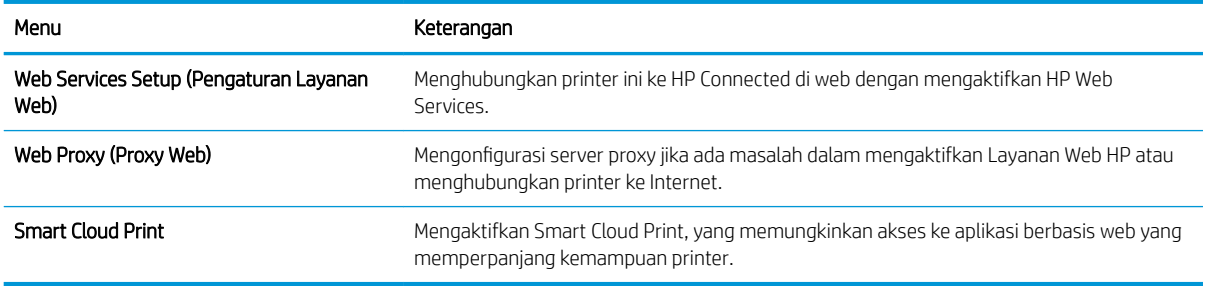

### <span id="page-119-0"></span>Tab Networking (Jaringan)

Gunakan tab Networking (Jaringan) untuk mengonfigurasi dan mengamankan pengaturan jaringan untuk printer saat terhubung ke jaringan berbasis IP. Tab ini tidak akan ditampilkan bila printer terhubung ke jenis jaringan lain.

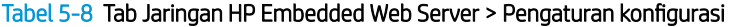

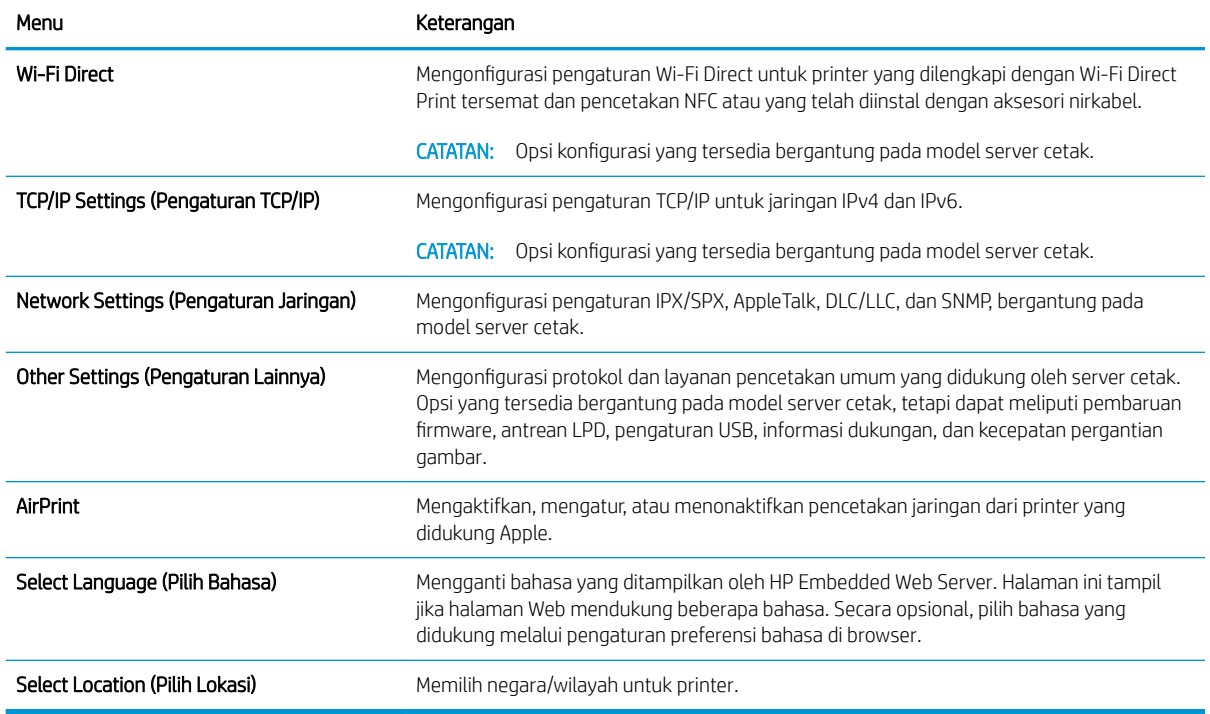

#### Tabel 5-9 Tab Jaringan HP Embedded Web Server > Pengaturan Google Cloud Print

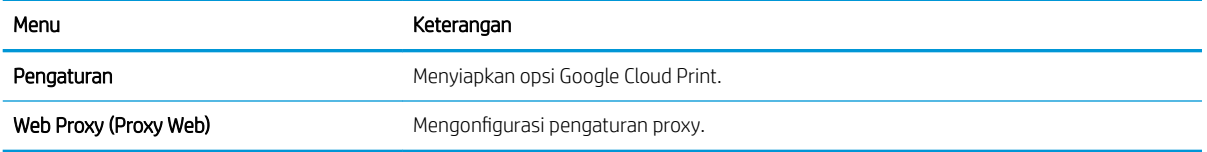

#### Tabel 5-10 Tab Jaringan HP Embedded Web Server > Pengaturan keamanan

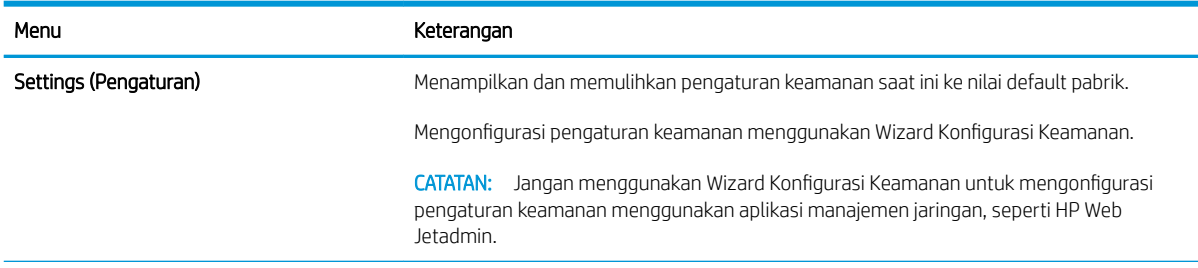

#### <span id="page-120-0"></span>Tabel 5-10 Tab Jaringan HP Embedded Web Server > Pengaturan keamanan (Lanjutan)

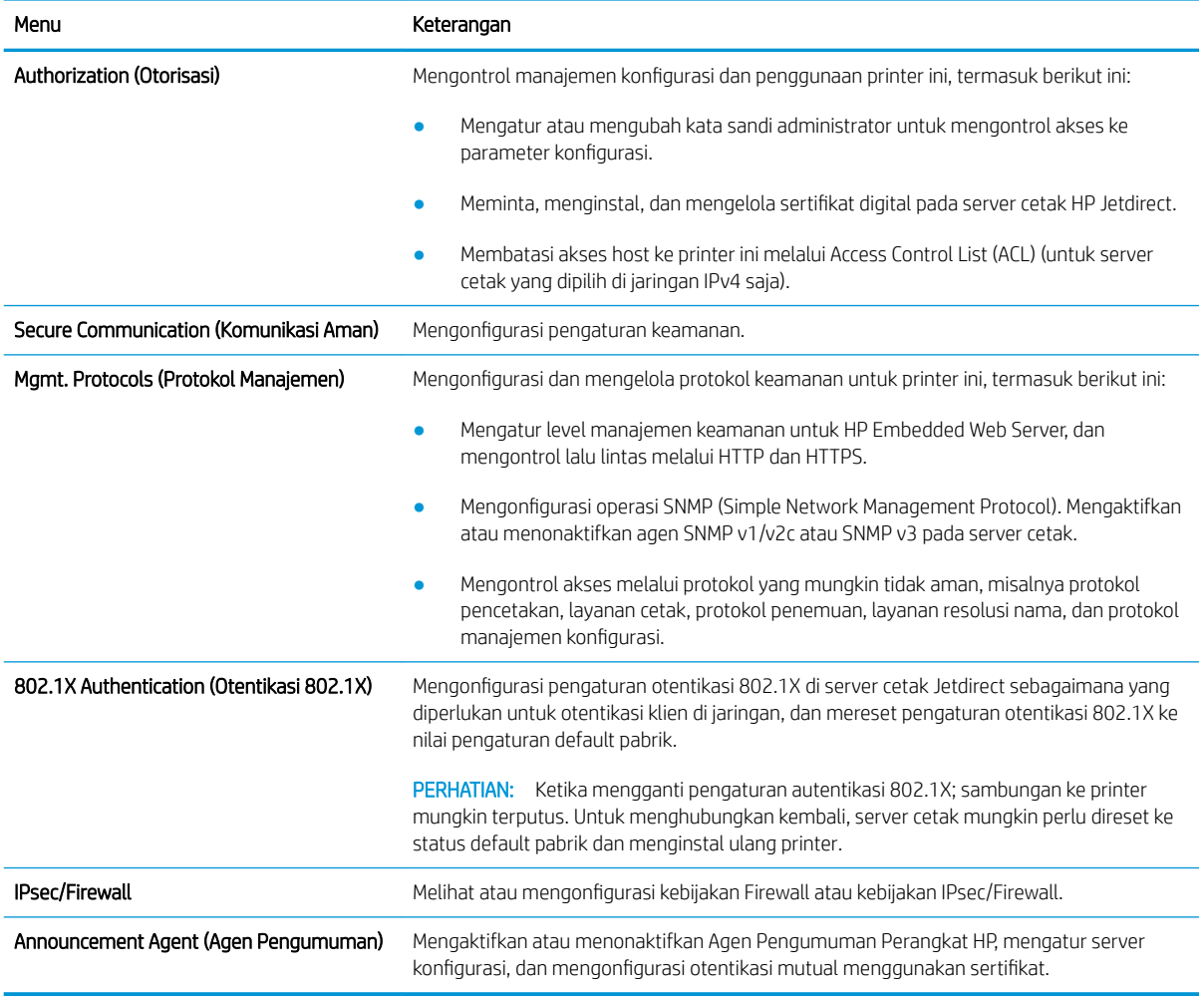

#### Tabel 5-11 Tab Jaringan HP Embedded Web Server > Pengaturan diagnostik

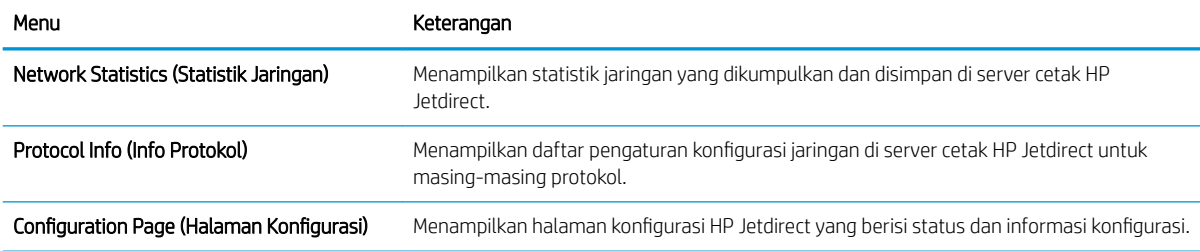

### Daftar Other Links (Tautan Lainnya)

Mengonfigurasi link mana yang akan ditampilkan di footer HP Embedded Web Server menggunakan menu Edit Other Links (Edit Link Lainnya) di tab General (Umum).

**EX** CATATAN: Mengonfigurasi link mana yang akan ditampilkan di footer HP Embedded Web Server menggunakan menu Edit Other Links (Edit Link Lainnya) di tab General (Umum). Berikut ini adalah tautan default.

### Tabel 5-12 Daftar Other Links (Tautan Lainnya) HP Embedded Web Server

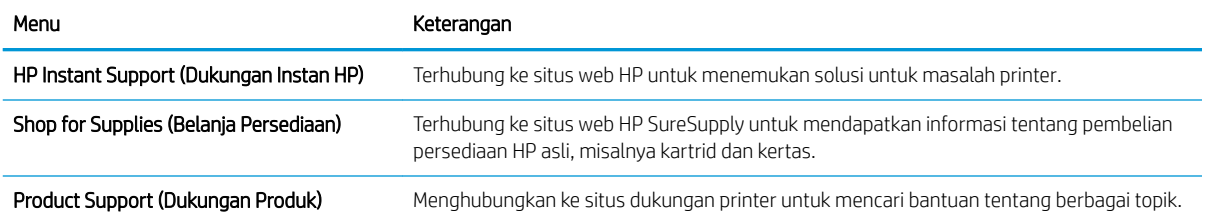

## <span id="page-122-0"></span>0engkonfigurasi pengaturan jaringan IP

Gunakan EWS untuk mengonfigurasi pengaturan jaringan printer.

- Penolakan tanggung jawab pada pemakaian printer bersama
- Melihat atau mengubah pengaturan jaringan
- Mengubah nama printer di jaringan
- Mengkonfigurasi parameter IPv4 TCP/IP secara manual dari panel kontrol
- Mengkonfigurasi parameter IPv6 TCP/IP secara manual dari panel kontrol
- [Pengaturan kecepatan link dan dupleks](#page-124-0)

### Penolakan tanggung jawab pada pemakaian printer bersama

Tinjau sanggahan berikut.

HP tidak mendukung jaringan rekan-ke-rekan, karena fiturnya merupakan fungsi sistem operasi Microsoft dan bukan dari driver printer HP. Kunjungi Microsoft di [www.microsoft.com.](http://www.microsoft.com)

### Melihat atau mengubah pengaturan jaringan

Gunakan HP Embedded Web Server untuk melihat atau mengubah pengaturan konfigurasi IP.

- 1. Buka HP Embedded Web Server (EWS):
	- a. Dari layar Awal pada panel kontrol printer, sentuh ikon Informasi n, lalu sentuh ikon Ethernet  $\frac{R}{2n}$ untuk menampilkan alamat IP atau nama host.
	- b. Buka browser web, dan di baris alamat, masukkan alamat IP atau nama host persis seperti yang ditampilkan di panel kontrol printer. Tekan tombol Enter di keyboard komputer. EWS akan terbuka.

## https://10.10.XXXXX/

- **EX** CATATAN: Jika browser web menampilkan pesan yang menunjukkan bahwa mengakses situs web mungkin tidak aman, pilih opsi untuk melanjutkan ke situs web. Mengakses situs web ini tidak akan membahayakan komputer.
- 2. Klik tab Networking (Jaringan) untuk mendapatkan informasi jaringan. Ubah pengaturannya bila perlu.

### Mengubah nama printer di jaringan

Untuk mengubah nama printer di jaringan agar dapat dikenali secara unik, gunakan HP Embedded Web Server.

- 1. Buka HP Embedded Web Server (EWS):
	- **a.** Dari layar Awal pada panel kontrol printer, sentuh ikon Informasi  $\bigcap$ , lalu sentuh ikon Ethernet  $\frac{P}{2d}$ untuk menampilkan alamat IP atau nama host.

<span id="page-123-0"></span>b. Buka browser web, dan di baris alamat, masukkan alamat IP atau nama host persis seperti yang ditampilkan di panel kontrol printer. Tekan tombol Enter di keyboard komputer. EWS akan terbuka.

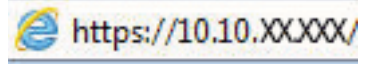

- $\mathbb{F}$  CATATAN: Jika browser web menampilkan pesan yang menunjukkan bahwa mengakses situs web mungkin tidak aman, pilih opsi untuk melanjutkan ke situs web. Mengakses situs web ini tidak akan membahayakan komputer.
- 2. Buka tab General (Umum).
- 3. Pada halaman Device Information (Informasi Perangkat), nama default printer terdapat pada bidang Device Name (Nama Perangkat). Anda dapat mengubah nama ini untuk mengenali printer secara unik.

**CATATAN:** Pengisian kolom lain pada halaman ini bersifat opsional.

4. Klik tombol Apply (Terapkan) untuk menyimpan perubahan.

### 0engkonfigurasi parameter IPv4 TCP/IP secara manual dari panel kontrol

Gunakan menu Settings (Pengaturan) panel kontrol untuk mengatur alamat IPv4, subnet mask, dan gateway default secara manual.

- 1. Dari layar Awal pada panel kontrol printer, navigasikan ke aplikasi Settings (Pengaturan), lalu pilih ikon Settings (Pengaturan).
- 2. Buka menu berikut:
	- a. Jaringan
	- b. Ethernet
	- c. TCP/IP
	- d. Pengaturan IPV 4
	- e. Metode Konfig
- 3. Pilih opsi Manual, lalu sentuh tombol Save (Simpan).
- 4. Buka menu Manual Settings [Pengaturan Manual].
- 5. Sentuh opsi IP Address [Alamat IP], Subnet Mask, atau Default Gateway [Gateway Default].
- 6. Sentuh bidang pertama untuk membuka keypad. Masukkan digit yang benar ke bidang, lalu sentuh tombol OK.

Ulangi proses ini untuk setiap bidang, lalu sentuh tombol Save (Simpan).

## 0engkonfigurasi parameter IPv6 TCP/IP secara manual dari panel kontrol

Gunakan menu Settings (Pengaturan) panel kontrol untuk mengatur alamat IPv6 secara manual.

- 1. Dari layar Awal pada panel kontrol printer, navigasikan ke aplikasi Settings (Pengaturan), lalu pilih ikon Settings (Pengaturan).
- 2. Untuk mengaktifkan konfigurasi manual, buka menu berikut:
- <span id="page-124-0"></span>a. Jaringan
- b. Ethernet
- c. TCP/IP
- d. Pengaturan IPV6
- 3. Pilih Enable (Aktifkan), kemudian pilih On.
- 4. Pilih opsi Enable Manual Settings (Aktifkan Pengaturan Manual), lalu sentuh tombol Done (Selesai).
- 5. Untuk mengonfigurasi alamat, buka menu Address (Alamat), lalu sentuh bidang untuk membuka keypad.
- 6. Gunakan keypad untuk memasukkan alamat, kemudian sentuh tombol OK.
- 7. Sentuh Save (Simpan).

### Pengaturan kecepatan link dan dupleks

Gunakan langkah-langkah berikut untuk membuat perubahan pada pengaturan dupleks dan kecepatan tautan.

**W** CATATAN: Informasi ini hanya berlaku untuk jaringan Ethernet. Tidak berlaku pada jaringan nirkabel.

Kecepatan link dan mode komunikasi server cetak harus sama dengan hub jaringan. Umumnya, biarkan printer dalam mode otomatis. Perubahan yang salah pada pengaturan dupleks dan kecepatan link akan menyebabkan printer tidak dapat berkomunikasi dengan perangkat lain dalam jaringan. Untuk membuat perubahan, gunakan panel kontrol printer.

**EY CATATAN:** Pengaturan printer harus sama dengan pengaturan untuk perangkat jaringan (hub jaringan, switch, gateway, router, atau komputer).

CATATAN: Mengubah pengaturan ini menyebabkan printer dimatikan dan dihidupkan. Lakukan perubahan hanya saat printer dalam keadaan siaga.

- 1. Dari layar Awal pada panel kontrol printer, navigasikan ke aplikasi Settings (Pengaturan), lalu pilih ikon Settings (Pengaturan).
- 2. Buka menu berikut:
	- a. Jaringan
	- b. Ethernet
	- c. Kecepatan Tautan
- 3. Tentukan salah satu dari pilihan berikut:
	- Otomatis: Server cetak secara otomatis mengkonfigurasi sendiri kecepatan link dan mode komunikasi tertinggi yang diizinkan pada jaringan.
	- 10T Half (10T Separuh): 10 megabyte per detik (Mbps), operasi setengah-dupleks
	- 10T Full (10T Penuh): 10 Mbps, operasi dupleks-penuh
	- 10T Auto (10T Otomatis): 10 Mbps, operasi dupleks otomatis
	- 100TX Half (100TX Separuh): 100 Mbps, operasi setengah-dupleks
	- 100TX Full (100TX Penuh): 100 Mbps, operasi dupleks-penuh
- 100TX Auto (100TX Otomatis): 100 Mbps, operasi dupleks otomatis
- 1000T Full (1000T Penuh): 1.000 Mbps, operasi dupleks-penuh
- 4. Sentuh tombol Save (Simpan). Printer akan dimatikan, lalu dihidupkan kembali.

## <span id="page-126-0"></span>Fitur keamanan printer

Batasi siapa saja yang boleh mengakses pengaturan konfigurasi, amankan data, dan cegah akses ke komponen perangkat keras yang berharga.

- Pendahuluan
- Maklumat keamanan
- [Menetapkan sandi administrator](#page-127-0)
- **•** [IP Security \[Keamanan IP\]](#page-128-0)
- [Dukungan enkripsi: Hard-Disk Aman Kinerja Tinggi HP](#page-128-0)
- [Mengunci formatter](#page-128-0)

### Pendahuluan

Printer ini mempunyai sejumlah fitur keamanan untuk membatasi pengguna yang dapat mengakses pengaturan konfigurasi, untuk mengamankan data, dan untuk mencegah akses ke komponen perangkat keras yang berharga.

### Maklumat keamanan

Tinjau pernyataan keamanan penting ini.

Printer ini mendukung berbagai standar keamanan dan protokol yang disarankan, yang membantu Anda mengamankan printer, melindungi informasi penting pada jaringan Anda, dan menyederhanakan cara memantau dan menjaga printer Anda.

## <span id="page-127-0"></span>Menetapkan sandi administrator

Tetapkan sandi administrator untuk akses ke printer dan HP Embedded Web Server sehingga pengguna yang tidak sah tidak dapat mengubah pengaturan printer.

- Menggunakan HP Embedded Web Server (EWS) untuk mengatur kata sandi
- Menyediakan kredensial akses pengguna di panel kontrol printer

### Menggunakan HP Embedded Web Server (EWS) untuk mengatur kata sandi

Gunakan langkah-langkah berikut untuk mengatur kata sandi printer.

- 1. Buka HP Embedded Web Server (EWS):
	- **a.** Dari layar Awal pada panel kontrol printer, sentuh ikon Informasi  $\bigcap$ , lalu sentuh ikon Ethernet  $\frac{R}{2n}$ untuk menampilkan alamat IP atau nama host.
	- b. Buka browser web, dan di baris alamat, masukkan alamat IP atau nama host persis seperti yang ditampilkan di panel kontrol printer. Tekan tombol Enter di keyboard komputer. EWS akan terbuka.

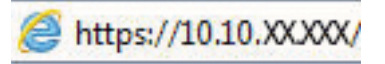

- **EX** CATATAN: Jika browser web menampilkan pesan yang menunjukkan bahwa mengakses situs web mungkin tidak aman, pilih opsi untuk melanjutkan ke situs web. Mengakses situs web ini tidak akan membahayakan komputer.
- 2. Klik tab Security (Keamanan).
- 3. Buka menu General Security (Keamanan Umum).
- 4. Di area berlabel Set the Local Administrator Password (Atur Kata Sandi Administrator Lokal), masukkan nama yang hendak dikaitkan dengan kata sandi tersebut di bidang Username (Nama pengguna).
- 5. Masukkan kata sandi dalam bidang New Password (Kata Sandi Baru) lalu masukkan kembali dalam bidang Verify Password (Verifikasi Kata Sandi).
	- **EY CATATAN:** Untuk mengubah kata sandi yang ada, masukkan terlebih dulu kata sandi yang ada tersebut dalam bidang **Old Password** (Kata Sandi Lama).
- 6. Klik tombol Apply (Terapkan).
	- **PENTING:** Catat kata sandi tersebut dan simpan di tempat yang aman. Kata sandi administrator tidak dapat dipulihkan. Jika lupa atau kehilangan kata sandi administrator, hubungi Dukungan HP untuk mendapat bantuan yang dibutuhkan guna mengatur ulang printer sepenuhnya.

[Klik di sini untuk menghubungi Dukungan HP tentang cara mengatur ulang kata sandi printer](http://support.hp.com).

### Menyediakan kredensial akses pengguna di panel kontrol printer

Gunakan langkah-langkah berikut untuk masuk ke panel kontrol.

Beberapa fitur di panel kontrol printer dapat diamankan sehingga pengguna yang tidak sah tidak dapat menggunakannya. Bila fitur diamankan, printer akan meminta Anda masuk agar dapat menggunakannya. Anda juga dapat masuk tanpa menunggu perintah dengan memilih Sign In (Masuk) dari panel kontrol printer.

<span id="page-128-0"></span>Umumnya, kredensial untuk masuk ke printer sama dengan kredensial untuk masuk ke jaringan. Jika Anda memiliki pertanyaan tentang kredensial yang akan digunakan, hubungi administrator jaringan untuk printer ini.

- 1. Dari layar Awal di panel kontrol printer, pilih Sign In (Masuk).
- 2. Ikuti perintah untuk memasukkan kredensial.

<sup>28</sup> CATATAN: Untuk menjaga keamanan printer, pilih Sign Out (Keluar) setelah Anda selesai menggunakan printer.

## IP Security [Keamanan IP]

IP Security (Keamanan IP) (IPsec) adalah seperangkat protokol yang mengontrol lalu lintas jaringan berbasis-IP ke dan dari printer. IPsec menyediakan autentikasi host-ke-host, integritas data, dan enkripsi komunikasi jaringan.

Untuk printer yang terhubung ke jaringan dan dilengkapi server cetak HP Jetdirect, Anda dapat mengonfigurasi IPsec menggunakan tab Networking (Jaringan) pada HP Embedded Web Server.

## Dukungan enkripsi: Hard-Disk Aman Kinerja Tinggi HP

Hard disk ini menyediakan enkripsi berbasis perangkat keras, sehingga Anda dapat menyimpan data yang sensitif dengan aman tanpa mempengaruhi kinerja printer. Hard disk ini menggunakan AES (Advanced Encryption Standard) terbaru serta memiliki fitur hemat waktu serbaguna dan fungsi yang andal.

Gunakan menu Security [Keamanan] pada Server Web Tertanam untuk mengkonfigurasi disk.

### Mengunci formatter

Pemformat memiliki slot yang dapat Anda gunakan untuk memasang kabel keamanan.

Mengunci pemformat akan mencegah orang melepaskan komponen berharga dari produk.

## <span id="page-129-0"></span>Pengaturan hemat energi

Pelajari tentang pengaturan penghematan energi yang tersedia untuk printer.

- Mengatur timer tidur dan mengonfigurasi printer agar menggunakan daya 1 watt atau kurang
- Menetapkan jadwal tidur
- [Menentukan pengaturan saat diam](#page-130-0)

### Mengatur timer tidur dan mengonfigurasi printer agar menggunakan daya 1 watt atau kurang

Pengaturan mode tidur memengaruhi besarnya daya yang digunakan oleh printer, waktu aktif/tidur, kecepatan printer beralih ke mode tidur, dan kecepatan printer kembali aktif dari mode tidur.

Untuk mengonfigurasi printer agar menggunakan daya 1 watt atau kurang saat dalam mode tidur, masukkan waktu untuk pengaturan Sleep after Inactivity (Tidur setelah Tidak Aktif) dan Auto Off after sleep (Mati Otomatis setelah tidur).

**EX CATATAN:** HP tidak menganjurkan penggunaan pengaturan tidur lama jika Anda menginstal Solusi Keamanan. Dalam beberapa situasi, printer tidak bangun dari tidur lama. Untuk informasi lainnya, hubungi perwakilan HP Anda.

- 1. Dari layar Awal pada panel kontrol printer, navigasikan ke aplikasi Settings (Pengaturan), lalu pilih ikon Settings (Pengaturan).
- 2. Buka menu berikut:
	- a. Umum
	- **b.** Energy Settings (Pengaturan Energi)
	- c. Sleep Settings (Pengaturan Tidur)
- 3. Pilih Sleep after Inactivity (Tidur setelah Tidak Aktif) untuk menentukan jumlah menit yang berlalu sebelum produk beralih ke mode tidur. Masukkan periode waktu yang sesuai.
- 4. Pilih Auto 2ff after sleep (Mati Otomatis setelah tidur) agar printer beralih ke mode hemat daya lebih dalam setelah berada dalam mode tidur selama beberapa waktu. Masukkan periode waktu yang sesuai.
- **EX** CATATAN: Secara default, printer akan bangun dari Mati Otomatis jika tidak ada aktivitas selain USB atau Wi-Fi. Untuk pengaturan energi yang lebih besar, Anda dapat mengaturnya hanya bangun jika tombol daya ditekan dengan memilih Shut down (wake on power button only) (Matikan (bangun hanya jika tombol daya ditekan)).
- 5. Pilih Done (Selesai) untuk menyimpan pengaturan.

### Menetapkan jadwal tidur

Gunakan fitur Sleep Schedule (Jadwal Tidur) untuk mengonfigurasi printer agar aktif secara otomatis atau masuk mode Tidur pada waktu dan hari tertentu dalam satu minggu.

- 1. Dari layar Awal pada panel kontrol printer, navigasikan ke aplikasi Settings (Pengaturan), lalu pilih ikon Settings (Pengaturan).
- 2. Buka menu berikut:
- <span id="page-130-0"></span>a. Umum
- **b.** Energy Settings (Pengaturan Energi)
- c. Sleep Schedule (Jadwal Tidur)
- 3. Pilih tombol New Event (Kejadian Baru), kemudian pilih jenis kejadian yang akan dijadwalkan: Wake Event (Kejadian Aktif) atau Sleep Event (Kejadian Tidur).
- 4. Untuk kejadian aktif atau tidur, konfigurasikan waktu dan hari dalam seminggu untuk kejadian tersebut. Pilih Save (Simpan) untuk menyimpan pengaturan.

### Menentukan pengaturan saat diam

Pengaturan ini memengaruhi penggunaan energi sewaktu produk sedang menganggur, tidak saat dalam Mode tidur. Mulai lebih cepat menghasilkan waktu halaman pertama keluar lebih cepat, tetapi menggunakan lebih banyak daya. Hemat energi menghemat daya, tetapi dapat mengakibatkan waktu halaman pertama keluar lebih lambat.

- 1. Dari layar Awal di panel kontrol printer, buka menu Settings (Pengaturan).
- 2. Buka menu berikut:
	- a. Umum
	- **b.** Energy Settings (Pengaturan Energi)
	- c. Pengaturan Saat Diam
- 3. Sesuaikan slider, kemudian pilih Selesai untuk menyimpan pengaturan.

## HP Web Jetadmin

HP Web Jetadmin adalah alat bantu di industri terkemuka dan tepercaya untuk secara efisien mengelola berbagai variasi produk HP yang tersambung ke jaringan, termasuk printer, printer multifungsi, dan unit pengirim digital. Solusi terpadu ini memungkinkan Anda menginstal, memonitor, mengatasi masalah, serta menjaga keamanan lingkungan pencetakan dan olahcitra — meningkatkan produktivitas usaha dengan membantu menghemat waktu, mengontrol harga, dan melindungi investasi Anda.

Upgrade HP Web Jetadmin tersedia secara berkala untuk memberikan dukungan bagi fitur produk tertentu. Kunjungi [www.hp.com/go/webjetadmin](http://www.hp.com/go/webjetadmin) untuk mendapatkan informasi selengkapnya.

## Pembaruan perangkat lunak dan firmware

HP memperbarui fitur yang tersedia di firmware printer secara rutin. Untuk memanfaatkan fitur terkini, perbarui firmware printer.

Unduh file pembaruan firmware terbaru dari web:

Kunjungi [www.hp.com/support/colorljM856](http://www.hp.com/support/colorljM856). Klik Perangkat Lunak, Driver, dan Firmware.

# 6 Mengatasi masalah

Mengatasi masalah pada printer. Cari sumber daya tambahan untuk bantuan dan dukungan teknis.

- Dukungan pelanggan
- [Sistem bantuan panel kontrol](#page-133-0)
- [Reset pengaturan pabrik](#page-134-0)
- [Pesan "Kartrid hampir habis" atau "Kartrid benar-benar hampir habis" akan muncul pada panel kontrol](#page-135-0)  [printer tersebut](#page-135-0)
- [Printer tidak menarik kertas atau salah pemasokan](#page-138-0)
- [Membersihkan kertas yang macet](#page-145-0)
- [Mengatasi masalah kualitas pencetakan berwarna](#page-191-0)
- [Mengatasi masalah jaringan berkabel](#page-207-0)

Untuk mendapat bantuan melalui video, lihat [www.hp.com/videos/LaserJet.](http://www.hp.com/videos/LaserJet)

Informasi berikut ini dinyatakan benar pada saat publikasi. Untuk informasi saat ini, lihat [www.hp.com/support/](http://www.hp.com/support/colorljM856) [colorljM856](http://www.hp.com/support/colorljM856).

#### Untuk informasi lebih lanjut:

Bantuan menyeluruh HP untuk printer mencakup informasi berikut:

- Menginstal dan mengonfigurasi
- Mempelajari dan menggunakan
- Mengatasi masalah
- Mengunduh pembaruan perangkat lunak dan firmware
- **•** Mengikuti forum dukungan
- Mencari informasi jaminan dan peraturan

## Dukungan pelanggan

Temukan opsi kontak dukungan untuk printer HP Anda.

#### <span id="page-133-0"></span>Tabel 6-1 Opsi dukungan pelanggan

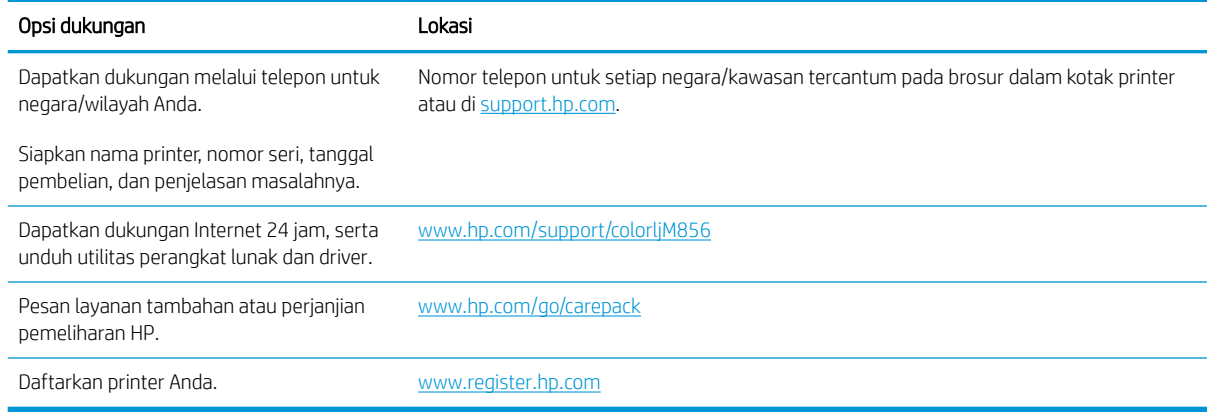

## Sistem bantuan panel kontrol

Printer ini dilengkapi sistem Bantuan bawaan yang menjelaskan cara menggunakan setiap layar. Untuk membuka sistem Bantuan, sentuh tombol Bantuan @ di sudut kanan atas layar.

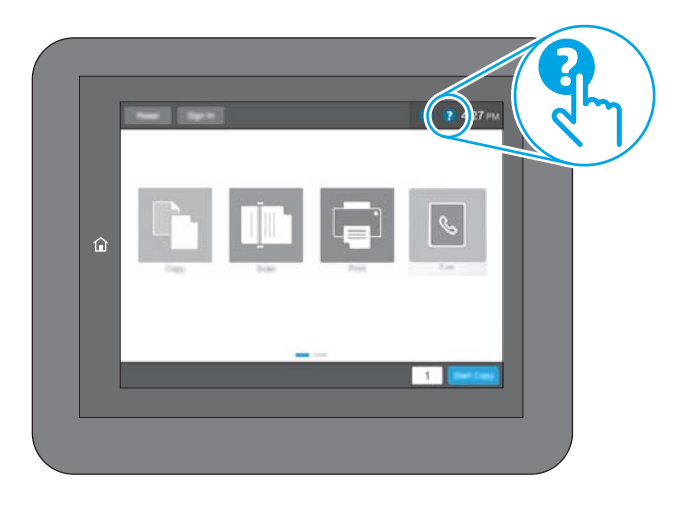

Pada beberapa layar, Bantuan akan membuka menu global di mana Anda dapat mencari topik tertentu. Anda dapat menjelajahi struktur menu dengan menyentuh tombol pada menu.

Beberapa layar Bantuan berisi animasi yang menunjukkan prosedur tertentu, misalnya mengatasi kemacetan kertas.

Jika printer memberi tahu kesalahan atau peringatan, sentuh ikon Bantuan @ untuk membuka pesan yang menjelaskan masalah tersebut. Pesan tersebut juga berisi petunjuk untuk membantu mengatasi masalah.

## <span id="page-134-0"></span>Reset pengaturan pabrik

Mengatur ulang pengaturan printer ke standar pabrik dapat membantu mengatasi masalah.

- Pendahuluan
- Metode satu: Mereset pengaturan pabrik dari panel kontrol printer
- Metode dua: Mereset pengaturan pabrik dari HP Embedded Web Server (khusus printer yang terhubung ke jaringan)

### Pendahuluan

Gunakan salah satu metode berikut untuk mereset pengaturan printer ke pengaturan aslinya dari pabrik.

## Metode satu: Mereset pengaturan pabrik dari panel kontrol printer

Gunakan panel kontrol printer untuk memulihkan pengaturan ke nilai awal.

- 1. Dari layar Awal pada panel kontrol printer, navigasikan ke aplikasi Settings (Pengaturan), lalu pilih ikon Settings (Pengaturan).
- 2. Buka menu berikut:
	- a. Umum
	- **b.** Reset Pengaturan Pabrik
- 3. Pilih Reset (Atur Ulang).

Pesan verifikasi memberi tahu bahwa melakukan fungsi atur ulang dapat mengakibatkan kehilangan data.

4. Pilih Reset (Atur Ulang) untuk menyelesaikan prosesnya.

**EX CATATAN:** Printer secara otomatis dihidupkan ulang setelah operasi reset selesai.

### Metode dua: Mereset pengaturan pabrik dari HP Embedded Web Server (khusus printer yang terhubung ke jaringan)

Gunakan HP EWS untuk mereset pengaturan printer ke pengaturan aslinya.

- 1. Di panel kontrol printer, tekan tombol Informasi. n, lalu pilih ikon Jaringan  $\frac{R}{100}$  untuk menampilkan alamat IP atau nama host.
- 2. Buka tab General (Umum).
- 3. Di sisi kiri layar, klik Reset Factory Settings (Reset Pengaturan Pabrik).
- 4. Klik tombol Reset (Atur Ulang).

**CATATAN:** Printer secara otomatis dihidupkan ulang setelah operasi reset selesai.

## <span id="page-135-0"></span>Pesan "Kartrid hampir habis" atau "Kartrid benar-benar hampir habis" akan muncul pada panel kontrol printer tersebut

Tinjau kemungkinan solusi untuk masalah ini.

- [Mengubah pengaturan "Sangat Rendah"](#page-136-0)
- [Pesan persediaan](#page-136-0)

Kartrid hampir habis: Printer menunjukkan bahwa tingkat kartrid toner rendah. Sisa masa pakai kartrid toner yang sebenarnya mungkin berbeda. Sebaiknya sediakan pengganti untuk dipasang bila kualitas cetak menjadi buruk. Kartrid toner tidak perlu diganti sekarang.

Lanjutkan pencetakan dengan kartrid saat ini hingga kualitas cetak dari perataan toner tidak dapat lagi diterima. Untuk meratakan ulang toner, keluarkan kartrid toner dari printer dan guncang perlahan kartrid mundur-maju pada sumbu horizontalnya. Untuk gambaran grafis, lihat petunjuk penggantian kartrid. Masukkan kembali kartrid toner ke dalam printer dan tutup penutupnya.

Isi kartrid sangat rendah: Printer menunjukkan bahwa tingkat kartrid toner sangat rendah. Sisa masa pakai kartrid toner yang sebenarnya mungkin berbeda. Sebaiknya sediakan pengganti untuk dipasang bila kualitas cetak menjadi buruk. Kartrid toner tidak perlu diganti sekarang, kecuali jika kualitas cetak menjadi buruk.

Garansi Perlindungan Premium HP habis mendekati akhir masa pakai kartrid yang dapat digunakan. Kunjungi Halaman Status Persediaan atau HP Embedded Web Server (EWS) untuk melihat status.

## <span id="page-136-0"></span>Mengubah pengaturan "Sangat Rendah"

Anda dapat mengubah reaksi printer saat persediaan mencapai tingkat Benar-Benar Hampir Habis. Anda tidak perlu membuat ulang pengaturan ini saat memasang kartrid baru.

- Mengubah pengaturan "Very Low" (Sangat Rendah) di panel kontrol
- Untuk printer dengan kemampuan faks

### Mengubah pengaturan "Very Low" (Sangat Rendah) di panel kontrol

Ubah pengaturan di panel kontrol printer.

- 1. Dari layar Awal pada panel kontrol printer, navigasikan ke aplikasi Settings (Pengaturan), lalu pilih ikon Settings (Pengaturan).
- 2. Buka menu berikut:
	- a. Kelola Persediaan
	- **b.** Perilaku Bila Hampir Habis
	- c. Black Cartridge (Kartrid Hitam) atau Color Cartridges (Kartrid Warna)
- 3. Tentukan salah satu dari pilihan berikut:
	- Pilih opsi Stop (Berhenti) untuk mengatur printer menghentikan pencetakan saat kartrid mencapai ambang Sangat Rendah (Very Low).
	- Pilih opsi Prompt to continue (Tanyakan untuk melanjutkan) untuk mengatur printer menghentikan pencetakan saat kartrid mencapai ambang Sangat Rendah. Anda bisa mengonfirmasi permintaan atau mengganti kartrid untuk melanjutkan pencetakan.
	- Pilih opsi Continue (Lanjutkan) untuk mengatur printer memberi Anda peringatan bahwa isi kartrid sangat rendah, dan untuk melanjutkan pencetakan melampaui pengaturan Sangat Rendah tanpa interaksi. Hasil ini bisa menyebabkan kualitas pencetakan yang tidak memuaskan.

### Untuk printer dengan kemampuan faks

Bila printer diatur ke opsi Stop (Berhenti) atau Prompt to continue, (Konfirmasi untuk melanjutkan), terdapat risiko faks tidak tercetak saat printer melanjutkan pencetakan. Hal tersebut dapat terjadi jika printer menerima faks dalam jumlah yang melampaui kapasitas memori sementara printer menunggu.

Printer dapat mencetak faks tanpa gangguan bila melampaui ambang batas Sangat Rendah jika Anda memilih opsi Continue (Lanjut) untuk kartrid, namun kualitas cetak mungkin menurun.

### Pesan persediaan

Memesan persediaan dan kertas untuk printer HP Anda.

#### Tabel 6-2 Opsi pemesanan

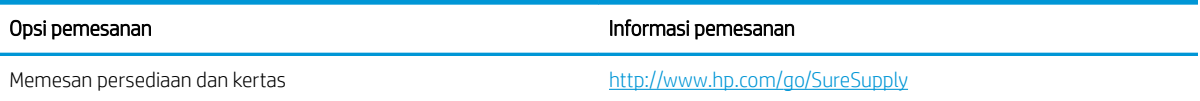

### Tabel 6-2 Opsi pemesanan (Lanjutan)

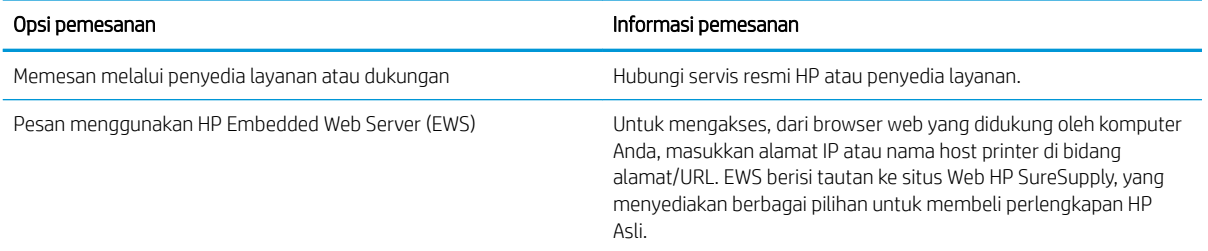

## <span id="page-138-0"></span>Printer tidak menarik kertas atau salah pemasokan

Gunakan informasi ini apabila printer tidak mengambil kertas dari baki atau mengambil beberapa lembar kertas sekaligus.

- Pendahuluan
- Printer tidak mengambil kertas
- [Printer mengambil beberapa lembar kertas](#page-141-0)

### Pendahuluan

Solusi berikut dapat membantu memecahkan masalah apabila printer tidak mengambil kertas dari baki atau mengambil beberapa kertas sekaligus pada saat yang bersamaan. Salah satu dari situasi in dapat menyebabkan kemacetan kertas.

### Printer tidak mengambil kertas

Jika printer tidak mengambil kertas dari baki, cobalah solusi ini:

- 1. Buka printer dan keluarkan semua kertas yang macet. Pastikan tidak ada sisa sobekan kertas di dalam printer.
- 2. Muat baki dengan ukuran kertas yang benar untuk pekerjaan.
- 3. Pastikan bahwa ukuran dan jenis kertas diatur dengan benar pada panel kontrol printer.
- 4. Pastikan pemandu kertas di dalam baki diatur dengan benar sesuai ukuran kertas. Sesuaikan pemandu ke indentasi yang benar pada baki. Tombol panah pada pemandu baki harus pas persis dengan tanda di baki.
- **EX** CATATAN: Jangan sesuaikan pemandu kertas terlalu rapat dengan tumpukan kertas. Sesuaikan dengan indentasi atau tanda pada baki.

Gambar berikut menampilkan contoh indentasi ukuran kertas di baki untuk berbagai printer. Sebagian besar printer HP memiliki tanda yang serupa dengan tanda ini.

Gambar 6-1 Tanda ukuran untuk Baki 1 atau baki serbaguna

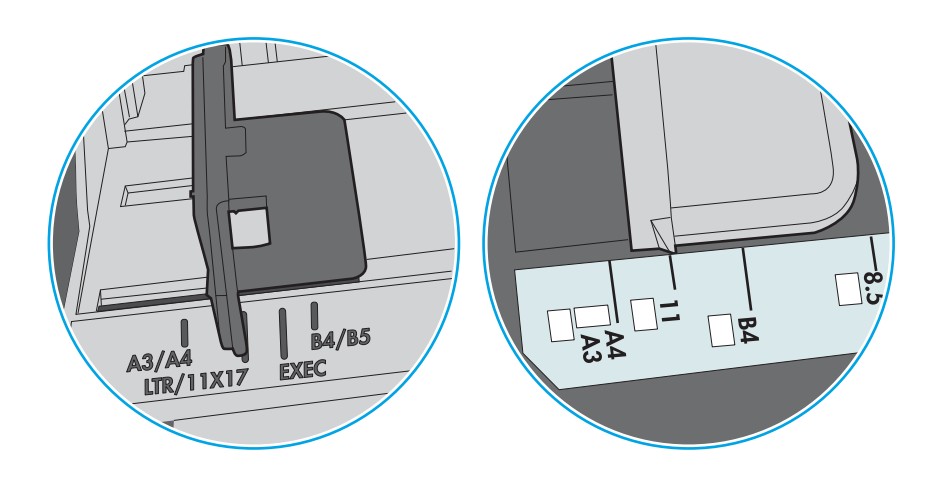

Gambar 6-2 Tanda ukuran untuk baki kertas

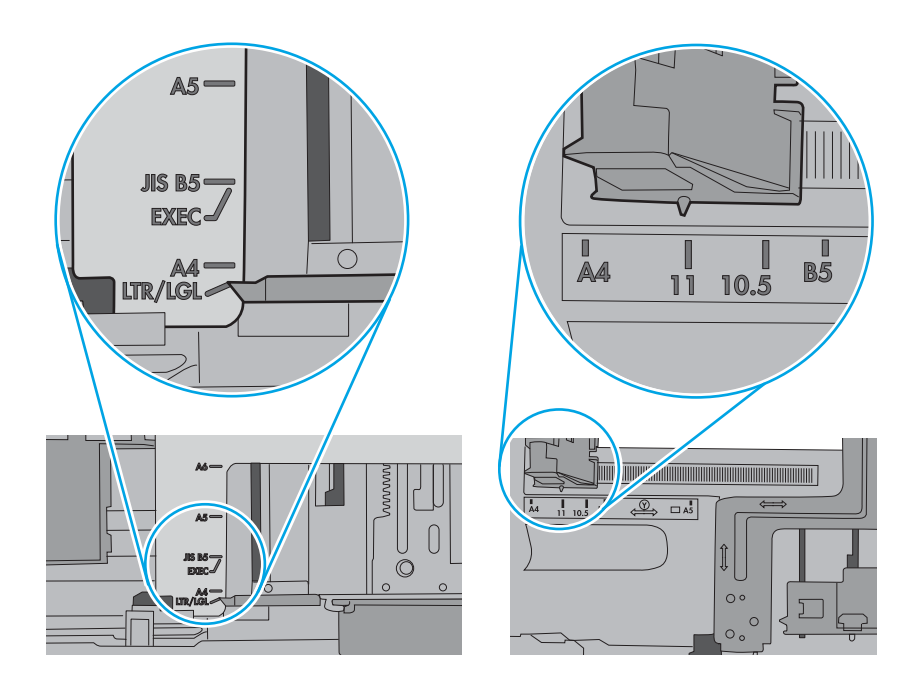

5. Pastikan kelembapan di dalam ruangan masih dalam batas spesifikasi printer ini dan kertas disimpan di dalam kemasan yang belum dibuka. Pada umumnya rim kertas dijual dalam bungkus tahan lembap agar kertas tetap kering.

Di lingkungan dengan kelembapan tinggi, kertas di bagian atas tumpukan dalam baki dapat menyerap kelembapan, dan bentuknya bisa bergelombang atau tidak rata. Jika hal ini terjadi, ambil 5 hingga 10 lembar kertas paling atas di tumpukan.

Di lingkungan dengan kelembapan rendah, sisa listrik statis dapat menyebabkan lembaran kertas saling menempel. Jika hal ini terjadi, ambil kertas dari baki, lalu tekuk tumpukan dengan memegang dan mengangkat ujung-ujungnya hingga membentuk huruf U. Kemudian, putar ujung-ujungnya ke bawah untuk membalik bentuk huruf U tadi. Selanjutnya, pegang tiap sisi tumpukan kertas, dan ulangi proses ini. Proses ini memisahkan tiap lembar tanpa menimbulkan listrik statis. Ratakan tumpukan kertas di atas permukaan meja sebelum memasukkannya ke baki.

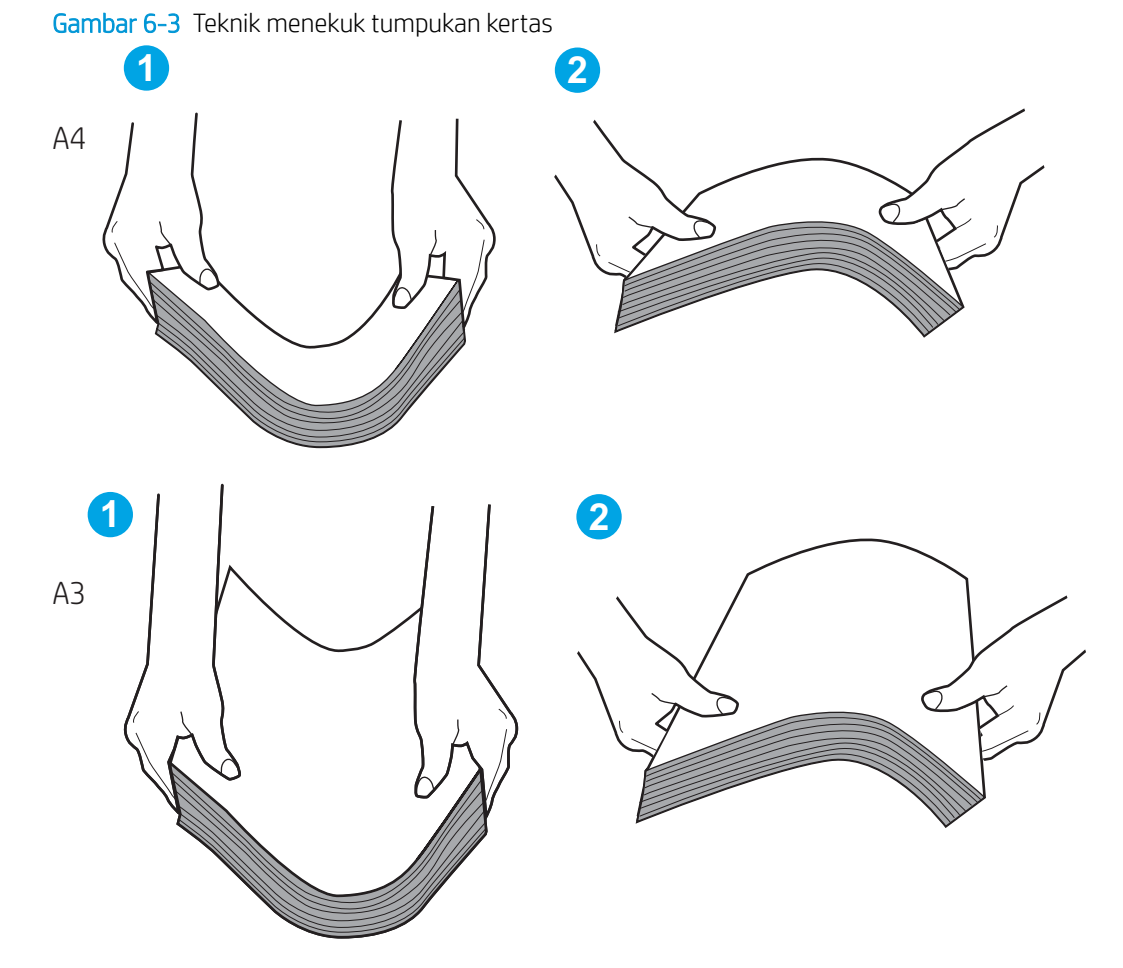

6. Periksa panel kontrol printer untuk melihat apakah printer menampilkan konfirmasi untuk memasukkan kertas secara manual. Muatkan kertas, dan lanjutkan.

- <span id="page-141-0"></span>7. Rol di atas baki mungkin tercemar. Bersihkan rol dengan kain tak berbulu yang dilembapkan dengan air hangat. Gunakan air suling, jika ada.
	- **A PERHATIAN:** Jangan langsung menyemprotkan air ke printer. Semprotkan air ke kain atau celupkan kain ke air dan peras sebelum membersihkan rol.

Gambar berikut menampilkan contoh lokasi rol untuk berbagai printer.

Gambar 6-4 Lokasi rol untuk Baki 1 atau baki serbaguna

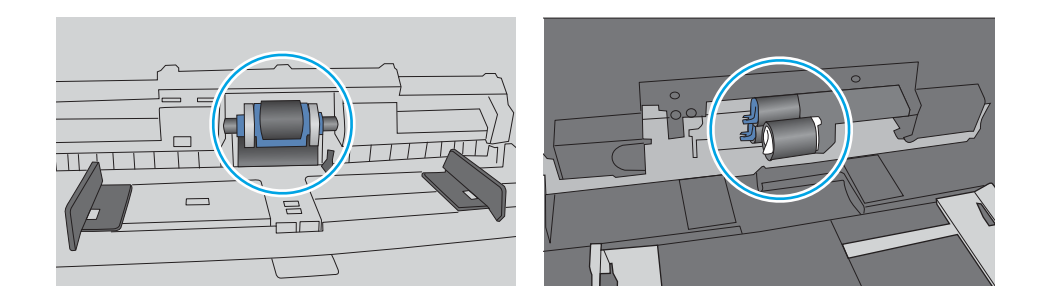

### Printer mengambil beberapa lembar kertas

Jika printer mengambil beberapa lembar kertas dari baki, cobalah solusi ini:

- 1. Keluarkan tumpukan kertas dari baki dan tekuk, putar 180 derajat, dan balikkan. *Jangan mengipaskan kertas.* Kembalikan tumpukan kertas ke baki.
- **EY CATATAN:** Mengibaskan kertas dapat menimbulkan listrik statis. Daripada mengibaskan kertas, tekuk tumpukan dengan memegang dan mengangkat ujung-ujungnya hingga membentuk huruf U. Kemudian, putar ujung-ujungnya ke bawah untuk membalik bentuk huruf U tadi. Selanjutnya, pegang tiap sisi tumpukan kertas, dan ulangi proses ini. Proses ini memisahkan tiap lembar tanpa menimbulkan listrik statis. Ratakan tumpukan kertas di atas permukaan meja sebelum memasukkannya ke baki.

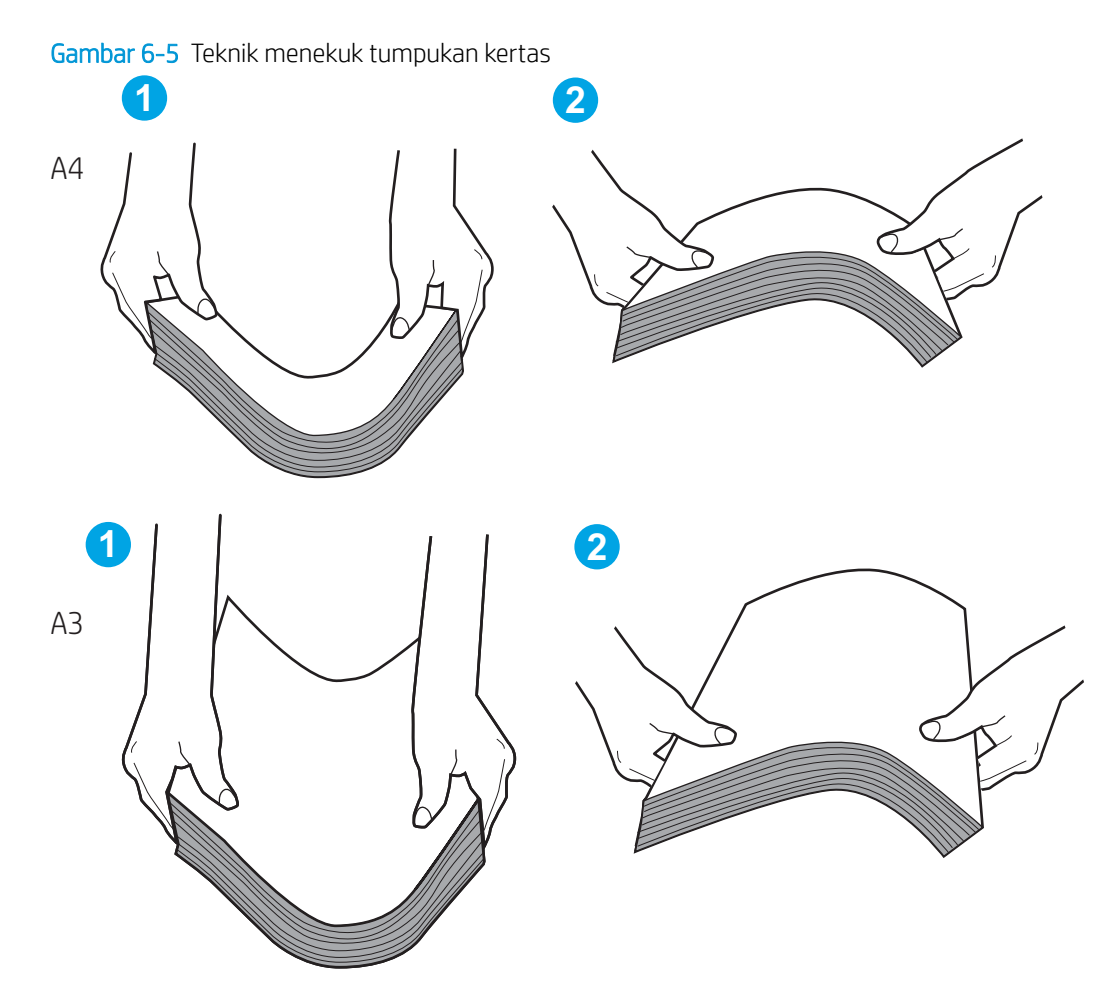

- 2. Gunakan hanya kertas yang memenuhi spesifikasi HP untuk printer ini.
- 3. Pastikan kelembapan di dalam ruangan masih dalam batas spesifikasi printer ini, dan kertas disimpan di dalam kemasan yang belum dibuka. Pada umumnya rim kertas dijual dalam bungkus tahan lembap agar kertas tetap kering.

Di lingkungan dengan kelembapan tinggi, kertas di bagian atas tumpukan dalam baki dapat menyerap kelembapan, dan bentuknya bisa bergelombang atau tidak rata. Jika hal ini terjadi, ambil 5 hingga 10 lembar kertas paling atas di tumpukan.

Di lingkungan dengan kelembapan rendah, sisa listrik statis dapat menyebabkan lembaran kertas saling menempel. Jika hal ini terjadi, ambil kertas dari baki, lalu tekuk tumpukan seperti yang dijelaskan di atas.

4. Jangan gunakan kertas yang berkerut, terlipat, atau rusak. Jika perlu, gunakan kertas dari kemasan yang berbeda.

5. Pastikan baki tidak kelebihan isi dengan memeriksa tanda ketinggian tumpukan di dalam baki. Jika isinya berlebihan, keluarkan seluruh tumpukan kertas dari baki, luruskan tumpukan, lalu kembalikan sebagian kertas ke dalam baki.

Contoh berikut menampilkan tanda ketinggian tumpukan di baki untuk berbagai printer. Sebagian besar printer HP memiliki tanda yang serupa dengan tanda ini. Pastikan juga bahwa semua lembar kertas berada di bawah tab di dekat tanda ketinggian tumpukan. Tab ini membantu menahan kertas di posisi yang benar ketika masuk ke printer.

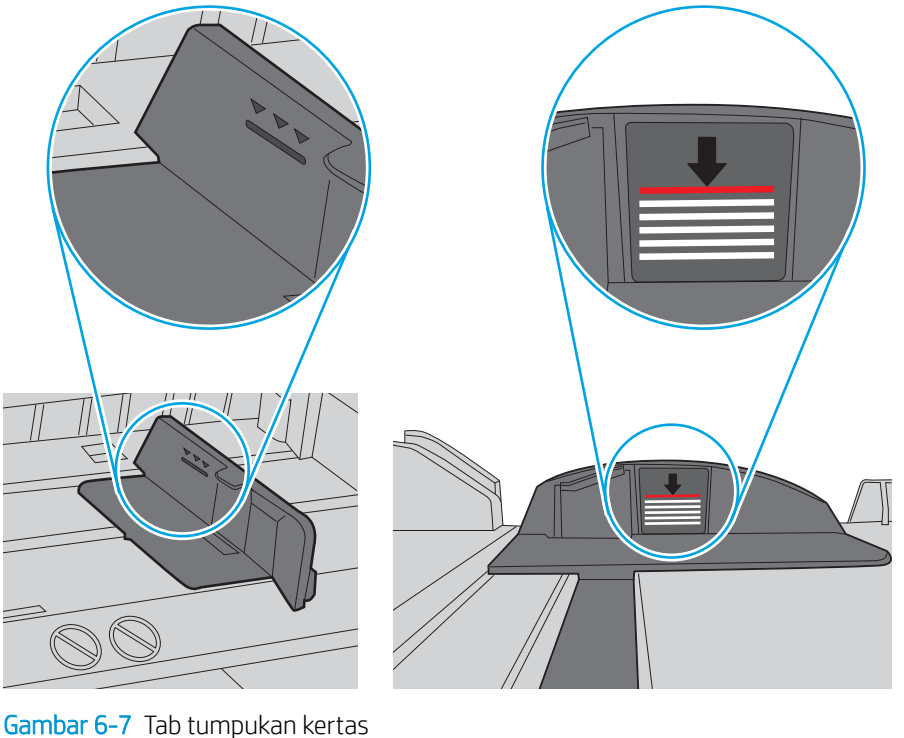

Gambar 6-6 Tanda ketinggian tumpukan

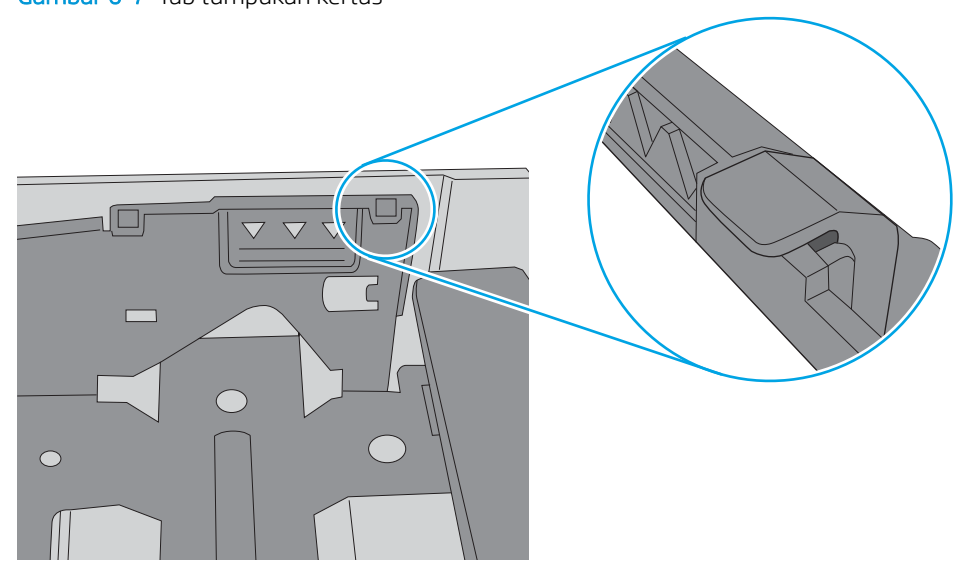
- 6. Pastikan pemandu kertas di dalam baki diatur dengan benar sesuai ukuran kertas. Sesuaikan pemandu ke indentasi yang benar pada baki. Tombol panah pada pemandu baki harus pas persis dengan tanda di baki.
- **EX** CATATAN: Jangan sesuaikan pemandu kertas terlalu rapat dengan tumpukan kertas. Sesuaikan dengan indentasi atau tanda pada baki.

Gambar berikut menampilkan contoh indentasi ukuran kertas di baki untuk berbagai printer. Sebagian besar printer HP memiliki tanda yang serupa dengan tanda ini.

Gambar 6-8 Tanda ukuran untuk Baki 1 atau baki serbaguna

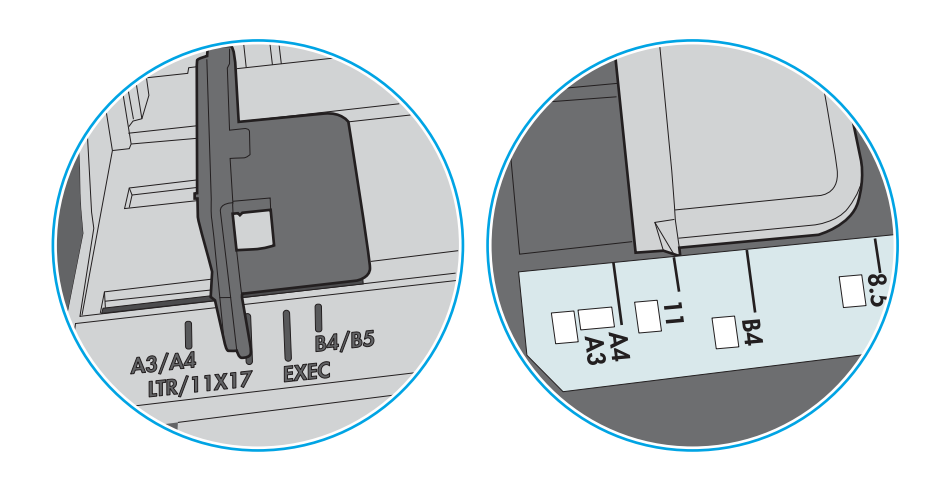

Gambar 6-9 Tanda ukuran untuk baki kertas

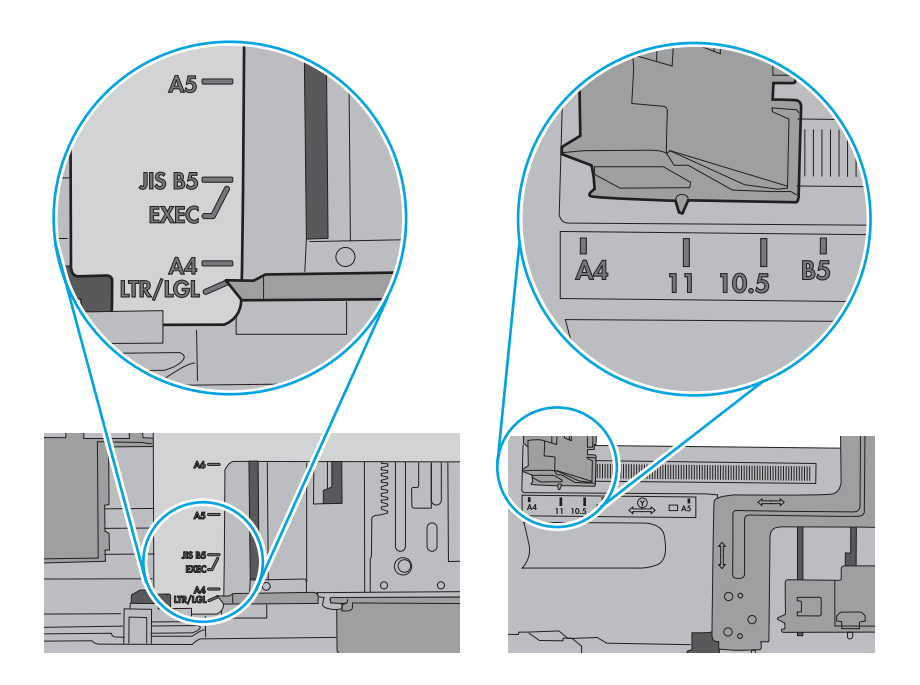

7. Pastikan bahwa lingkungan pencetakan berada dalam spesifikasi yang dianjurkan.

# Membersihkan kertas yang macet

Gunakan prosedur di bagian ini untuk membebaskan kertas macet dari jalur kertas printer.

- Pendahuluan
- Lokasi kemacetan kertas
- [Navigasi otomatis untuk mengatasi kemacetan kertas](#page-146-0)
- [Sering mengalami kertas macet?](#page-146-0)
- [Mengatasi kemacetan kertas pada Baki 1 \(13.A1\)](#page-146-0)
- [Mengatasi kemacetan kertas pada Baki 2 \(13.A2\)](#page-151-0)
- [Mengatasi kertas macet pada fuser \(13.B9, 13.B2, 13.FF\)](#page-157-0)
- [Membebaskan kemacetan kertas di nampan keluaran \(13.E1\)](#page-162-0)
- [Mengatasi kertas macet di area dupleks \(13.D3\)](#page-164-0)
- [Mengatasi kemacetan kertas dalam baki 550 lembar \(13.A3, 13.A4\)](#page-169-0)
- [Mengatasi kemacetan kertas dalam 2 baki kertas 550 \(13.A4, 13.A5\)](#page-176-0)
- [Mengatasi kemacetan kertas dalam baki kertas input berkapasitas tinggi 2.700 lembar \(13.A3, 13.A4,](#page-183-0)  [13.A5, 13.A7\)](#page-183-0)

#### Pendahuluan

Informasi berikut berisi instruksi untuk membersihkan kertas yang macet dari printer.

#### Lokasi kemacetan kertas

Kertas macet dapat terjadi di lokasi berikut ini.

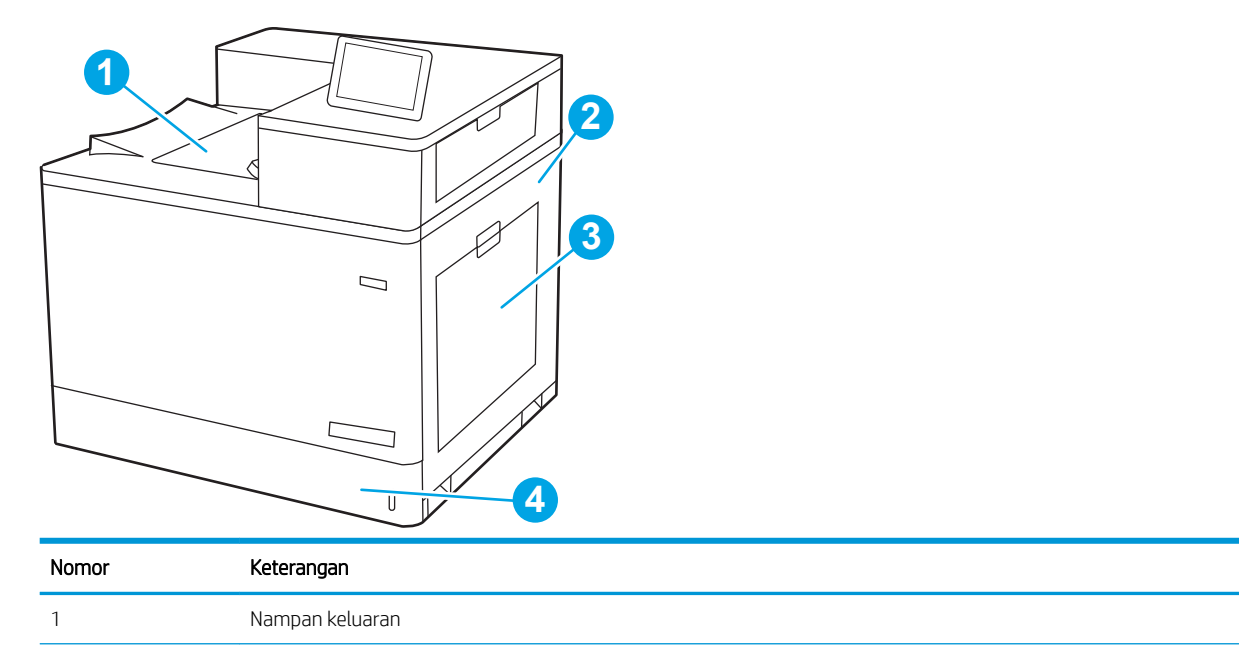

<span id="page-146-0"></span>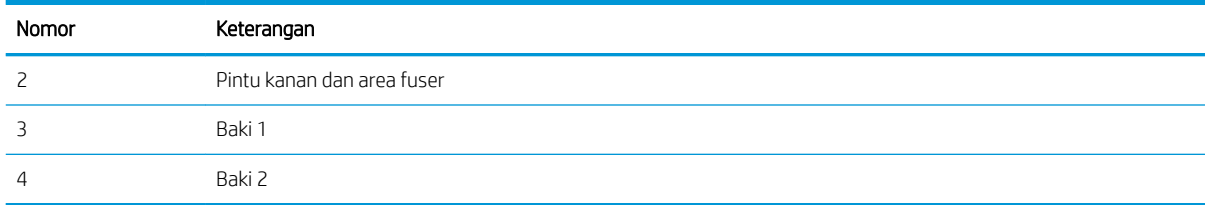

#### Navigasi otomatis untuk mengatasi kemacetan kertas

Fitur navigasi otomatis membantu mengatasi kemacetan dengan memberi petunjuk selangkah demi selangkah pada panel kontrol.

Ketika Anda menyelesaikan suatu langkah, printer akan menampilkan petunjuk untuk langkah berikutnya hingga Anda menyelesaikan semua langkah dalam prosedur.

#### Sering mengalami kertas macet?

Untuk mengurangi jumlah kertas macet, cobalah solusi ini.

- **27 CATATAN:** [Melihat video yang menunjukkan cara memasukkan kertas yang dapat mengurangi jumlah](http://link.brightcove.com/services/player/bcpid1190528646001?bctid=ref:REFIDWDN41f38993-8adc-4b9f-9479-3170ab7282ef) [kemacetan kertas](http://link.brightcove.com/services/player/bcpid1190528646001?bctid=ref:REFIDWDN41f38993-8adc-4b9f-9479-3170ab7282ef).
	- 1. Gunakan hanya kertas yang memenuhi spesifikasi HP untuk printer ini.
	- 2. Jangan gunakan kertas yang berkerut, terlipat, atau rusak. Jika perlu, gunakan kertas dari kemasan yang berbeda.
	- 3. Jangan gunakan kertas yang pernah dicetak atau difotokopi.
	- 4. Pastikan baki tidak diisi terlalu penuh. Jika berlebihan, keluarkan seluruh tumpukan kertas dari baki, luruskan tumpukan, lalu kembalikan sebagian kertas ke dalam baki.
	- 5. Pastikan pemandu kertas di dalam baki diatur dengan benar sesuai ukuran kertas. Atur pemandu agar tepat menempel tumpukan kertas tanpa menekuknya.
	- 6. Pastikan baki dimasukkan sepenuhnya ke dalam printer.
	- 7. Jika Anda mencetak pada kertas tebal, embos, atau berlubang, gunakan fitur pemasukan manual dan masukkan lembaran satu demi satu.
	- 8. Buka menu Trays (Baki) pada panel kontrol printer. Pastikan kembali bahwa baki telah dikonfigurasi dengan benar untuk jenis dan ukuran kertas yang digunakan.
	- 9. Pastikan bahwa lingkungan pencetakan berada dalam spesifikasi yang dianjurkan.

#### Mengatasi kemacetan kertas pada Baki 1 (13.A1)

Gunakan prosedur berikut untuk memeriksa kertas di semua kemungkinan lokasi kemacetan terkait dengan Baki 1 dan di dalam pintu kanan.

Bila terjadi kemacetan, panel kontrol dapat menampilkan pesan dan animasi untuk membantu mengatasi kemacetan.

#### ● 13.A1.XX Kemacetan di Baki 1

1. Jika kertas yang macet terlihat pada Baki 1, atasi kemacetan dengan menarik kertas secara perlahan hingga keluar.

2. Jika Anda tidak dapat menarik kertas tersebut, atau jika kertas yang macet tidak terlihat pada Baki 1, tutup Baki 1 dan buka pintu kanan.

PERHATIAN: Jangan sentuh rol transfer. Kotoran dapat memengaruhi kualitas cetak.

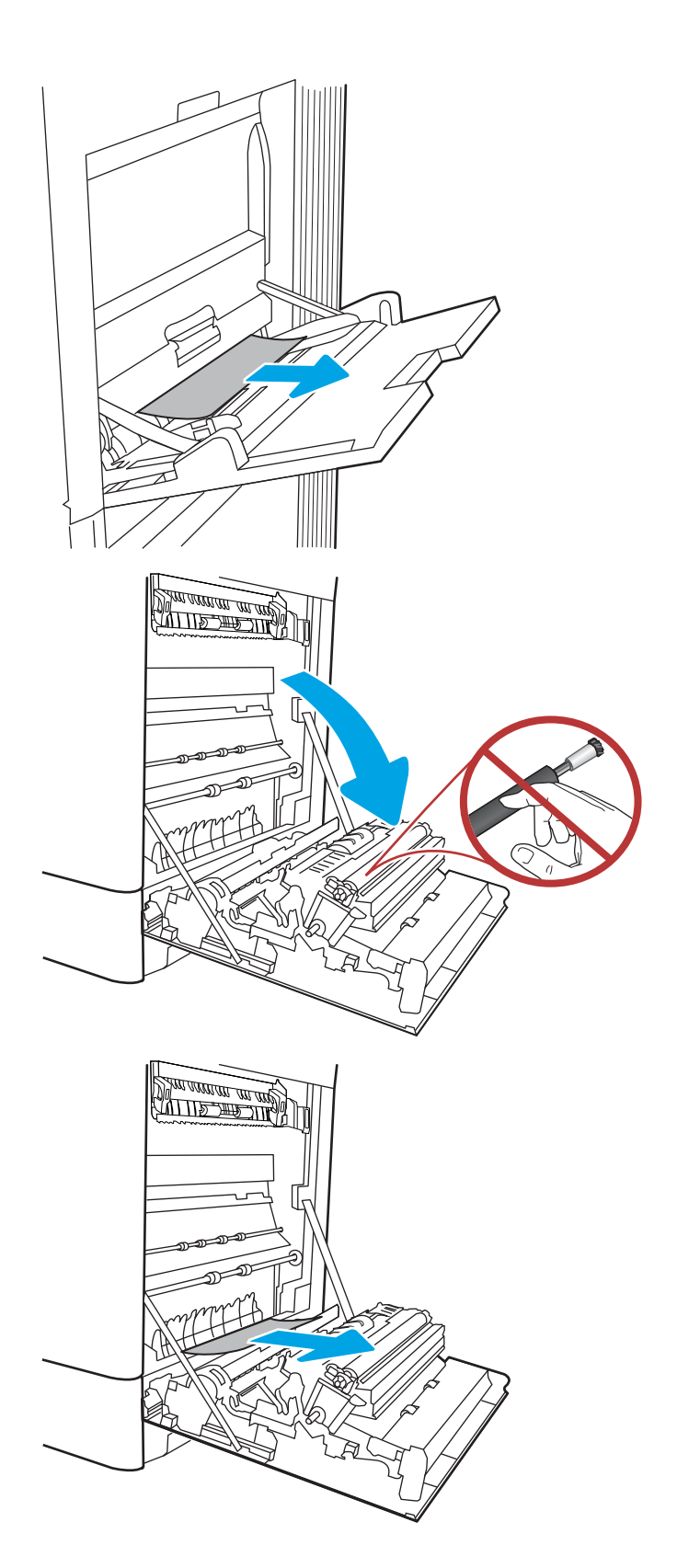

4. Perlahan tarik keluar kertas yang macet dalam area dupleks pada pintu kanan.

5. Jika kertas terlihat sedang memasuki bagian bawah fuser, tarik perlahan untuk melepasnya.

6. Kertas dapat macet di dalam fuser dan tidak terlihat. Pegang gagang fuser, dorong tuas pelepas, angkat sedikit, lalu tarik lurus untuk mengeluarkan fuser.

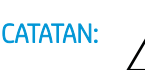

CATATAN: ////\ Fuser dapat menjadi panas

saat printer sedang digunakan. Tunggu fuser dingin dulu sebelum memegangnya.

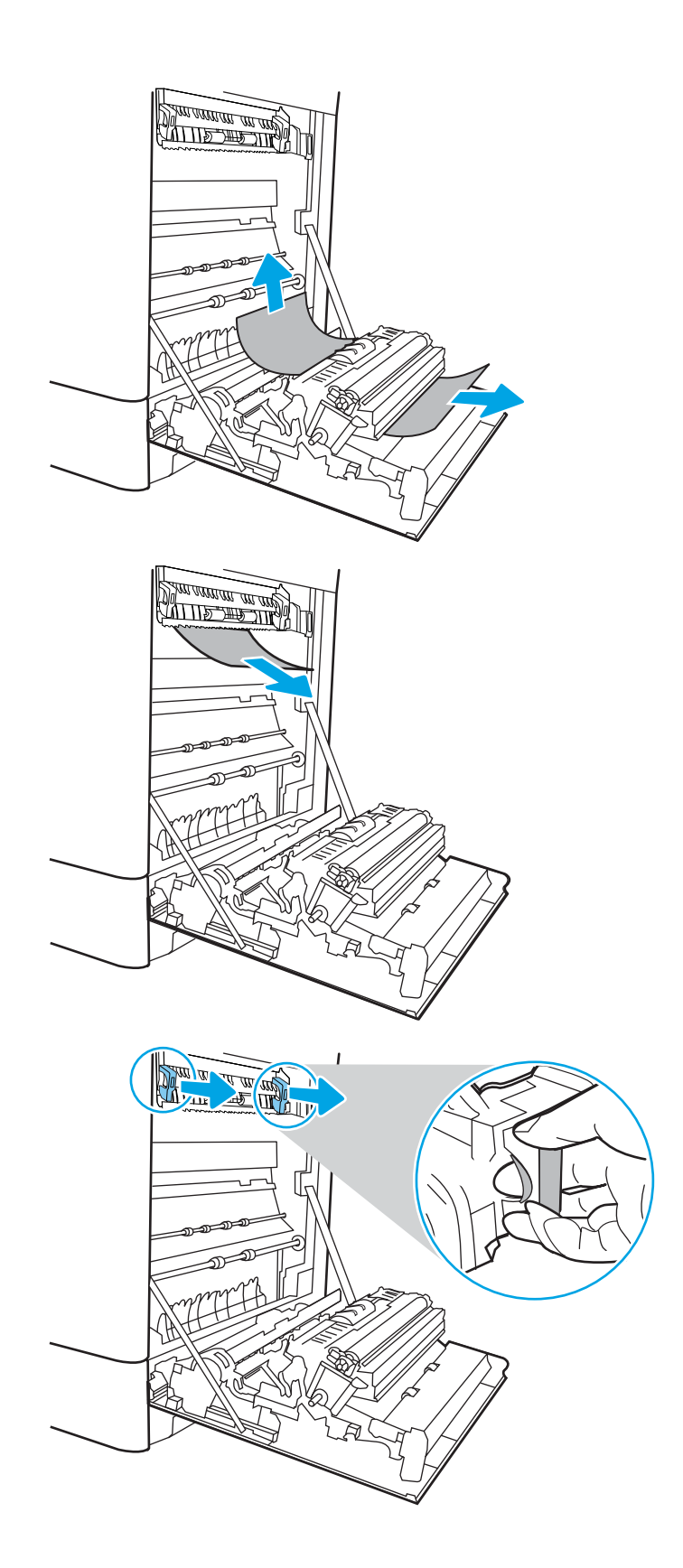

7. Buka pintu akses kemacetan di fuser. Jika kertas macet di dalam fuser, tarik perlahan ke atas untuk mengeluarkannya. Jika kertas robek, keluarkan semua serpihan kertas.

PERHATIAN: (III) Walaupun badan fuser telah

dingin, rol yang ada di dalamnya mungkin masih panas. Jangan sentuh rol fuser.

8. Jika kertas macet saat masuk nampan keluaran, tarik kertas perlahan untuk mengeluarkannya.

9. Tutup pintu akses kemacetan di fuser, dan dorong fuser ke dalam printer sampai sepenuhnya masuk dan berbunyi klik.

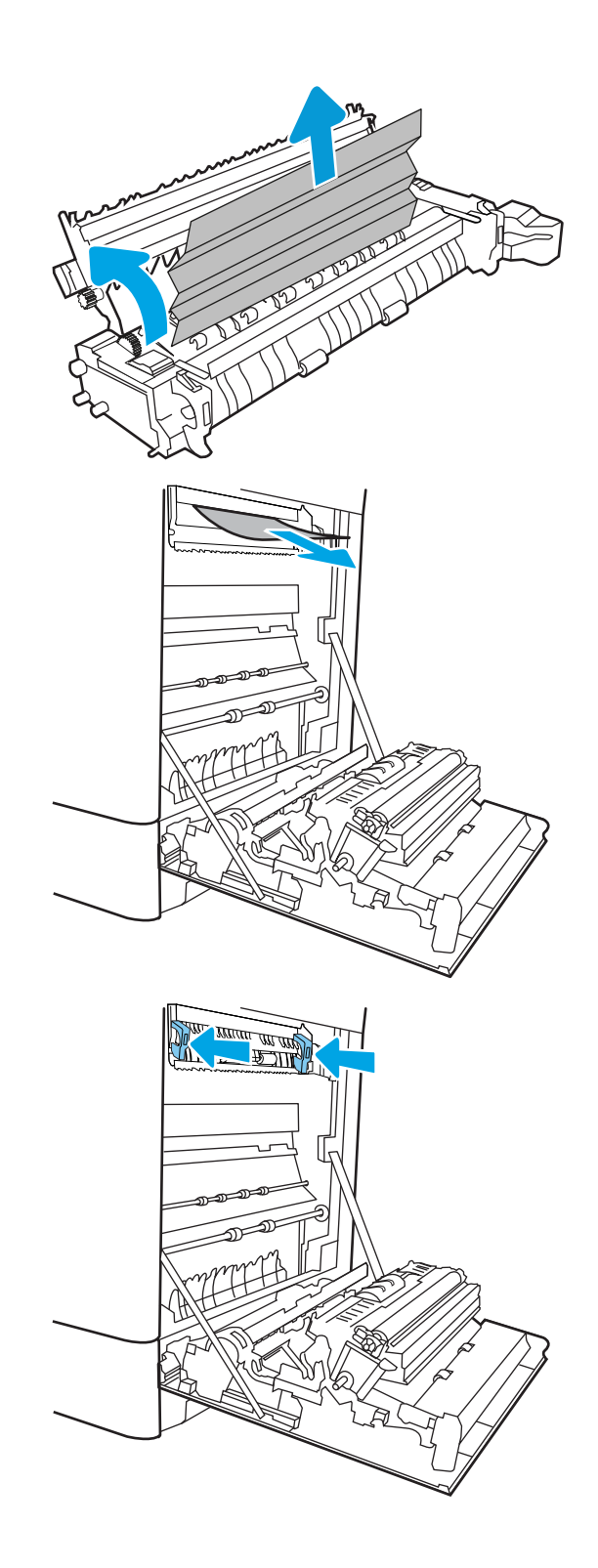

10. Tutup pintu kanan.

11. Buka pintu kanan atas.

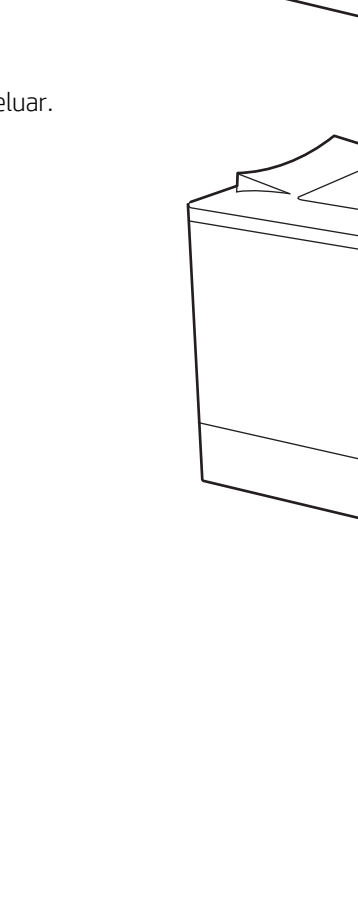

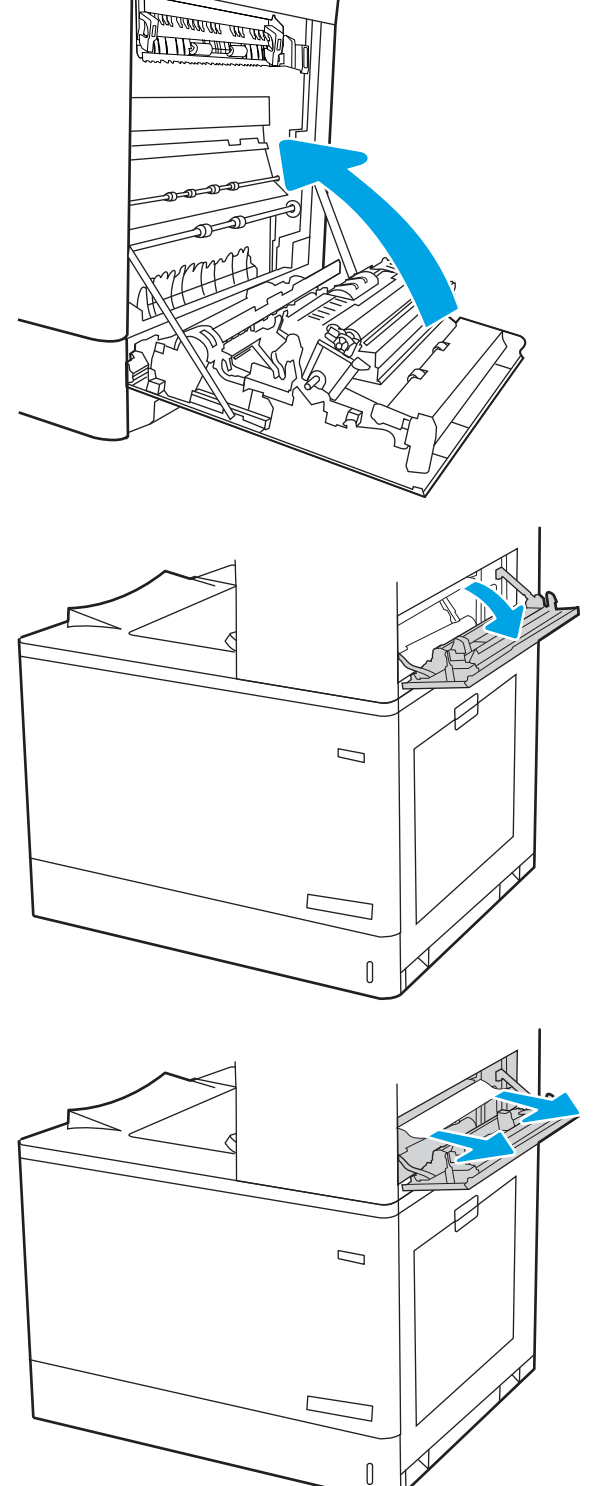

<span id="page-151-0"></span>13. Tutup pintu kanan atas.

- $\Box$ ſ
- 14. Jika kertas terlihat dari nampan keluaran, pegang tepinya dan keluarkan perlahan.

## Mengatasi kemacetan kertas pada Baki 2 (13.A2)

Gunakan prosedur berikut untuk memeriksa kertas di semua kemungkinan lokasi kemacetan terkait dengan Baki 2 dan di dalam pintu kanan.

Bila terjadi kemacetan, panel kontrol dapat menampilkan pesan dan animasi untuk membantu mengatasi kemacetan.

13.A2.XX Kemacetan di baki 2

1. Buka baki dan keluarkan semua kertas yang macet atau sobek. Pastikan baki tidak terlalu penuh dan pemandu kertas diatur dengan benar.

2. Tarik baki hingga keluar sepenuhnya dari printer dengan menarik dan mengangkatnya sedikit.

3. Keluarkan kertas dari rol pemasok di dalam printer secara perlahan. Pertama-tama, tarik kertas ke kiri untuk melepasnya, lalu dorong ke depan untuk mengambilnya.

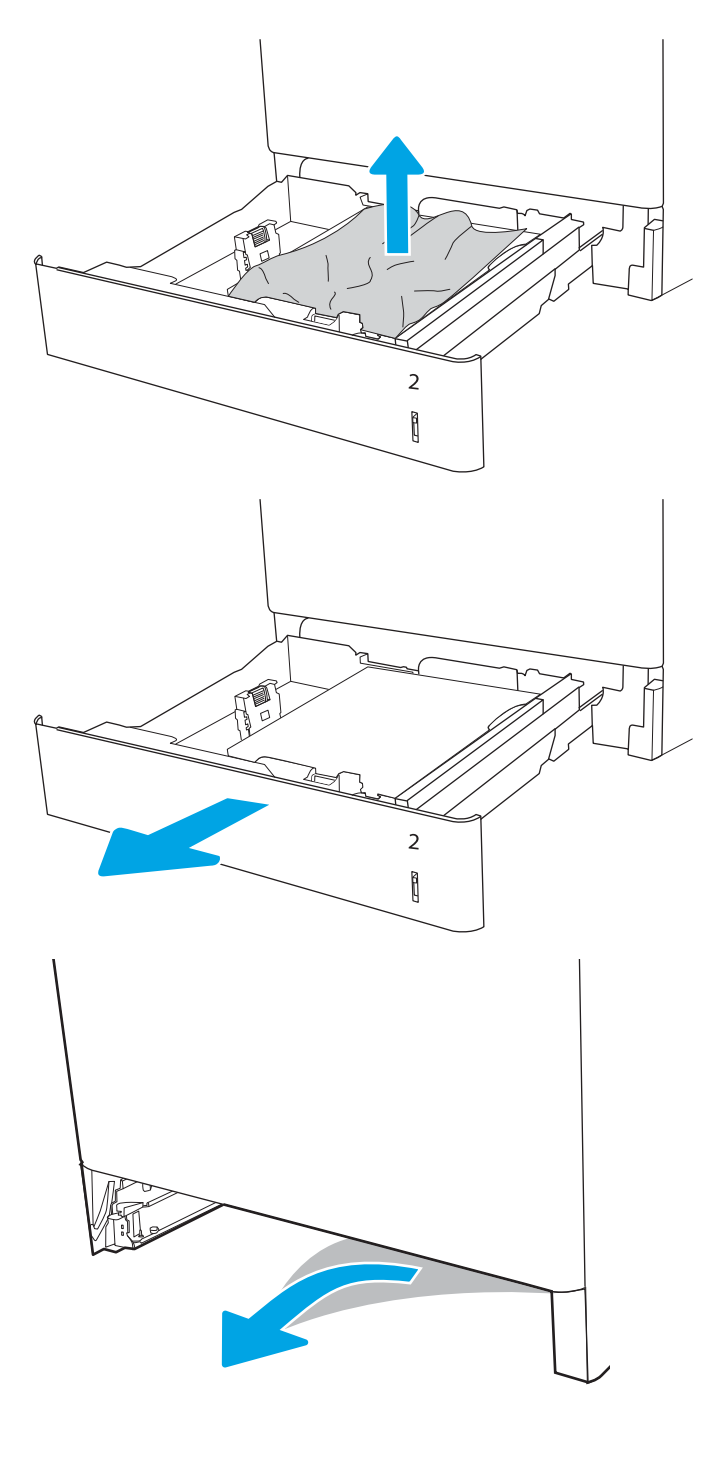

4. Pasang dan tutup baki.

5. Buka pintu kanan.

PERHATIAN: Jangan sentuh rol transfer. Kotoran dapat memengaruhi kualitas cetak.

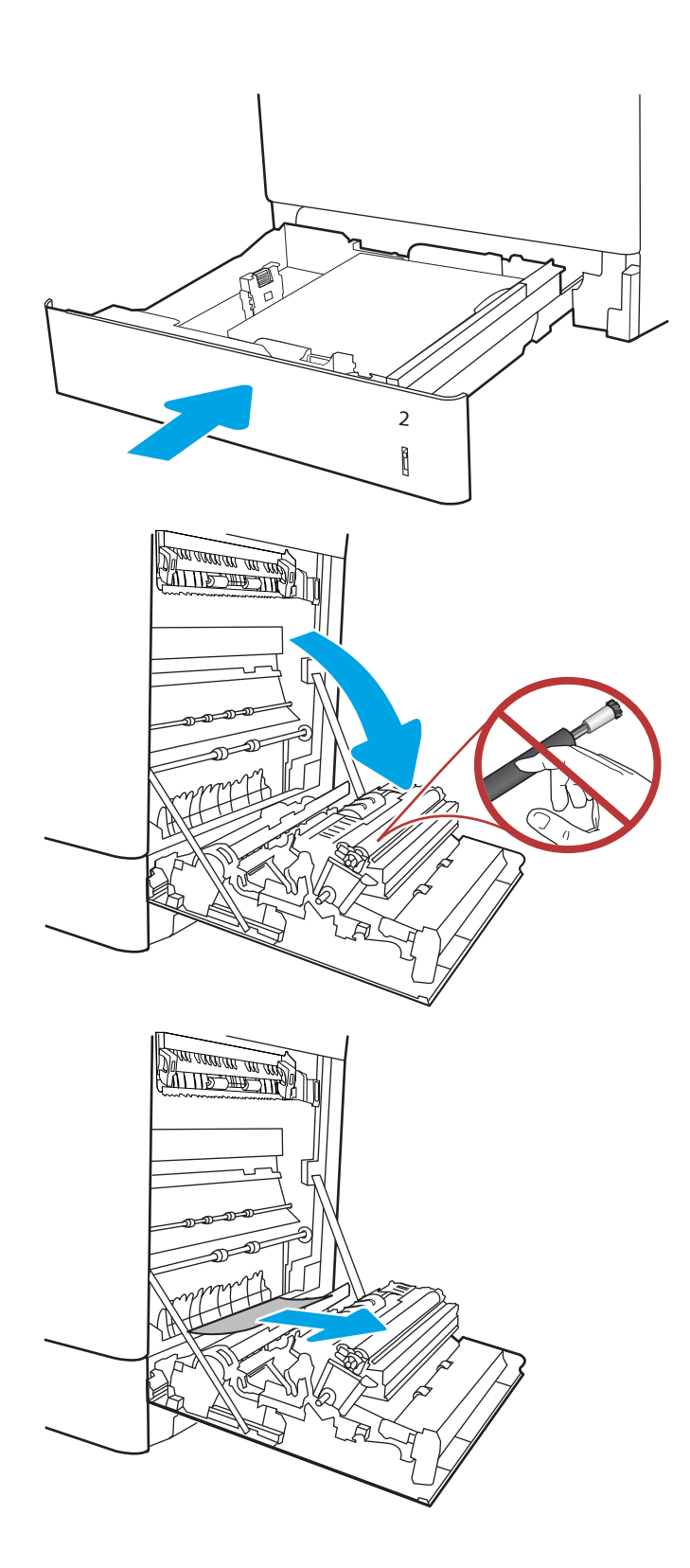

7. Perlahan tarik keluar kertas yang macet dalam area dupleks pada pintu kanan.

8. Jika kertas terlihat sedang memasuki bagian bawah fuser, tarik perlahan untuk melepasnya.

9. Kertas dapat macet di dalam fuser dan tidak terlihat. Pegang gagang fuser, dorong tuas pelepas, angkat sedikit, lalu tarik lurus untuk mengeluarkan fuser.

PERHATIAN: / W Fuser dapat menjadi panas

saat printer sedang digunakan. Tunggu fuser dingin dulu sebelum memegangnya.

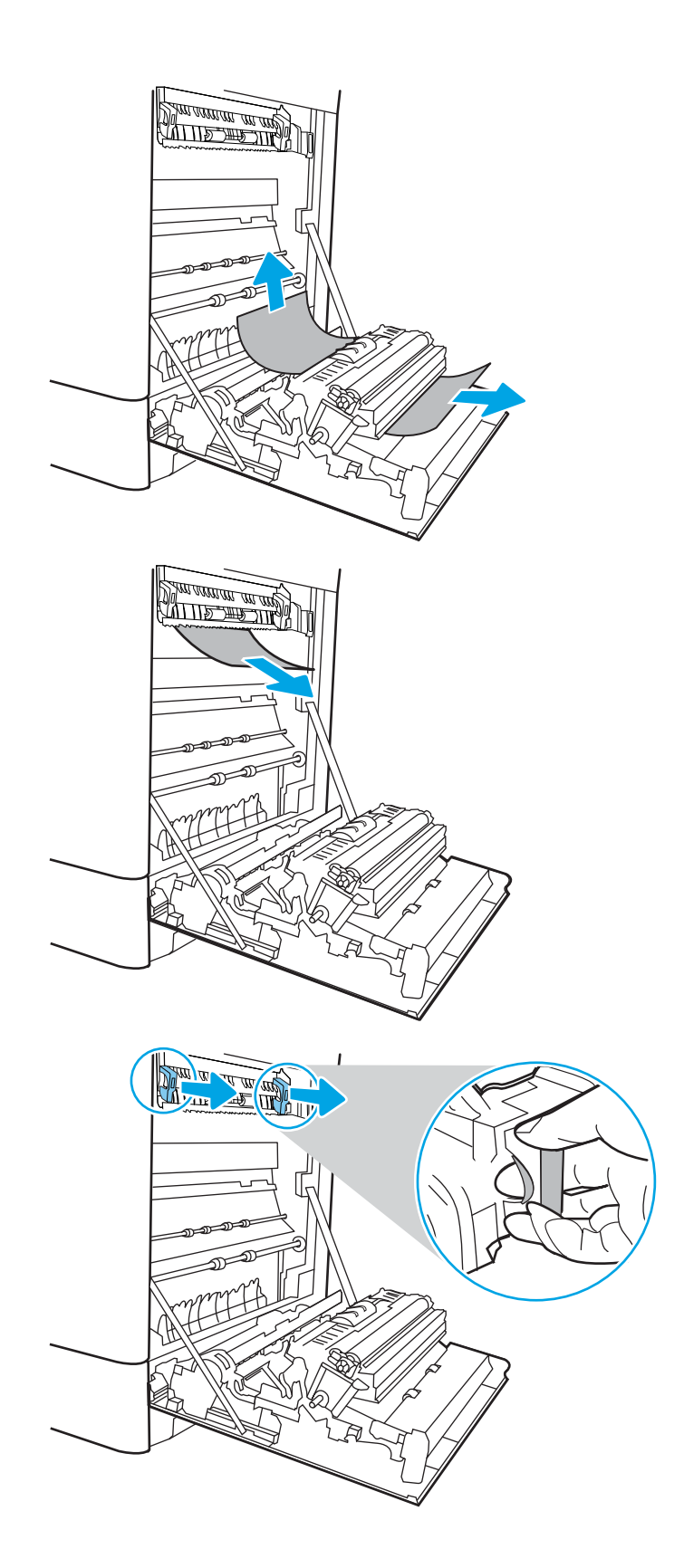

10. Buka pintu akses kemacetan di fuser. Jika kertas macet di dalam fuser, tarik perlahan ke atas untuk mengeluarkannya. Jika kertas robek, keluarkan semua serpihan kertas.

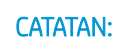

**CATATAN:**  $\bigwedge_{\mathcal{U}}\bigvee_{\mathcal{U}}$  Walaupun badan fuser telah

dingin, rol yang ada di dalamnya mungkin masih panas. Jangan sentuh rol fuser.

11. Jika kertas macet saat masuk nampan keluaran, tarik kertas perlahan untuk mengeluarkannya.

12. Tutup pintu akses kemacetan di fuser, dan dorong fuser ke dalam printer sampai sepenuhnya masuk dan berbunyi klik.

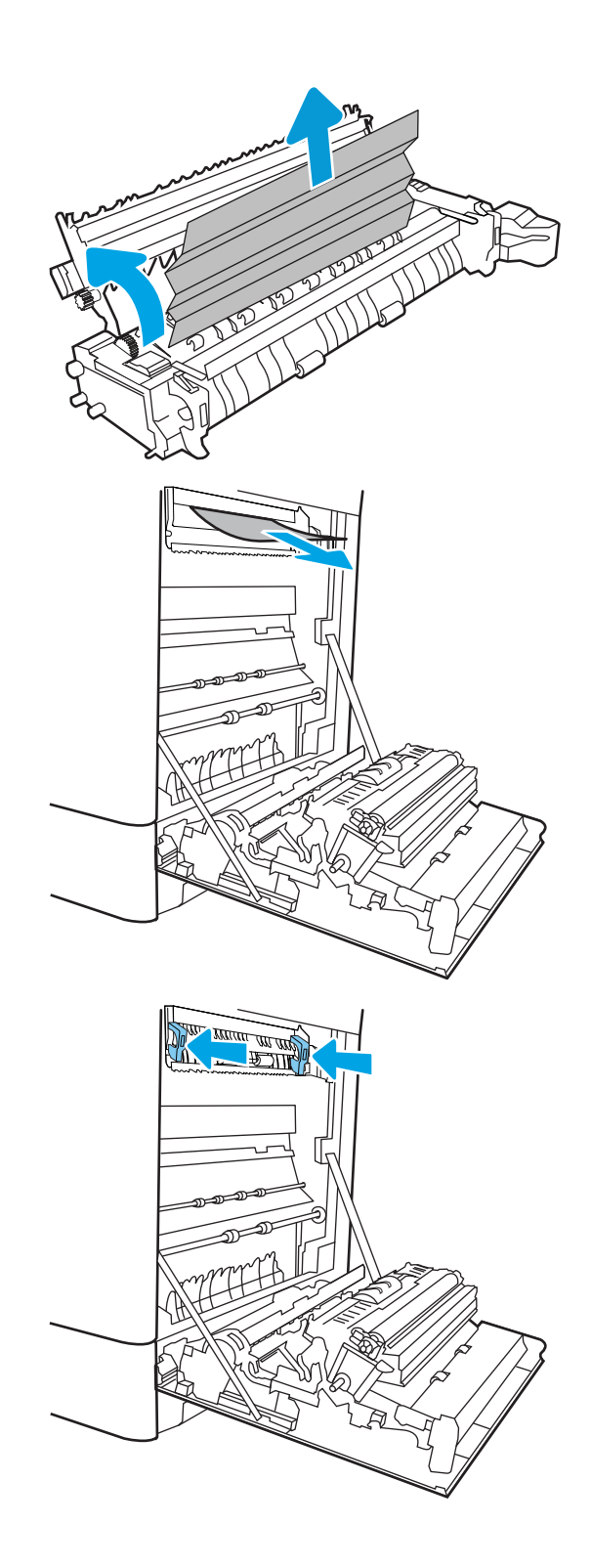

13. Tutup pintu kanan.

14. Buka pintu kanan atas.

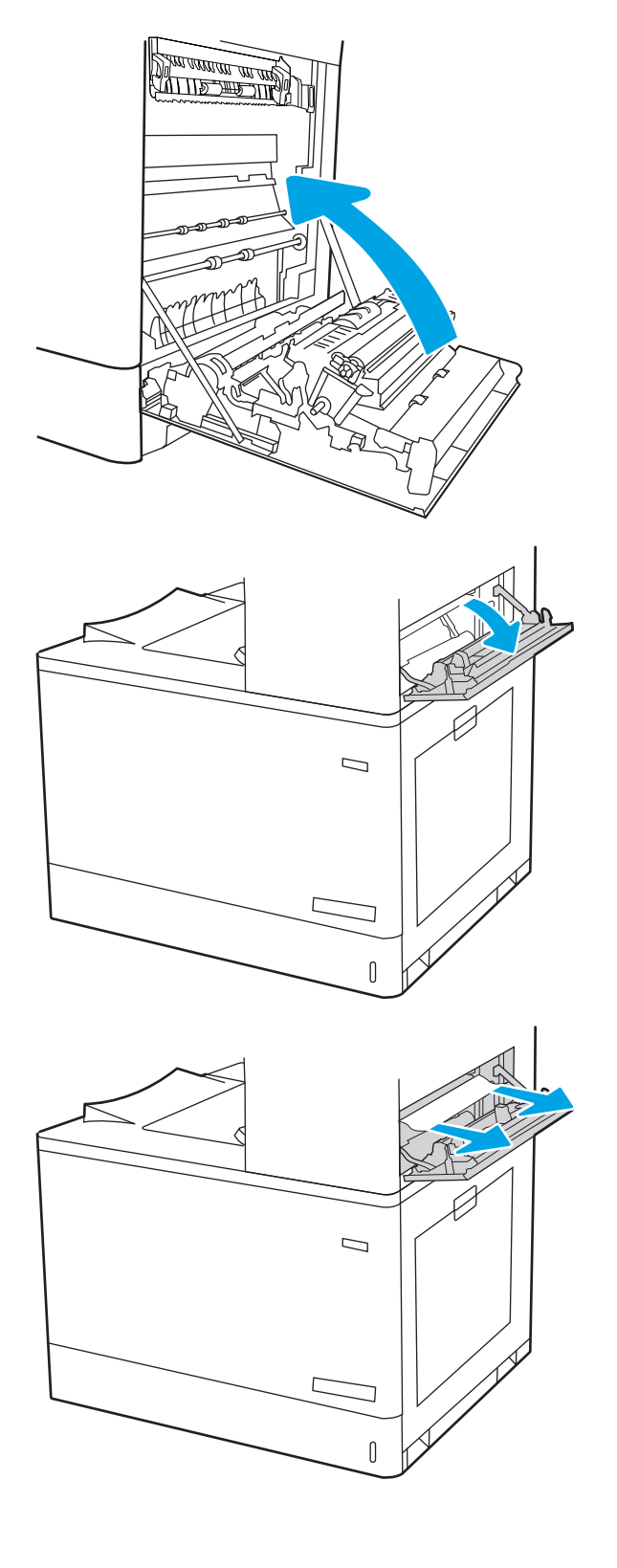

<span id="page-157-0"></span>16. Tutup pintu kanan atas.

 $\Box$ 

17. Jika kertas terlihat dari nampan keluaran, pegang tepinya dan keluarkan perlahan.

## Mengatasi kertas macet pada fuser (13.B9, 13.B2, 13.FF)

Gunakan prosedur berikut untuk memeriksa kertas di semua kemungkinan lokasi kemacetan dalam pintu kanan.

Bila terjadi kemacetan, panel kontrol dapat menampilkan pesan dan animasi untuk membantu mengatasi kemacetan.

- 13.B9.XX Kemacetan di fuser
- 13.B2.XX Kemacetan di <Penutup atau Pintu>.
- 13.FF.EE Kemacetan Membuka Pintu

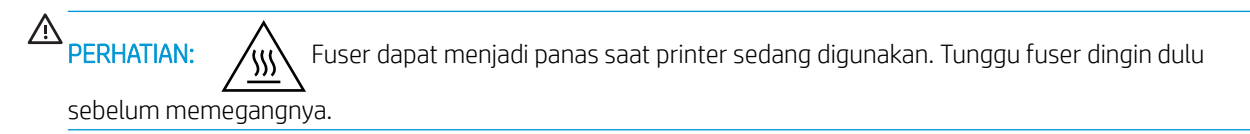

1. Buka pintu kanan.

PERHATIAN: Jangan sentuh rol transfer. Kotoran dapat memengaruhi kualitas cetak.

2. Tarik perlahan kertas yang macet hingga keluar.

3. Perlahan tarik keluar kertas yang macet dalam area dupleks pada pintu kanan.

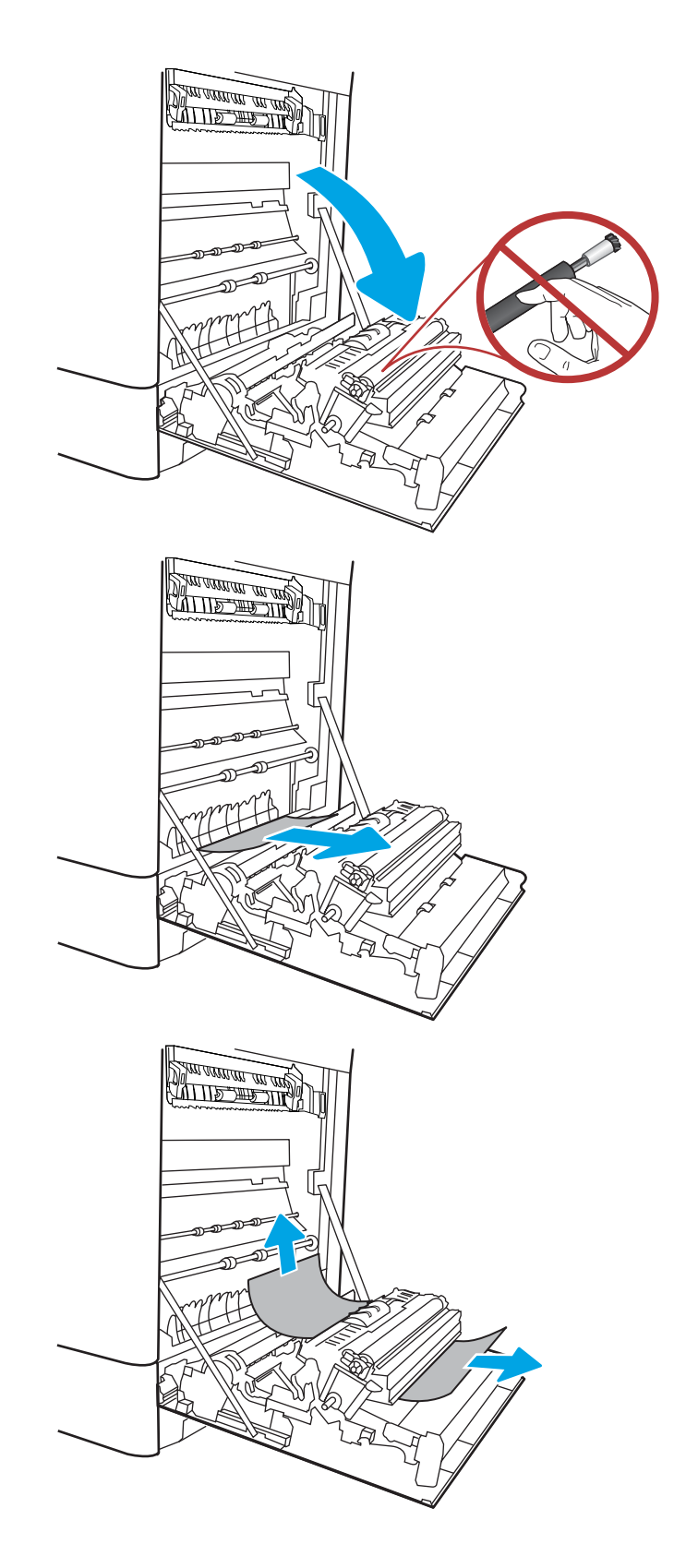

4. Jika kertas terlihat sedang memasuki bagian bawah fuser, tarik perlahan untuk melepasnya.

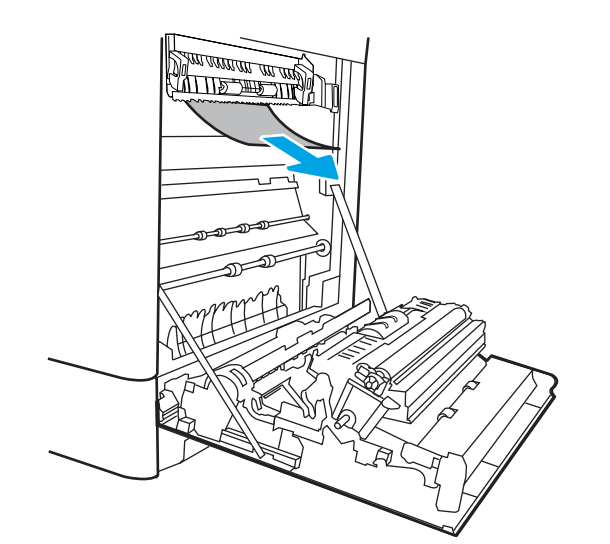

WITH A WA

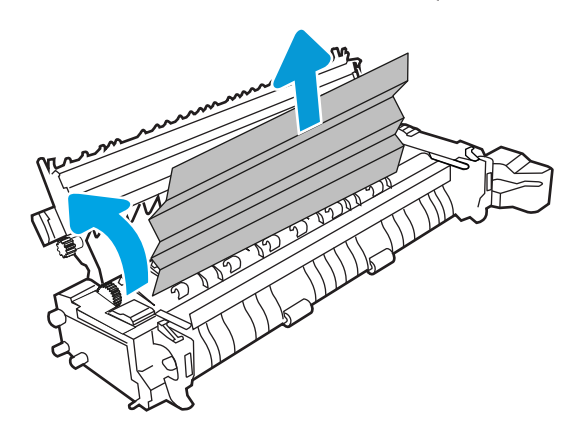

5. Kertas dapat macet di dalam fuser dan tidak terlihat. Pegang gagang fuser, dorong tuas pelepas, angkat sedikit, lalu tarik lurus untuk mengeluarkan fuser.

**PERHATIAN:**  $\bigwedge_{\mathcal{U}}\bigvee_{\mathcal{U}}$  Fuser dapat menjadi panas

saat printer sedang digunakan. Tunggu fuser dingin dulu sebelum memegangnya.

6. Buka pintu akses kemacetan di fuser. Jika kertas macet di dalam fuser, tarik perlahan ke atas untuk mengeluarkannya. Jika kertas robek, keluarkan semua serpihan kertas.

PERHATIAN: /ull Walaupun badan fuser telah

dingin, rol yang ada di dalamnya mungkin masih panas. Jangan sentuh rol fuser.

7. Jika kertas macet saat masuk nampan keluaran, tarik kertas perlahan untuk mengeluarkannya.

8. Tutup pintu akses kemacetan di fuser, dan dorong fuser ke dalam printer sampai sepenuhnya masuk dan berbunyi klik.

9. Tutup pintu kanan.

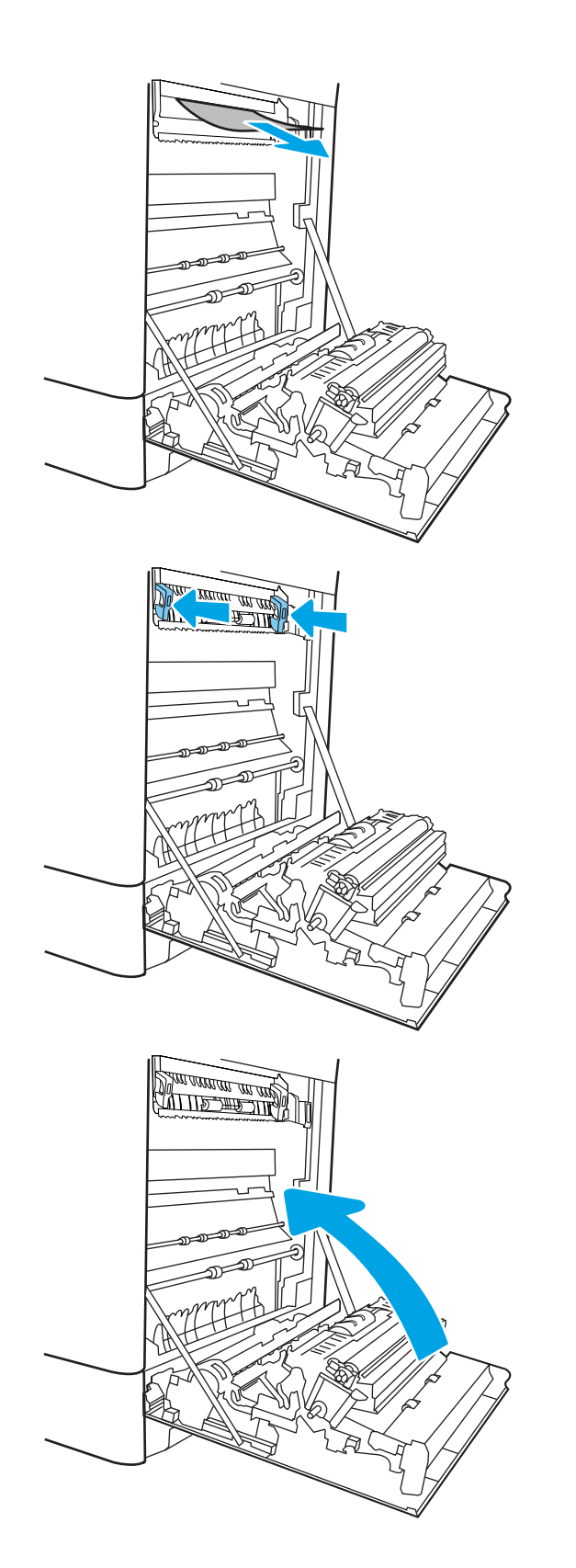

10. Buka pintu kanan atas.

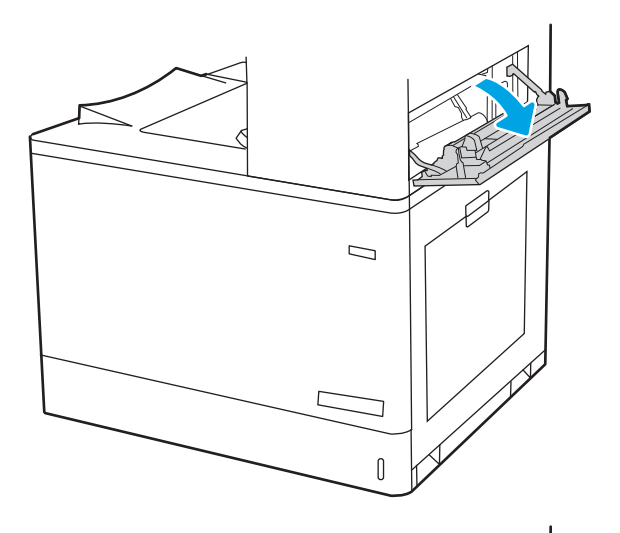

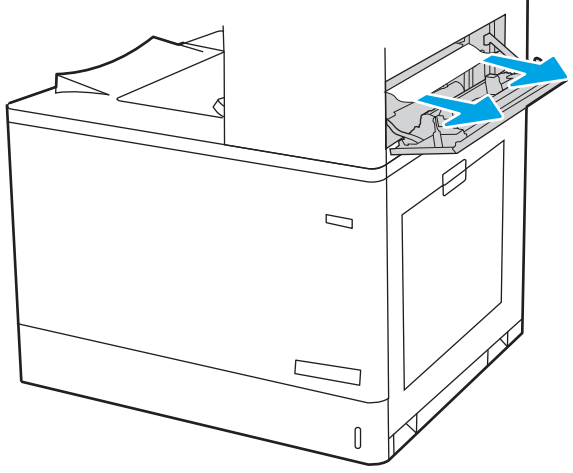

<span id="page-162-0"></span>12. Tutup pintu kanan atas.

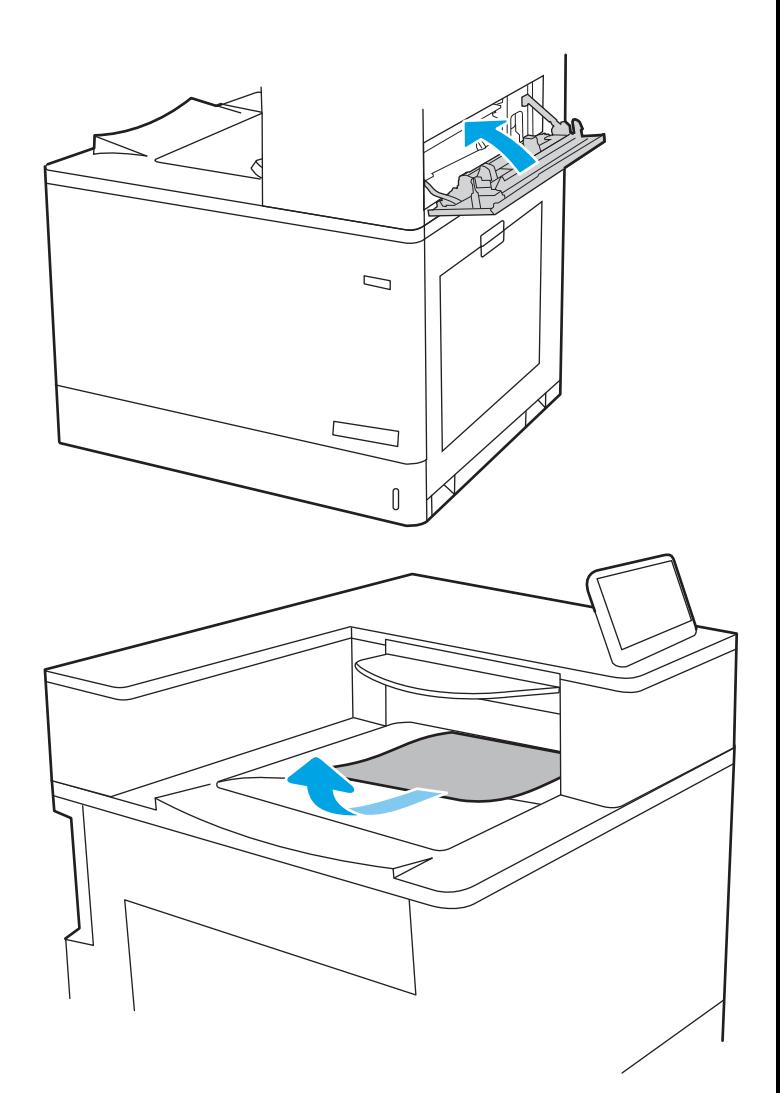

13. Jika kertas terlihat dari nampan keluaran, pegang tepinya dan keluarkan perlahan.

## Membebaskan kemacetan kertas di nampan keluaran (13.E1)

Gunakan prosedur berikut untuk mengatasi kemacetan di nampan keluaran.

Bila terjadi kemacetan, panel kontrol dapat menampilkan pesan dan animasi untuk membantu mengatasi kemacetan.

13.E1.XX Kemacetan di nampan keluaran standar

1. Jika kertas terlihat dari nampan keluaran, pegang tepinya dan keluarkan perlahan.

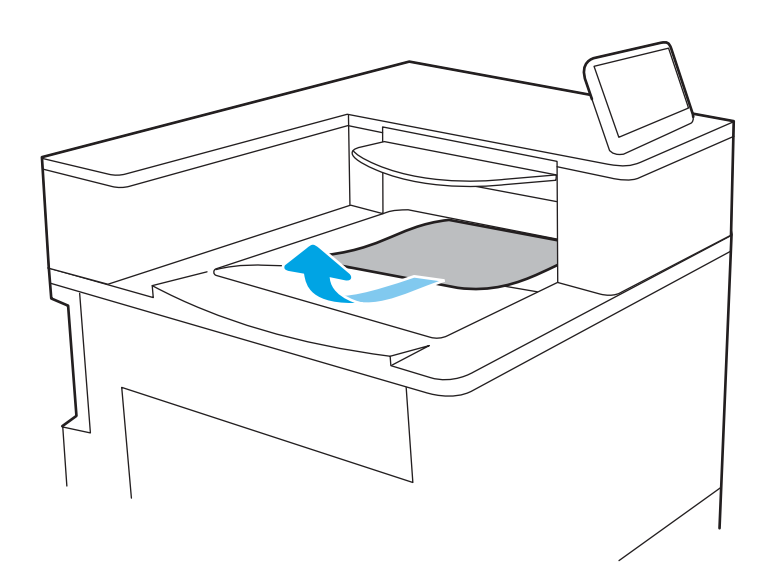

2. Buka pintu kanan atas.

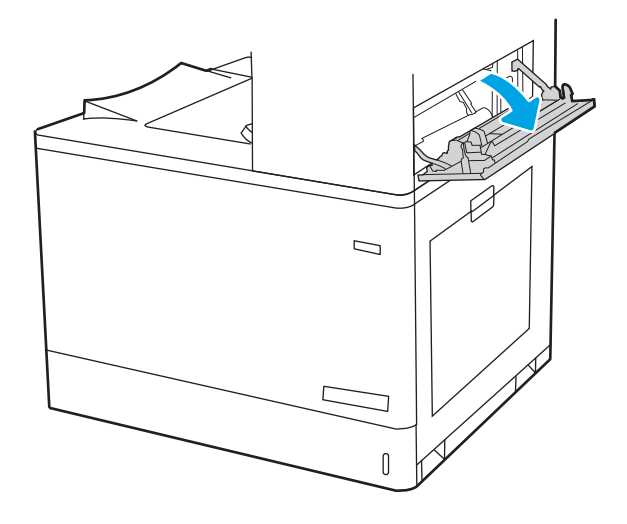

<span id="page-164-0"></span>3. Tarik perlahan kertas yang macet hingga keluar.

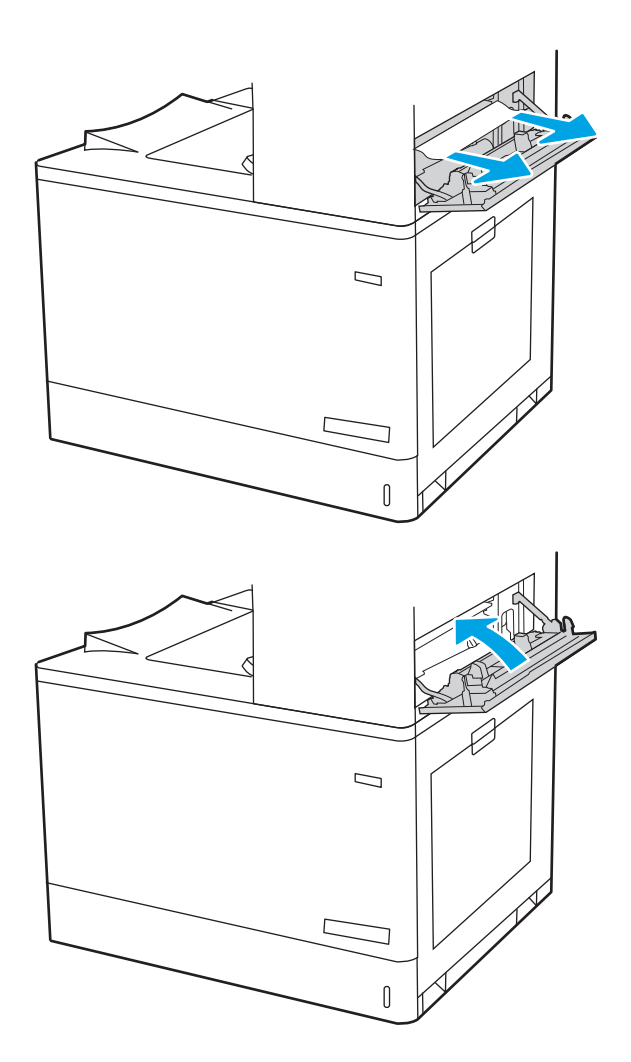

4. Tutup pintu kanan atas.

## Mengatasi kertas macet di area dupleks (13.D3)

Gunakan prosedur berikut untuk memeriksa kertas di semua kemungkinan lokasi kemacetan dalam pintu kanan.

Bila terjadi kemacetan, panel kontrol dapat menampilkan pesan dan animasi untuk membantu mengatasi kemacetan.

13.D3.XX Macet di area dupleks

1. Buka pintu kanan.

PERHATIAN: Jangan sentuh rol transfer. Kotoran dapat memengaruhi kualitas cetak.

2. Tarik perlahan kertas yang macet hingga keluar.

3. Perlahan tarik keluar kertas yang macet dalam area dupleks pada pintu kanan.

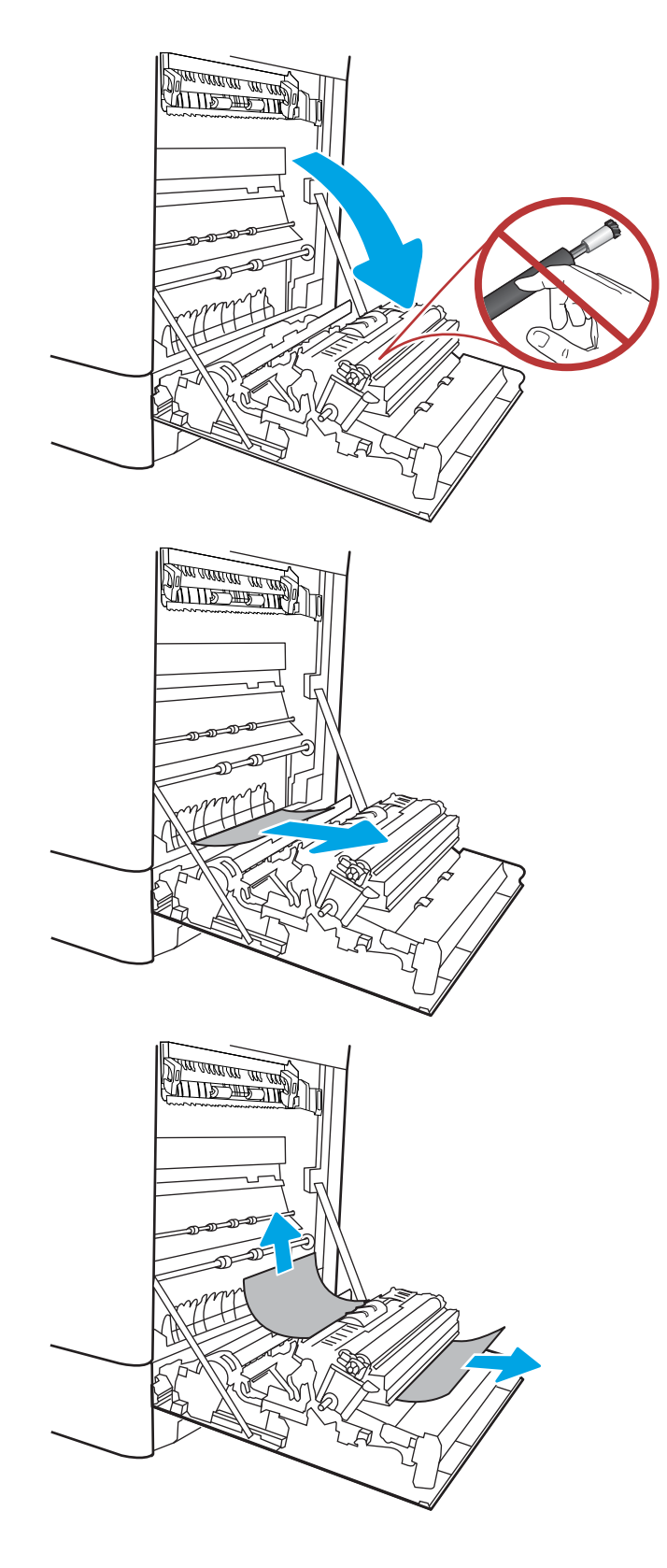

4. Jika kertas terlihat sedang memasuki bagian bawah fuser, tarik perlahan untuk melepasnya.

5. Kertas dapat macet di dalam fuser dan tidak terlihat. Pegang gagang fuser, dorong tuas pelepas, angkat sedikit, lalu tarik lurus untuk mengeluarkan fuser.

> **PERHATIAN:**  $\bigwedge_{\mathbf{N}}\bigwedge$  Fuser dapat menjadi panas saat printer sedang digunakan. Tunggu fuser

dingin dulu sebelum memegangnya.

6. Buka pintu akses kemacetan di fuser. Jika kertas macet di dalam fuser, tarik perlahan ke atas untuk mengeluarkannya. Jika kertas robek, keluarkan semua serpihan kertas.

PERHATIAN: /ull Walaupun badan fuser telah

dingin, rol yang ada di dalamnya mungkin masih panas. Jangan sentuh rol fuser.

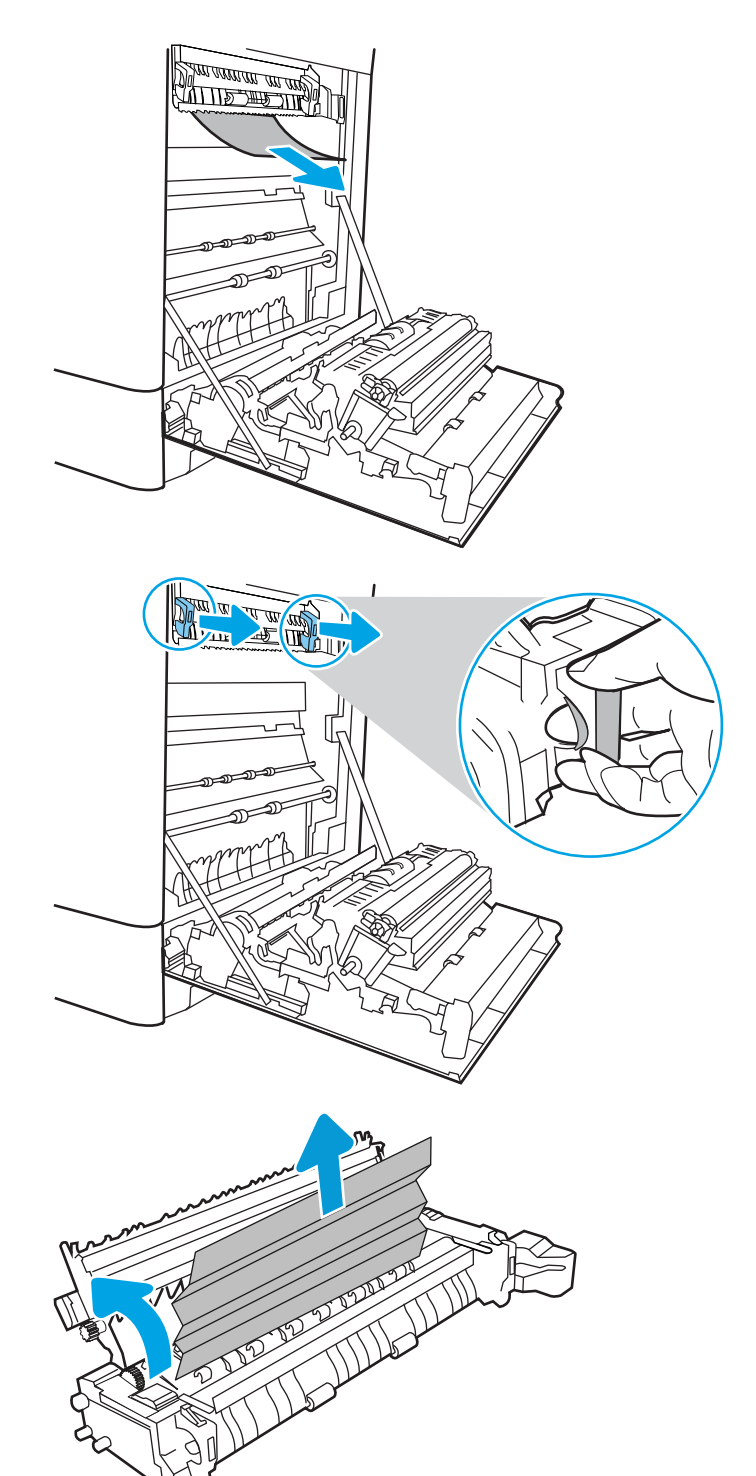

7. Jika kertas macet saat masuk nampan keluaran, tarik kertas perlahan untuk mengeluarkannya.

8. Tutup pintu akses kemacetan di fuser, dan dorong fuser ke dalam printer sampai sepenuhnya masuk dan berbunyi klik.

9. Tutup pintu kanan.

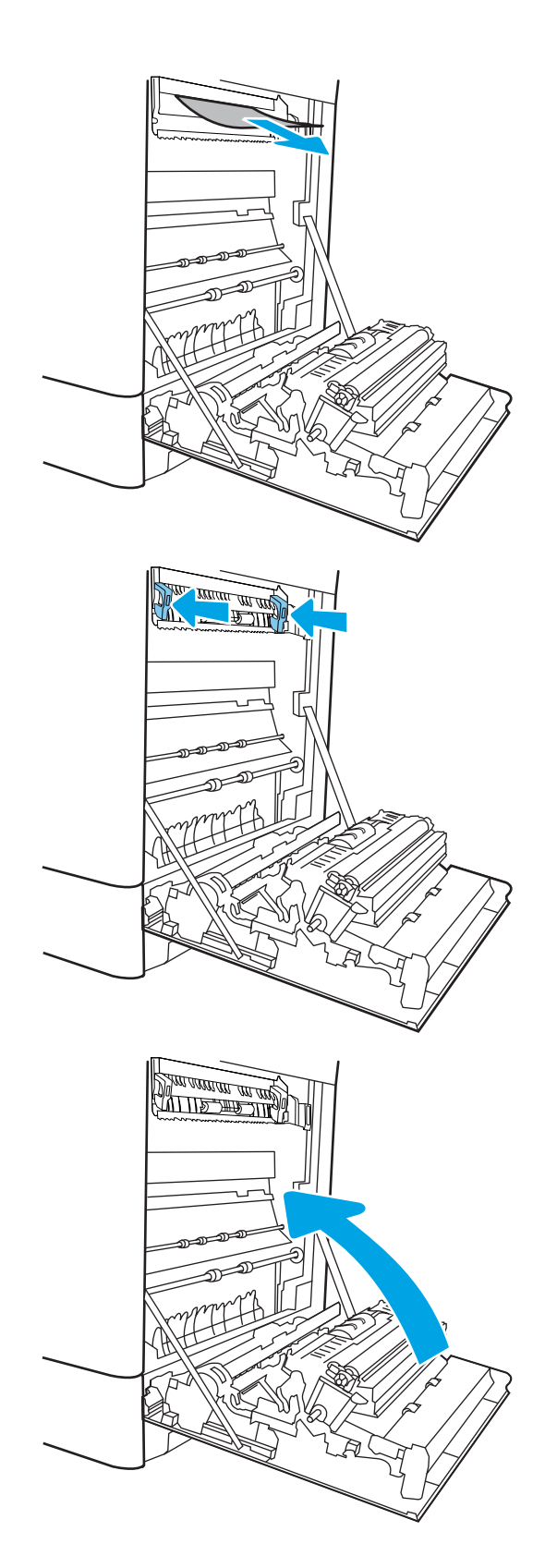

10. Buka pintu kanan atas.

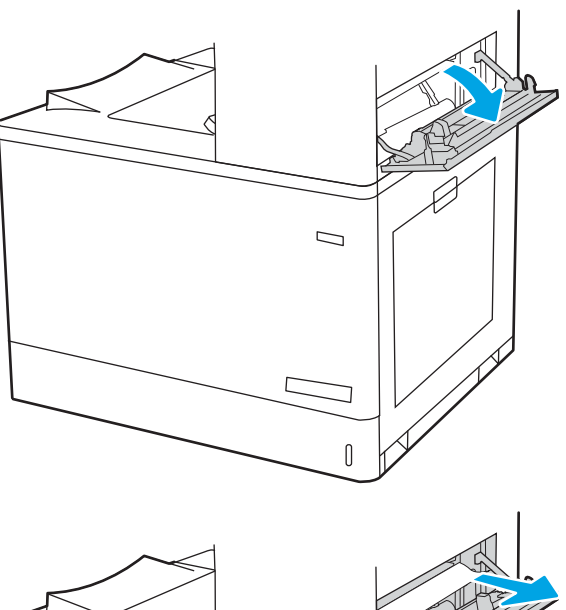

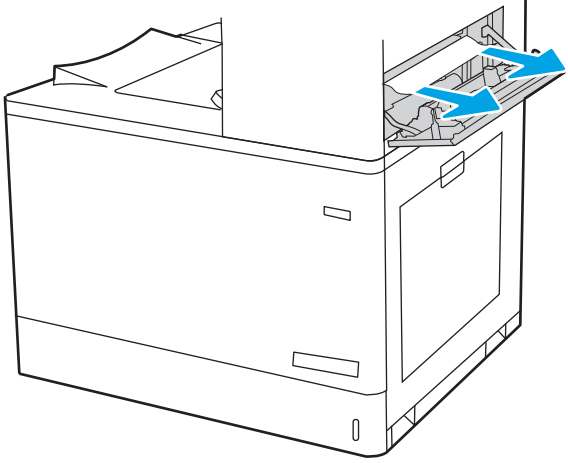

<span id="page-169-0"></span>12. Tutup pintu kanan atas.

ſ

 $\Box$ 

13. Jika kertas terlihat dari nampan keluaran, pegang tepinya dan keluarkan perlahan.

## Mengatasi kemacetan kertas dalam baki 550 lembar (13.A3, 13.A4)

Gunakan prosedur berikut untuk memeriksa kertas di semua kemungkinan lokasi kemacetan terkait dengan baki 550 lembar dan di dalam pintu kanan.

Bila terjadi kemacetan, panel kontrol dapat menampilkan pesan dan animasi untuk membantu mengatasi kemacetan.

- 13.A3.XX Kemacetan di baki 3
- 13.A4.XX Kemacetan di baki 4

1. Buka baki dan keluarkan semua kertas yang macet atau sobek. Pastikan baki tidak terlalu penuh dan pemandu kertas diatur dengan benar.

2. Lepas kedua tab di bagian belakang baki, kemudian tarik keluar baki sepenuhnya dari printer.

3. Keluarkan kertas dari rol pemasok di dalam printer. Pertama-tama, tarik kertas ke kiri untuk melepasnya, lalu dorong ke depan untuk mengambilnya.

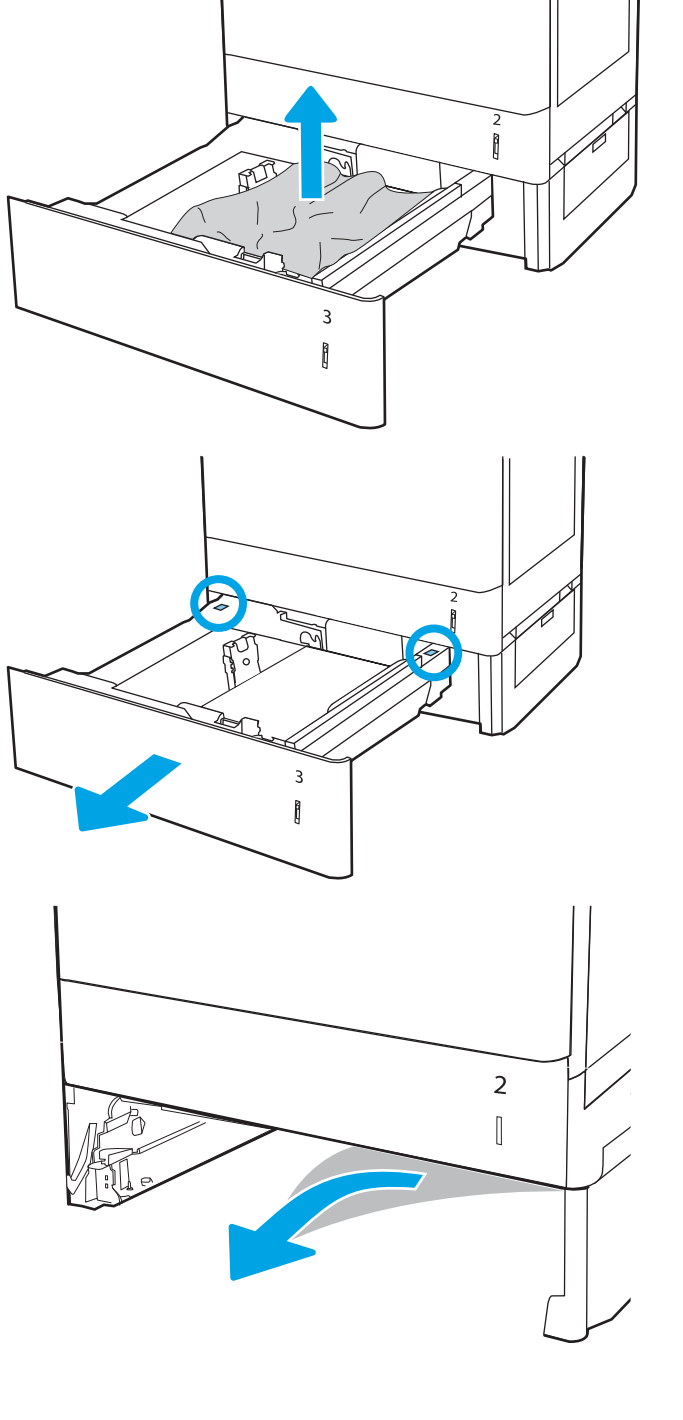

4. Pasang dan tutup baki.

5. Buka pintu kanan bawah.

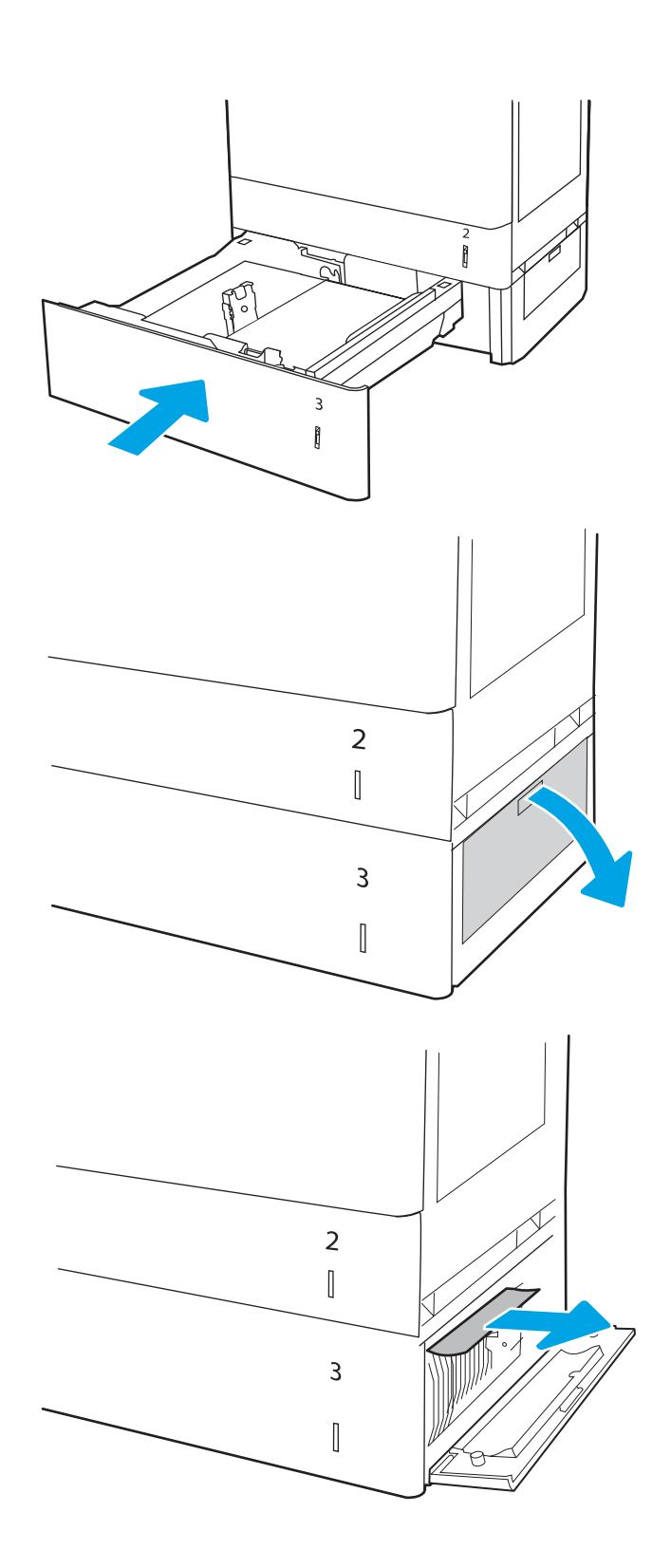

7. Tutup pintu kanan bawah.

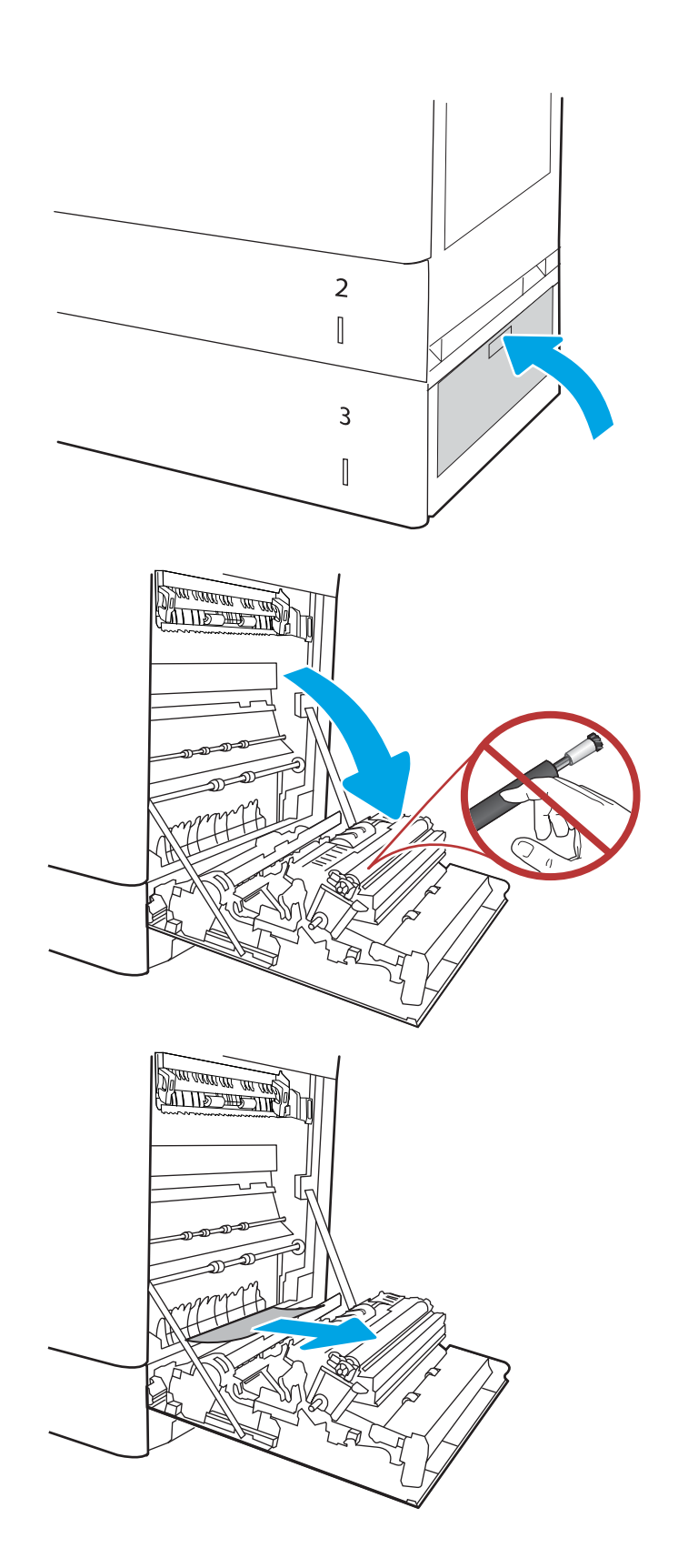

8. Buka pintu kanan.

PERHATIAN: Jangan sentuh rol transfer. Kotoran dapat memengaruhi kualitas cetak.

10. Perlahan tarik keluar kertas yang macet dalam area dupleks pada pintu kanan.

11. Jika kertas terlihat sedang memasuki bagian bawah fuser, tarik perlahan untuk melepasnya.

12. Kertas dapat macet di dalam fuser dan tidak terlihat. Pegang gagang fuser, dorong tuas pelepas, angkat sedikit, lalu tarik lurus untuk mengeluarkan fuser.

**PERHATIAN:**  $\bigwedge_{N}$  Fuser dapat menjadi panas

saat printer sedang digunakan. Tunggu fuser dingin dulu sebelum memegangnya.

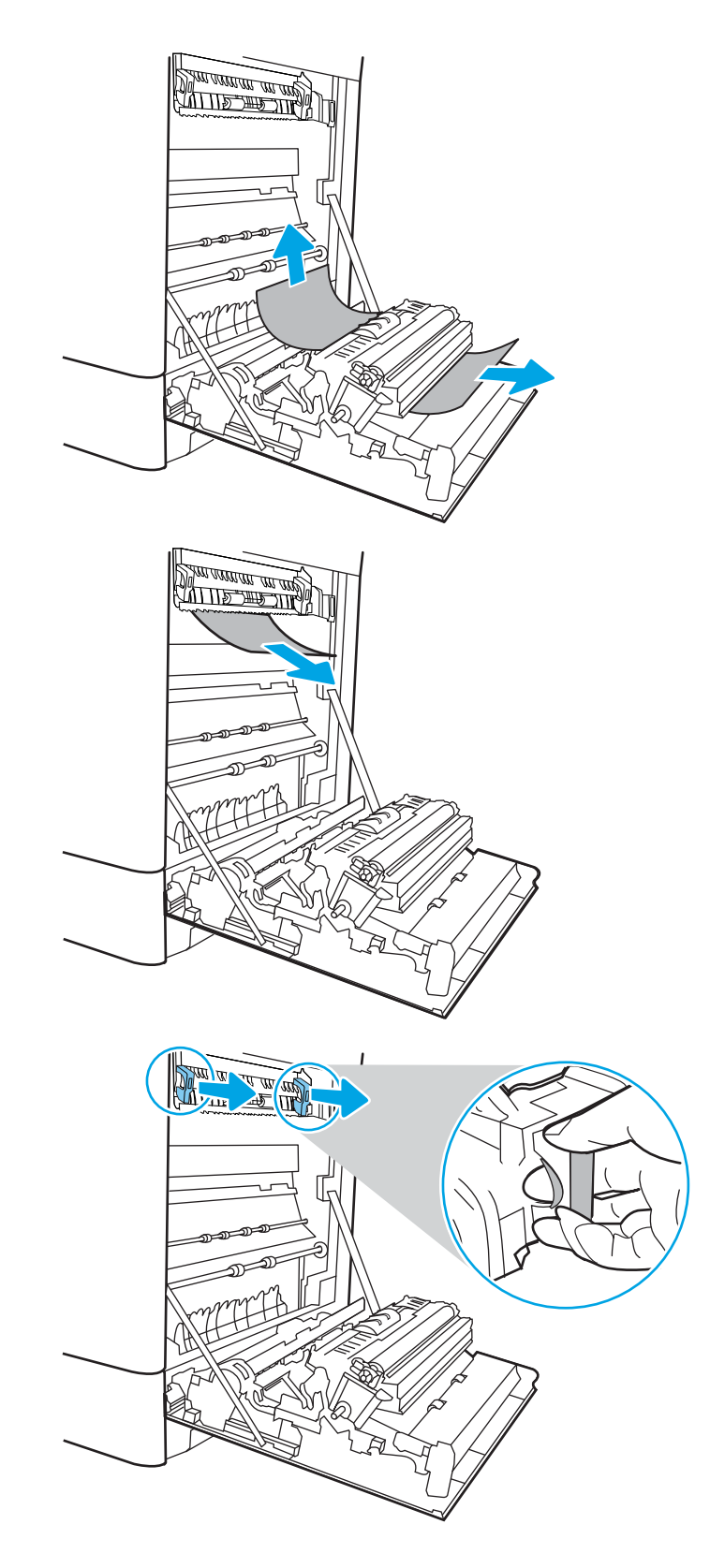

13. Buka pintu akses kemacetan di fuser. Jika kertas macet di dalam fuser, tarik perlahan ke atas untuk mengeluarkannya. Jika kertas robek, keluarkan semua serpihan kertas.

**CATATAN:**  $\bigwedge_{v \in V}$  Walaupun badan fuser telah

dingin, rol yang ada di dalamnya mungkin masih panas. Jangan sentuh rol fuser.

14. Jika kertas macet saat masuk nampan keluaran, tarik kertas perlahan untuk mengeluarkannya.

15. Tutup pintu akses kemacetan di fuser, dan dorong fuser ke dalam printer sampai sepenuhnya masuk dan berbunyi klik.

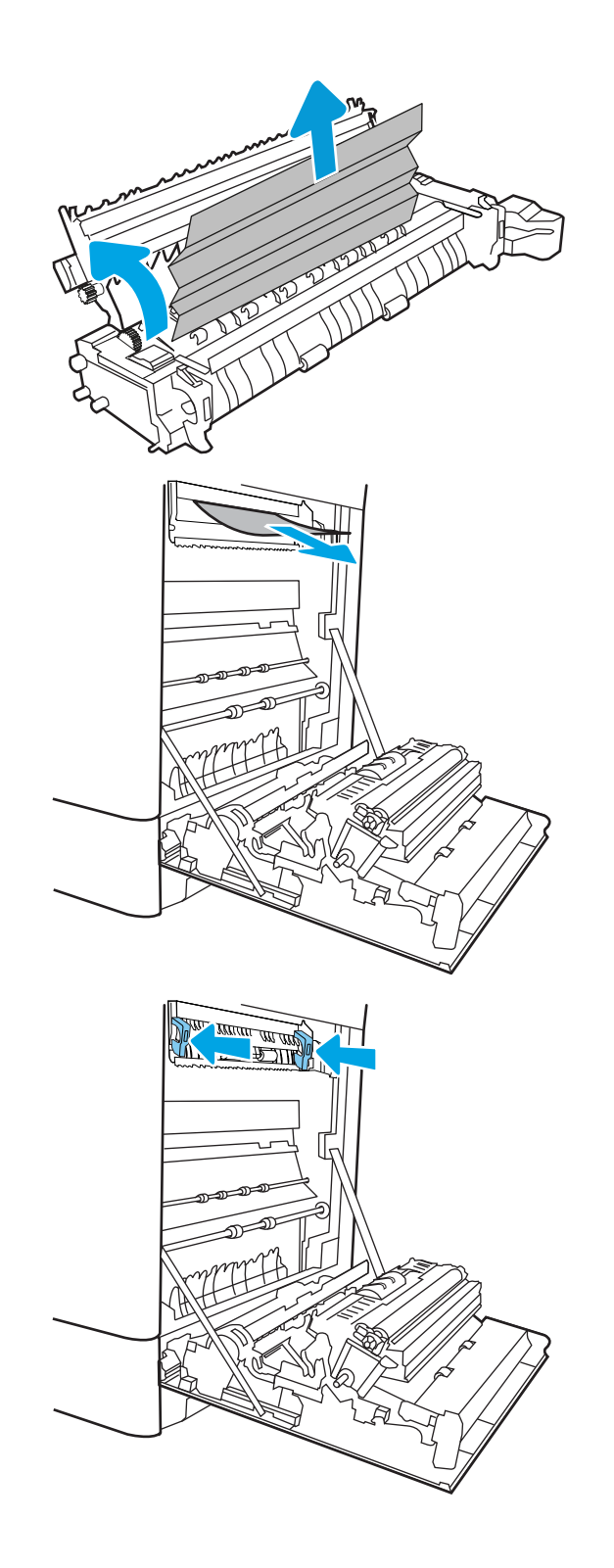

16. Tutup pintu kanan.

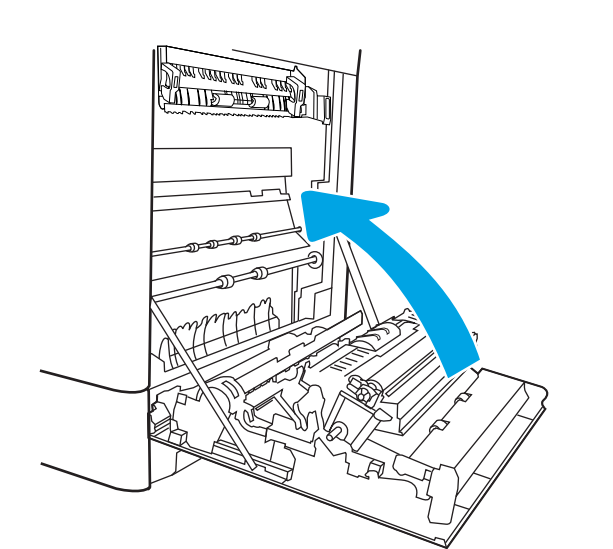

17. Buka pintu kanan atas.

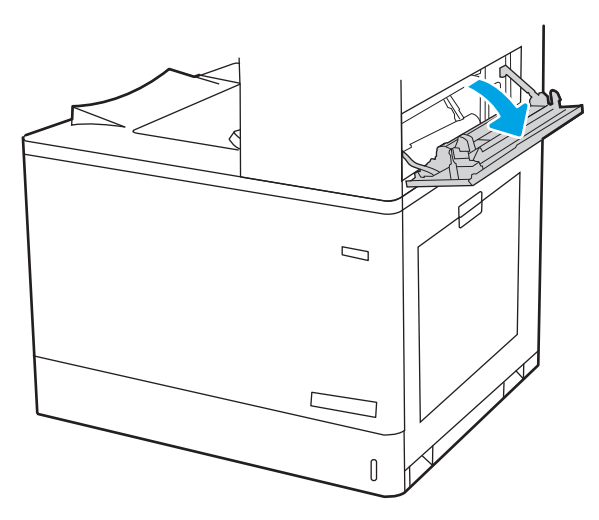

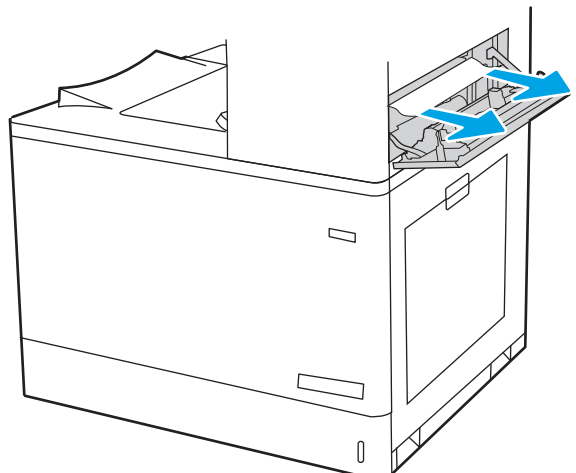

<span id="page-176-0"></span>19. Tutup pintu kanan atas.

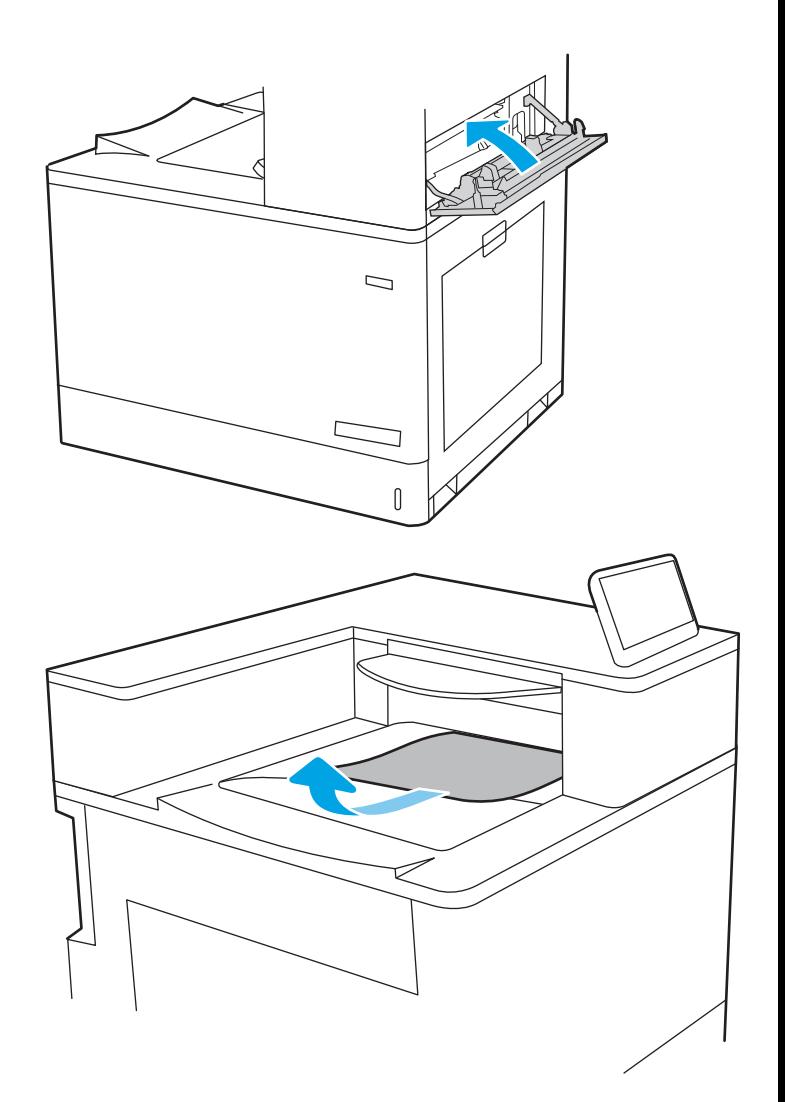

20. Jika kertas terlihat dari nampan keluaran, pegang tepinya dan keluarkan perlahan.

## Mengatasi kemacetan kertas dalam 2 baki kertas 550 (13.A4, 13.A5)

Gunakan prosedur berikut untuk memeriksa kertas di semua kemungkinan lokasi kemacetan terkait dengan 2 baki 550 lembar dan di dalam pintu kanan.

Bila terjadi kemacetan, panel kontrol dapat menampilkan pesan dan animasi untuk membantu mengatasi kemacetan.

- 13.A4.XX Kemacetan di baki 4
- 13.A5.XX Kemacetan di baki 5

1. Buka baki dan keluarkan semua kertas yang macet atau sobek. Pastikan baki tidak terlalu penuh dan pemandu kertas diatur dengan benar.

2. Lepas kedua tab di bagian belakang baki, kemudian tarik keluar baki sepenuhnya dari printer.

3. Keluarkan kertas yang macet dari rol pemasok di dalam printer. Tarik kertas terlebih dahulu ke kiri, lalu dorong ke depan untuk mengambilnya.

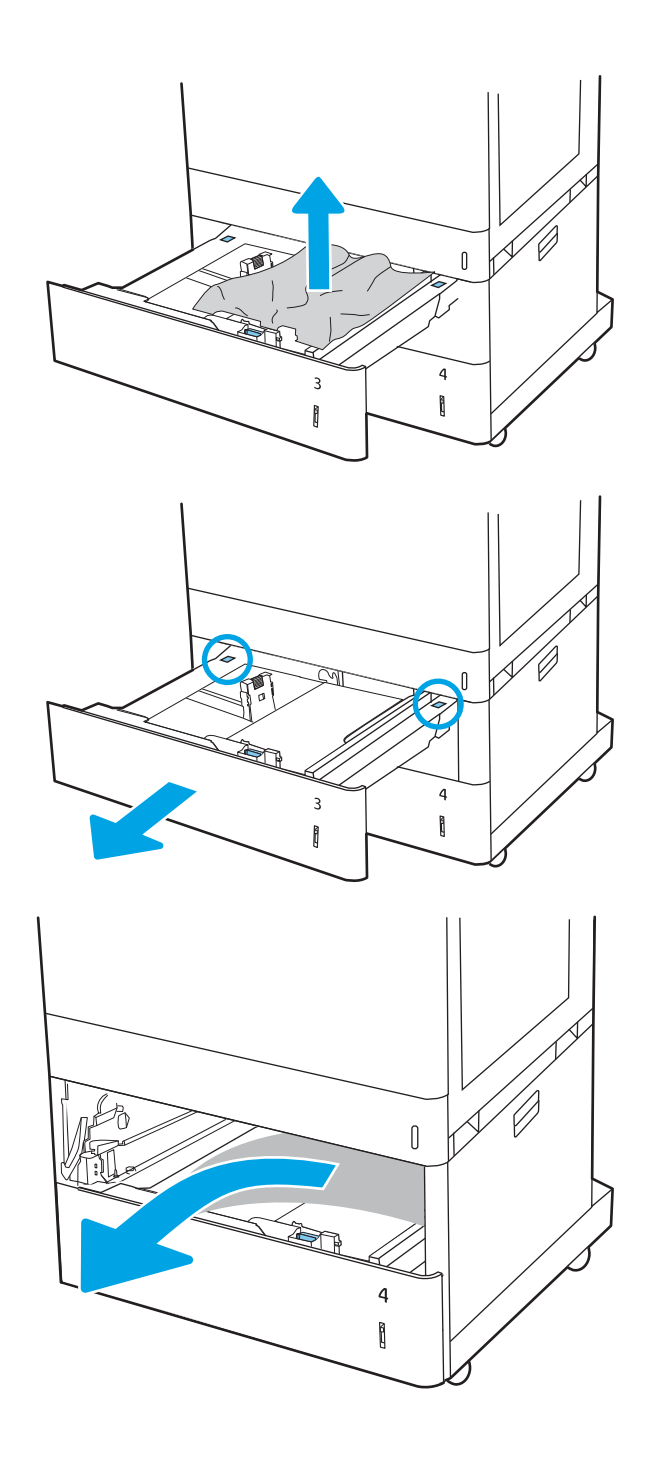

4. Buka pintu kanan bawah.

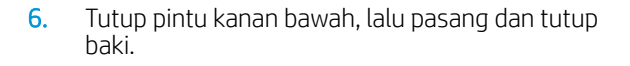

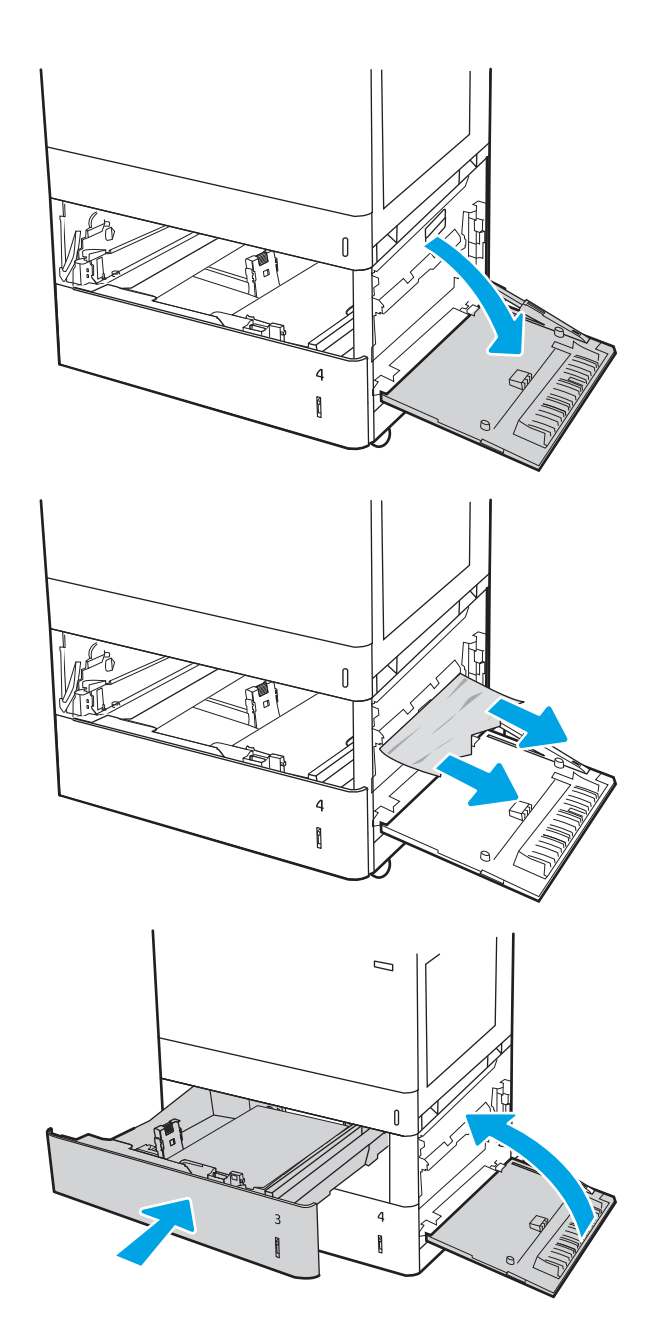

7. Buka pintu kanan.

PERHATIAN: Jangan sentuh rol transfer. Kotoran dapat memengaruhi kualitas cetak.

8. Tarik perlahan kertas yang macet hingga keluar.

9. Perlahan tarik keluar kertas yang macet dalam area dupleks pada pintu kanan.

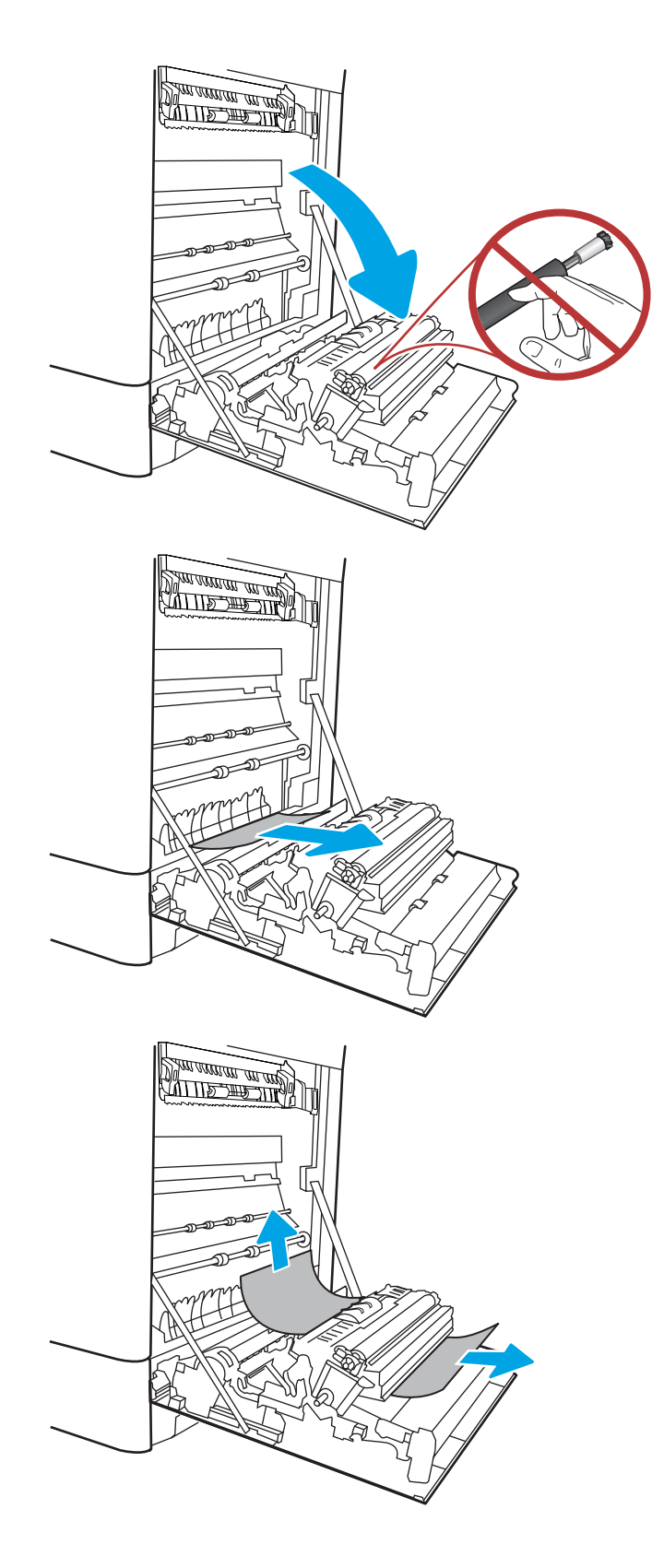
10. Jika kertas terlihat sedang memasuki bagian bawah fuser, tarik perlahan untuk melepasnya.

11. Kertas dapat macet di dalam fuser dan tidak terlihat. Pegang gagang fuser, dorong tuas pelepas, angkat sedikit, lalu tarik lurus untuk mengeluarkan fuser.

> **PERHATIAN:**  $\bigwedge_{\mathbf{N}}\bigwedge$  Fuser dapat menjadi panas saat printer sedang digunakan. Tunggu fuser

dingin dulu sebelum memegangnya.

12. Buka pintu akses kemacetan di fuser. Jika kertas macet di dalam fuser, tarik perlahan ke atas untuk mengeluarkannya. Jika kertas robek, keluarkan semua serpihan kertas.

PERHATIAN: /ull Walaupun badan fuser telah

dingin, rol yang ada di dalamnya mungkin masih panas. Jangan sentuh rol fuser.

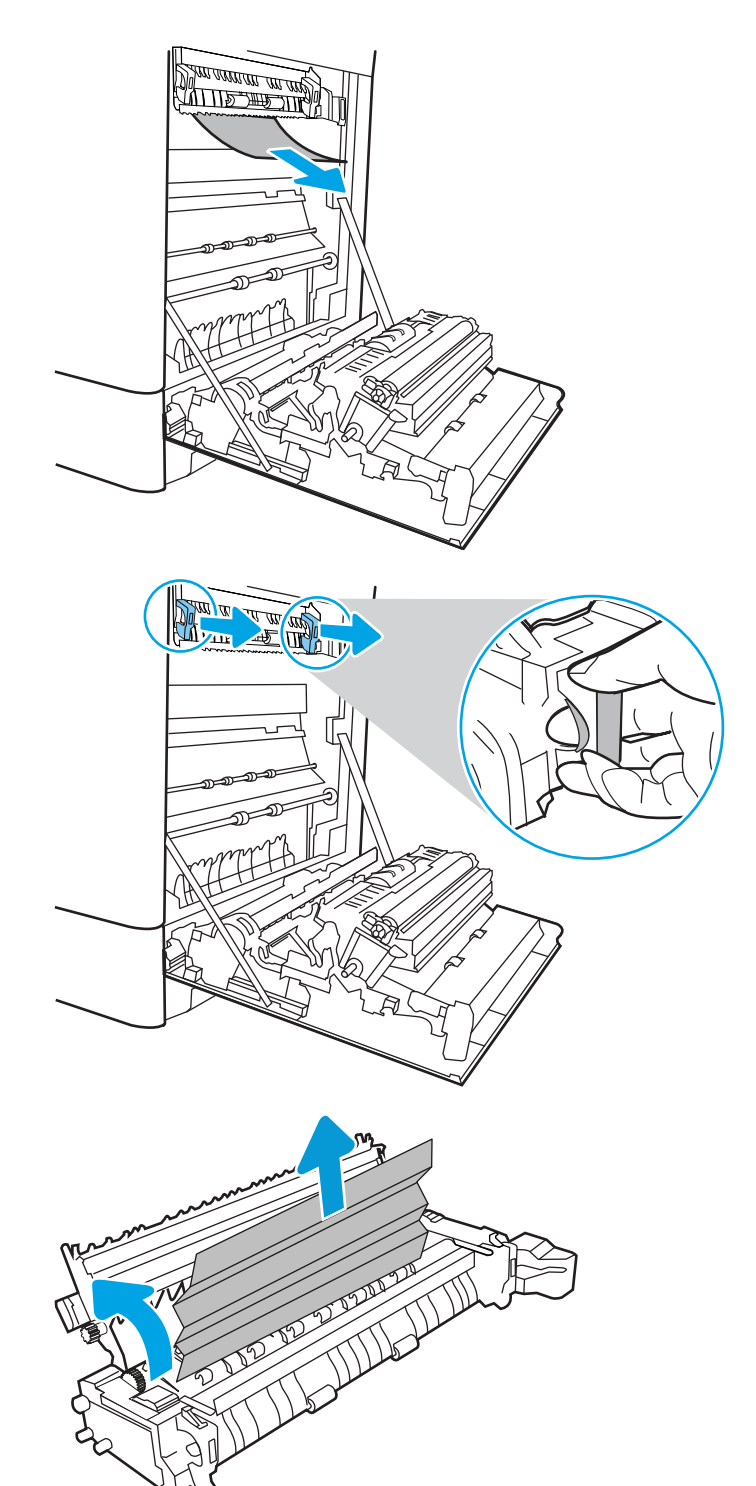

13. Jika kertas macet saat masuk nampan keluaran, tarik kertas perlahan untuk mengeluarkannya.

14. Tutup pintu akses kemacetan di fuser, dan dorong fuser ke dalam printer sampai sepenuhnya masuk dan berbunyi klik.

15. Tutup pintu kanan.

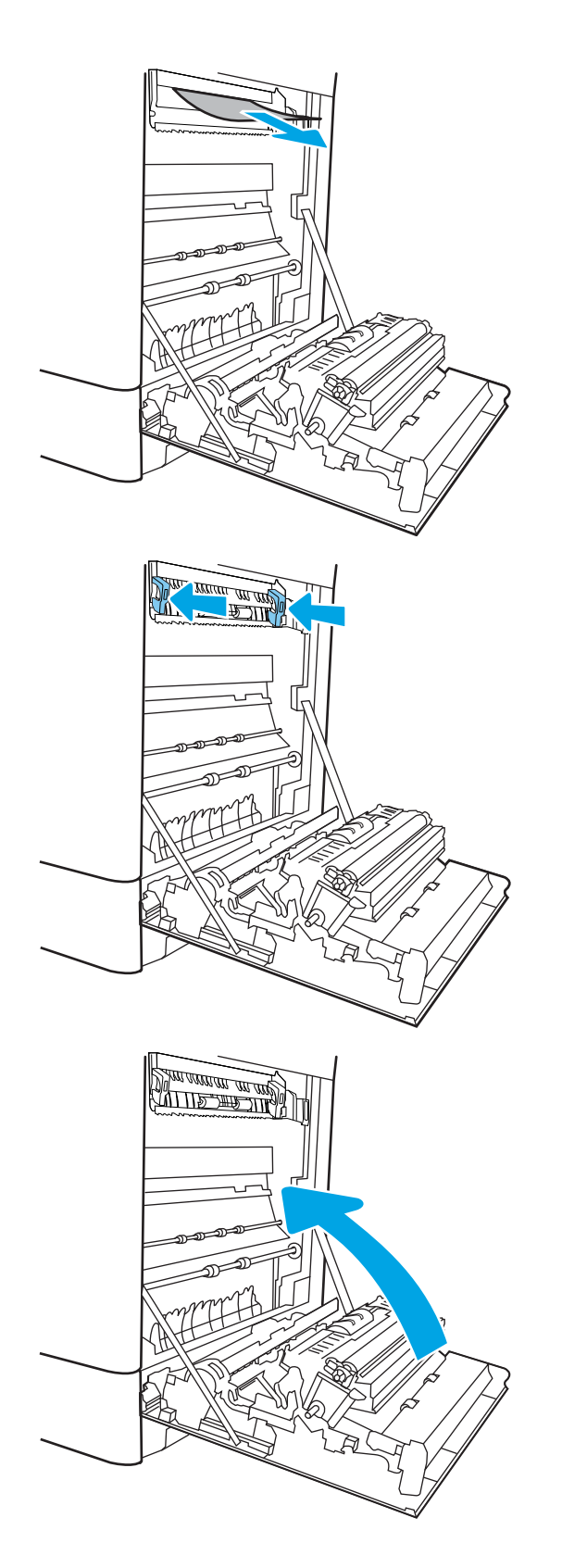

16. Buka pintu kanan atas.

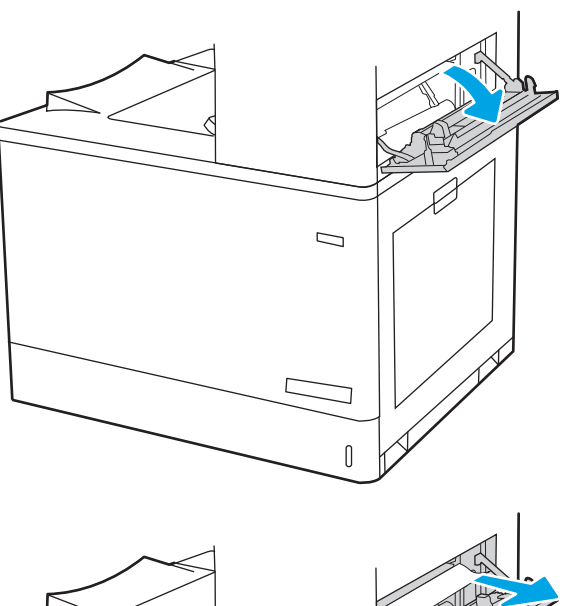

17. Tarik perlahan kertas yang macet hingga keluar.

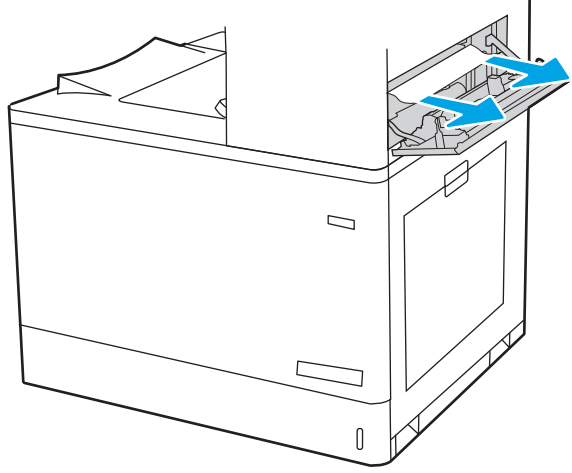

18. Tutup pintu kanan atas.

- $\Box$
- 19. Jika kertas terlihat dari nampan keluaran, pegang tepinya dan keluarkan perlahan.

# Mengatasi kemacetan kertas dalam baki kertas input berkapasitas tinggi 2.700 lembar (13.A3, 13.A4, 13.A5, 13.A7)

Gunakan prosedur berikut untuk memeriksa kertas di semua kemungkinan lokasi kemacetan terkait dengan baki kertas masukan kapasitas tinggi (HCI) 2.700 lembar dan di dalam pintu kanan.

Bila terjadi kemacetan, panel kontrol dapat menampilkan pesan dan animasi untuk membantu mengatasi kemacetan.

1. Lepas kait baki pada baki HCI kiri. Geser baki dari printer sampai berhenti, kemudian angkat ke atas dan jauhkan dari printer untuk melepasnya.

2. Keluarkan kertas yang macet dari rol pemasok di dalam printer. Tarik kertas terlebih dahulu ke kiri, lalu dorong ke depan untuk mengambilnya.

3. Pasang dan tutup baki HCI kiri.

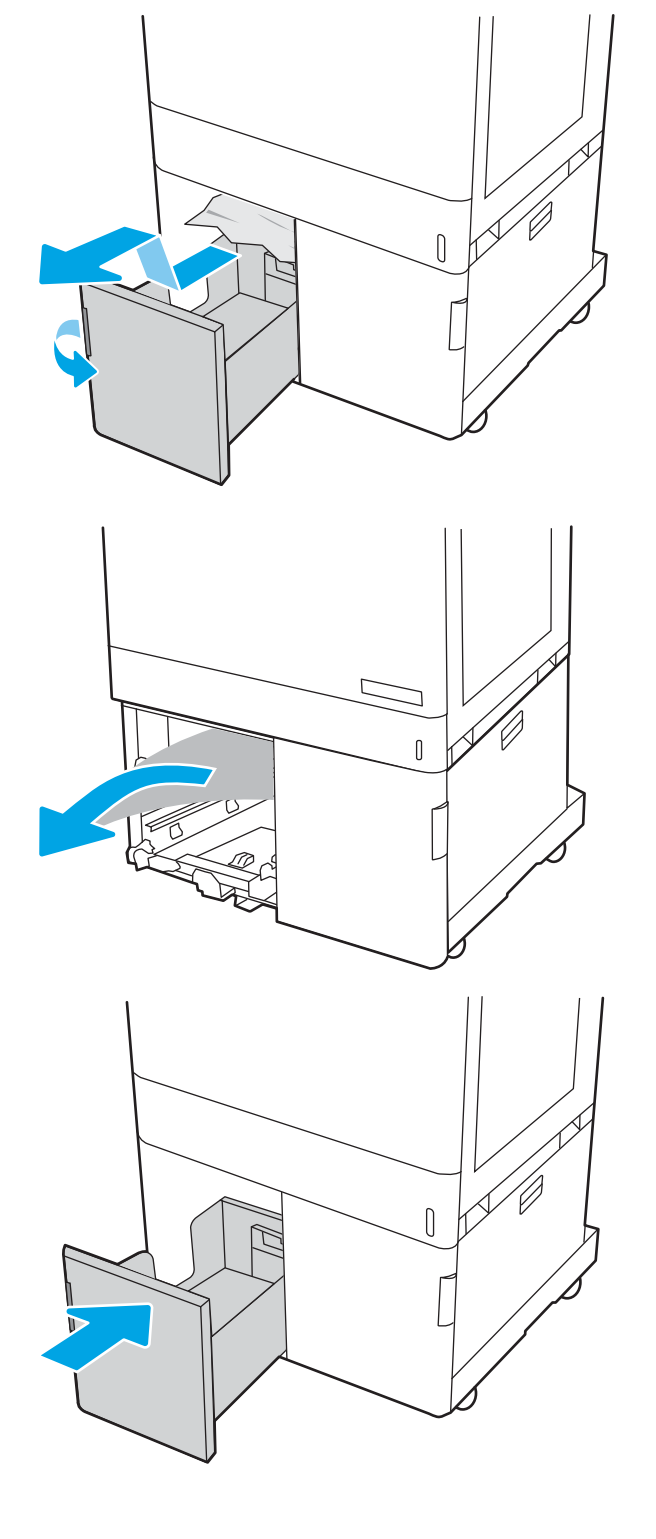

4. Lepas kait baki pada baki HCI kanan. Geser baki dari printer sampai berhenti, kemudian angkat ke atas dan jauhkan dari printer untuk melepasnya.

5. Keluarkan kertas yang macet dari rol pemasok di dalam printer. Tarik kertas terlebih dahulu ke kiri, lalu dorong ke depan untuk mengambilnya.

6. Buka pintu kanan bawah.

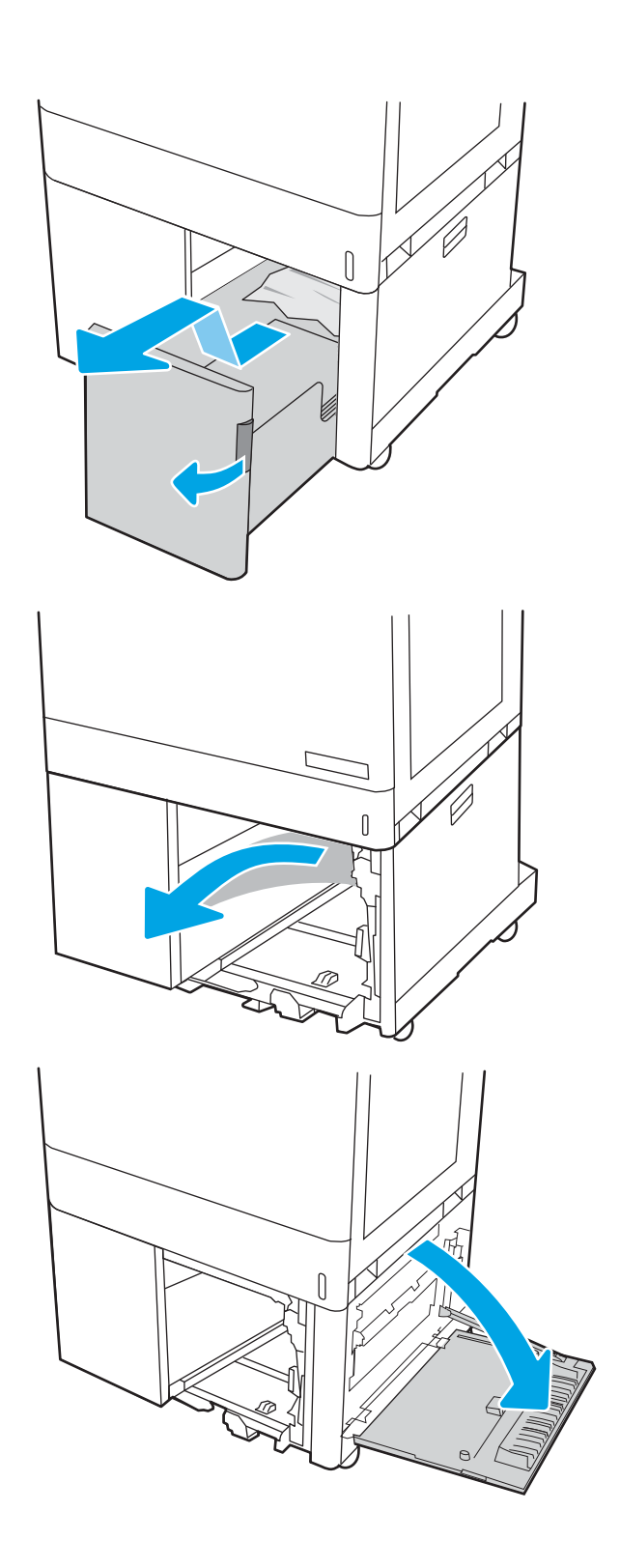

7. Keluarkan semua kertas yang rusak.

8. Tutup pintu kanan bawah, lalu pasang dan tutup baki HCI kanan.

9. Buka pintu kanan.

PERHATIAN: Jangan sentuh rol transfer. Kotoran dapat memengaruhi kualitas cetak.

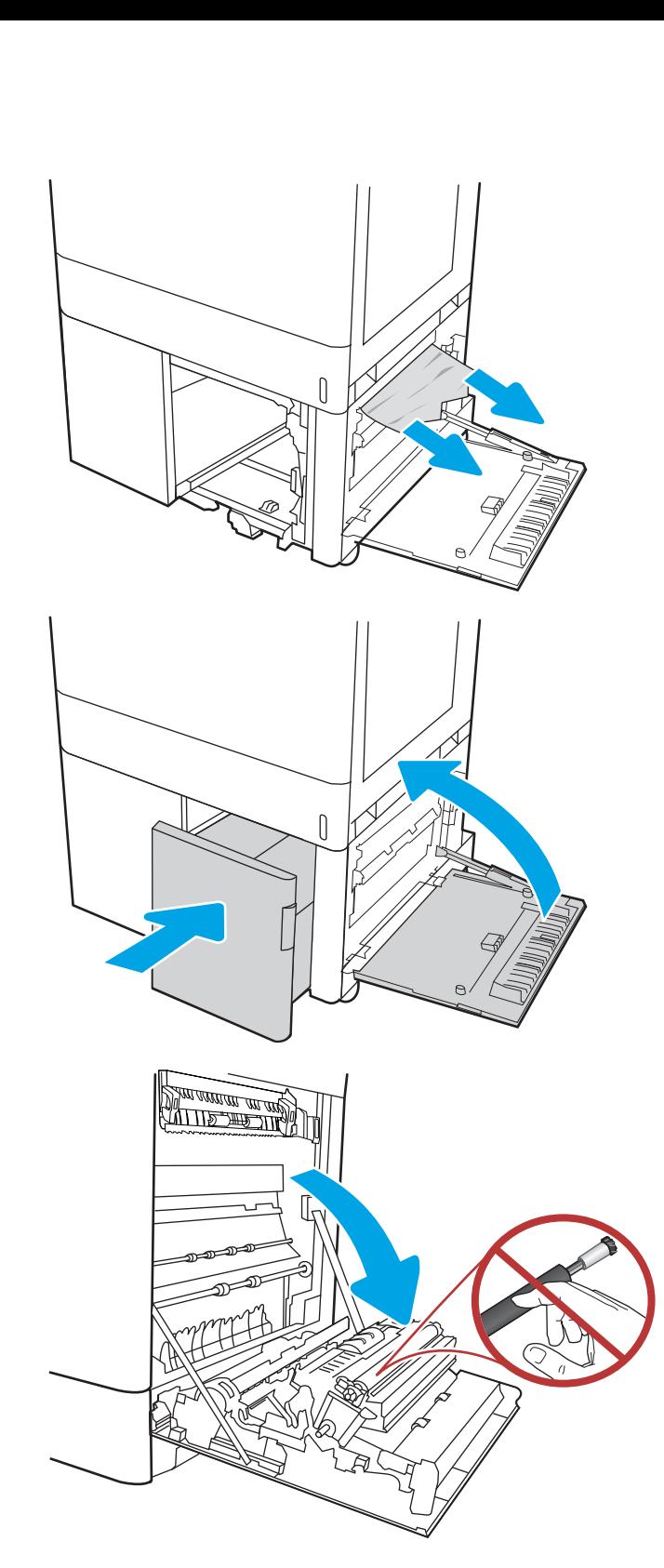

10. Tarik perlahan kertas yang macet hingga keluar.

11. Perlahan tarik keluar kertas yang macet dalam area dupleks pada pintu kanan.

12. Jika kertas terlihat sedang memasuki bagian bawah fuser, tarik perlahan untuk melepasnya.

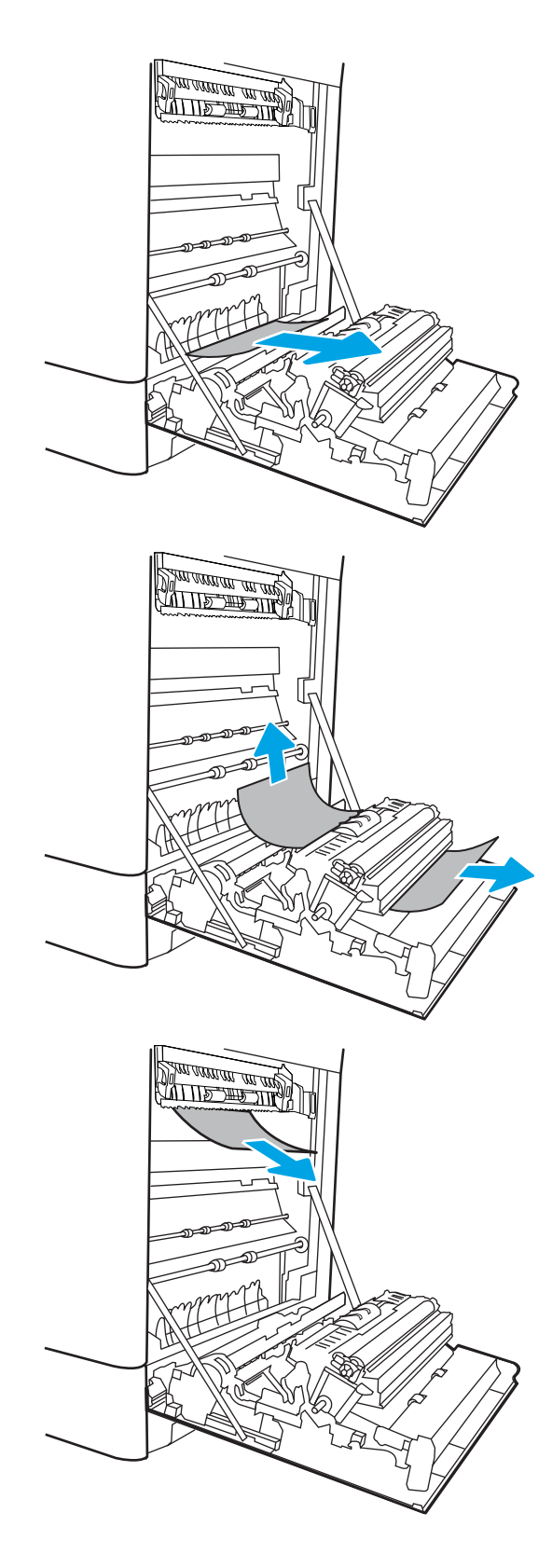

13. Kertas dapat macet di dalam fuser dan tidak terlihat. Pegang gagang fuser, dorong tuas pelepas, angkat sedikit, lalu tarik lurus untuk mengeluarkan fuser.

**PERHATIAN:**  $\bigwedge_{\mathbf{N}}\bigwedge$  Fuser dapat menjadi panas

saat printer sedang digunakan. Tunggu fuser dingin dulu sebelum memegangnya.

14. Buka pintu akses kemacetan di fuser. Jika kertas macet di dalam fuser, tarik perlahan ke atas untuk mengeluarkannya. Jika kertas robek, keluarkan semua serpihan kertas.

PERHATIAN: /u\ Walaupun badan fuser telah dingin, rol yang ada di dalamnya mungkin masih panas. Jangan sentuh rol fuser.

15. Jika kertas macet saat masuk nampan keluaran, tarik kertas perlahan untuk mengeluarkannya.

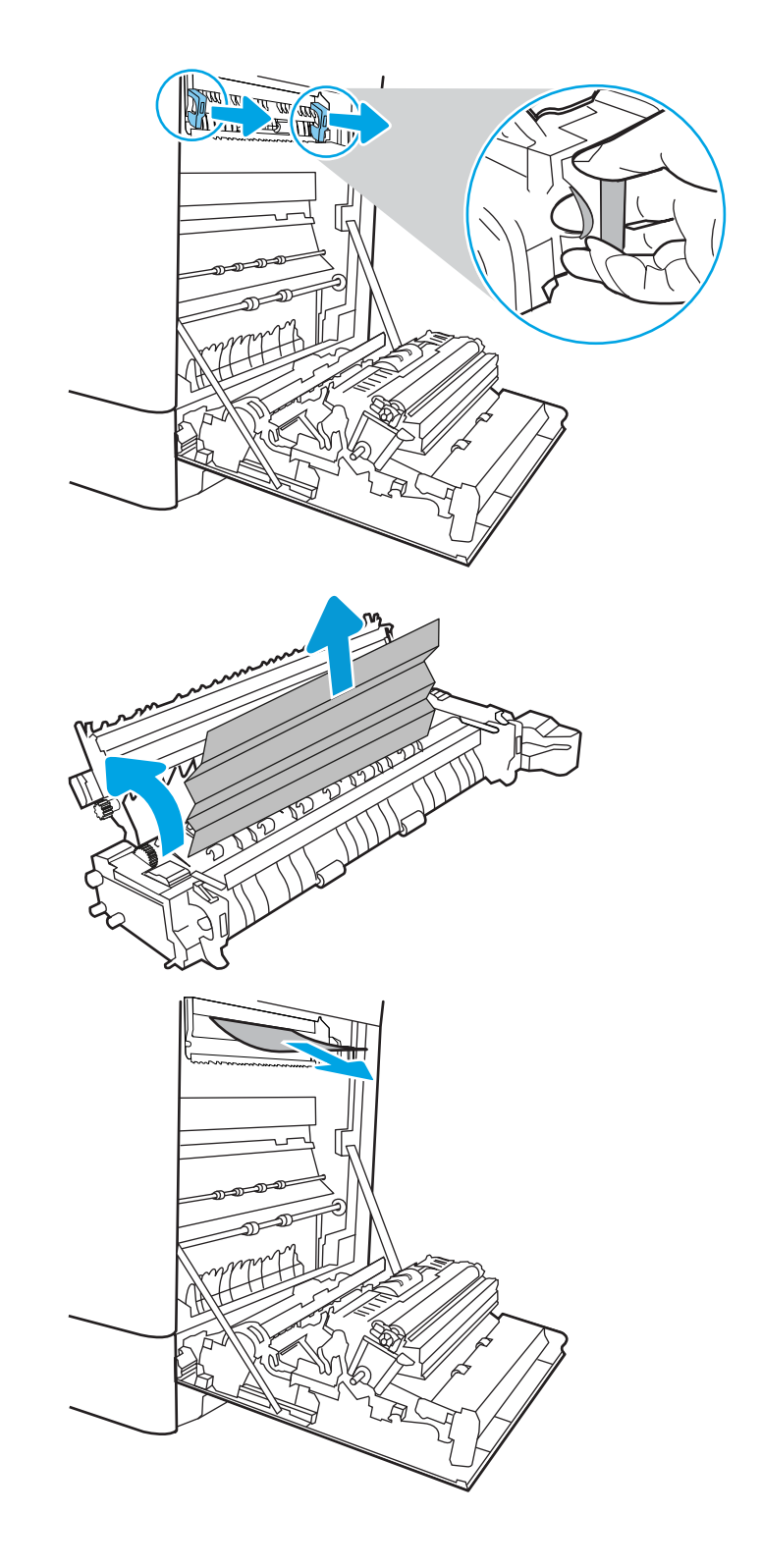

16. Tutup pintu akses kemacetan di fuser, dan dorong fuser ke dalam printer sampai sepenuhnya masuk dan berbunyi klik.

17. Tutup pintu kanan.

18. Buka pintu kanan atas.

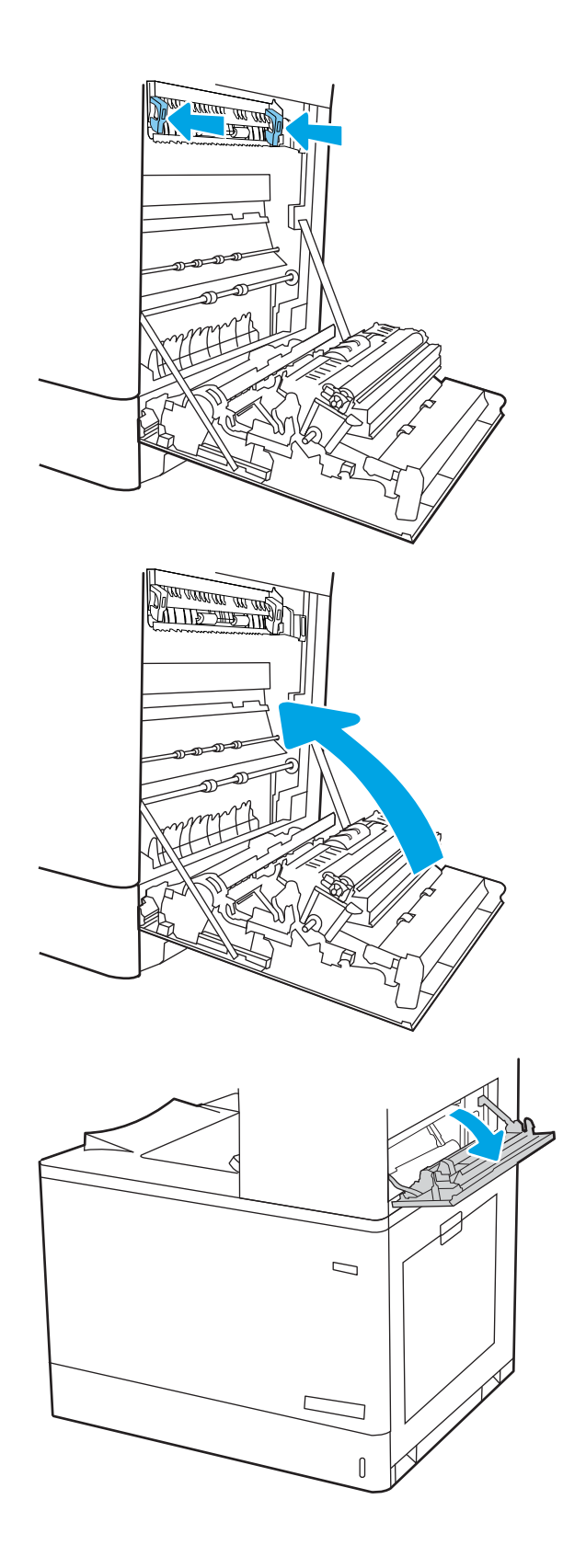

19. Tarik perlahan kertas yang macet hingga keluar.

21. Jika kertas terlihat dari nampan keluaran, pegang

tepinya dan keluarkan perlahan.

20. Tutup pintu kanan atas.

 $\Box$  $\overline{\mathsf{I}}$  $\Box$  $\sqrt{ }$ 

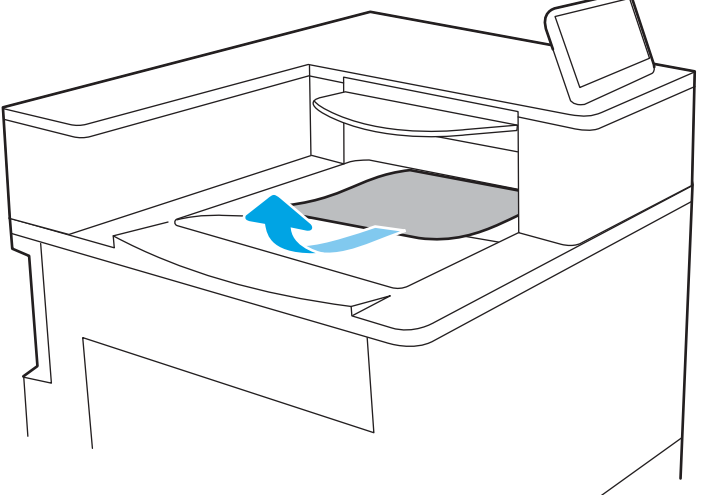

# Mengatasi masalah kualitas pencetakan berwarna

Gunakan informasi di bawah ini untuk memecahkan masalah kualitas cetak, kualitas warna, dan kualitas gambar pada printer HP Color LaserJet Enterprise.

- Pendahuluan
- [Memecahkan masalah kualitas cetak](#page-192-0)
- [Memecahkan masalah kualitas warna](#page-198-0)
- [Memecahkan masalah kecacatan gambar](#page-198-0)

# Pendahuluan

Langkah-langkah pemecahan masalah dapat membantu mengatasi kecacatan berikut:

- Halaman kosong
- Halaman hitam
- Warna yang tidak sejajar
- Kertas menggulung
- Pita gelap atau terang
- Coretan gelap atau terang
- Hasil cetak tidak jelas
- Latar belakang abu-abu atau hasil cetak gelap
- Pencetakan tipis
- Toner lepas
- Toner tidak ada
- Terdapat titik-titik toner acak
- Gambar miring
- Noda
- Garis-garis

# <span id="page-192-0"></span>Memecahkan masalah kualitas cetak

Untuk mengatasi masalah kualitas cetak, coba langkah-langkah berikut sesuai urutan yang diberikan.

- Memperbarui firmware printer
- Mencetak dari program perangkat lunak lain.
- [Memeriksa pengaturan jenis kertas untuk tugas cetak](#page-193-0)
- [Memeriksa status kartrid toner](#page-194-0)
- [Mencetak halaman pembersih](#page-194-0)
- [Lihat kartrid toner untuk memeriksanya](#page-195-0)
- [Memeriksa kertas dan lingkungan pencetakan](#page-196-0)
- [Mencoba driver cetak lain](#page-197-0)

Untuk memecahkan masalah kecacatan gambar tertentu, lihat Memecahkan masalah kecacatan gambar.

## Memperbarui firmware printer

Coba upgrade firmware printer.

Untuk mendapat petunjuk, kunjungi [www.hp.com/support.](http://www.hp.com/support)

### Mencetak dari program perangkat lunak lain.

Coba cetak dari program perangkat lunak lain.

Jika halaman tercetak dengan benar, berarti masalah disebabkan oleh program perangkat lunak yang digunakan untuk mencetak.

### <span id="page-193-0"></span>Memeriksa pengaturan jenis kertas untuk tugas cetak

Periksa pengaturan jenis kertas saat mencetak dari program perangkat lunak dan pada halaman yang tercetak dari adanya rembesan, cetakan buram atau gelap, kertas tergulung, percikan toner, toner bocor, atau area-area kecil tempat toner tidak muncul.

- Memeriksa pengaturan jenis kertas pada printer
- Memeriksa pengaturan jenis kertas (Windows)
- Memeriksa pengaturan jenis kertas (macOS)

### Memeriksa pengaturan jenis kertas pada printer

Periksa pengaturan jenis kertas pada panel kontrol printer, dan ubah pengaturan sesuai kebutuhan.

- 1. Buka baki.
- 2. Pastikan bahwa baki telah dimuati dengan jenis kertas yang benar.
- 3. Tutup baki.
- 4. Ikuti petunjuk pada panel kontrol untuk memastikan atau mengubah pengaturan jenis kertas untuk baki.

### Memeriksa pengaturan jenis kertas (Windows)

Periksa pengaturan jenis kertas untuk Windows, dan ubah pengaturan sesuai kebutuhan.

- 1. Dari program perangkat lunak, pilih opsi Print (Cetak).
- 2. Pilih printer, lalu klik Properties (Properti) atau tombol Preferences (Preferensi).
- 3. Klik tab Paper/Quality (Kertas/Kualitas).
- 4. Dari daftar buka-bawah Paper type (Jenis kertas), klik More... (Lainnya...).
- 5. Buka daftar pilihan Jenisnya adalah.
- 6. Buka kategori jenis kertas yang paling sesuai dengan kertas Anda.
- 7. Tentukan pilihan untuk jenis kertas yang digunakan, dan klik tombol OK.
- 8. Klik tombol OK untuk menutup kotak dialog Document Properties (Properti Dokumen). Dalam kotak dialog Print (Cetak), klik tombol OK untuk mencetak tugas.

### Memeriksa pengaturan jenis kertas (macOS)

Periksa pengaturan jenis kertas untuk macOS, dan ubah pengaturan sesuai kebutuhan.

- 1. Klik menu File, lalu klik opsi Print (Cetak).
- 2. Dalam menu Printer, pilih printer.
- 3. Secara default, driver cetak akan menampilkan menu Copies & Pages (Salinan & Halaman). Buka daftar buka-bawah menu, lalu klik menu Finishing (Penuntasan).
- 4. Pilih jenis dari daftar tarik-turun Media Type (Jenis Media).
- 5. Klik tombol Print (Cetak).

## <span id="page-194-0"></span>Memeriksa status kartrid toner

Ikuti langkah-langkah berikut untuk memeriksa perkiraan sisa masa pakai kartrid toner dan, jika ada, status komponen pemeliharaan lain yang dapat diganti.

- Langkah pertama: Mencetak halaman Status Persediaan
- Langkah dua: Memeriksa status persediaan

### Langkah pertama: Mencetak halaman Status Persediaan

Halaman status persediaan menunjukkan status kartrid.

- 1. Dari layar Awal di panel kontrol printer, pilih menu Reports (Laporan).
- 2. Pilih menu Configuration/Status Pages (Halaman Konfigurasi/Status).
- 3. Pilih Supplies Status Page (Halaman Status Persediaan), kemudian pilih Print (Cetak) untuk mencetak halaman.

### Langkah dua: Memeriksa status persediaan

Periksa laporan status persediaan sebagai berikut.

1. Periksa laporan status persediaan untuk memeriksa persentase sisa masa pakai kartrid toner dan, jika ada, status komponen pemeliharaan lain yang dapat diganti.

Masalah kualitas cetak dapat terjadi bila menggunakan kartrid toner yang telah berada pada akhir perkiraan masa pakainya. Halaman status persediaan akan memberitahukan bila tingkat persediaan hampir habis. Setelah persediaan HP mencapai ambang batas hampir habis, maka jaminan perlindungan premium HP atas persediaan tersebut berakhir.

Kartrid toner tidak perlu diganti sekarang, kecuali jika kualitas cetak menjadi buruk. Sebaiknya sediakan pengganti untuk dipasang bila kualitas cetak menjadi buruk.

Jika Anda memutuskan harus mengganti kartrid toner atau komponen pemeliharaan lain yang dapat diganti, halaman status persediaan akan mencantumkan nomor komponen HP asli.

2. Periksa untuk memastikan bahwa Anda menggunakan kartrid HP asli.

Pada kartrid toner HP asli tertera tulisan "HP", atau logo HP. Untuk informasi lebih lanjut tentang cara mengidentifikasi kartrid HP, kunjungi [www.hp.com/go/learnaboutsupplies](http://www.hp.com/go/learnaboutsupplies).

### Mencetak halaman pembersih

Selama proses pencetakan, kertas, toner, dan partikel debu dapat menumpuk di dalam printer dan dapat menimbulkan masalah kualitas cetak, misalnya bercak atau percikan toner, rembesan, coretan, garis, atau bekas berulang.

Ikuti langkah-langkah berikut untuk membersihkan jalur kertas pada printer:

- 1. Dari layar Awal di panel kontrol printer, pilih menu Support Tools (Alat Dukungan).
- 2. Pilih menu berikut:
- <span id="page-195-0"></span>a. Pemeliharaan
- b. Kalibrasi/Pembersihan
- c. Halaman Pembersihan
- 3. Pilih Print (Cetak) untuk mencetak halaman.

Pesan Cleaning... (Membersihkan...) akan ditampilkan di panel kontrol printer. Proses pembersihan berlangsung beberapa menit hingga selesai. Jangan matikan printer sebelum proses pembersihan selesai. Setelah selesai, buang halaman pembersihan.

## Lihat kartrid toner untuk memeriksanya

Ikuti langkah-langkah berikut untuk memeriksa setiap kartrid toner:

- 1. Keluarkan kartrid toner dari printer, dan pastikan pita segel telah dilepas.
- 2. Periksa apakah ada kerusakan chip memori.
- 3. Periksa permukaan drum olahgambar hijau.

A PERHATIAN: Jangan sentuh drum olahgambar. Sidik jari pada drum pencitraan dapat menyebabkan masalah kualitas cetakan.

- 4. Jika Anda melihat goresan, sidik jari, atau kerusakan lain pada drum olahgambar, ganti kartrid toner.
- 5. Pasang kembali kartrid toner, lalu cetak beberapa halaman untuk mengetahui apakah masalah telah teratasi.

## <span id="page-196-0"></span>Memeriksa kertas dan lingkungan pencetakan

Gunakan informasi berikut untuk memeriksa pemilihan kertas dan lingkungan pencetakan.

- Langkah pertama: Gunakan kertas yang memenuhi spesifikasi HP
- Langkah dua: Periksa lingkungan
- Langkah ketiga: Mengatur penyelarasan setiap baki

### Langkah pertama: Gunakan kertas yang memenuhi spesifikasi HP

Beberapa masalah kualitas cetak timbul dari penggunaan kertas yang tidak memenuhi spesifikasi HP.

- Selalu gunakan jenis dan berat kertas yang didukung printer ini.
- Gunakan kertas yang berkualitas baik dan tanpa potongan, goresan, robek, noda, serpihan, debu, kerutan, bolong, dan tepinya tidak tergulung atau tertekuk.
- Gunakan kertas yang belum dicetak sebelumnya.
- Gunakan kertas yang tidak mengandung bahan logam, contohnya glitter.
- Gunakan kertas yang dirancang untuk printer laser. Jangan gunakan kertas yang dirancang hanya untuk printer Inkjet.
- Jangan gunakan kertas yang terlalu kasar. Menggunakan kertas yang lebih halus umumnya meningkatkan kualitas cetak.

### Langkah dua: Periksa lingkungan

Lingkungan dapat menimbulkan dampak langsung terhadap kualitas hasil cetakan dan merupakan penyebab umum masalah kualitas hasil cetakan atau pemasukan kertas ke dalam baki. Coba solusi berikut ini:

- Jauhkan printer dari lokasi berangin, seperti jendela atau pintu terbuka, atau ventilasi AC.
- Pastikan printer tidak terpapar pada suhu atau kelembapan di luar spesifikasi printer.
- Jangan menempatkan printer di ruangan terbatas, misalnya lemari.
- Tempatkan printer pada permukaan yang kokoh dan datar.
- Singkirkan semua yang memblokir lubang ventilasi pada printer. Printer membutuhkan aliran udara yang baik dari segala sisi, termasuk atas.
- Lindungi printer dari kotoran di udara, debu, uap, gemuk, atau elemen lain yang dapat meninggalkan residu di dalam printer.

### Langkah ketiga: Mengatur penyelarasan setiap baki

Ikuti langkah-langkah berikut bila teks atau gambar tidak berada di tengah atau tidak disejajarkan dengan benar pada halaman tercetak sewaktu mencetak dari baki tertentu.

- 1. Dari layar Awal di panel kontrol printer, pilih menu Settings (Pengaturan).
- 2. Pilih menu berikut:
- <span id="page-197-0"></span>a. Copy/Print (Salin/Cetak) atau Print (Cetak)
- **b.** Kualitas Cetak
- c. Registrasi Gambar
- 3. Pilih Tray (Baki), lalu pilih baki yang akan disesuaikan.
- 4. Pilih Print Test Page (Cetak Halaman Tes), lalu ikuti instruksi pada halaman yang tercetak.
- 5. Pilih Print Test Page [Cetak Halaman Uji] sekali lagi untuk memverifikasi hasilnya, lalu lakukan penyesuaian lain jika perlu.
- 6. Pilih Done (Selesai) untuk menyimpan pengaturan baru.

### Mencoba driver cetak lain

Cobalah menggunakan driver cetak lain jika Anda mencetak dari program perangkat lunak dan di halaman yang tercetak ada garis yang tidak diharapkan dalam gambar, teks yang hilang, gambar yang hilang, format yang salah, atau font diganti.

Unduh driver mana saja di daftar berikut dari situs Web HP: [www.hp.com/support/colorljM856.](http://www.hp.com/support/colorljM856)

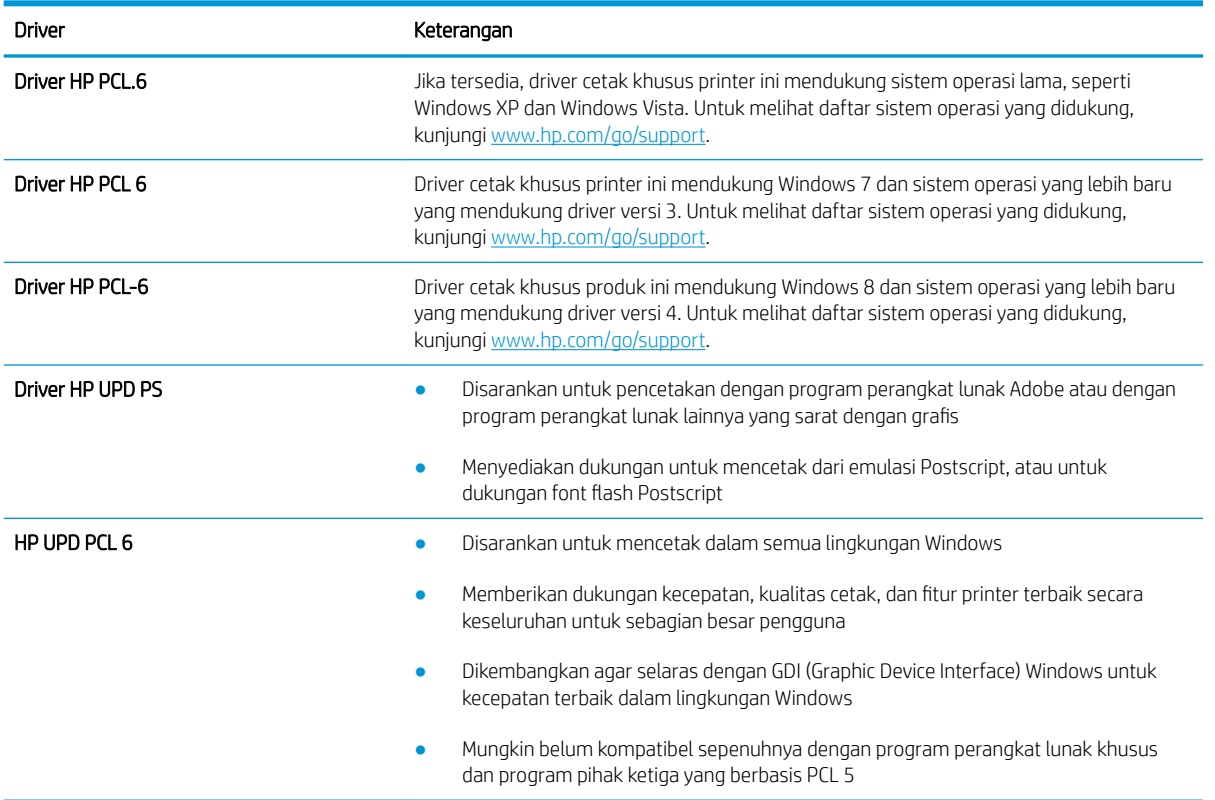

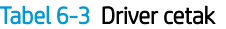

# <span id="page-198-0"></span>Memecahkan masalah kualitas warna

Jika dikalibrasi, printer dapat membantu menjamin kualitas pencetakan berwarna.

Mengkalibrasi printer untuk menyelaraskan warna

### Mengkalibrasi printer untuk menyelaraskan warna

Kalibrasi adalah sebuah fungsi printer yang mengoptimalkan kualitas cetak.

Ikuti langkah berikut untuk memecahkan masalah kualitas cetak seperti warna tidak selaras, bayangan berwarna, gambar buram, atau masalah kualitas cetak lainnya.

- 1. Dari layar Awal di panel kontrol printer, pilih menu Support Tools (Alat Dukungan).
- 2. Pilih menu berikut:
	- Pemeliharaan
	- Kalibrasi/Pembersihan
	- Kalibrasi Penuh
- 3. Sentuh tombol Start (Mulai) untuk memulai proses kalibrasi.

Pesan Calibrating (Sedang mengkalibrasi) akan ditampilkan di panel kontrol printer. Proses kalibrasi memerlukan waktu beberapa menit hingga selesai. Jangan matikan printer sebelum proses kalibrasi selesai.

4. Tunggu saat printer mengkalibrasi, lalu coba cetak kembali.

## Memecahkan masalah kecacatan gambar

Tinjau contoh-contoh kecacatan gambar dan langkah untuk mengatasi kecacatan ini.

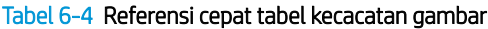

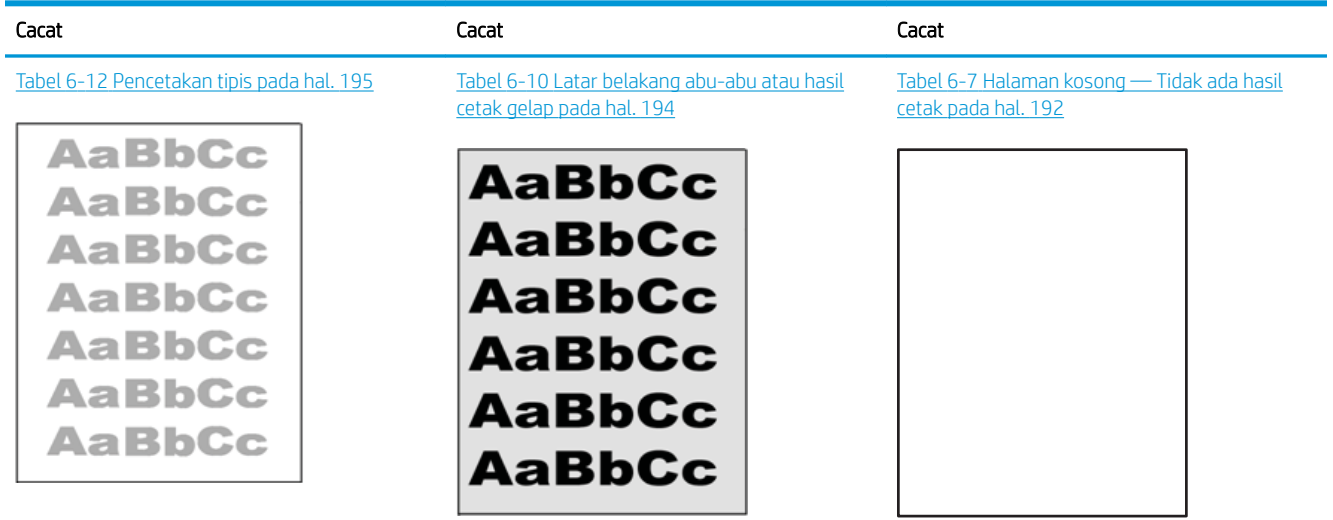

### Tabel 6-4 Referensi cepat tabel kecacatan gambar (Lanjutan)

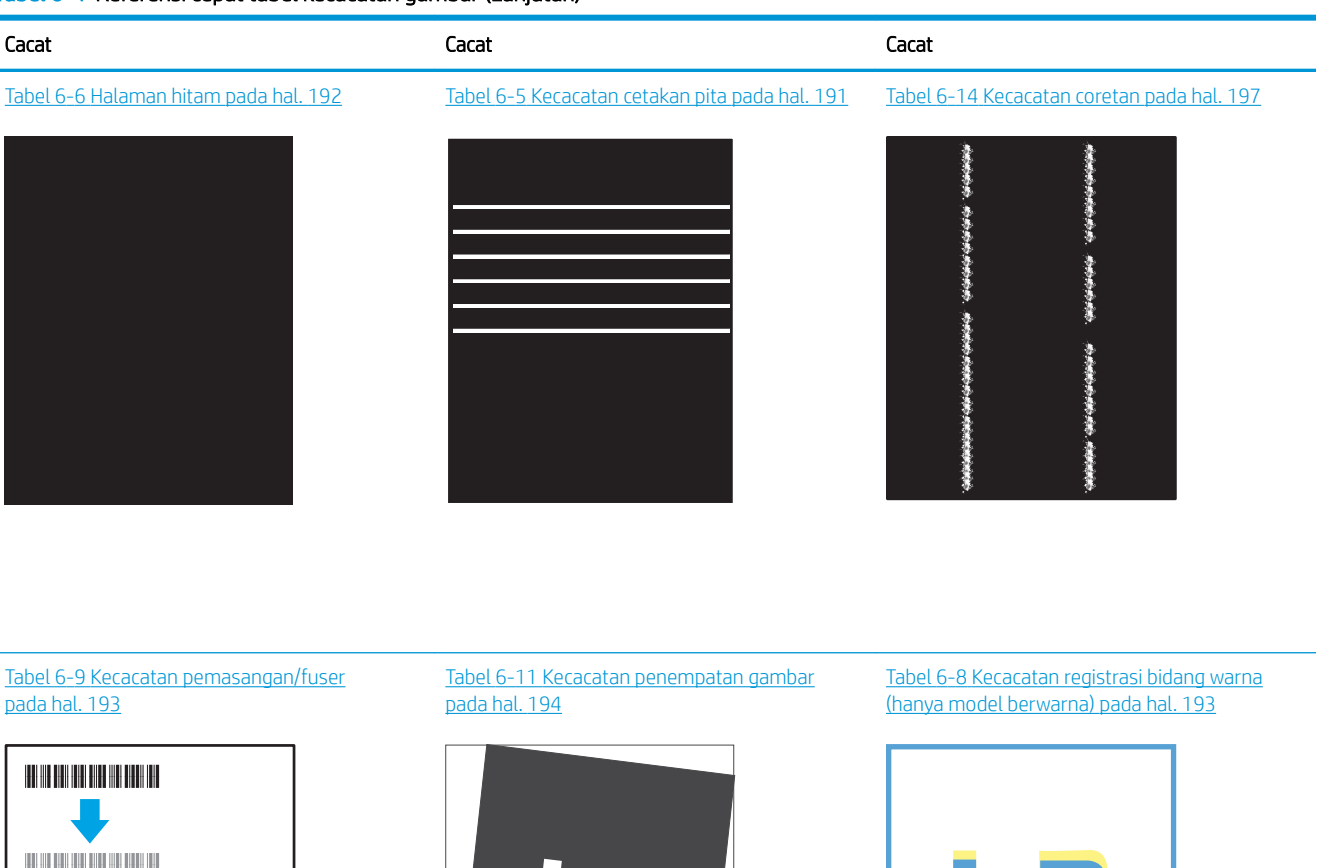

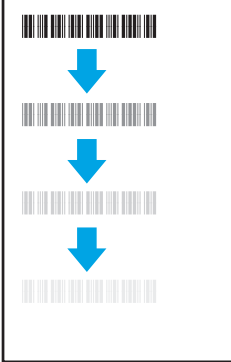

Tabel 6-13 [Kecacatan keluaran pada hal. 196](#page-205-0)

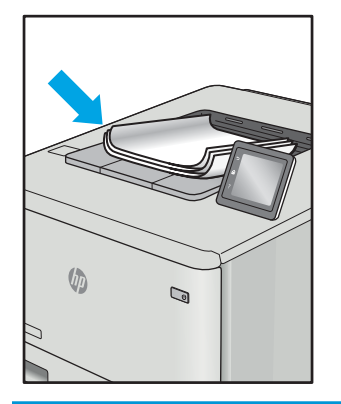

Kecacatan gambar, apa pun penyebabnya, seringkali bisa diselesaikan menggunakan langkah yang sama.

Gunakan langkah-langkah berikut sebagai titik awal untuk memecahkan masalah kecacatan gambar.

LI

- <span id="page-200-0"></span>1. Cetak ulang dokumen. Kecacatan kualitas cetak dapat bersifat terputus-putus atau dapat hilang sepenuhnya dengan pencetakan yang berkelanjutan.
- 2. Periksa kondisi semua kartrid. Jika kondisi kartrid Very Low (Sangat Rendah) (telah melewati masa pakai terukur), ganti kartrid.
- 3. Pastikan driver dan pengaturan mode cetak baki cocok dengan media yang dimasukkan ke baki. Coba gunakan rim media lain atau baki lain. Coba gunakan mode cetak lain.
- 4. Pastikan printer berada dalam rentang suhu/kelembapan pengoperasian yang didukung.
- 5. Pastikan jenis, ukuran, dan berat kertas didukung oleh printer. Lihat halaman dukungan printer di [support.hp.com](http://support.hp.com) untuk daftar ukuran dan jenis kertas yang didukung printer.

**EX** CATATAN: Istilah "fusing" merujuk pada bagian proses pencetakan ketika toner menempel pada kertas.

Contoh berikut menggambarkan kertas ukuran letter yang telah melewati sisi pendek printer terlebih dahulu.

#### Tabel 6-5 Kecacatan cetakan pita

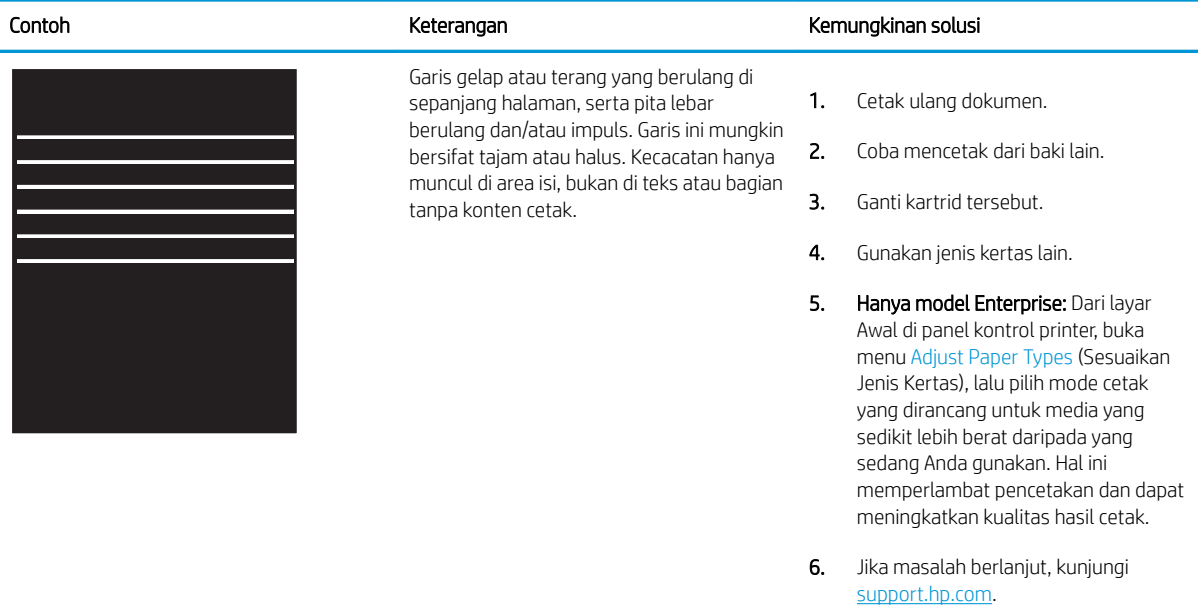

### <span id="page-201-0"></span>Tabel 6-6 Halaman hitam

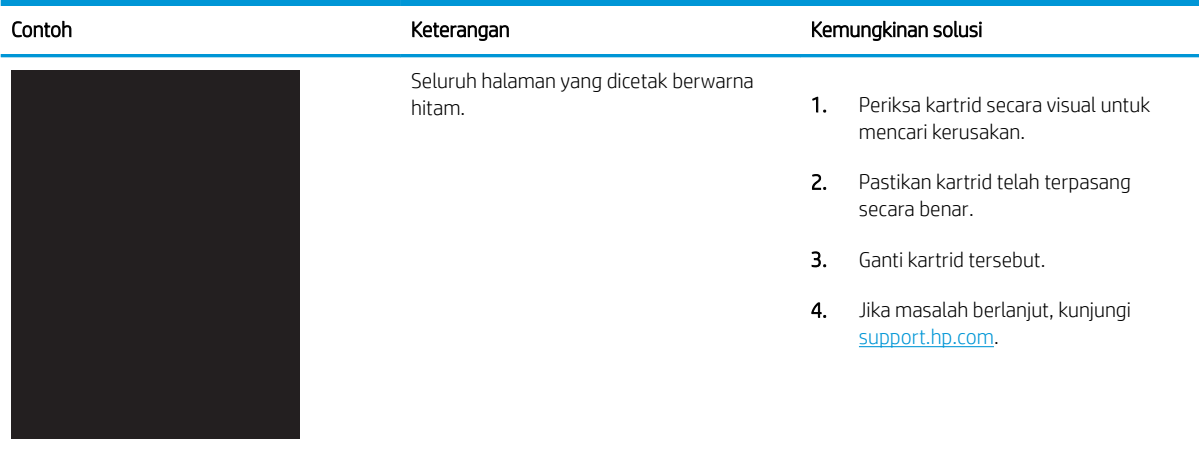

## Tabel 6-7 Halaman kosong — Tidak ada hasil cetak

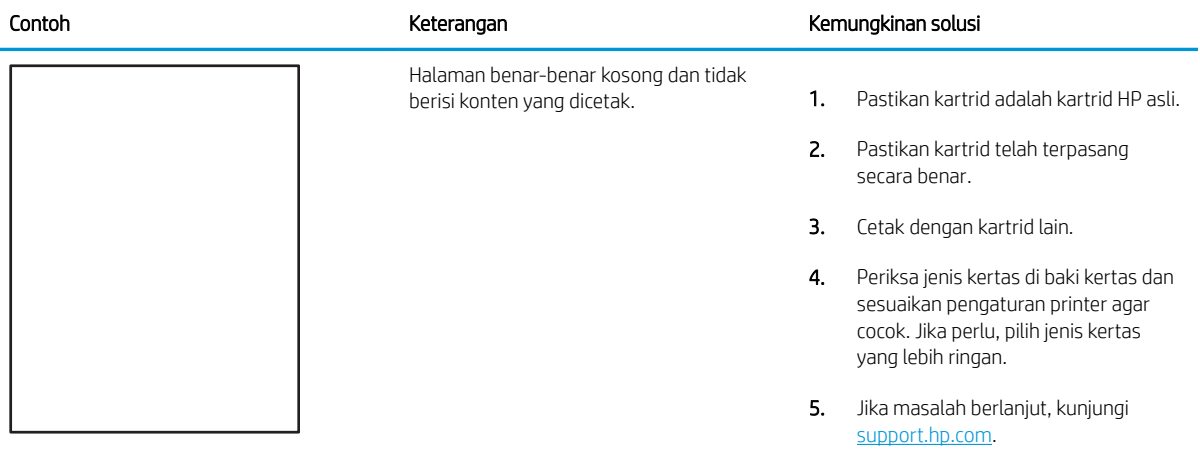

### <span id="page-202-0"></span>Tabel 6-8 Kecacatan registrasi bidang warna (hanya model berwarna)

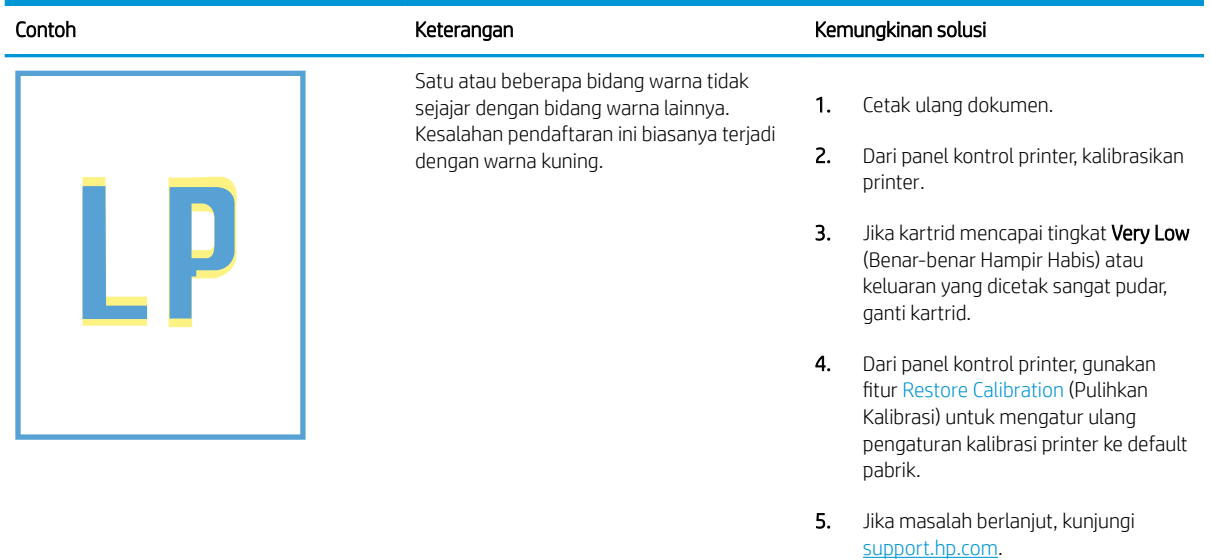

### Tabel 6-9 Kecacatan pemasangan/fuser

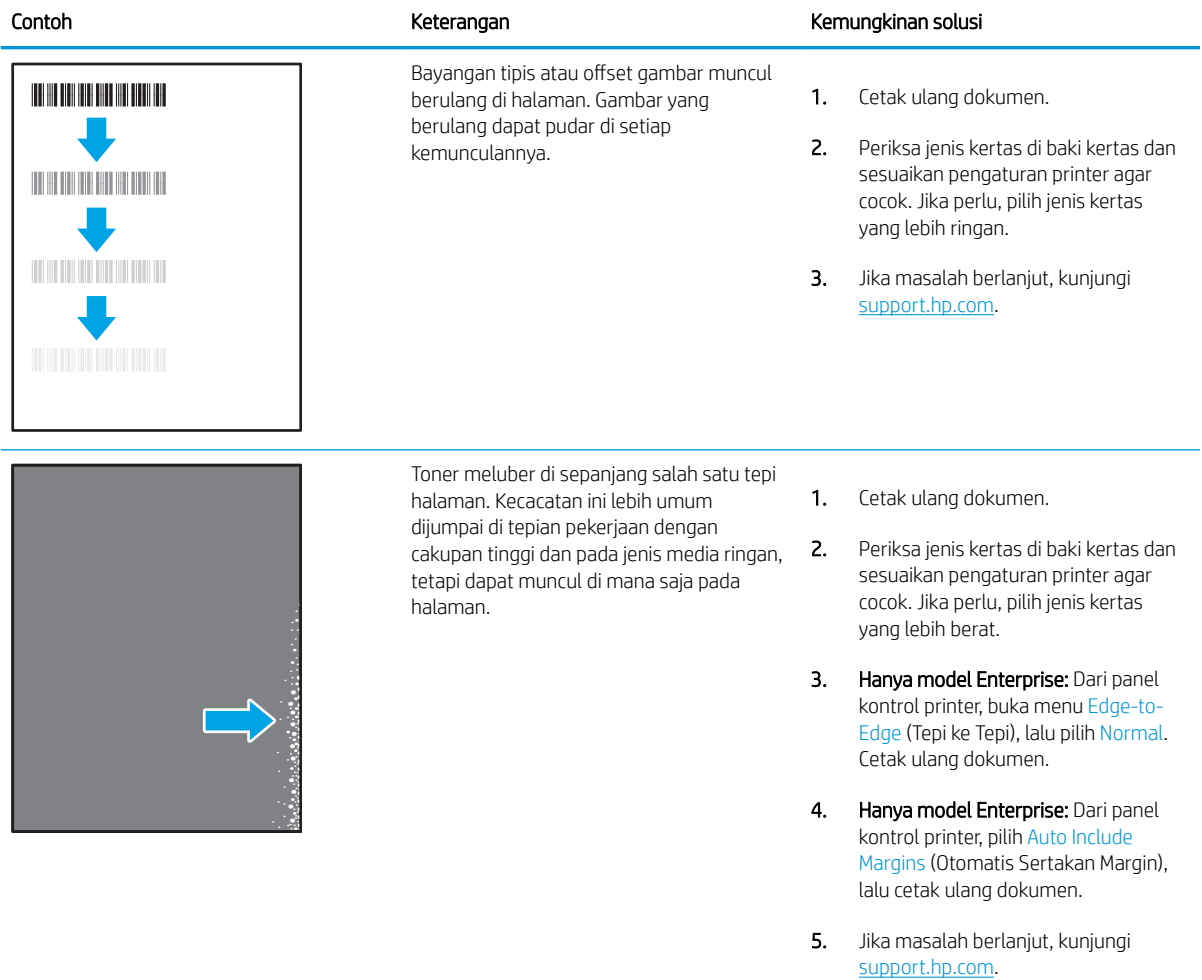

### <span id="page-203-0"></span>Tabel 6-10 Latar belakang abu-abu atau hasil cetak gelap

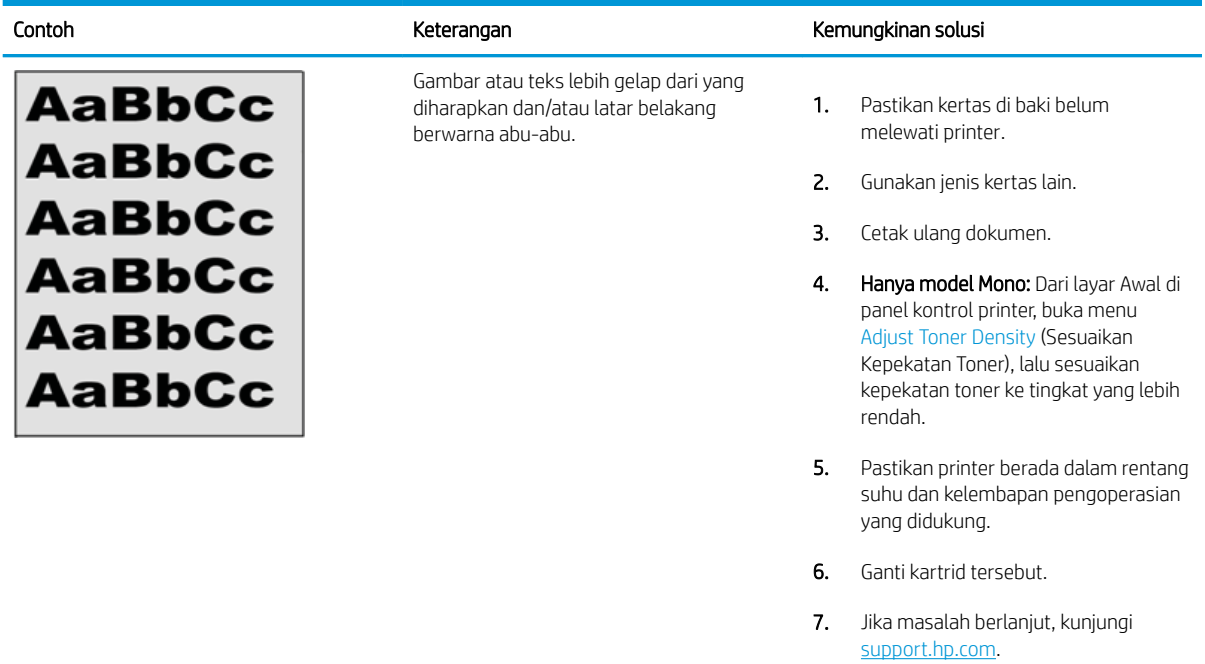

## Tabel 6-11 Kecacatan penempatan gambar

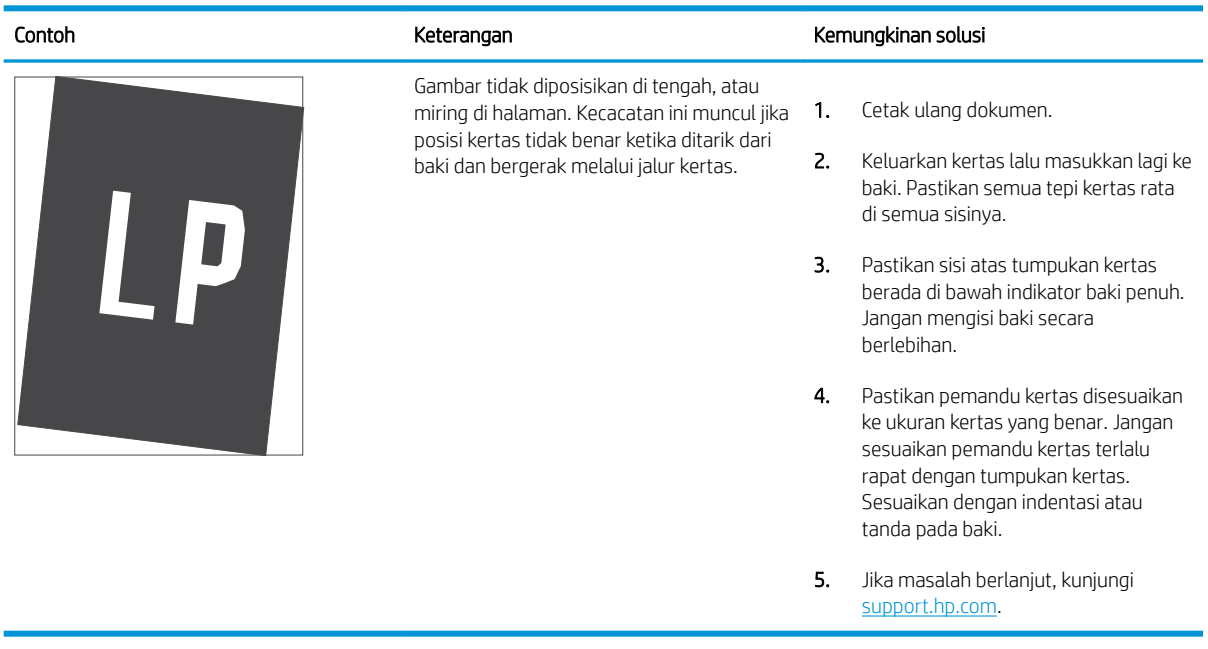

### <span id="page-204-0"></span>Tabel 6-12 Pencetakan tipis

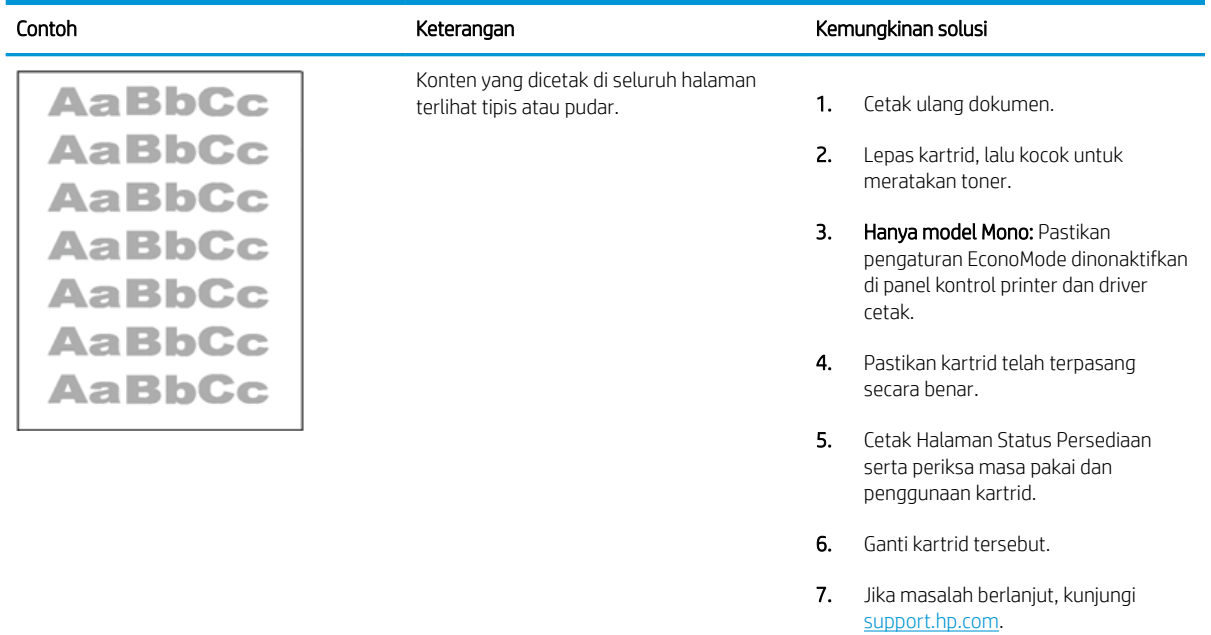

### <span id="page-205-0"></span>Tabel 6-13 Kecacatan keluaran

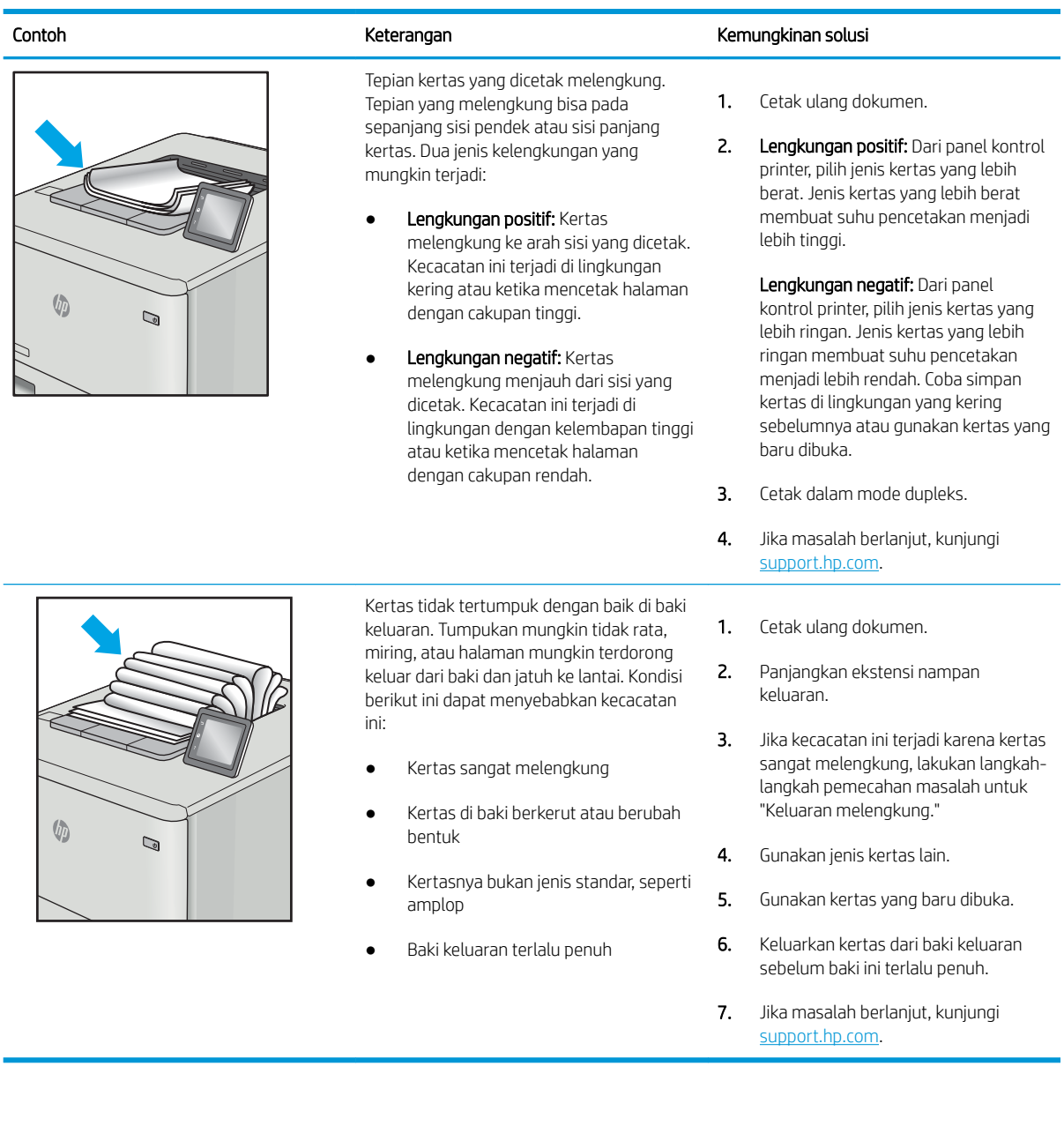

### <span id="page-206-0"></span>Tabel 6-14 Kecacatan coretan

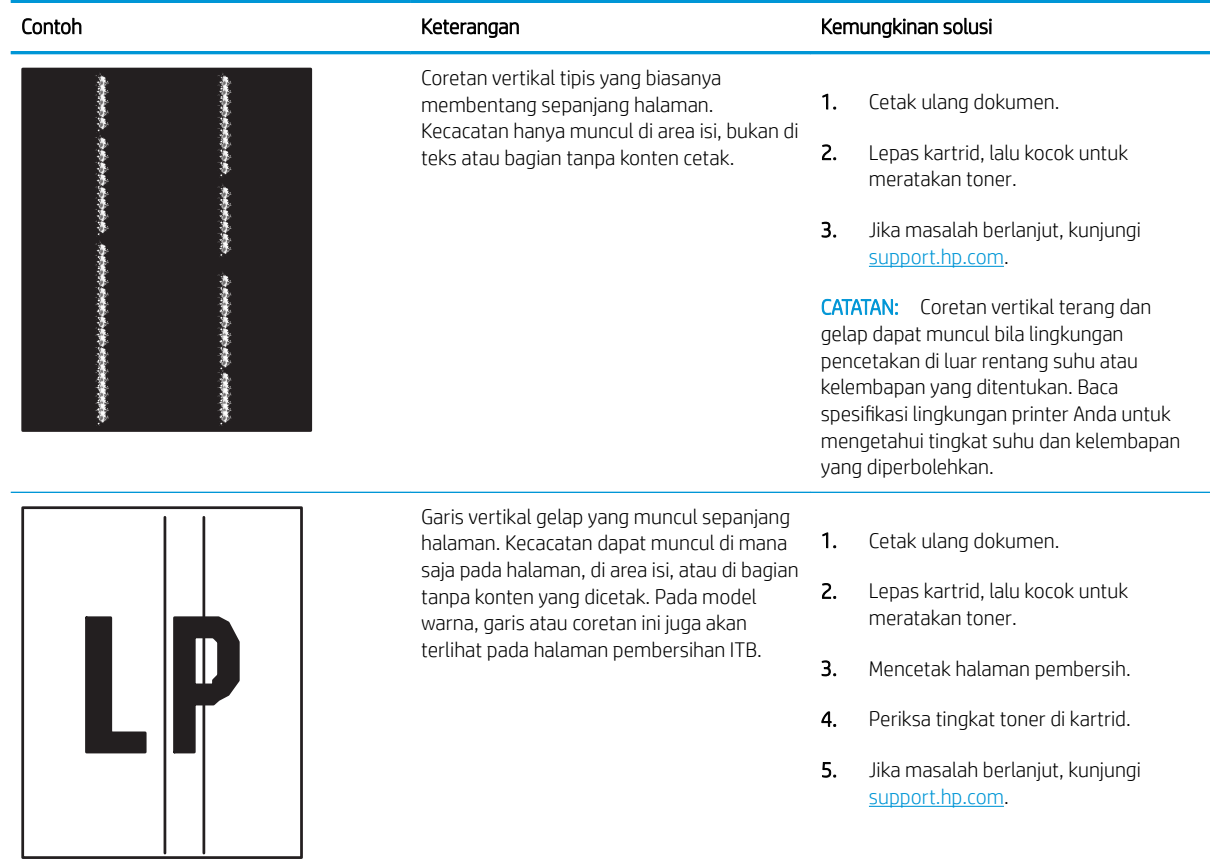

# <span id="page-207-0"></span>Mengatasi masalah jaringan berkabel

Periksa informasi berikut untuk mengatasi masalah jaringan berkabel.

- Pendahuluan
- Sambungan fisik buruk
- Komputer tidak dapat berkomunikasi dengan printer
- [Printer menggunakan pengaturan link dan dupleks yang salah untuk jaringan tersebut.](#page-208-0)
- [Program perangkat lunak baru dapat menyebabkan masalah kompatibilitas.](#page-208-0)
- [Pengaturan komputer atau workstation mungkin salah.](#page-208-0)
- [Printer dinonaktifkan, atau pengaturan jaringan lainnya salah.](#page-208-0)

## Pendahuluan

Jenis masalah tertentu dapat menunjukkan adanya masalah komunikasi jaringan. Masalah ini mencakup persoalan berikut:

# Sambungan fisik buruk

Periksa sambungan kabel.

- 1. Pastikan printer telah tersambung ke port jaringan yang benar menggunakan kabel dengan panjang yang benar.
- 2. Pastikan bahwa sambungan sudah erat.
- 3. Lihat sambungan port jaringan di bagian belakang printer dan pastikan lampu aktivitas berwarna kuning cokelat menyala yang menunjukkan adanya lalu lintas jaringan, dan lampu status hubungan hijau terus menyala yang menunjukkan adanya hubungan jaringan.
- 4. Jika masalah terus berlanjut, coba kabel atau port lain pada hub.

# Komputer tidak dapat berkomunikasi dengan printer

Pastikan bahwa printer dapat berkomunikasi dengan jaringan dan komputer.

- 1. Uji komunikasi jaringan dengan melakukan ping jaringan.
	- a. Buka prompt baris perintah pada komputer Anda.
		- Untuk Windows, klik Start (Mulai), klik Run (Jalankan), ketik cmd, lalu tekan Enter.
		- Untuk macOS, buka Applications (Aplikasi), lalu Utilities (Utilitas), dan buka Terminal.
	- **b.** Ketik ping yang diikuti dengan alamat IP untuk printer Anda.
	- c. Jika jendela menampilkan waktu respons (round-trip time), berarti jaringan berfungsi.
- 2. Jika perintah ping gagal, pastikan hub jaringan telah aktif, lalu pastikan bahwa pengaturan jaringan, printer, dan komputer semuanya telah dikonfigurasi untuk jaringan yang sama (juga dikenal dengan subnet).
- <span id="page-208-0"></span>3. Buka properti printer, dan klik tab Port. Pastikan Alamat IP saat ini untuk printer sudah dipilih. Alamat IP printer tercantum pada halaman konfigurasi printer.
- 4. Jika Anda menginstal printer menggunakan port TCP/IP standar HP, pilih kotak Always print to this printer, even if its IP address changes (Selalu cetak ke printer ini, meskipun alamat IP berubah).
- 5. Jika Anda menginstal printer menggunakan port TCP/IP standar Microsoft, gunakan nama host printer sebagai ganti alamat IP.
- 6. Jika alamat IP sudah benar, hapus printer, lalu tambahkan lagi.
- 7. Instal ulang perangkat lunak printer dan driver.

## Printer menggunakan pengaturan link dan dupleks yang salah untuk jaringan tersebut.

HP menyarankan agar Anda membiarkan pengaturan ini dalam mode otomatis (pengaturan standar). Jika Anda mengubah pengaturan ini, Anda juga harus mengubahnya untuk jaringan Anda.

## Program perangkat lunak baru dapat menyebabkan masalah kompatibilitas.

Pastikan semua program perangkat lunak baru telah diinstal dengan benar dan menggunakan driver cetak yang benar.

## Pengaturan komputer atau workstation mungkin salah.

Komputer yang dikonfigurasikan dengan tidak tepat dapat menyebabkan masalah pencetakan.

- 1. Periksa pengaturan driver jaringan, driver cetak, dan pengalihan jaringan.
- 2. Pastikan bahwa sistem operasi telah dikonfigurasi dengan benar.

# Printer dinonaktifkan, atau pengaturan jaringan lainnya salah.

Periksa pengaturan jaringan.

- 1. Tinjau halaman konfigurasi/jaringan printer untuk memeriksa status pengaturan dan protokol jaringan.
- 2. Konfigurasikan ulang pengaturan jaringan bila perlu.

# Indeks

## A

AirPrint [93](#page-102-0), [95](#page-104-0) aksesori memesan [58](#page-67-0) nomor suku cadang [58](#page-67-0) Aksesori bluetooth Wi-Fi direct nomor komponen [58](#page-67-0) Aksesori NFC nomor komponen [58](#page-67-0) Aksesori penyimpanan USB mencetak dari [97](#page-106-0) alamat IPv4 [113](#page-122-0) alamat IPv6 [113](#page-122-0) alat pemecahan masalah HP Embedded Web Server [104,](#page-113-0) [106](#page-115-0), [108](#page-117-0) amplop orientasi [19,](#page-28-0) [20](#page-29-0) amplop, memuat [53](#page-62-0)

## B

baki disertakan [10](#page-19-0) kapasitas [10](#page-19-0) menemukan [4](#page-13-0) menggunakan mode kop surat alternatif [26](#page-35-0), [32](#page-41-0), [39](#page-48-0), [46](#page-55-0), [52](#page-61-0) Baki 1 kemacetan [136](#page-145-0) memuat amplop [53](#page-62-0) orientasi kertas [19,](#page-28-0) [20](#page-29-0) Baki 2 kemacetan [136](#page-145-0) memuat [27](#page-36-0) baki 2 x 550 lembar memuat [40](#page-49-0) Baki 550 lembar kemacetan [136](#page-145-0) memuat [33](#page-42-0)

baki kertas nomor suku cadang [58](#page-67-0) Baki kertas 2 x 550 lembar dan dudukan nomor komponen [58](#page-67-0) Baki kertas 550 lembar nomor komponen [58](#page-67-0) baki kertas HCI 2.700 lembar memuat [47](#page-56-0) baki kertas masukan kapasitas tinggi. *Lihat* HCI Baki kertas masukan kapasitas tinggi 2.700 dan dudukan nomor komponen [58](#page-67-0) bantuan, panel kontrol [124](#page-133-0) bantuan online, panel kontrol [124](#page-133-0) beberapa halaman per lembar mencetak (Windows) [82](#page-91-0) pencetakan (Mac) [86](#page-95-0) berat, printer [10](#page-19-0), [13](#page-22-0) Bonjour mengidentifikasi [104](#page-113-0)

## C

cetak pada kedua sisi Mac [86](#page-95-0) secara manual, Windows [82](#page-91-0) Windows [82](#page-91-0) chip memori (toner) menemukan [69](#page-78-0)

## D

daftar tautan lainnya HP Embedded Web Server [104,](#page-113-0) [106](#page-115-0), [111](#page-120-0) daya pemakaian [10,](#page-19-0) [16](#page-25-0) dimensi, printer [10](#page-19-0), [13](#page-22-0)

DIMM nomor komponen [58](#page-67-0) driver, didukung [10](#page-19-0) driver cetak Linux [11](#page-20-0) macOS [11](#page-20-0) UNIX [11](#page-20-0) Windows [11](#page-20-0) driver cetak, didukung [10](#page-19-0) drum olahgambar informasi [73](#page-82-0) komponen [73](#page-82-0) mengganti [74](#page-83-0) nomor komponen [58](#page-67-0) dudukan nomor komponen [58](#page-67-0) dukungan online [123](#page-132-0) dukungan online [123](#page-132-0) dukungan pelanggan online [123](#page-132-0) Dukungan Pelanggan HP [123](#page-132-0) dukungan teknis online [123](#page-132-0) duplekser kemacetan [136](#page-145-0) dupleks manual Mac [86](#page-95-0) Windows [82](#page-91-0)

## E

Embedded Web Server membuka [113](#page-122-0) mengubah nama printer [113](#page-122-0) mengubah pengaturan jaringan [113](#page-122-0) Embedded Web Server (EWS) fitur-fitur [104](#page-113-0)

koneksi jaringan [104](#page-113-0) menetapkan kata sandi [117,](#page-126-0) [118](#page-127-0) Ethernet (RJ-45) menemukan [5](#page-14-0) Explorer, versi yang didukung HP Embedded Web Server [104](#page-113-0)

### F

foreign interface harness nomor komponen [58](#page-67-0) fuser kemacetan [136](#page-145-0) nomor komponen [59](#page-68-0)

### G

gateway, pengaturan standar [113](#page-122-0) gateway standar, pengaturan [113](#page-122-0)

### H

halaman informasi HP Embedded Web Server [104,](#page-113-0) [106](#page-115-0) halaman per lembar memilih (Mac) [86](#page-95-0) memilih (Windows) [82](#page-91-0) halaman per menit [10](#page-19-0) harddisk terenkripsi [117](#page-126-0) hard disk terenkripsi [119](#page-128-0) hard drive nomor komponen [58](#page-67-0) HP Embedded Web Server alat pemecahan masalah [104,](#page-113-0) [106](#page-115-0), [108](#page-117-0) daftar tautan lainnya [104,](#page-113-0) [106](#page-115-0), [111](#page-120-0) halaman informasi [104,](#page-113-0) [106](#page-115-0) HP Web Services (Layanan Web HP) [104](#page-113-0), [106,](#page-115-0) [109](#page-118-0) konfigurasi umum [104,](#page-113-0) [106,](#page-115-0) [107](#page-116-0) membuka [113](#page-122-0) mengubah nama printer [113](#page-122-0) mengubah pengaturan jaringan [113](#page-122-0) pengaturan cetak [104](#page-113-0), [106,](#page-115-0) [107](#page-116-0) pengaturan jaringan [104,](#page-113-0) [106](#page-115-0), [110](#page-119-0)

pengaturan keamanan [104,](#page-113-0) [106,](#page-115-0) [109](#page-118-0) pengaturan persediaan [104](#page-113-0), [106](#page-115-0), [108](#page-117-0) HP Embedded Web Server (EWS) fitur-fitur [104](#page-113-0) koneksi jaringan [104](#page-113-0) HP ePrint [93](#page-102-0) HP Web Jetadmin [121](#page-130-0) HP Web Services (Layanan Web HP) mengaktifkan [104](#page-113-0), [106,](#page-115-0) [109](#page-118-0)

### I

Internet Explorer, versi yang didukung HP Embedded Web Server [104](#page-113-0) IPsec [117,](#page-126-0) [119](#page-128-0) IP Security [Keamanan IP] [117,](#page-126-0) [119](#page-128-0)

## J

jaringan alamat IPv4 [113](#page-122-0) alamat IPv6 [113](#page-122-0) didukung [10](#page-19-0) gateway default [113](#page-122-0) HP Web Jetadmin [121](#page-130-0) nama printer, mengubah [113](#page-122-0) pengaturan, melihat [113](#page-122-0) pengaturan, mengubah [113](#page-122-0) subnet mask [113](#page-122-0) jaringan area lokal (LAN) menemukan [5](#page-14-0) jenis kertas memilih (Mac) [86](#page-95-0) memilih (Windows) [82](#page-91-0) Jetadmin, HP Web [121](#page-130-0)

## K

kalibrasi warna [189](#page-198-0) kartrid keamanan dinamis [61](#page-70-0) mengganti [70](#page-79-0) nomor pesanan [69](#page-78-0) kartrid HP Asli [62,](#page-71-0) [63](#page-72-0) kartrid toner keamanan dinamis [61](#page-70-0) komponen [69](#page-78-0) mengganti [70](#page-79-0) menggunakan saat rendah [126](#page-135-0) nomor pesanan [69](#page-78-0)

nomor suku cadang [58](#page-67-0) pengaturan ambang bawah [126](#page-135-0) keamanan hard disk terenkripsi [117](#page-126-0), [119](#page-128-0) keamanan dinamis kartrid toner [61](#page-70-0) kebijakan kartrid [62,](#page-71-0) [63](#page-72-0) kecepatan, mengoptimalkan [120](#page-129-0) kemacetan Baki 1 [136](#page-145-0) Baki 2 [136](#page-145-0) Baki 550 lembar [136](#page-145-0) baki kertas 2 x 550 [136](#page-145-0) baki kertas masukan berkapasitas tinggi [136](#page-145-0) duplekser [136](#page-145-0) fuser [136](#page-145-0) lokasi [136](#page-145-0) nampan keluaran [136](#page-145-0) navigasi otomatis [136,](#page-145-0) [137](#page-146-0) penyebab [136,](#page-145-0) [137](#page-146-0) pintu kanan [136](#page-145-0) kemungkinan bahaya sengatan listrik [2](#page-11-0) kertas Baki 1 orientasi [19](#page-28-0), [20](#page-29-0) kemacetan [136](#page-145-0), [137](#page-146-0) memasukkan kertas ke dalam baki 2 x 550 lembar [40](#page-49-0) memasukkan kertas ke dalam baki 550 lembar [33](#page-42-0) memasukkan kertas ke dalam baki kertas HCI 2.700 lembar [47](#page-56-0) memilih [183,](#page-192-0) [187](#page-196-0) memuat Baki 1 [19](#page-28-0) memuat Baki 2 [27](#page-36-0) kertas, memesan [58](#page-67-0) kertas khusus mencetak (Windows) [82](#page-91-0) kertas macet Baki 1 [136](#page-145-0) Baki 2 [136](#page-145-0) Baki 550 lembar [136](#page-145-0) baki kertas 2 x 550 [136](#page-145-0) baki kertas masukan berkapasitas tinggi [136](#page-145-0) duplekser [136](#page-145-0) fuser [136](#page-145-0) lokasi [136](#page-145-0)

nampan keluaran [136](#page-145-0) pintu kanan [136](#page-145-0) kit transfer nomor komponen [59](#page-68-0) komponen pengganti nomor suku cadang [60](#page-69-0) komponen perbaikan yang dilakukan pelanggan [60](#page-69-0) konfigurasi umum HP Embedded Web Server [104,](#page-113-0) [106](#page-115-0), [107](#page-116-0) kualitas gambar memeriksa status kartrid toner [183](#page-192-0), [185](#page-194-0) kunci pemformat [117,](#page-126-0) [119](#page-128-0)

## L

label mencetak (Windows) [82](#page-91-0) mencetak pada [55](#page-64-0) label, memuat [55](#page-64-0) label, orientasi [55](#page-64-0) layar sentuh menemukan fitur [7](#page-16-0) lindungi kartrid [62,](#page-71-0) [66](#page-75-0)

### M

masalah pengambilan kertas mengatasi [129](#page-138-0), [132](#page-141-0) media cetak memuat di Baki 1 [19](#page-28-0) membersihkan jalur kertas [183](#page-192-0) memesan persediaan dan aksesori [58](#page-67-0) memori disertakan [10](#page-19-0) memuat kertas dalam baki 2 x 550 lembar [40](#page-49-0) kertas dalam baki 550 lembar [33](#page-42-0) kertas dalam baki kertas HCI 2.700 lembar [47](#page-56-0) kertas di Baki 1 [19](#page-28-0) kertas di Baki 2 [27](#page-36-0) mencetak pekerjaan tersimpan [89](#page-98-0) mengelola jaringan [113](#page-122-0)

mengganti drum olahgambar [74](#page-83-0) kartrid toner [70](#page-79-0) unit pengumpul toner [77](#page-86-0) menghapus pekerjaan tersimpan [89,](#page-98-0) [92](#page-101-0) menyimpan pekerjaan dengan Windows [89](#page-98-0) mode kop surat alternatif [19](#page-28-0), [26](#page-35-0), [27](#page-36-0), [32,](#page-41-0) [33,](#page-42-0) [39,](#page-48-0) [40,](#page-49-0) [46,](#page-55-0) [47](#page-56-0), [52](#page-61-0)

## N

nampan, keluaran menemukan [4](#page-13-0) nampan keluaran menemukan [4](#page-13-0) mengatasi macet [136](#page-145-0) Netscape Navigator, versi yang didukung HP embedded Web Server [104](#page-113-0) NFC connect and print [93](#page-102-0), [94](#page-103-0) nomor komponen unit pengumpul toner [77](#page-86-0) nomor produk menemukan [5](#page-14-0) nomor seri menemukan [5](#page-14-0) nomor suku cadang aksesori [58](#page-67-0) drum olahgambar [58](#page-67-0) fuser [59](#page-68-0) kartrid toner [58](#page-67-0) kit transfer [59](#page-68-0) komponen pengganti [60](#page-69-0) persediaan [58](#page-67-0) unit pengumpul toner [58,](#page-67-0) [59](#page-68-0)

## P

panel kontrol bantuan [124](#page-133-0) menemukan [4](#page-13-0) menemukan fitur pada panel kontrol layar sentuh [7](#page-16-0) pekerjaan, tersimpan membuat (Windows) [89](#page-98-0) mencetak [89](#page-98-0) menghapus [89](#page-98-0), [92](#page-101-0) pengaturan Mac [89](#page-98-0) pekerjaan tersimpan membuat (Mac) [89](#page-98-0)

membuat (Windows) [89](#page-98-0) mencetak [89](#page-98-0) menghapus [89](#page-98-0), [92](#page-101-0) pemakaian daya 1 watt atau kurang [120](#page-129-0) pemecahan masalah jaringan berkabel [198](#page-207-0) kemacetan [136](#page-145-0), [137](#page-146-0) masalah jaringan [198](#page-207-0) masalah pengumpanan kertas [129](#page-138-0) memeriksa status kartrid toner [183](#page-192-0), [185](#page-194-0) pemformat menemukan [5](#page-14-0) pencetakan dari aksesori penyimpanan USB [97](#page-106-0) pencetakan bolak-balik Mac [86](#page-95-0) Windows [82](#page-91-0) pencetakan dua sisi pengaturan (Windows) [82](#page-91-0) pencetakan dupleks Mac [86](#page-95-0) secara manual (Mac) [86](#page-95-0) secara manual (Windows) [82](#page-91-0) pencetakan dupleks (bolak-balik) pengaturan (Windows) [82](#page-91-0) Windows [82](#page-91-0) pencetakan mobile perangkat Android [93,](#page-102-0) [96](#page-105-0) pencetakan mobile, didukung perangkat lunak [10,](#page-19-0) [13](#page-22-0) Pencetakan Near Field Communication [93,](#page-102-0) [94](#page-103-0) pencetakan pada kedua sisi pengaturan (Windows) [82](#page-91-0) pencetakan pribadi [89](#page-98-0) pencetakan USB akses mudah [97](#page-106-0) pengaturan atur ulang ke pengaturan pabrik (standar) [125](#page-134-0) pengaturan cetak HP Embedded Web Server [104,](#page-113-0) [106](#page-115-0), [107](#page-116-0) pengaturan driver Mac Job Storage [Penyimpanan Pekerjaan] [89](#page-98-0)

pengaturan dupleks jaringan, mengubah [113](#page-122-0) pengaturan jaringan HP Embedded Web Server [104,](#page-113-0) [106](#page-115-0), [110](#page-119-0) pengaturan keamanan HP Embedded Web Server [104,](#page-113-0) [106](#page-115-0), [109](#page-118-0) pengaturan kecepatan tautan jaringan, mengubah [113](#page-122-0) pengaturan persediaan HP Embedded Web Server [104,](#page-113-0) [106](#page-115-0), [108](#page-117-0) penggunaan energi, mengoptimalkan [120](#page-129-0) pengumpan dokumen masalah pengumpanan kertas [129](#page-138-0) penyimpanan, pekerjaan pengaturan Mac [89](#page-98-0) perangkat Android mencetak dari [93,](#page-102-0) [96](#page-105-0) Perangkat lunak HP ePrint [93](#page-102-0) perlindungan kartrid [62](#page-71-0), [66](#page-75-0) persediaan memesan [58](#page-67-0) mengganti drum olahgambar [74](#page-83-0) mengganti kartrid toner [70](#page-79-0) mengganti unit pengumpul toner [77](#page-86-0) menggunakan saat rendah [126](#page-135-0) nomor suku cadang [58](#page-67-0) pengaturan ambang bawah [126](#page-135-0) persyaratan browser HP embedded Web Server [104](#page-113-0) persyaratan browser web HP Embedded Web Server [104](#page-113-0) persyaratan sistem HP Embedded Web Server [104](#page-113-0) minimum [10](#page-19-0) persyaratan sistem minimum macOS [11](#page-20-0) Windows [11](#page-20-0) pintu kanan kemacetan [136](#page-145-0) pintu kiri menemukan [5](#page-14-0) port menemukan [5](#page-14-0)

port antarmuka menemukan [5](#page-14-0) Port LAN menemukan [5](#page-14-0) Port pencetakan USB 2.0 Berkecepatan Tinggi menemukan [5](#page-14-0) Port RJ-45 menemukan [5](#page-14-0) Port USB menemukan [5](#page-14-0) mengaktifkan [97](#page-106-0), [98](#page-107-0), [100](#page-109-0) Port USB, opsional nomor komponen [58](#page-67-0) port USB internal nomor komponen [58](#page-67-0)

## R

reset pengaturan pabrik [125](#page-134-0)

## S

sakelar daya menemukan [4](#page-13-0) sambungan listrik menemukan [5](#page-14-0) server pencetakan nirkabel nomor komponen [58](#page-67-0) simpan pekerjaan cetak [89](#page-98-0) sistem operasi, didukung [10](#page-19-0), [11](#page-20-0) sistem operasi yang didukung [11](#page-20-0) situs web dukungan pelanggan [123](#page-132-0) HP Web Jetadmin, mengunduh [121](#page-130-0) SODIMM nomor komponen [58](#page-67-0) spesifikasi listrik dan akustik [10](#page-19-0), [16](#page-25-0) spesifikasi akustik [10](#page-19-0), [16](#page-25-0) spesifikasi kelistrikan [10,](#page-19-0) [16](#page-25-0) subnet mask [113](#page-122-0)

#### T TCP/IP

mengonfigurasi parameter IPv4 secara manual [113](#page-122-0) mengonfigurasi parameter IPv6 secara manual [113](#page-122-0) Tombol Help (Bantuan) menemukan [7](#page-16-0)

Tombol Home (Awal) menemukan [7](#page-16-0) Tombol Information (Informasi) menemukan [7](#page-16-0) tombol on/off menemukan [4](#page-13-0) Tombol Sign In (Masuk) menemukan [7](#page-16-0) Tombol Sign Out (Keluar) menemukan [7](#page-16-0) transparansi mencetak (Windows) [82](#page-91-0) tunda tidur menetapkan [120](#page-129-0)

## U

unit pengumpul toner informasi [77](#page-86-0) mengganti [77](#page-86-0) nomor komponen [58,](#page-67-0) [59,](#page-68-0) [77](#page-86-0)

## W

warna kalibrasi [189](#page-198-0) Wi-Fi Direct Print [10,](#page-19-0) [13,](#page-22-0) [93,](#page-102-0) [94](#page-103-0)